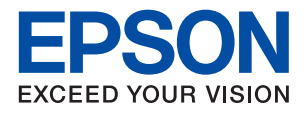

# **XP-452/455 Series**

# **دليل المستخدم**

NPD5905-00 AR

# **حقوق الطبع والنشر**

<span id="page-1-0"></span>يُحظر إعادة إنتاج أي جزء من هذا الدليل أو تخزينه في نظام استرجاع أو نقله بأي شكل أو طريقة، إلكترونيًا أو ميكانيكيًا أو نُسخًا مصورة أو تسجيلاً أو خلاف ذلك، بدون تصريح مسبق مكتوب من شركة Seiko Epson Corporation. لا توجد مسؤولية قانونية تجاه براءة الاختراع فيما يخص<br>استخدام المعلومات الواردة هنا. كما لا توجد أي مسؤولية قانونية تجاه الأضرار الناجمة عن استخدام المعلو المذكورة هنا مُعدة للاستخدام مع منتج Epson هذه فقط. لا تُعد Epson مسؤولة عن أى استخدام لهذه المعلومات مع منتجات أخرى.

لن تتحمل Seiko Epson Corporation أو أيٍّ من الشركات التابعة لها تجاه مشتري هذا المنتج أو أطراف أخرى المسؤولية عن الأضرار أو الخسائر أو التكاليف أو النفقات التي يتعرض لها المشتري أو أطراف أخرى كنتيجة لحادث أو سوء استخدام أو العبث بهذا المنتج أو التعديلات أو الإصلاحات أو التغييرات غير المصرح بها لهذا المنتج، أو (باستثناء الولايات المتحدة) الفشل في الالتزام الكامل بإرشادات الصيانة والتشغيل الخاصة بشركة Seiko<br>Epson Corporation.

لن تتحمل شركة Seiko Epson Corporation والشركات التابعة لها مسؤولية أي أضرار أو مشاكل تنجم عن استخدام أي وحدات اختيارية أو أي<br>منتجات استهلاكية غير تلك المعينة كمنتجات Epson الأصلية أو المنتجات المعتمدة من Epson بواسطة شركة

لن تتحمل شركة Seiko Epson Corporation مسؤولية أي ضرر ناجم عن التشويش الكهرومغناطيسي الذي يحدث نتيجة استخدام أي كابلات<br>توصيل غير تلك المعينة كمنتجات معتمدة من Epson بواسطة شركة Seiko Epson Corporation.

Seiko Epson Corporation 2017 ©

تُعد محتويات هذا الدليل والمواصفات عُرضة للتغيري دون إشعار.

# **العلامات التجارية**

- <span id="page-2-0"></span>EPSON ❏® Seikoعلامةتجاريةلشركة EXCEED YOUR VISIONأو EPSON EXCEED YOUR VISIONو ،علامةتجاريةمسجَّلة .Epson Corporation
- Seiko Epson Corporation.Copyright © لشركة تجاريتان علامتان PRINT Image Matchingوشعار PRINT Image Matching™❏ .2001 Seiko Epson Corporation. All rights reserved
	- Epson Scan 2 software is based in part on the work of the Independent JPEG Group.❏

libtiff❏

Copyright © 1988-1997 Sam Leffler

Copyright © 1991-1997 Silicon Graphics, Inc.

Permission to use, copy, modify, distribute, and sell this software and its documentation for any purpose is hereby granted without fee, provided that (i) the above copyright notices and this permission notice appear in all copies of the software and related documentation, and (ii) the names of Sam Leffler and Silicon Graphics may not be used in any advertising or publicity relating to the software without the specific, prior written permission of Sam Leffler and Silicon Graphics.

THE SOFTWARE IS PROVIDED "AS-IS" AND WITHOUT WARRANTY OF ANY KIND, EXPRESS, IMPLIED OR OTHERWISE, INCLUDING WITHOUT LIMITATION, ANY WARRANTY OF MERCHANTABILITY OR FITNESS FOR A PARTICULAR PURPOSE.

IN NO EVENT SHALL SAM LEFFLER OR SILICON GRAPHICS BE LIABLE FOR ANY SPECIAL, INCIDENTAL, INDIRECT OR CONSEQUENTIAL DAMAGES OF ANY KIND, OR ANY DAMAGES WHATSOEVER RESULTING FROM LOSS OF USE, DATA OR PROFITS, WHETHER OR NOT ADVISED OF THE POSSIBILITY OF DAMAGE, AND ON ANY THEORY OF LIABILITY, ARISING OUT OF OR IN CONNECTION WITH THE USE OR PERFORMANCE OF THIS SOFTWARE.

SDXC Logo is a trademark of SD-3C, LLC.

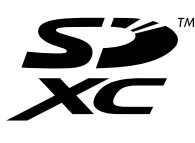

Microsoft<sup>®</sup>, Windows®, and Windows Vista® are registered trademarks of Microsoft Corporation.  $\Box$ 

- Apple, Macintosh, Mac OS, OS X, Bonjour, Safari, iPad, iPhone, iPod touch, and iTunes are trademarks of Apple Inc.,❏ registered in the U.S. and other countries. AirPrint and the AirPrint logo are trademarks of Apple Inc.
	- Google Cloud Print, Chrome, Chrome OS, and Android are trademarks of Google Inc.
	- QR Code is a registered trademark of DENSO WAVE INCORPORATED in Japan and other countries. □

Adobe and Adobe Reader are either registered trademarks or trademarks of Adobe Systems Incorporated in the United  $\Box$ States and/or other countries.

- Intel<sup>®</sup> is a registered trademark of Intel Corporation.  $\Box$
- $\Box$ تنبيه عام: أسماء المنتجات الأخرى المستخدمة في هذا الدليل هي لأغراض التعريف فقط وقد تكون علامات تجارية تخص مالكيها.تخلي Epson<br>مسؤوليتها تحاه كل الحقوق في هذه العلامات.

## *المحتويات*

## *حقوق الطبع [والنشر](#page-1-0)*

## *[العلامات](#page-2-0) التجارية*

## *حول هذا [الدليل](#page-7-0)*

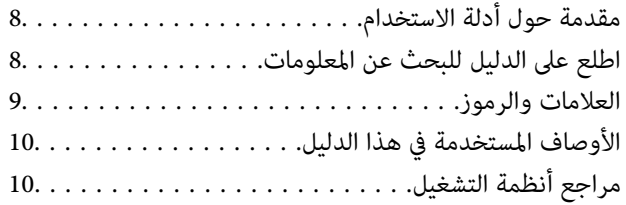

## *[تعليامت](#page-10-0) هامة*

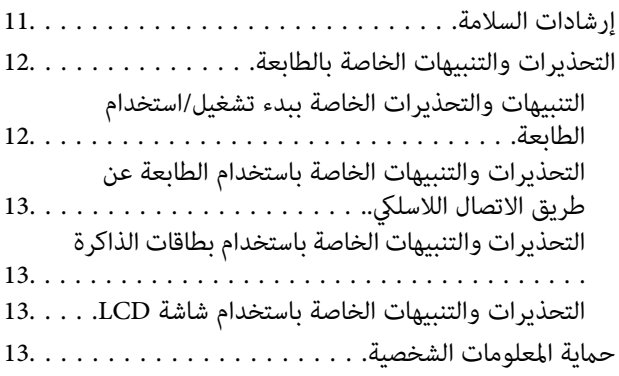

## *[أساسيات](#page-13-0) الطابعة*

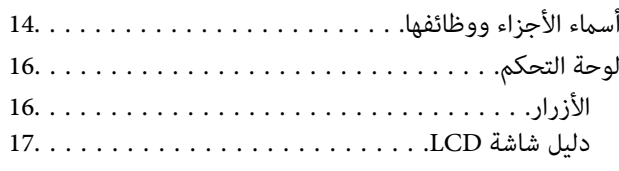

## *[إعدادات](#page-18-0) الشبكة*

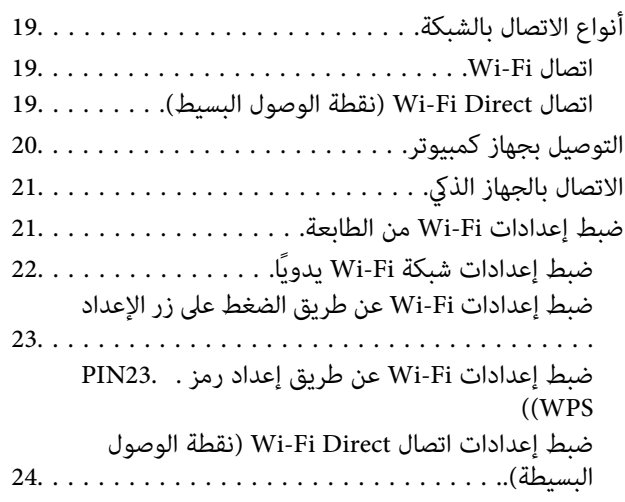

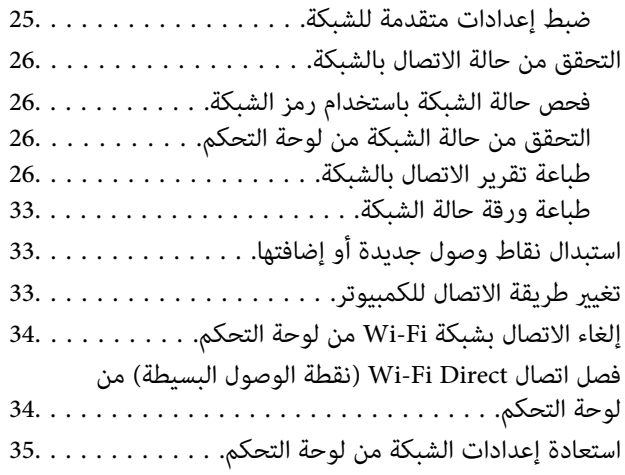

## *[تحميل](#page-35-0) الورق*

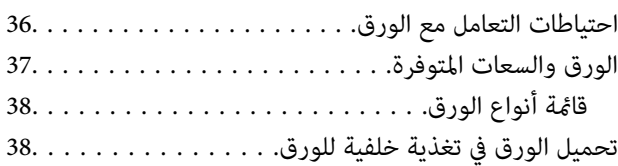

## *وضع [المستندات](#page-41-0) الأصلية*

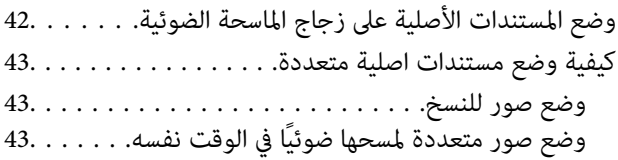

## *[إدخال](#page-43-0) بطاقة ذاكرة*

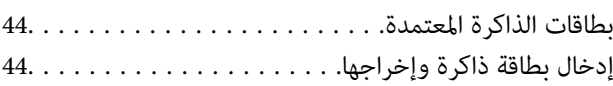

## *[الطباعة](#page-45-0)*

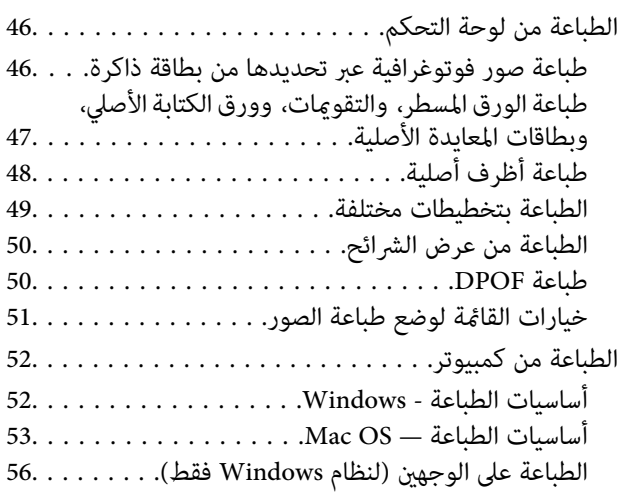

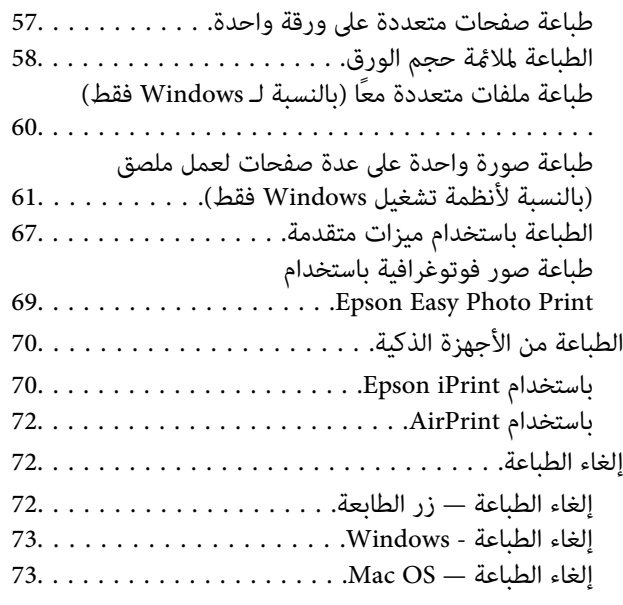

## *[النسخ](#page-73-0)*

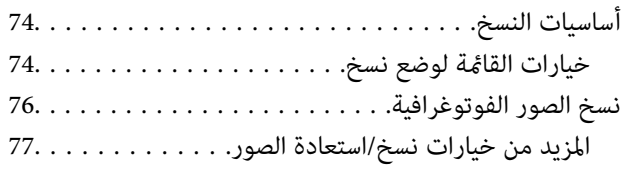

## *المسح [الضويئ](#page-77-0)*

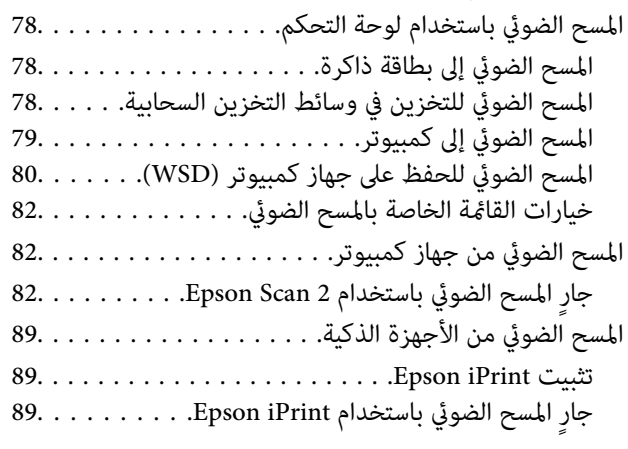

## *استبدال [خراطيش](#page-90-0) الحبر*

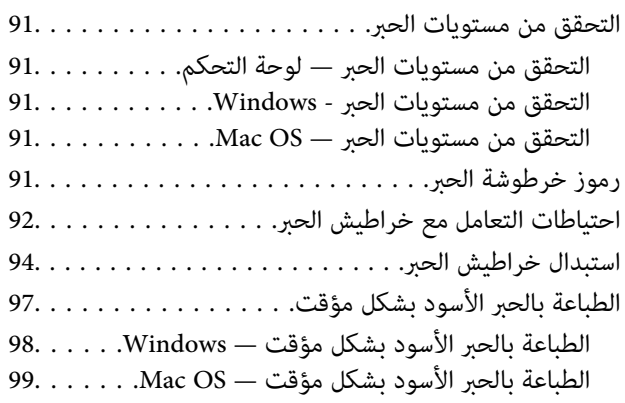

[للحفاظ](#page-99-0) على الحبر الأسود عندما يكون الحبر الأسود منخفضًا (لنظام التشغيل Windows [فقط\)100............](#page-99-0)

## *صيانة [الطابعة](#page-100-0)*

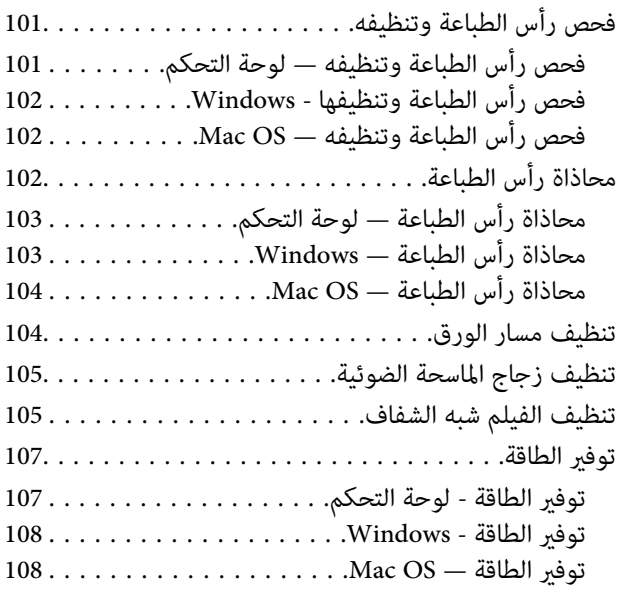

## *[خيارات](#page-108-0) القامئة لوضع إعداد*

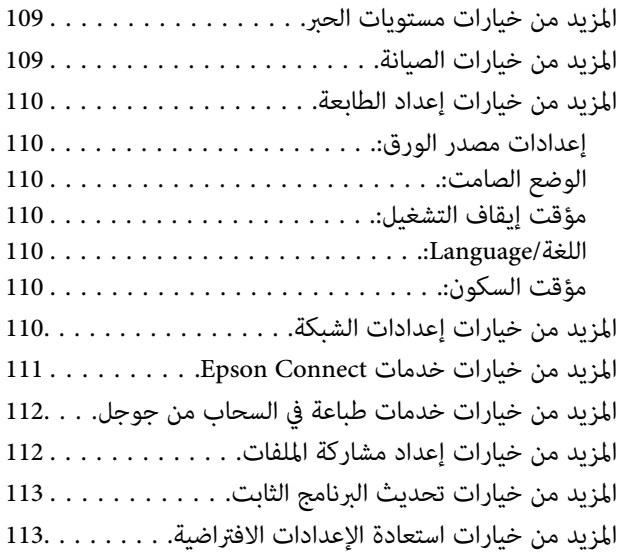

## *[معلومات](#page-113-0) خدمات الشبكة والبرامج*

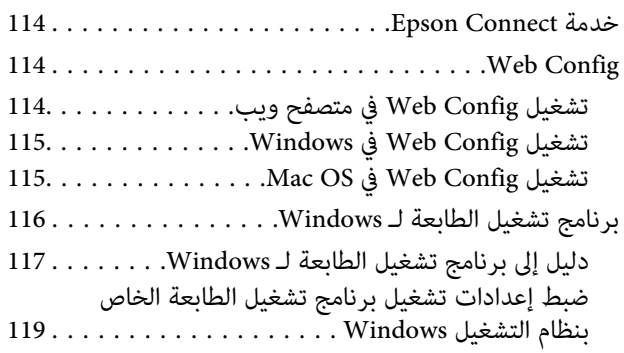

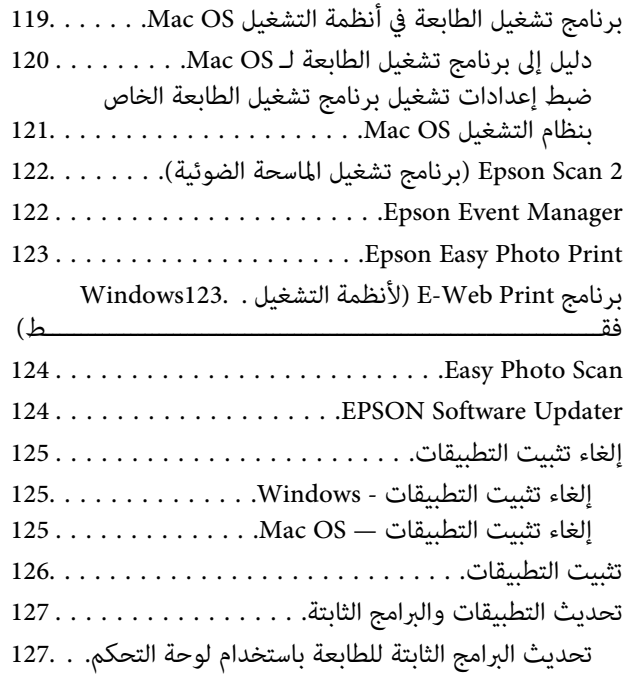

## *حل [المشكلات](#page-127-0)*

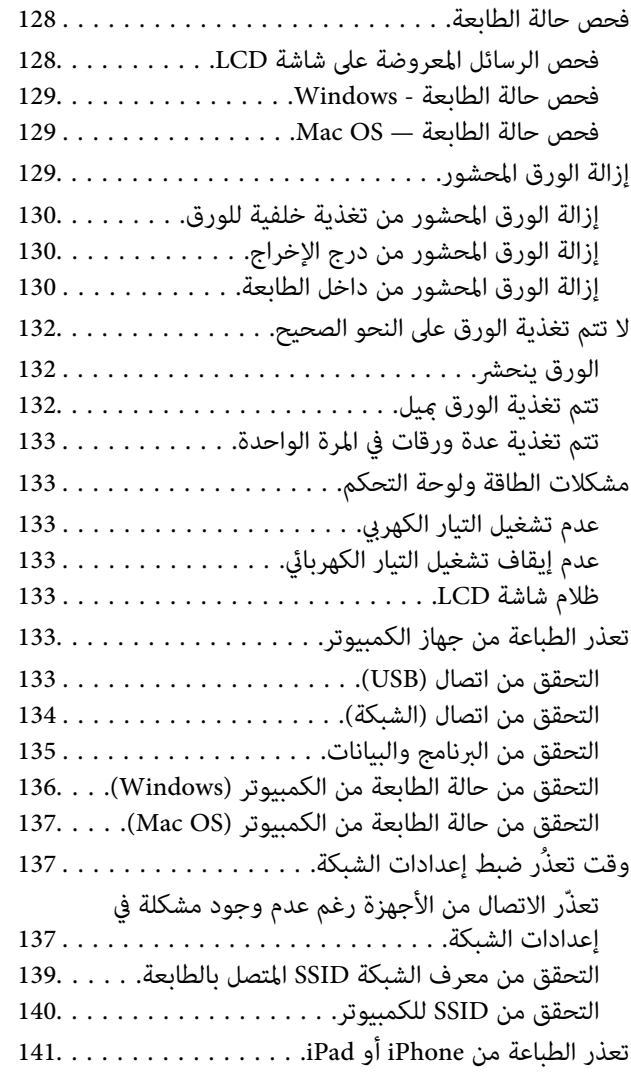

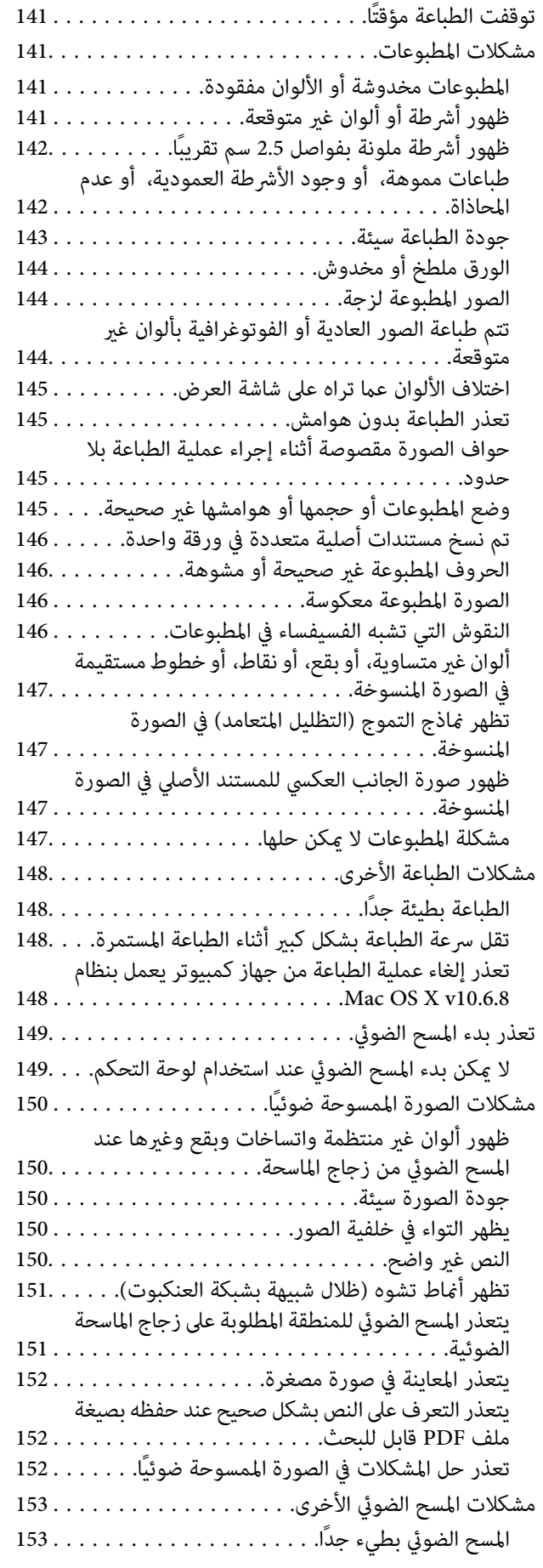

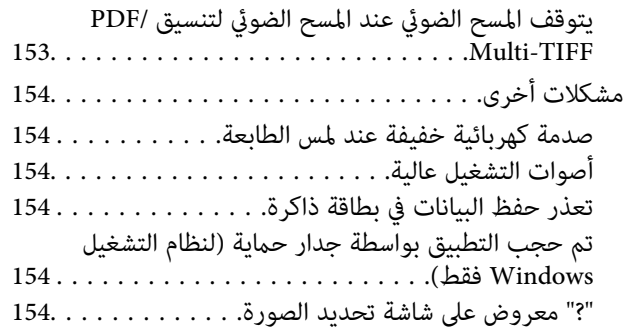

## *[الملحق](#page-154-0)*

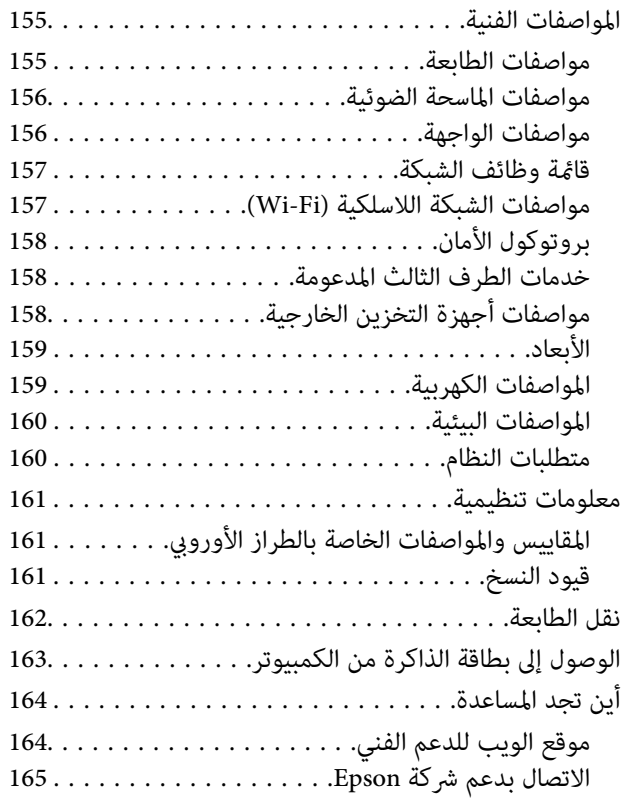

# **حول هذا الدليل**

# **مقدمة حول أدلة الاستخدام**

<span id="page-7-0"></span>تُرفق أدلة الاستخدام التالية بطابعتك من Epson.بالإضافة إلى الأدلة، تحقق من الأنواع المختلفة من المعلومات المتعلقة بالتعليمات المتوفرة من<br>الطابعة نفسها أو من التطبيقات الخاصة ببرنامج Epson.

❏ابدأ من هنا (الدليل المطبوع)

يزودك مبعلومات حول كيفية إعداد الطابعة، وتثبيت البرامج، واستخدام الطابعة، وحل المشكلات وما إلى ذلك.

❏دليل المستخدم (الدليل الرقمي)

هذا الدليل.يقدم معلومات وإرشادات عامة حول كيفية استخدام الطابعة، وإعدادات الشبكة عند استخدام الطابعة على شبكة الإنترنت، وحول<br>حل المشكلات.

ميكنك الحصول على أحدث الإصدارات من الأدلة السابقة عبر الطرق التالية.

❏دليل الاستخدام الورقي

تفضل بزيارة موقع ويب دعم Epson للمستخدمين في أوروبا عبر الرابط http://www.epson.eu/Support، أو موقع ويب دعم Epson<br>العالمي عبر الرابط /http://support.epson.net.

❏دليل الاستخدام الرقمي

ابدأ تشغيل EPSON Software Updater في الكمبيوتر التابع لك.يبحث EPSON Software Updater عن تحديثات متوفرة للتطبيقات<br>البرمجية والأدلة الرقمية من Epson، ويتيح لك تنزيل أحدث إصدارات منها.

**معلومات ذات صلة**

124 الصفحة [في" EPSON Software Updater"](#page-123-0) |

## **اطلع على الدليل للبحث عن المعلومات**

يسمح لك دليل الاستخدام بصيغةPDF بالبحث عن المعلومات باستخدام كلمة البحث الرئيسية، أو الوصول مباشرة إلى قسم معني باستخدام الإشارات المرجعية.كما عكنك أيضًا طباعة الصفحات التي تريدها فقط.يوضح هذا القسم كيفية استخدام الدليل بصيغة PDF والذي يتم فتحه<br>ببرنامج Adobe Reader X على جهاز الكمبيوتر الخاص بك.

#### **البحث باستخدام كلمة البحث الرئيسية**

انقر فوق **تحرير** > ا**لبحث المتقدم**.أدخل الكلمة الرئيسية (النص) المتعلقة بالمعلومات التي ترغب في العثور عليها في نافذة البحث، ثم انقر فوق<br>ا**لبحث**.يتم عرض نتائج البحث في قائمة.انقر فوق إحدى نتائج البحث للذهاب إلى تلك الصفح

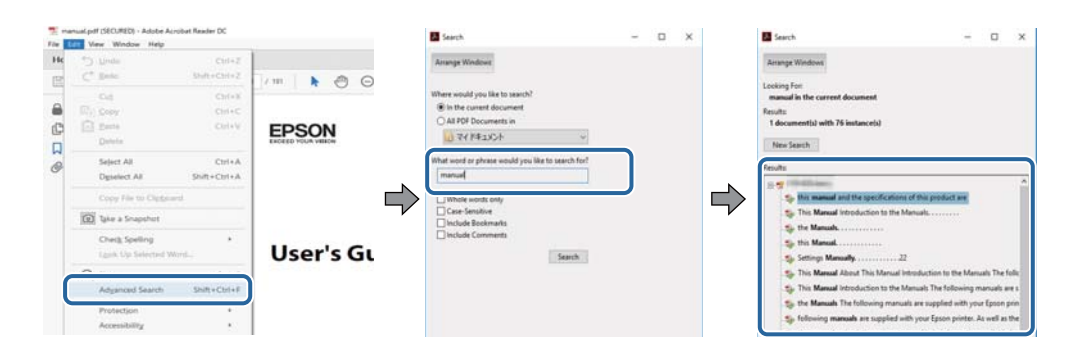

**الذهاب مباشرة من خلال الإشارات المرجعية**

<span id="page-8-0"></span>انقر فوق العنوان للذهاب إلى تلك الصفحة.انقر على + أو > لعرض العناوين ذات المستوى الأقل في ذلك القسم.للعودة إلى الصفحة السابقة، قم<br>بإجراء العملية التالية على لوحة المفاتيح الخاصة بك.

❏Windows: اضغط مع الاستمرار على **Alt**، ثم اضغط على **←**.

❏OS Mac: اضغط مع الاستمرار على مفتاح الأمر، ثم اضغط على **←**.

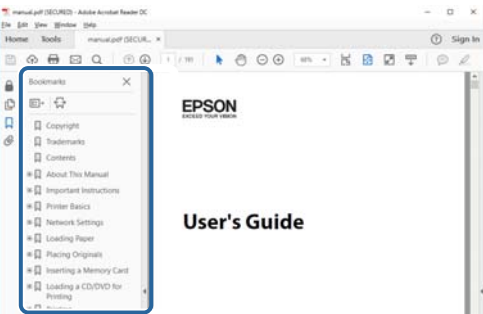

**طباعة الصفحات التي ترغب بها فقط**

عكنك استخلاص الصفحات التي تريدها وطباعتها فقط.انقر فوق **طباعة** في قامًة ا**لملف** ثم حدد الصفحات التي ترغب في طباعتها في **الصفحات** في<br>**صفحات الطباعة**.

تحديد مجموعة من الصفحات، أدخل واصلة بين صفحة البدء وصفحة الانتهاء. $\Box$ 

مثال: 20-25

❏لتحديد الصفحات التي لاتوجد في التسلسل، افصل الصفحات باستخدام الفواصل.

مثال: 5، 10، 15

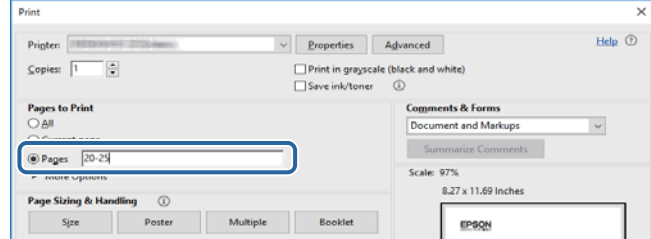

## **العلامات والرموز**

*التعليامت التي يتعني اتباعها بعناية لتجنب الإصابة.* !*تنبيه:*

## *هام:*c

*التعليامت التي يتعني اتباعها لتجنب تلف الجهاز.*

*يقدِّم معلومات تكميلية ومرجعية. ملاحظة:*

معلومات ذات صلة  $\blacklozenge$ 

روابط للأقسام ذات الصلة.

# **الأوصاف المستخدمة في هذا الدليل**

- <span id="page-9-0"></span> $\Box$  لقطات الشاشة الخاصة ببرنامج تشغيل الطابعة وشاشات Epson Scan 2 (برنامج تشغيل الماسحة الضوئية) مأخوذة من نظام Windows 10 أو<br>macOS High Sierra. يختلف المحتوى المعروض على الشاشات حسب الطراز والموقف.
- تعد الأشكال التوضيحية للطابعة المستخدمة في هذا الدليل مجرد أمثلة فقط. بالرغم من وجود اختلافات طفيفة بناءً على الطراز المستخدم<br>لدبك، إلا أن طريقة التشغيل تظل واحدة.

❏تختلف بعض عناصر القامئة الموجودة على شاشة LCDبناءً على الطراز والإعدادات.

# **مراجع أنظمة التشغيل**

#### **Windows**

في هذا الدليل، تشير مصطلحات مثل "Windows 10" و"Windows 8.1" و"Windows Vista" و"Windows Vista" و"Windows "<br>XP" إلى أنظمة التشغيل التالية. إضافة إلى ذلك، يُستخدم مصطلح "Windows" للإشارة إلى كل الإصدارات.

10 RWindows❏ ® نظام التشغيل Microsoft

8.1 RWindows❏ ® نظام التشغيل Microsoft

8 RWindows❏ ® نظام التشغيل Microsoft

7 RWindows❏ ® نظام التشغيل Microsoft

 $\rm{Microsoft}^{\tiny{\textregistered}}$  Windows Vista® التشغيل ∏

 $\rm{Microsoft}^{\tiny{\textregistered}}$  Windows® XP نظام التشغيل  $\Box$ 

 $\rm{Microsoft} @$  Windows® XP Professional x64 Edition نظام التشغيل

#### **Mac OS**

في هذا الدليل، تُستخدم "Mac OS" للإشارة إلى macOS High Sierra، و OS X El Capitan، وOS X El Capitan، وOS X Yosemite،<br>Mavericks، وOS X Mountain Lion، و Mac OS X v10.6.8 ، و Mac OS X v10.6.8.

# **تعليامت هامة**

## **إرشادات السلامة**

- <span id="page-10-0"></span>اقرأ الإرشادات التالية واتبعها لضمان الاستخدام الآمن لهذه الطابعة. تأكد من الحفاظ على هذا الدليل للرجوع إليه في المستقبل. تأكد أيضًا من اتباع<br>جميع التحذير ات والتعليمات الموضحة على الطابعة.
- تهدف بعض الرموز المستخدمة على الطابعة إلى ضمان استخدام الطابعة بشكل آمن وسليم. تفضل بزيارة موقع الويب التالي للاطلاع على معاني<br>هذه الرموز.

<http://support.epson.net/symbols>

- $\Box$  استخدم سلك التيار المرفق مع الطابعة فقط ولا تستخدم السلك الموجود مع أي جهاز آخر. فقد يتسبب استخدام أسلاك أخرى مع هذه الطابعة<br>أو استخدام سلك التيار المرفق مع جهاز آخر في نشوب حريق أو التعرض لصدمة كهربائية.
	- تأكد من توافق سلك التيار الكهربي المتردد مع مقاييس السلامة المحلية.  $\Box$
- الا تقم مطلقًا بفك سلك التيار أو تقم بتعديله أو تحاول إصلاحه، هو أو القابس أو وحدة الطابعة أو وحدة الماسحة الضوئية أو الوحدات الأو القابس أو الوحدات الصوئية أو القابس أو القابس أو الع<br>الاختيارية بنفسك، إلا إذا قمت بذلك
- ❏افصل الطابعة واستشر فني صيانة مؤهَّلاً حال التعرض للحالات التالية: تلف سلك أو قابس التيار الكهربائي أو انسكاب سائل في الطابعة أو سقوط الطابعة أو تحطم جسمها الخارجي أو عمل الطابعة بشكل غير طبيعي<br>أو ظهور تغير واضح في أدائها. لا تقم بتعديل عناصر التحكم التي لم يتم تناولها في إرشادات التشغيل
	- ❏ضع الطابعة بالقرب من منفذ تيار كهربايئ بالجدار بحيث يسهل فصل القابس.
- $\Box$  لا تضع الطابعة أو تخزّنها بالخارج أو بالقرب من مصادر الحرارة أو الماء أو الأتربة أو الأوساخ، أو في مواضع تكون فيها الطابعة عُرضة للصدمات<br>أو الاهتزازات أو درجات الحرارة أو الرطوبة العالية.
	- احرص على عدم سكب أي سائل على الطابعة وعدم التعامل مع الطابعة بيدين مبتلتن.  $\Box$
- ـــا يجب حفظ الطابعة بعيدًا عن أجهزة تنظيم ضربات القلب مسافة 22 سم على الأقل. قد تؤثر موجات الراديو الصادرة عن هذه الطابعة سلبيًا<br>على عمل أجهزة تنظيم ضربات القلب.
- إذا كانت شاشة LCD تالفة، فاتصل بالموزع. إذا لامس محلول الكريستال السائل يديك، فاغسلهما بالكامل بالماء والصابون. وإذا لامس محلول الكريستال السائل عينيك، فاغسلهما فورًا بالماء. وفي حالة استمرار الشعور بعدم الارتياح أو الشعور مشكلات في الرؤية بعد غسل العينين جيدًا<br>بالماء، سارع بزيارة الطبيب.
	- ❏كن حريصًا عند التعامل مع خراطيش الحبر المستخدمة، فقد تجد بعض الحبر حول منفذ تزويد الحبر.
		- ❏وإذالامس الحبر جلدك، فعليك غسل المنطقة التي وصل إليها جيدًا بالماء والصابون.
- $\Box$  وإذا وصل الحبر إلى عينيك، فعليك غسلها فورًا بالماء. وفي حالة استمرار الشعور بعدم الارتياح أو وجود مشاكل في الرؤية بعد غسل العينين<br>جيدًا بالماء، فقم بزيارة الطبيب على الفور.
	- ❏كذلك، إذا دخل الحبر إلى فمك، فقم بزيارة الطبيب على الفور.
	- ❏لاتقم بتفكيك خراطيش الحبر، وإلا فقد يصل الحبر إلى عينيك أو يلامس جلدك.
- الا تهز خراطيش الحبر بقوة كبيرة ولا تدعها تفلت منك. كذلك، احرص على عدم الضغط عليها أو مّزيق ملصقاتها. فقد يؤدي ذلك إلى تسرب المسرب<br>الحس
	- ❏احفظ خراطيش الحبر بعيدًا عن متناول الأطفال.

## **التحذيرات والتنبيهات الخاصة بالطابعة**

<span id="page-11-0"></span>اقرأ هذه التعليامت واتبعها لتجنب تلف الطابعة أو ممتلكاتك. تأكد من الاحتفاظ بهذا الدليل للرجوع إليه مستقبلا.ً

## **التنبيهات والتحذيرات الخاصة ببدء تشغيل/استخدام الطابعة**

❏لاتقم بسد أو تغطية الثقوب والفتحات الموجودة بالطابعة.

❏استخدم نوع مصدر التيار الكهربايئ الموضح على ملصق الطابعة فقط.

- ــــا تجنب استخدام مآخذ التيار الكهربائي الموجودة على نفس الدائرة الكهربائية مثل آلات النسخ الفوتوغرافي أو أنظمة التحكم في الهواء التي يتم<br>تشغىلها وإيقافها باستمرار.
	- ❏تجنب مآخذ التيار الكهربايئ التي يتم التحكم فيها عن طريق مفاتيح الحائط أو المؤقتات التلقائية.
- ــــا احتفظ بنظام الكمبيوتر بالكامل بعيدًا عن المصادر المحتملة للتشويش الكهرومغناطيسي، مثل مكبرات الصوت أو وحدات القواعد في الهواتف<br>اللاسلكىة.
- ❏يجب وضع أسلاك مصدر الإمداد بالتيار بطريقةتحميها من الكشط والقطع والبلى والثني والالتواء. لاتضع أشياءعلى أسلاك مصدر الإمداد بالتيار ولا تسمح بالسير علىها أو الجري فوقها. احرص بشكل خاص على المحافظة على كافة أسلاك مصدر الإمداد بالتيار مستقيمة في الأطراف وفي<br>مواضع اتصالها بالمحول وإخراجها منه.
- $\Box$ إذا كنت تستخدم سلك توصيل فرعيًا مع الطابعة، فتأكد من أن إجمالي معدل التيار بالأمبير للأجهزة المتصلة بسلك التوصيل الفرعي لا يتجاوز معدل التيار بالأمبير للسلك. تأكد أيضًا من أن إجمالي معدل الأمبير للأجهزة الموصلة مأخذ الحائط كافةً لا يتجاوز معدل أمبير مأخذ الحائط.
- $\blacksquare$ إذا كنت تعتزم استخدام الطابعة في ألمانيا، فيجب حماية التوصيلات الكهربية للمبنى بواسطة استخدام دائرة قاطع تيار بقوة 10 إلى 16 أمبير<br>لتوفير الحماية الكافية لهذه الطابعة من دوائر القصر وزيادة التيار الكهربائي.
- ـــا عند توصيل الطابعة بكمبيوتر أو جهاز آخر باستخدام كابل، تأكد من التوجيه الصحيح للموصلات. وذلك لأن كل موصل له اتجاه صحيح واحد<br>فقط. وقد يؤدي إدخال الموصل في الاتجاه الخطأ إلى تلف كلا الجهازين المتصلين بالكابل.
- بزاوية. ❏ضع الطابعة على سطح مستوٍ وثابت تتجاوز مساحته قاعدة الطابعة في كل الاتجاهات. ولن تعمل الطابعة على نحو صحيح إذا كانت مائلة
	- ❏عند تخزين الطابعة أو نقلها، تجنب إمالتها أو وضعها بشكل رأسي أو قلبها رأسًا على عقب، وإلا فقد يتسرب الحبر.
		- ❏اترك مساحة فوق الطابعة بحيث ميكنك رفع غطاء المستندات بالكامل.
			- اترك مساحة كافية أمام الطابعة لإخراج الورق بالكامل. $\square$
- تجنب الأماكن المعرضة لتغيرات شديدة في درجة الحرارة والرطوبة. أيضًا، ضع الطابعة بعيدًا عن أشعة الشمس المباشرة أو الضوء الشديد أو أي<br>مصدر حرارة.
	- ❏لاتدخل أي شيء في فتحات الطابعة.
	- لا تضع يدك داخل الطابعة أثناء الطباعة.  $\Box$
	- ❏لاتلمس الكابل الأبيض المسطح الموجود داخل الطابعة.
	- ❏لاتستخدم منتجات الهباء الجوي التي تشتمل على غازات قابلة للاشتعال داخل الطابعة أو حولها. قد ينتج عن ذلك نشوب حريق.
		- ❏لاتحرك رأس الطباعة يدويًا، فقد يؤدي ذلك إلى تلف الطابعة.
		- ❏كن حذرًا حتى لاتنحشر أصابعك عند إغلاق وحدة الماسحة الضوئية.
		- ❏لاتضغط بشدة على زجاج الماسحة الضوئية عند وضع المستندات الأصلية.
- <span id="page-12-0"></span>ومًا بإيقاف تشغيل الطابعة باستخدام الزر  $\bf{U}$  لا تفصل الطابعة أو توقف تشغيل التيار الكهربائي عن المأخذ حتى يتوقف المصباح  $\bf{U}$ عن $\bf{I}$ 
	- ❏قبل نقل الطابعة، تأكد أن رأس الطباعة في الموضع الأصلي (أقصى اليمني) وأن خراطيش الحبر في مكانها.

إذا كنت تنوي عدم استخدام الطابعة لفترة طويلة، فتأكد من فصل سلك التيار عن مأخذ التيار الكهربائي. و

## **التحذيرات والتنبيهات الخاصة باستخدام الطابعة عن طريق الاتصال اللاسليك.**

- قد تؤثر موجات الراديو الصادرة عن هذه الطابعة سلبًا على عمل الأجهزة الطبية الإلكترونية، مما يتسبب في تعطيلها.عند استخدام هذه الطابعة  $\Box$ داخل المرافق الطبية أو بالقرب من الأجهزة الطبية، اتبع إرشادات الموظفين المعتمدين الذين عثلون المرافق الطبية، واتبع جميع الإرشادات<br>والتحذيرات المنشورة على الأجهزة الطبية.
- قد تؤثر موجات الراديو الصادرة عن هذه الطابعة سلبًا على عمل الأجهزة التي يتم التحكم فيها أوتوماتيكيًا مثل الأبواب الأوتوماتيكية أو أجهزة إنذار الحريق، وعكن أن تؤدي إلى حوادث بسبب تعطل عملها.عند استخدام هذه الطابعة بالقرب من الأجهزة التي يتم التحكم فيها<br>أتوماتيكيًا، اتبع جميع الإرشادات والتحذيرات المنشورة على هذه الأجهزة.

## **التحذيرات والتنبيهات الخاصة باستخدام بطاقات الذاكرة**

❏لاتقم بإزالة بطاقة ذاكرة أو إيقاف تشغيل الطابعة أثناء وميض مصباح بطاقة الذاكرة.

- ❏تختلف طرق استخدام بطاقات الذاكرة حسب نوع البطاقة. تأكد من الرجوع إلى الدليل المرفق ببطاقة الذاكرة للتعرف على التفاصيل.
	- ❏لاتستخدم إلابطاقات الذاكرة المتوافقة مع الطابعة.

#### **معلومات ذات صلة**

| "مواصفات بطاقات الذاكرة [المعتمدة" في](#page-157-0) الصفحة 158

## **التحذيرات والتنبيهات الخاصة باستخدام شاشة LCD**

- القد تشتمل شاشة LCD على بضع نقاط ساطعة أو مظلمة صغيرة. ونظرًا لميزاتها، فقد تشتمل على مستويات سطوع غير متساوية. تعتبر هذه<br>النقاط طبيعية ولا تشير إلى تلفها بأي حال من الأحوال.
	- ❏استخدم فقط قطعة قامش جافة وناعمة للتنظيف. لا تستخدم منظفات كيميائية أو سائلة.
- المؤقد ينكسر الغطاء الخارجي لشاشة LCD في حالة تعرضه لصدمة قوية. اتصل بالوكيل في حالة وجود خدوش أو كسر في الشاشة، وتجنب لمساسكورية<br>الأجزاء المكسورة أو محاولة إزالتها.

## **حامية المعلومات الشخصية**

إذا أعطيت الطابعة لشخص آخر أو تخلصت منها، فامسح جميع المعلومات الشخصية المخزنة في ذاكرة الطابعة عن طريق تحديد إ**عداد** > **استعادة**<br>ا**لإعدادات الافتراضية > كافة الإعدادات** بلوحة التحكم.

دليل المستخدم

# **أساسيات الطابعة**

**أسامء الأجزاء ووظائفها**

<span id="page-13-0"></span>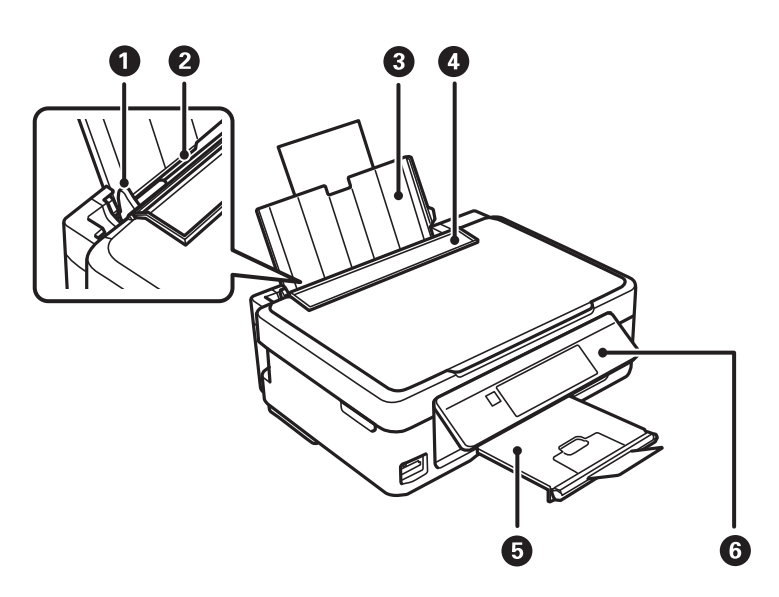

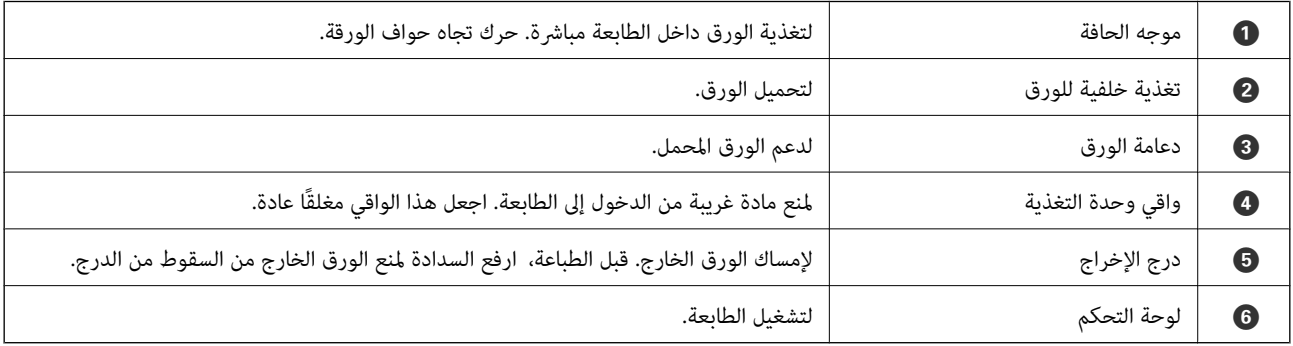

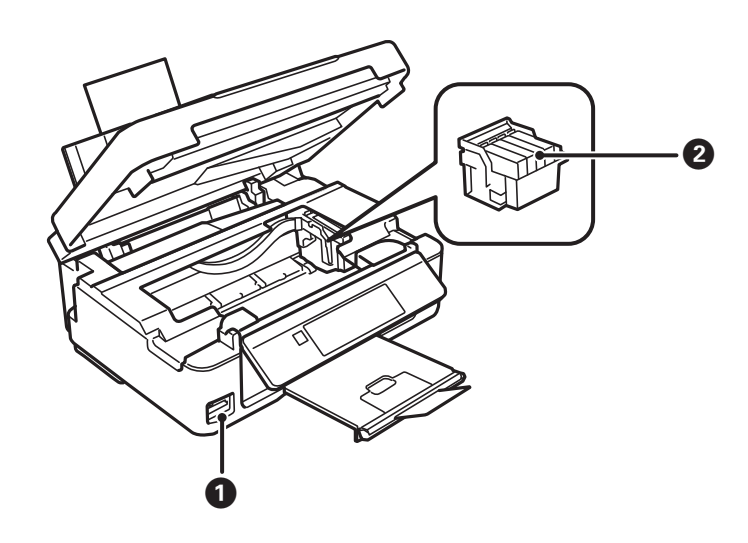

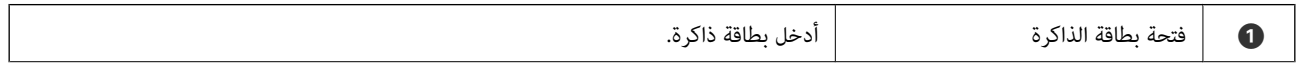

## **أساسيات الطابعة**

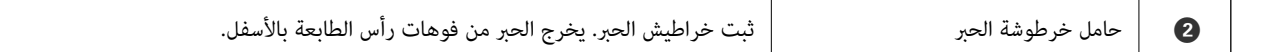

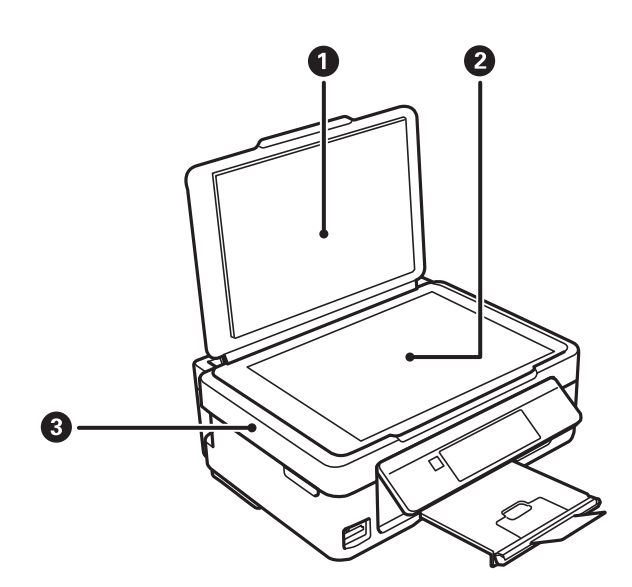

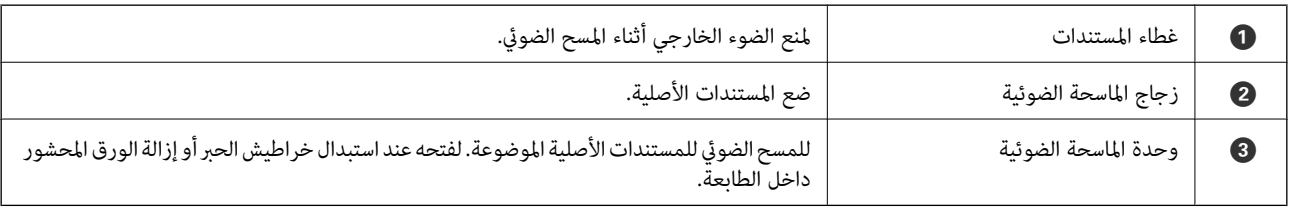

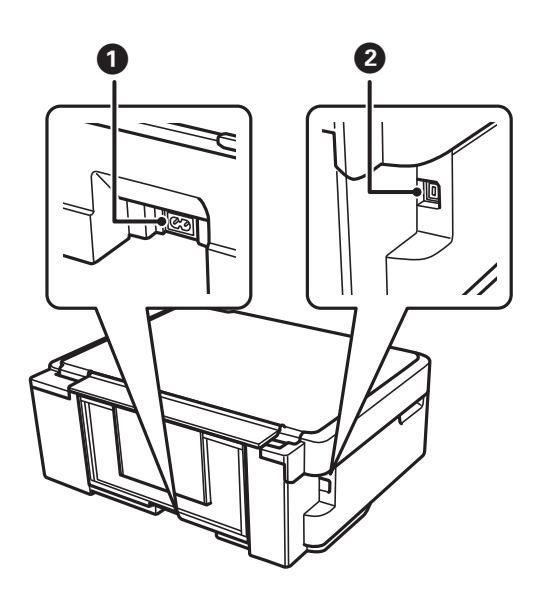

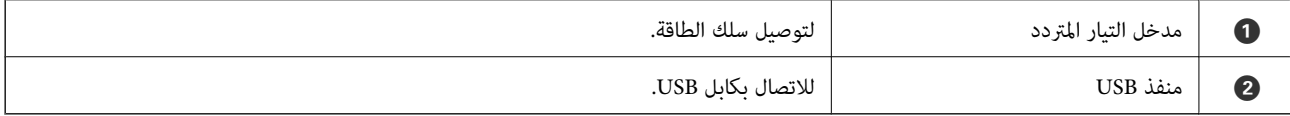

# **لوحة التحكم**

يمكنك تغيير زاوية لوحة التحكم.

<span id="page-15-0"></span>لخفض مستوى لوحة التحكم، اضغط على الذراع الموجود على الجزء الخلفي للوحة على النحو الموضح أدناه.

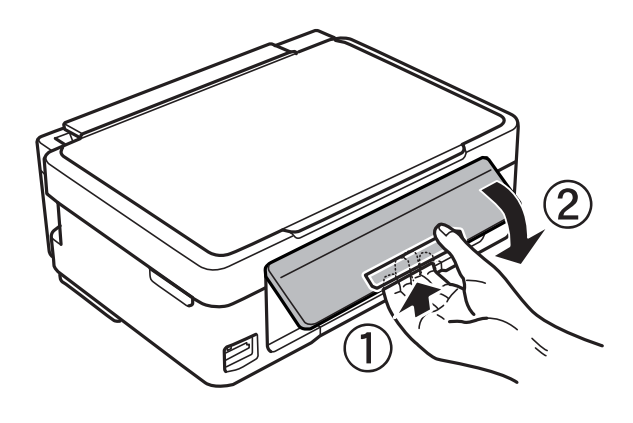

**الأزرار**

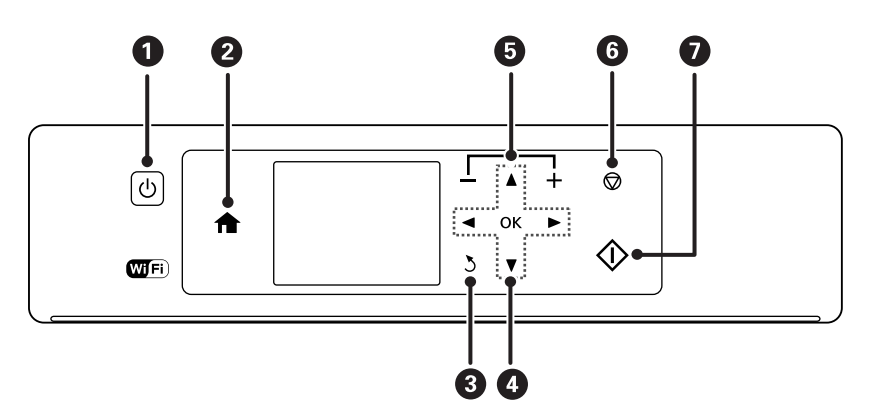

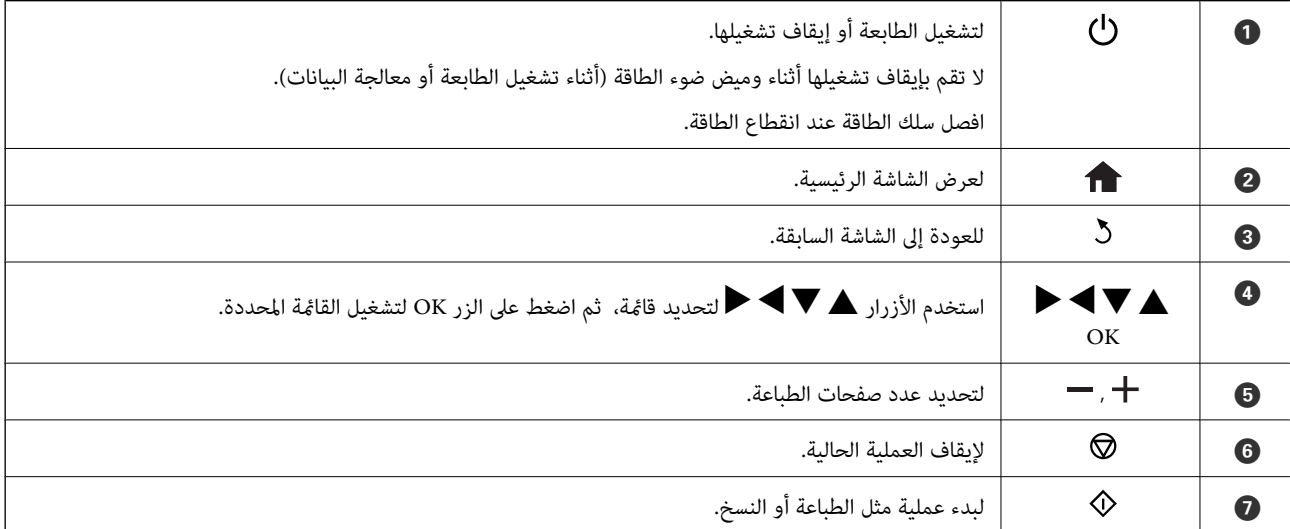

دليل المستخدم

## **دليل شاشة LCD**

<span id="page-16-0"></span>يتم عرض القوائم والرسائل على شاشة LCD. ميكنك تحديد قامئة أو إعداد بالضغط على الأزرارdu rl.

## **دليل الشاشة الرئيسية**

يتم عرض الرموز والقوائم التالية على الشاشة الرئيسية.

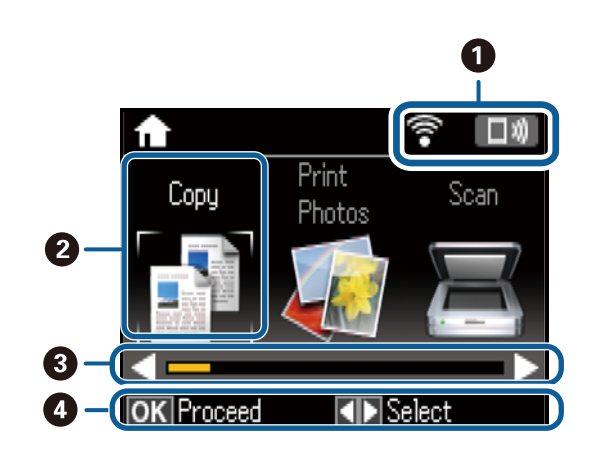

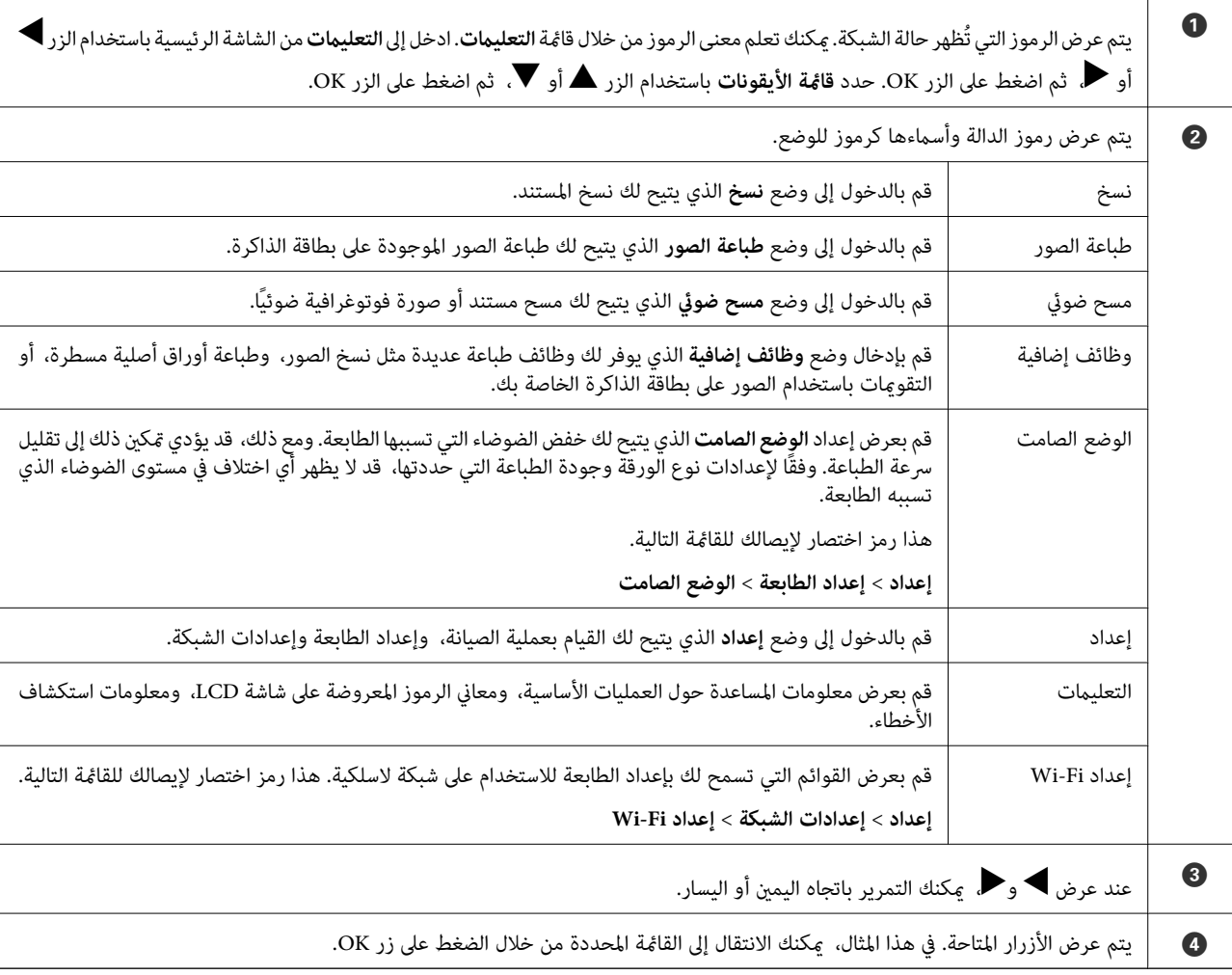

## **إدخال أحرف**

<span id="page-17-0"></span>لإدخال الأحرف والرموزلإعدادات الشبكة من لوحة التحكم، استخدم أزرارu، d، l، وr.ولوحة المفاتيح البرمجية الخاصة بشاشة LCD. اضغط على زر ▲، أو ▼، أو ▶، أو ♦ التوضيح أحد أزرار الأحرف أو الوظائف على لوحة المفاتيح، ثم اضغط على زر OK للتأكيد. عند<br>الانتهاء من إدخال الأحرف، حدد **تم**، ثم اضغط على الزر OK.

تختلف الشاشة المعروضة حسب عناصر الإعدادات. وفي ما يلي شاشة إدخال كلمة مرور شبكة Fi-Wi.

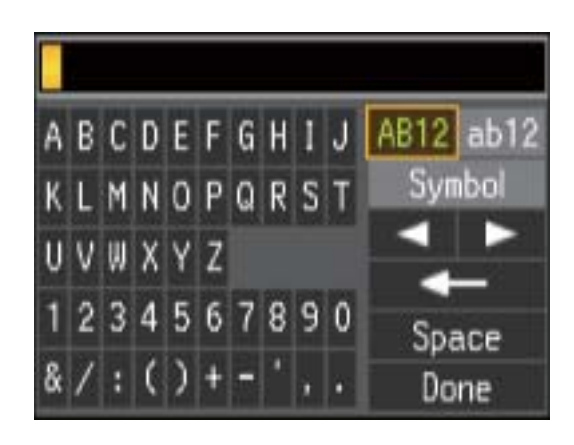

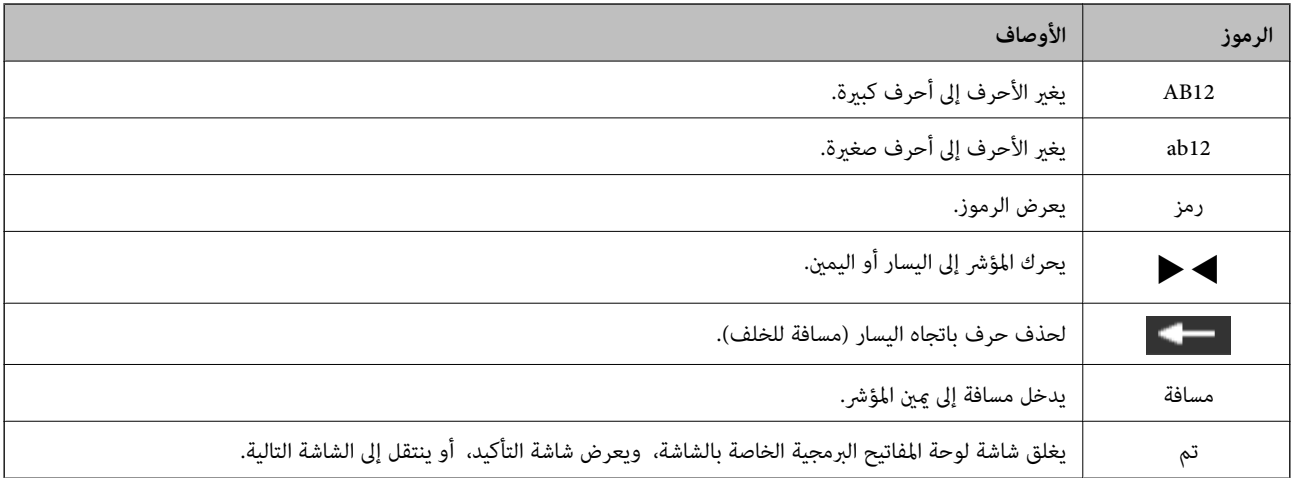

# **إعدادات الشبكة**

## **أنواع الاتصال بالشبكة**

ميكنك استخدام طرق الاتصال التالية.

### **Wi-Fi اتصال**

<span id="page-18-0"></span>وصل الطابعة والكمبيوتر أو الجهاز الذي بنقطة الوصول. هذه هي طريقة الاتصال المثالية للشبكات المنزلية أو المكتبية حيث تكون أجهزة<br>الكمبيوتر متصلة بشبكة Wi-Fi عبر نقطة الوصول.

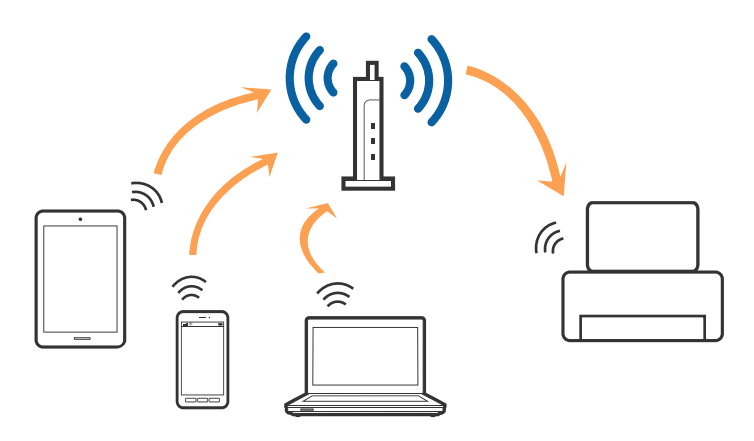

**معلومات ذات صلة**

- | "التوصيل بجهاز [كمبيوتر" في](#page-19-0) الصفحة 20
	- | "الاتصال بالجهاز [الذيك" في](#page-20-0) الصفحة 21
- | "ضبط [إعدادات](#page-20-0) [Fi-Wi](#page-20-0) من [الطابعة" في](#page-20-0) الصفحة 21

## **اتصال Direct Fi-Wi) نقطة الوصول البسيط)**

استخدم طريقة الاتصال هذه إذا كنت لا تستخدم شبكة Wi-Fi في المنزل أو المكتب، أو إذا كنت ترغب في توصيل الطابعة وجهاز الكمبيوتر أو الجهاز الذي مباشرةً. في هذا الوضع، تعمل الطابعة كنقطة وصول وعكنك توصيل ما يصل إلى أُربعة أجهزة بالطابعة دون الحاجة إلى استخدام نقطة وصول<br>قياسية. وبالرغم من ذلك، فإن الأجهزة التي تتصل مباشرةً بالطابعة يتعذر اتصالها مع بعضها من خ

<span id="page-19-0"></span>*اتصال Direct Fi-Wi) نقطة الوصول البسيط) هو طريقة اتصال مصممة لتحل محل الوضع المؤقت. ملاحظة:*

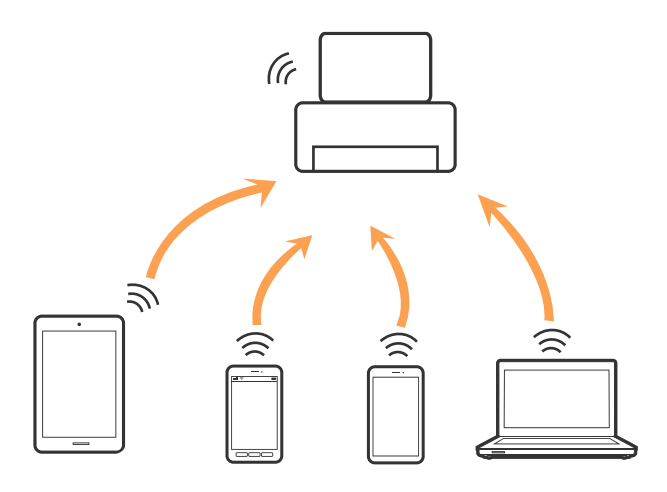

يمكن توصيل الطابعة عن طريق شبكة Wi-Fi واتصال Wi-Fi Direct (نقطة الوصول البسيط) في وقت واحد. وبالرغم من ذلك، إذا بدأت اتصال الشبكة في وضع اتصال Wi-Fi Direct (نقطة الوصول البسيط) عندما تكون الطابعة متصلة عن طريق شبكة Wi-Fi، فسيتم قطع الاتصال بشبكة<br>Wi-Fi س*ث*كل مؤقت.

#### **معلومات ذات صلة**

| "ضبط إعدادات اتصال [Direct Fi-Wi\) نقطة](#page-23-0) الوصول البسيطة)." في الصفحة 24

# **التوصيل بجهاز كمبيوتر**

نوصي باسخدام برنامج التثبيت لتوصيل الطابعة بالكمبيوتر.ميكنك تشغيل برنامج التثبيت باستخدام إحدى الطرق التالية.

❏الإعداد من موقع الويب قم بزيارة الموقع التالي، ثم أدخل اسم المنتج.انتقل إلى **الإعداد**، ثم قم ببدء الإعداد. [http://epson.sn](http://epson.sn/?q=2)

الإعداد باستخدام قرص البرامج (فقط للطُرز المزودة بقرص برامج والمستخدمين الذين مٍتلكون أجهزة كمبيوتر مزودة محركات أقراص.) أدخل قرص البرامج داخل جهاز الكمبيوتر، ثم اتبع التعليامت المعروضة على الشاشة.

#### **تحديد طرق الاتصال**

اتبع التعليامت المعروضة على الشاشة إلى أن يتم عرض الشاشة التالية، ثم حدد طريقة اتصال الطابعة بالكمبيوتر.

حدد نوع الاتصال ثم انقر فوق **التالي**.

<span id="page-20-0"></span>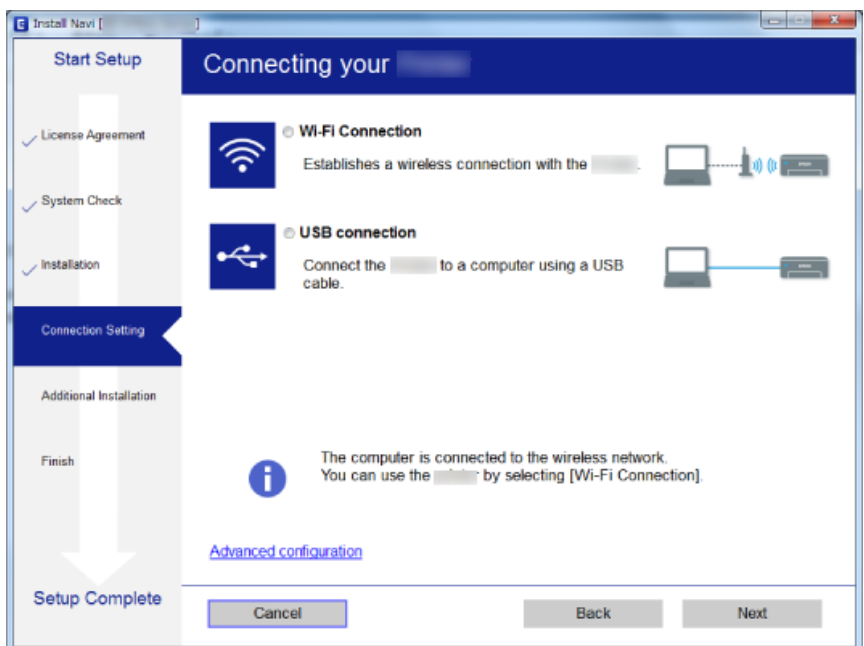

اتبع التعليامت المعروضة على الشاشة.

# <mark>الاتصال بالجهاز الذكي</mark>

عكنك استخدام الطابعة من أحد الأجهزة الذكية عندما تقوم بتوصيل الطابعة بنفس شبكة Wi-Fi (SSID) كما هو الحال في الجهاز الذكي. لاستخدام<br>الطابعة من أحد الأجهزة الذكية، قم بالضبط من الموقع التالي. قم بزيارة الموقع الإلكتروني من

**الإعداد**> [http://epson.sn](http://epson.sn/?q=2)

**ملاحظة:**<br>إذا كنت ترغب في توصيل أحد أجهزة الكمبيوتر والهواتف الذكية بالطابعة في نفس الوقت، فنوصي بتوصيل الكمبيوتر أولاً.

## **ضبط إعدادات Fi-Wi من الطابعة**

ميكنك ضبط إعدادات الشبكة من لوحة تحكم الطابعة بعدة طرق.اختر طريقة الاتصال التي تتوافق مع البيئة والحالات التي تستخدمها. إذا كنت تعرف معلومات عن نقطة الوصول مثل SSID وكلمة المرور، ميكنك ضبط الإعدادات يدويًا. إذا كانت نقطة الوصول تدعم WPS، ميكنك ضبط الإعدادات عن طريق استخدام إعداد زر ضغط. بعد توصيل الطابعة بالشبكة، اتصل بالطابعة من الجهاز الذي ترغب في استخدامه (كمبيوتر، وجهاز ذيك، وجهاز لوحي، وما إلى ذلك.) قم بضبط إعدادات الشبكة المتقدمة لاستخدام عنوان IP ثابت.

#### **معلومات ذات صلة**

- | "ضبط [إعدادات](#page-21-0) شبكة [Fi-Wi](#page-21-0) [يدويًا" في](#page-21-0) الصفحة 22
- | "ضبط [إعدادات](#page-22-0) [Fi-Wi](#page-22-0) عن طريق الضغط على زر [الإعداد" في](#page-22-0) الصفحة 23
- | "ضبط [إعدادات](#page-22-0) [Fi-Wi](#page-22-0) عن طريق إعداد رمز " في [الصفحة](#page-22-0) 23WPSPIN( (
- | "ضبط إعدادات اتصال [Direct Fi-Wi\) نقطة](#page-23-0) الوصول البسيطة)." في الصفحة 24
	- | "ضبط إعدادات متقدمة [للشبكة" في](#page-24-0) الصفحة 25

## **ضبط إعدادات شبكة Fi-Wi يدويًا**

<span id="page-21-0"></span>عكنك إعداد المعلومات اللازمة يدويًا للاتصال بإحدى نقاط الوصول من لوحة التحكم بالطابعة. لإجراء الإعداد بشكلٍ يدوي، فأنت في حاجة إلى<br>SSID وكلمة المرور الخاصن بنقطة الوصول.

#### *ملاحظة:*

إذا كنت تستخدم نقطة وصول مع الإعدادات الافتراضية الخاصة بها، فستجد SSID و كلمة المرور على الملصق. إذا كنت تجهل SSID و كلمة المرور الخاصة<br>به، فاتصل بالشخص الذي قام بإعداد نقطة الوصول، أو راجع الوثائق المرفقة مع نقطة الوص

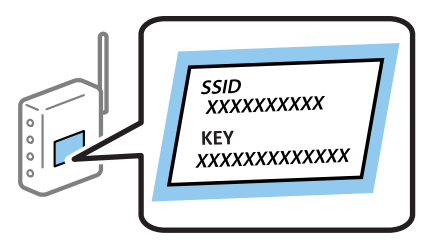

- .1 اختر **إعداد Fi-Wi** في الصفحة الرئيسية، ثم اضغط على زر OK.
	- .2 اختر **Fi-Wi) يوصى باستخدامها)**، ثم اضغط على زر OK.
		- .3 اضغط على زٍر OK.
		- .4 اختر **معالج إعداد Fi-Wi**، ثم اضغط على زر OK.
- .5 اختر SSID الخاص بنقطة الوصول من لوحة التحكم بالطابعة، ثم اضغط على زر OK.

*ملاحظة:*

■ إذا كان SSID الذي ترغب في الاتصال به غير معروض على لوحة التحكم بالطابعة، فحدد **إعادة البحث** لتحديث القامًة. إذا استمر عدم<br>ظهورها، فحدد **معرِّفتت SSID أخرى**، ثم أدخل معرف الشبكة SSID مباشرةً.

- طـــا إذا كنت لا تعرف *SSID،* فتحقق من كتابتها على الملصق الخاص بنقطة الوصول. إذا كنت تستخدم نقطة الوصول بإعداداتها الافتراضية، فاستخدم<br>SSID المكتوبة على الملصق.
	- .6 قم بإدخال كلمة المرور، ثم حدد **تم**. اضغط على زٍر OK.

*ملاحظة:* ❏ *كلمة المرور حساسة لحالة الأحرف.*

■ إذا كنت لا تعرف كلمة المرور، فتحقق من كتابتها على الملصق الخاص بنقطة الوصول. إذا كنت تستخدم نقطة الوصول بإعداداتها الافتراضية،<br>فاستخدم كلمة المرور المكتوبة على الملصق. قد يُطلق على كلمة المرور أيضًا ″مفتاح″، و″عبارة م

■ إذا كنت لا تعرف كلمة المرور الخاصة بنقطة الوصول، فانظر في الوثائق المرفقة مع نقطة الوصول أو اتصل بالشخص الذي قام بإعدادها.

- .7 تحقق من الإعدادات، ثم اضغط على الزر OK.
- 8. اختر إذا ما كنت قمت بطباعة تقرير اتصال الشبكة بعد الانتهاء من الإعدادات أم لا.
	- *ملاحظة:*

*إذا فشلت في الاتصال، فقم بتحميل الورق ثم اضغط على زر لطباعة تقرير الاتصال بشبكة الإنترنت.*

#### **معلومات ذات صلة**

- | "إدخال [أحرف" في](#page-17-0) الصفحة 18
- | "التحقق من حالة الاتصال [بالشبكة" في](#page-25-0) الصفحة 26
- | "وقت تعذُر ضبط إعدادات [الشبكة" في](#page-136-0) الصفحة 137

دليل المستخدم

## **ضبط إعدادات Fi-Wi عن طريق الضغط على زر الإعداد**

<span id="page-22-0"></span>ميكنك إعداد شبكة Fi-Wi تلقائيًا بالضغط على الزٍر في نقطة الوصول. إذا تم الامتثال للشروط التالية، فيمكنك الإعداد باستخدام هذه الطريقة.

❏تتوافق نقطة الوصول مع إعداد Fi-Wi المحمي WPS.

إنشاء الاتصال بشبكة Wi-Fi الحالية بالضغط على الزر في نقطة الوصول.  $\Box$ 

*إذاملتتمكن من إيجاد الزٍر أو قمت بالإعداد باستخدام البرنامج، فانظر الوثائق المرفقة مع نقطة الوصول. ملاحظة:*

- .1 اختر **إعداد Fi-Wi** في الصفحة الرئيسية، ثم اضغط على زر OK.
	- .2 اختر **Fi-Wi) يوصى باستخدامها)**، ثم اضغط على زر OK.
		- .3 اضغط على زٍر OK.
		- .4 اختر **إعداد زر الضغط (WPS(**، ثم اضغط على زر OK.
- .5 اضغط مع الاستمرار على الزر [WPS [في نقطة الوصول حتى يضيء مصباح الأمان.

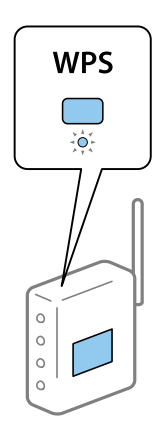

إذا كنت لا تعرف مكان الزر [WPS]، أو إذا كان لا يوجد أزرار في نقطة الوصول، فانظر الوثائق المرفقة مع نقطة الوصول لمعرفة<br>التفاصيل.

6. اضغط على رمز OK في لوحة تحكم وحدة الطباعة. اتبع الإرشادات المعروضة فيما يلي.

*ملاحظة:*

في حالة فشل الاتصال، قم بإعادة تشغيل نقطة الوصول ونقلها بالقرب من الطابعة، وحاول مرة أخرى. إذا كان الاتصال لا يعمل، فقم بطباعة تقرير<br>الاتصال بالشبكة وتحقق من الحل.

**معلومات ذات صلة**

- | "التحقق من حالة الاتصال [بالشبكة" في](#page-25-0) الصفحة 26
- | "وقت تعذُر ضبط إعدادات [الشبكة" في](#page-136-0) الصفحة 137

## **ضبط إعدادات Fi-Wi عن طريق إعداد رمز WPSPIN( (**

عكنك الاتصال بإحدى نقاط الوصول عن طريق استخدام رمز PIN. عكنك استخدام هذه الطريقة لتحديد ما إذا كانت نقطة الوصول قادرة<br>على (إعداد Wi-Fi المحمى) WPS أم لا. استخدم جهاز الحاسوب لإدخال رمز المعرّف الشخصي في نقطة الوصول.

.1 اختر **إعداد** في الصفحة الرئيسية، ثم اضغط على زر OK.

- .2 اختر **إعدادات الشبكة** ثم اضغط على زر OK.
- .3 اختر **إعداد Fi-Wi** في الصفحة الرئيسية ثم اضغط على زر OK.
	- .4 اختر **إعداد رمزPIN) WPS (**ثم اضغط على زر OK.
- <span id="page-23-0"></span>5. استخدم جهاز الحاسوب لإدخال رمز التعريف الشخصي (عدد مكوّن من ڠانية أرقام) معروض على لوحة التحكم بالطابعة في نقطة الوصول<br>خلال دقيقتن.

*انظر الوثائق المرفقة مع نقطة الوصول للحصول على تفاصيل حول إدخال رمز التعريف الشخصي. ملاحظة:*

.6 اضغط على زٍر OK.

يتم استكمال الإعداد عند ظهور رسالة اكتمال الإعداد.

```
ملاحظة:
في حالة فشل الاتصال، قم بإعادة تشغيل نقطة الوصول ونقلها بالقرب من الطابعة، وحاول مرة أخرى. إذا كان الاتصال لا يعمل، فقم بطباعة تقرير<br>الاتصال وحدد الحل.
```
**معلومات ذات صلة**

- | "التحقق من حالة الاتصال [بالشبكة" في](#page-25-0) الصفحة 26
- | "وقت تعذُر ضبط إعدادات [الشبكة" في](#page-136-0) الصفحة 137

## **ضبط إعدادات اتصال Direct Fi-Wi) نقطة الوصول البسيطة).**

تتيح لك هذه الطريقة توصيل الطابعة بأجهزة الكمبيوتر أو الأجهزة الذكية مباشرةً دون نقطة وصول. تعمل الطابعة كنقطة وصول.

### *هام:*c

*عندالاتصال بالطابعة من أحدالأجهزة الذكية أو جهاز الكمبيوتر باستخدام اتصال Direct Fi-Wi) نقطة الوصول البسيطة)، سيتم توصيل* الطابعة بنفس شبكة Wi-Fi (SSID) وعليه يتم الاتصال بينهما. نظراً لتوصيل الكمبيوتر أو الجهاز الذي تلقائياً بشبكة Wi-Fi أخرى قابلة *للاتصال عندإيقاف تشغيل الطابعة، فلن يتم توصيل الكمبيوتر أوالجهاز الذيك بشبكةFi-Wi السابقةعندتشغيل الطابعة. اتصل من خلال* SSID الخاص بالطابعة بشبكة Wi-Fi Direct (نقطة الاتصال البسيطة) من جهاز الكمبيوتر أو أحد الأجهزة الذكية. إذا كنت لا ترغب في الاتصال<br>في كل مرة تقوم فيها بتشغيل الطابعة أو إيقافها، فنوصي باستخدام شبكة Wi-Fi عن طريق توصيل الط

- .1 اختر **إعداد Fi-Wi** في الصفحة الرئيسية، ثم اضغط على زر OK.
	- .2 اختر **Direct Fi-Wi**، ثم اضغط على زر OK.
		- .3 اضغط على زٍر OK.
		- .4 اضغط على الزر OK لبدء الإعدادات.
			- .5 اضغط على زٍر OK.
- 6. تحقق من SSID وكلمة المرور المعروضين على لوحة التحكم بالطابعة. من خلال شاشة الاتصال بشبكة الإنترنت الخاصة بجهاز الكمبيوتر أو<br>الجهاز الذكي، حدد SSID المعروض على لوحة التحكم بالطابعة بغرض الاتصال.
	- .7 قم بإدخال كلمة المرور المعروضة على لوحة التحكم بالطابعة في الجهاز الذيك أو جهاز الكمبيوتر.
		- .8 بعد إنشاء الاتصال، اضغط على زر OK على لوحة التحكم بالطابعة.
			- .9 اضغط على زٍر OK.

#### **معلومات ذات صلة**

| "التحقق من حالة الاتصال [بالشبكة" في](#page-25-0) الصفحة 26 | "وقت تعذُر ضبط إعدادات [الشبكة" في](#page-136-0) الصفحة 137

## **ضبط إعدادات متقدمة للشبكة**

<span id="page-24-0"></span>ميكنك تغيري اسم جهاز شبكة الإنترنت، وإعداد IP/TCP، وخادم DNS وما شابه ذلك. تحقق من بيئة الشبكة قبل إجراء التغيريات.

- .1 اختر **إعداد** في الصفحة الرئيسية، ثم اضغط على زر OK.
	- .2 اختر **إعدادات الشبكة**، ثم اضغط على زر OK.
	- .3 اختر **إعداد الشبكة يدويًا**، ثم اضغط على زر OK.
		- .4 أدخل اسم الجهاز.

ميكنك إدخال الأحرف التالية. لمعالجة اسم الجهاز، حرّك المؤشر إلى زر **تم**، ثم اضغط على زر OK.

❏الحد المسموح به للأحرف: من حرفني إلى 15 حرفًا (يجب إدخال حرفني على الأقل)

❏الأحرف القابلة للاستخدام: من A إلى Z، ومن a إلى z، ومن 0 إلى 9 و.-

❏الأحرف التي لا ميكنك استخدامها في الأعلى: من 0 إلى ،9 و .-

❏الأحرف التي لا ميكنك استخدامها في الأسفل: -

#### *ملاحظة:*

إذا ضغطت على زر OK بدون إدخال اسم الجهاز، فسيتم ضبط اسم الجهاز الافتراضي (EPSON وآخر ستة أرقام خاصة بعنوان الجهاز MAC).

.5 حدد طريقة الحصول على عنوان IP) إعداداتIP/TCP(.

#### ❏تلقايئ

حدد هذا الإعداد عندما تريد استخدم نقطة وصول في المنزل أو في حالة سماحك بالحصول على عنوان IP تلقائيًا من خلال DHCP.

### ❏يدوي

حدد هذا الإعداد وقتما أردت تغيير عنوان جهاز IP. أدخل عنوان IP وقناع الشبكة الفرعية، والبوابة الافتراضية، وخادم DNS<br>الأساسي، وخادم DNS الثانوي طبقًا لبيئة شبكة الإنترنت. اضغط على الزر OK، ثم انتقل إلى الخطوة 7.

.6 حدد طريقة إعداد خادم DNS.

#### تلقائی $\Box$

حدد هذا العنوان عندما تريد الحصول على عنوان IP تلقائيًا.

#### ❏يدوي

حدد هذا العنوان عندما تريد ضبط عنوان خادم مميز DNS في الجهاز. أدخل العناوين لخادم DNS الأساسي وخادم serverDNS الثانوي.

7. حدد إذا ما كنت ستستخدم خادم proxy أم لا.

#### ❏تجنب استخدام

حدد هذا الإعداد عندما تستخدم الطابعة في بيئة شبكة الإنترنت في المنزل.

#### ❏الاستخدام

حدد هذا الإعداد عندما تريد استخدام خادم proxy في بيئة شبكة الإنترنت الخاصة بك، وتريد ضبطه في الطابعة. أدخل عنوان خادم proxy<br>ورقم المنفذ.

.8 تحقق من الإعدادات ثم اضغط على الزر OK.

<span id="page-25-0"></span>يتم عرض رسالة على شاشة LCDعندما تستكمل ضبط إعدادات الشبكة، وتعود إلى الشاشة الرئيسية بعد مدة قصرية من الوقت.

# **التحقق من حالة الاتصال بالشبكة**

ميكنك فحص حالة اتصال الشبكة بالطريقة التالية.

## **فحص حالة الشبكة باستخدام رمز الشبكة**

عكنك التحقق من حالة الاتصال بالشبكة من خلال استخدام رمز الشبكة على الشاشة الرئيسية للطابعة. يتغير الرمز وفقًا لنوع الاتصال وقوة الموجة<br>اللاسلكية. لمزيد من المعلومات، حدد **التعليمات** > **قامُة الأيقونات** على لوحة التحكم با

## **التحقق من حالة الشبكة من لوحة التحكم**

ميكنك أيضًا استعراض المعلومات الأخرى المتعلقة بالشبكة من خلال الضغط على قوائم الشبكة التي تريد التحقق منها.

- .1 اختر **إعداد** في الصفحة الرئيسية، ثم اضغط على زر OK.
	- .2 اختر **إعدادات الشبكة**، ثم اضغط على زر OK.
		- .3 اختر **حالة الشبكة**، ثم اضغط على زر OK.

لعرض شبكة Wi-Fi وحالة اتصالWi-Fi Direct (نقطة الوصول البسيطة). عكنك التحقق إذا ما كانت الطابعة متصلة بالشبكة أم لا، أو من<br>عدد الأجهزة المتصلة عندما تكون الطابعة متصلة من خلال اتصال Wi-Fi Direct (نقطة الوصول البسيطة).

- 4. للتحقق من المعلومات الأخرى، اضغط على زر ▶ أو ◆، ثم حدد القوائم التي تريد التحقق منها.
	- Wi-Fi حالة  $\Box$

لعرض معلومات الشبكة (الحصول على عنوان IP، البوابة الافتراضية، وضع إعداد خادم DNS وما شابه ذلك) لاتصالات شبكة -Wi .Fi

Wi-Fi Direct حالة  $\Box$ 

قم بعرض معلومات الشبكة (الحصول على عنوان IP، عدد الأجهزة المتصلة، البوابة الافتراضية وما شابه ذلك) Wi-Fi Direct<br>لاتصالات (نقطة الوصول الىسىطة).

Epson Connect حالة❏

قم بعرض المعلومات المسجلة لخدمات Connect Epson.

❏حالة الطباعة في السحاب من جوجل

قم بعرض المعلومات المسجلة لخدمات Print Cloud Google وحالة الاتصال.

ورقة حالة الطباعة  $\Box$ 

تأكد من تثبيت الأوراق في الطابعة، ثم اضغط على زر  $\Phi$  لطباعة ورقة حالة الشبكة.

## **طباعة تقرير الاتصال بالشبكة**

ميكنك طباعة تقرير اتصال شبكة ما للتحقق من حالة الاتصال بني الطابعة ونقطة الوصول.

- .1 قم بتحميل الورق.
- .2 اختر **إعداد** في الصفحة الرئيسية، ثم اضغط على زر OK.
	- .3 اختر **إعدادات الشبكة**، ثم اضغط على زر OK.
	- .4 اختر **التحقق من الاتصال**، ثم اضغط على زر OK. يبدأ فحص الاتصال.
		- .5 اختر **نعم**، ثم اضغط على زر OK.
- .6 اضغط على زر  $\bigcirc$  لطباعة تقرير الاتصال بالشبكة. إذا حدث خطأ، فتحقق من تقرير الاتصال بالشبكة، ثم اتبع الحلول المطبوعة.

#### **معلومات ذات صلة**

| "الرسائل والحلول الخاصة بتقرير اتصال الشبكة" في الصفحة 27

## **الرسائل والحلول الخاصة بتقرير اتصال الشبكة**

تحقق من الرسائل ورموز الخطأ الموجودة في تقرير اتصال الشبكة، ثم اتبع الحلول التالية.

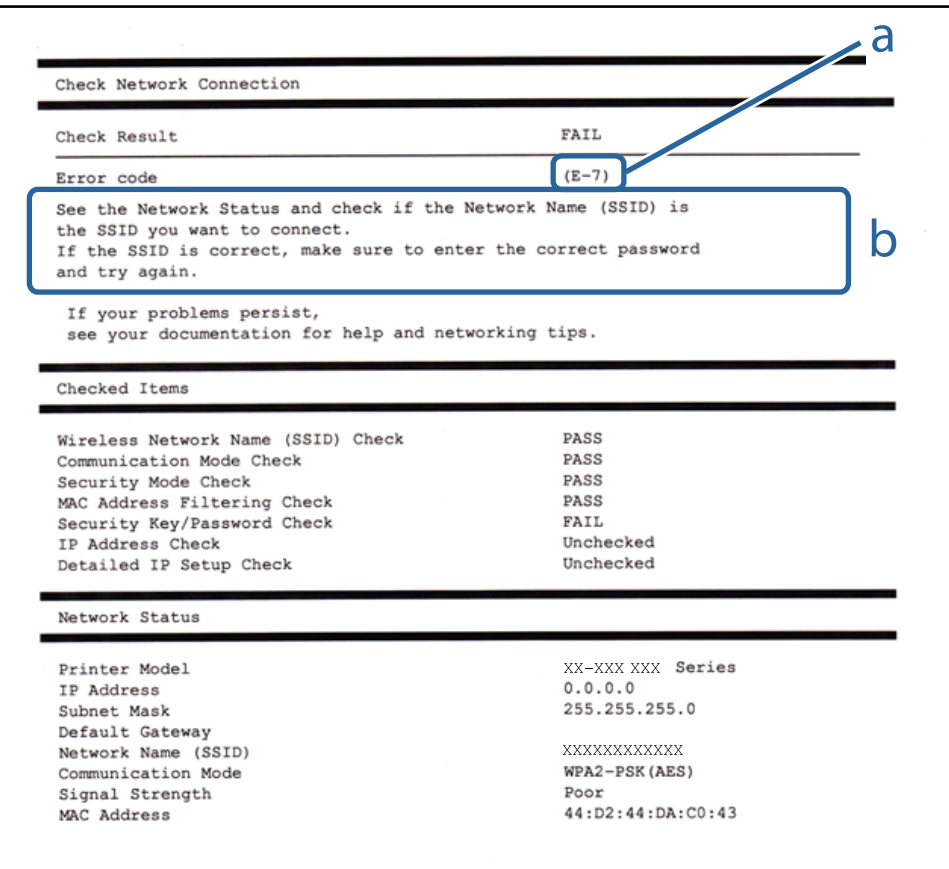

أ- رمز الخطأ ب- رسائل حول بيئة الشبكة

دليل المستخدم

#### **معلومات ذات صلة**

<mark>+ "E-1" في ال</mark>صفحة 28 | "-2E، و-3E، و-7E "في الصفحة 28 <mark>+</mark> "E-5" في [الصفحة](#page-28-0) 29 <mark>+ "E-6" في ال</mark>صفحة 29 <mark>+ "E-8" في [الصفحة](#page-29-0) 30</mark> <mark>+ "E-9" في ال</mark>صفحة 30 <mark>+ ["](#page-29-0)E-10" في [الصفحة](#page-29-0) 30</mark> <mark>+ ["](#page-30-0)E-11" في [الصفحة](#page-30-0) 31</mark> <mark>+</mark> ["](#page-30-0)E-12" في [الصفحة](#page-30-0) 31 <mark>+ ["](#page-31-0)E-13" في [الصفحة](#page-31-0) 32</mark> | "رسالة حول بيئة [الشبكة" في](#page-31-0) الصفحة 32

#### *E-1*

**الرسالة:**

Confirm that the network cable is connected and network devices such as hub, router, or access point are turned on.

**الحلول:**

❏تأكد من اتصال كابل الإيرثنت بإحكام في الطابعة وموزع الشبكة، أو بجهاز الشبكة الآخر.

❏تأكد من تشغيل موزع الشبكة أو جهاز الشبكة الآخر.

❏إذا كنت ترغب في توصيل الطابعة بشبكة Fi-Wi، اضبط إعدادات Fi-Wi الخاصة بالطابعة مرة أخرى نظرًا لتعطيلها.

#### *E-7و ،E-3و ،E-2*

**الرسالة:**

No wireless network names (SSID) found. Confirm that the router/access point is turned on and the wireless network (SSID) is set up correctly. Contact your network administrator for assistance.

No wireless network names (SSID) found. Confirm that the wireless network name (SSID) of the PC you wish to connect is set up correctly. Contact your network administrator for assistance.

Entered security key/password does not match the one set for your router/access point. Confirm security key/password. Contact your network administrator for assistance.

**الحلول:**

❏تأكد من تشغيل نقطة الوصول.

❏تأكد من اتصال الكمبيوتر أو الأجهزة بنقطة الوصول بشكل صحيح.

وقف تشغيل نقطة الوصول. انتظر حوالي 10 ثوان، ثم قم بتشغيلها. $\Box$ 

ضع الطابعة بالقرب من نقطة الوصول وأزل أي عوائق بينهما. $\Box$ 

الشبكة. ❏إذا قمت بإدخال SSID بشكل يدوي، فتحقق من صحته. تحقق من SSID من خلال الجزء الخاص بـ **Status Network** بتقرير اتصال

- <span id="page-28-0"></span>■ عندما يكون لدى نقطة الوصول عدد من معرفات خدمة الشبكة المتعددة، حدد معرف الشبكة المعروض. عندما يستخدم مُعرّف الشبكة تردد<br>غبر متوافق، فلن تعرضهم الطابعة.
- المزا كنت تستخدم الضغط على زر الإعداد لإنشاء اتصال بالشبكة، فتأكد من أن نقطة الوصول لديك تدعم WPS. ولن تتمكن من استخدام طريقة الشبكة بين<br>الضغط على زر الإعداد إذا كانت نقطة الوصول لديك لا تدعم WPS.
- التأكد أن معرف ضبط الخدمة (SSID) يستخدم أحرف ASCII (أحرفًا ورموزًا أبجدية رقمية) فقط. يتعذر على الطابعة عرض معرّف ضبط<br>الخدمة (SSID) الذي يحتوي على أي أحرف مخالفة لأحرف ASCII.
- ❏تأكدأنك تعرف معرّف ضبط الخدمة وكلمة المرور قبل الاتصال بنقطة الوصول. إذا كنت تستخدمإحدى نقط الوصول باستخدامإعداداتها الافتراضية، فستجد معرّف ضبط الخدمة وكلمة المرور على الملصق المتعلق بنقطة الوصول. إذا كنت لا تعرف معرّف ضبط الخدمة<br>وكلمة المرور، فاتصل بالشخص الذي قام بإعداد نقطة الوصول، أو راجع الوثائق المرفقة مع نقطة الوصول.
- الخدا كنت تتصل بأحد معرفات ضبط الخدمة (SSID) الخاصة بأحد أنواع الاتصال اللاسلكي للجهاز الزكي، فتحقق من وجود معرف خدمة ضبط الخدمة من الخدمة الاتصال الخاصة بأحدثة<br>الخدمة (SSID) وكلمة المرور في الوثائق المرفقة مع الجهاز الذ
- الي السلام القطع اتصال شبكة Wi-Fi بشكل مفاجئ، فتحقق من الشروط التالية. إذا كان أيٌّ من هذه الشروط قابلاً للتطبيق، فأعد تعيين إعدادات ال<br>الشبكة من خلال تنزيل البرنامج من موقع الويب التالي وتشغيله.

**الإعداد** >[http://epson.sn](http://epson.sn/?q=2)

قت إضافة جهاز ذكي آخر على شبكة الإنترنت من خلال الضغط على زر الإعداد. $\Box$ 

❏تم إعداد شبكة Fi-Wi باستخدام أي طريقة أخرى تختلف عن الضغط على زر الإعداد.

#### *E-5*

**الرسالة:**

Security mode (e.g. WEP, WPA) does not match the current setting of the printer. Confirm security mode. Contact your network administrator for assistance.

#### **الحلول:**

تأكد من ضبط نوع الأمان الخاص بنقطة الوصول على أحد الخيارات التالية.إذا لم يتم ضبطه على هذا النحو، فقم بتغيير نوع الأمان في نقطة الوصول<br>ثم قم بإعادة ضبط إعدادات شبكة الطابعة.

❏-64WEP بت (40 بت)

❏-128WEP بت (104 بت)

\* (WPA PSK (TKIP/AES❏

\* (WPA2 PSK (TKIP/AES❏

(WPA (TKIP/AES❏

(WPA2 (TKIP/AES $\Box$ )

\* يُعرف أيضًا PSK WPA باسم WPA الشخصي.يعرف أيضًا PSK 2WPA باسم 2WPA الشخصي.

#### *E-6*

#### **الرسالة:**

MAC address of your printer may be filtered. Check whether your router/access point has restrictions such as MAC address filtering. See the documentation of the router/access point or contact your network administrator for assistance.

**الحلول:**

- <span id="page-29-0"></span>تأكد من تعطيل وظيفة تصفية عنوان MAC.إذا كان مفعلاً، فقم بتسجيل عنوان MAC الخاص بالطابعة حتى لا تتم تصفيته.انظر الوثائق  $\Box$ المرفقة مع نقطة الوصول للحصول على التفاصيل.مكنك التحقق من عنوان MAC من خلال الجزء الخاص بـ **Network Status ب**تقرير اتصال الشبكة.
	- ❏إذا كانت نقطة وصلك تستخدم المصادقة نفسها التي متت مشاركتها مع أمان WEP، فتأكد من صحة مفتاح المصادقة ومؤشرها.
- الاً إذا كان عدد الأجهزة القابلة للاتصال على نقطة الوصول أقل من عدد أجهزة الشبكة التي ترغب في الاتصال بها، فاضبط الإعدادات على نقطة الوصول عن القلة الاتصال بها، فاضبط الإعدادات على نقطة<br>الاتصال لزيادة عدد الأجهزة القابلة

#### *E-8*

**الرسالة:**

Incorrect IP address is assigned to the printer. Confirm IP address setup of the network device (hub, router, or access point). Contact your network administrator for assistance.

#### **الحلول:**

❏قم بتمكني وظيفة DHCP في نقطة الوصول إذا تم تعيني إعداد عنوان IP الذي تم الحصول عليه للطابعة على **التشغيل التلقايئ**.

■ إذا تم ضبط إعداد عنوان IP الذي تم الحصول عليه للطابعة إلى وضع التشغيل اليدوي، فإن عنوان IP الذي قمت بضبطه يدويًا غير صالح لأنه<br>خارج النطاق (على سبيل المثال: 0.0.0.0.).عينّ عنوان IP صالحًا من لوحة التحكم بالطابعة أو باس

#### *E-9*

#### **الرسالة:**

Confirm the connection and network setup of the PC or other device. Connection using the EpsonNet Setup is available. Contact your network administrator for assistance.

#### **الحلول:**

تحقق مما يلي.

❏تم تشغيل الأجهزة.

ط بإمكانك الدخول إلى الإنترنت وأجهزة الحاسوب، أو أجهزة الشبكة الأخرى على نفس الشبكة من الأجهزة التي ترغب في توصيلها<br>بالطابعة.

إذا لم يتم توصيل طابعتك وأجهزة الشبكة بعد التأكد مما سبق، فقم بإيقاف تشغيل نقطة الوصول.انتظر حوالي 10 ثوانٍ، ثم قم بتشغيلها.ثم أعد<br>تعيين إعدادات الشبكة من خلال تنزيل برنامج التثبيت من موقع الويب التالي وتشغيله.

**الإعداد**> [http://epson.sn](http://epson.sn/?q=2)

#### *E-10*

#### **الرسالة:**

Confirm IP address, subnet mask, and default gateway setup. Connection using the EpsonNet Setup is available. Contact your network administrator for assistance.

#### **الحلول:**

تحقق مما يلي.

❏تم تشغيل الأجهزة الأخرى على نفس الشبكة.

<span id="page-30-0"></span>الكون عناوين الشبكة (عنوان IP، وقناع الشبكة الفرعية، والبوابة الافتراضية) صحيحة إذا قمت بضبط التشغيل اليدوي لعنوان IP الذي تماني تم<br>الحصول عليه للطابعة.

أعد ضبط عنوان الشبكة إذا كانت تلك الخطوات غير صحيحة.عكنك التحقق من عنوان IP، وقناع الشبكة الفرعية، والبوابة الافتراضية من خلال<br>الجزء الخاص بـ **Network Status ب**تقرير اتصال الشبكة.

إذا تم متكني وظيفة DHCP، فقم بتغيري إعدادات عنوان IP الذي تم الحصول عليه للطابعة إلى **تلقايئ**.إذا كنت تريد ضبط عنوان IP بشكل يدوي، فتحقق من عنوان IP الخاص بالطابعة من خلال الجزء الخاص بـ Network Status بتقرير اتصال الشبكة، ثم حدد التشغيل اليدوي من على<br>شاشة إعدادات الشبكة.قم بضبط قناع الشبكة الفرعية على القيمة [255.255.25).

إذامل يتم توصيل طابعتك وأجهزة الشبكة، فأوقف تشغيل نقطة الوصول.انتظر حوالي 10 ثوان،ٍ ثم قم بتشغيلها.

#### *E-11*

#### **الرسالة:**

Setup is incomplete. Confirm default gateway setup. Connection using the EpsonNet Setup is available. Contact your network administrator for assistance.

**الحلول:**

تحقق مما يلي.

❏أن يكون عنوان البوابة الافتراضي صحيحًا إذا قمت بضبط إعداد IP/TCP الخاص بالطابعة على الوضع اليدوي.

❏أن يكون الجهاز الذي تم ضبطه كبوابة افتراضية قيد التشغيل.

قم بضبط عنوان البوابة الافتراضية الصحيح.<sub>ت</sub>مكنك التحقق من عنوان البوابة الافتراضية من خلال الجزء الخاص بـ Network Status بتقرير اتصال<br>الشبكة.

#### *E-12*

#### **الرسالة:**

Confirm the following -Entered security key/password is correct -Index of the security key/password is set to the first number -IP address, subnet mask, or default gateway setup is correct Contact your network administrator for assistance.

#### **الحلول:**

تحقق مما يلي. ❏تم تشغيل الأجهزة الأخرى على نفس الشبكة. ❏صحة عناوين الشبكة (عنوان IP، وقناع الشبكة الفرعية، والبوابة الافتراضية) إذا قمت بإدخالها بشكل يدوي.

❏متاثل عناوين الشبكة الخاصة بالأجهزة الأخرى (قناع الشبكة الفرعية، والبوابة الافتراضية).

❏عدم تعارض عنوان IP مع أي أجهزة أخرى.

إذا لم يتم توصيل طابعتك وأجهزة الشبكة بعد التأكد مما سبق، فحاول القيام ما يلي.

أوقف تشغيل نقطة الوصول.انتظر حوالي 10 ثوان، ثم قم بتشغيلها. $\Box$ 

❏أعد ضبط إعدادات الشبكة مرة أخرى باستخدام برنامج التثبيت.ميكنك تشغيله من خلال الموقع الإلكتروين التالي. **الإعداد** >[http://epson.sn](http://epson.sn/?q=2)

<span id="page-31-0"></span>يكنك تسجيل العديد من كلمات المرور في نقطة الوصول التي تستخدم نوع الأمان الخاص بـWEP.إذا تم تسجيل العديد من كلمات المرور،<br>فتأكد من ضبط كلمة المرور الأولى المسجلة على الطابعة.

#### *E-13*

**الرسالة:**

Confirm the following -Entered security key/password is correct -Index of the security key/password is set to the first number -Connection and network setup of the PC or other device is correct Contact your network administrator for assistance.

**الحلول:**

تحقق مما يلي.

❏تشغيل أجهزة الشبكة مثل نقطة الوصول، وموزع الشبكة، وجهاز التوجيه.

 $\Gamma$ CP/IP الخاص بأجهزة الشبكة بشكل يدوي.(إذا تم ضبط إعدادات TCP/IP الخاصة بالطابعة تلقائيًا أثناء إجراء ضبط $\Gamma$ CP/IP الخاص بأجهزة الشبكة الأخرى بشكل يدوي، فقد تختلف شبكة الطابعة عن الشبكة الخاصة بالأجهزة الأخرى.)

إذا كانت لا تعمل حتى بعد التحقق مما ذكر أعلاه، فحاول القيام ما يلي.

أوقف تشغيل نقطة الوصول.انتظر حوالي 10 ثوان، ثم قم بتشغيلها. $\Box$ 

ا قم بضبط إعدادات الشبكة على جهاز الكمبيوتر المتصل بنفس الشبكة التي تتصل بها الطابعة باستخدام المثبت.يمكنك تشغيله من خلال الموقع<br>الإلكتروني التالي.

**الإعداد** >[http://epson.sn](http://epson.sn/?q=2)

يكنك تسجيل العديد من كلمات المرور في نقطة الوصول التي تستخدم نوع الأمان الخاص بـWEP.إذا تم تسجيل العديد من كلمات المرور، يستخدمن كلمات المرور في نقطة الوصول التي تستخدمن بـWe<br>فتأكد من ضبط كلمة المرور الأولى المسجلة على ا

#### *رسالة حول بيئة الشبكة*

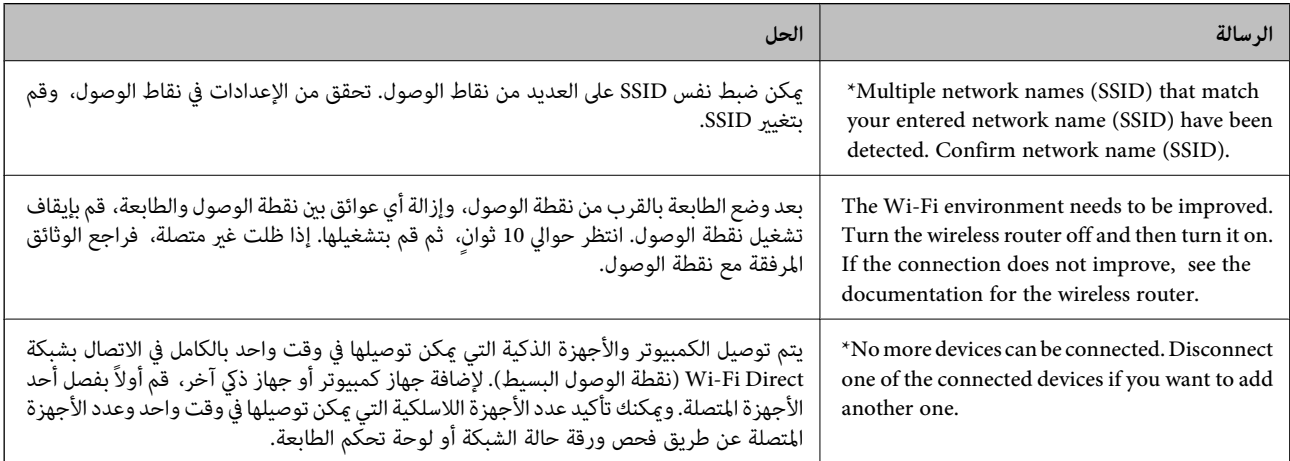

دليل المستخدم

## **طباعة ورقة حالة الشبكة**

ميكنك التحقق من المعلومات المفصلة حول الشبكة عن طريق طباعتها.

- .1 قم بتحميل الورق.
- .2 اختر **إعداد** في الصفحة الرئيسية، ثم اضغط على زر OK.
	- .3 اختر **إعدادات الشبكة**، ثم اضغط على زر OK.
		- .4 اختر **حالة الشبكة**، ثم اضغط على زر OK.
- <span id="page-32-0"></span>5. اضغط على الزر  $\blacktriangleright$  أو الزر $\blacktriangleright$  ثم حدد **ورقة حالة الطباعة** باستخدام الزر  $\blacktriangle$  أو الزر  $\blacktriangleright$ .
	- .6 اضغط على زر  $\Phi$ . طباعة ورقة حالة الشبكة.

# **استبدال نقاط وصول جديدة أو إضافتها**

إذا تغري معرف الشبكة SSID نتيجة استبدال إحدى نقاط الوصول أو إضافتها وإنشاء بيئة شبكية جديدة، فقم بإعادة ضبط إعدادات -Wi .Fi

> **معلومات ذات صلة** | "تغيري طريقة الاتصال للكمبيوتر" في الصفحة 33

## **تغيري طريقة الاتصال للكمبيوتر**

استخدام برنامج التثبيت وإعادة إعداد طريقة اتصال مختلفة.

❏الإعداد من موقع الويب قم بزيارة الموقع التالي، ثم أدخل اسم المنتج.انتقل إلى **الإعداد**، ثم قم ببدء الإعداد. [http://epson.sn](http://epson.sn/?q=2)

❏الإعداد باستخدام قرص البرامج (فقط للطُرز المزودة بقرص برامج والمستخدمني الذين ميتلكون أجهزة كمبيوتر مزودةمبحركات أقراص.) أدخل قرص البرامج داخل جهاز الكمبيوتر، ثم اتبع التعليامت المعروضة على الشاشة.

**تحديد تغيري طرق الاتصال**

اتبع التعليامت المعروضة على الشاشة حتى تظهر الشاشة التالية.

<span id="page-33-0"></span>حدد **تغيري طريقة الاتصال أو إعادة تعيينها** على شاشة حدد تثبيت البرنامج ثم انقر فوق **التالي**.

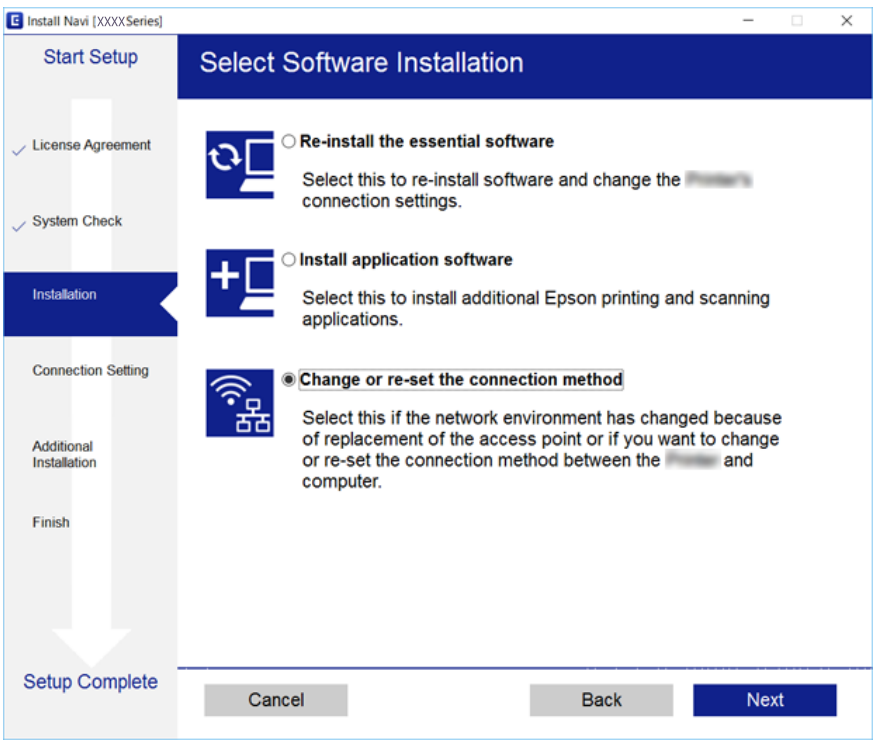

# **إلغاء الاتصال بشبكة Fi-Wi من لوحة التحكم**

عند إلغاء الاتصال بشبكة Fi-Wi، يتم فصل شبكة Fi-Wi.

- .1 حدد **إعداد** في الصفحة الرئيسية.
	- .2 حدد **إعدادات الشبكة**.
		- .3 حدد **إعداد Fi-Wi**.
		- .4 حدد **تعطيل Fi-Wi**.
- .5 قم بفحص الرسالة، ثم حدد **نعم**.

# **فصل اتصال Direct Fi-Wi) نقطة الوصول البسيطة) من لوحة التحكم**

#### *ملاحظة:*

عند تعطيل اتصال Wi-Fi Direct (نقطة الوصول البسيطة)، يتم قطع الاتصال بجميع أجهزة الكمبيوتر والأجهزة الذكية المتصلة بالطابعة في وضع Wi-Fi <br>Direct (نقطة الوصول البسيطة). إذا رغبت في فصل جهاز محدد، فقم بفصله من الجهاز بدلاً

- .1 حدد **إعداد** في الصفحة الرئيسية.
	- .2 حدد **إعدادات الشبكة**.
		- .3 حدد **إعداد Fi-Wi**.

- .**Wi-Fi Direct إعداد** حدد .4
- .**Wi-Fi Direct تعطيل** حدد .5
- .6 قم بفحص الرسالة، ثم حدد **نعم**.

# <span id="page-34-0"></span>**استعادة إعدادات الشبكة من لوحة التحكم**

ميكنك استعادة جميع إعدادات الشبكة إلى الأوضاع الافتراضية.

- .1 حدد **إعداد** في الصفحة الرئيسية.
- .2 حدد **استعادة الإعدادات الافتراضية** >**إعدادات الشبكة**.
	- .3 قم بفحص الرسالة، ثم حدد **نعم**.

# **تحميل الورق**

# **احتياطات التعامل مع الورق**

❏اقرأ الإرشادات المرفقة مع الورق.

<span id="page-35-0"></span>ع قم بتهوية حواف الورق ومحاذاتها قبل التحميل. لا تقم بتهوية ورق الصور الفوتوغرافية أو تجعيدها. فقد ينجم عن ذلك تلف الجانب القابل القابل<br>للطباعة.

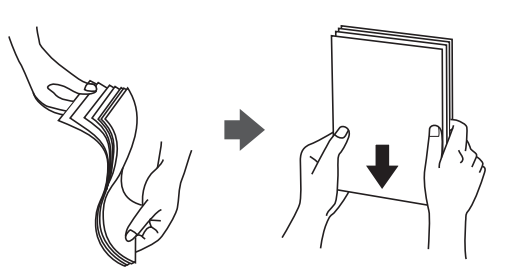

اذا كان الورق مجعدًا، فقم بتسويته أو لفه برفق في الاتجاه المعاكس قبل التحميل. قد ينتج عن الطباعة على ورق مجعد انحشار الورق وتلطخ<br>الحبر على المطبوعات.

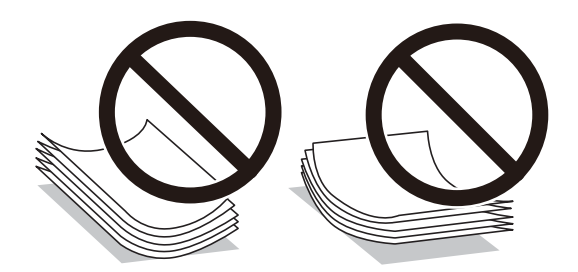

- $\Box$  لا تستخدم الورق المجعد، أو الممزق، أو المقطوع، أو الملفوف، أو المبلل، أو السميك للغاية، أو اللورق الفاي يحتوي على<br>ملصقات. قد ينتج عن استخدام هذه الأنواع من الورق انحشار الورق وتلطخ الحبر على المطبوعات.
	- اقم بتهوية حواف الأظرف ومحاذاتها قبل التحميل. عندما تكون الأظرف المرصوصة منتفخة بالهواء، اضغط عليها لأسفل لتسويتها قبلاالأس<br>التحميل.

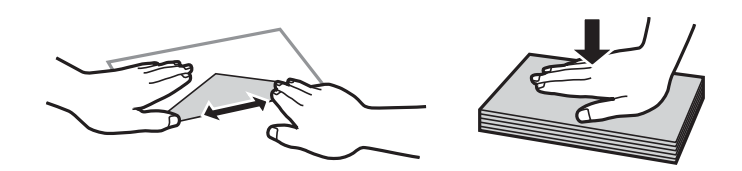

❏لاتستخدم أظرفًا مجعدة أو مطوية. قد ينتج عن استخدام هذه الأنواع من الأظرف انحشار الورق وتلطخ الحبر على المطبوعات.

❏لاتستخدم الأظرف التي توجد بها مواد لاصقة على الألسنة أو الأظرف ذات الفتحات.

❏تجنب استخدام الأظرف الرقيقة جدًا، حيث قد تتجعد أثناء الطباعة.

#### **معلومات ذات صلة**

| "مواصفات [الطابعة" في](#page-154-0) الصفحة 155
# **الورق والسعات المتوفرة**

توصي Epson باستخدام ورق Epson الأصلي لضامن الحصول على مطبوعات عالية الجودة.

#### **ورق Epson الأصلي**

<span id="page-36-0"></span>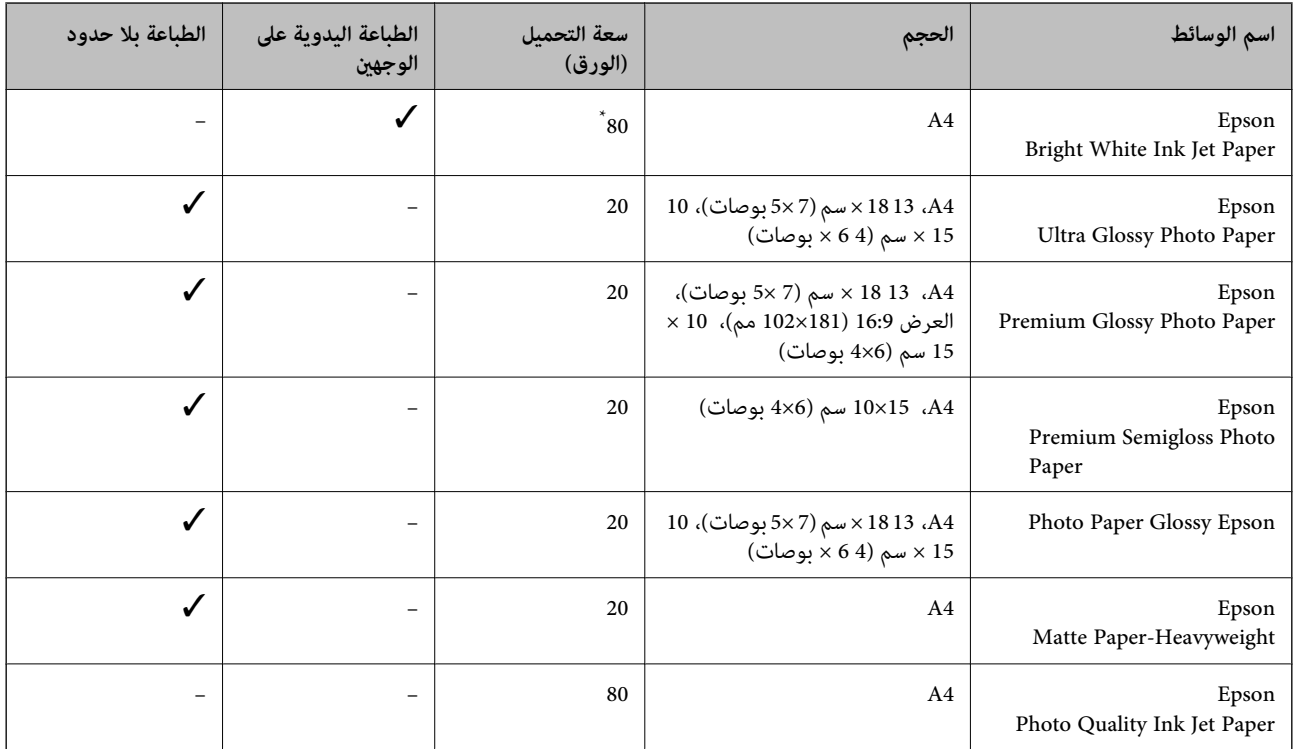

\* للطباعة اليدوية على وجهني، ميكنك تحميل عدد يصل إلى 30 ورقة بالنسبة للورق المطبوع بالفعل على أحد وجهيه.

*يختلف توفر الورق حسب الموقع. للاطلاع على أحدث المعلومات حول الورق المتوفر في منطقتك، اتصل بدعم Epson. ملاحظة:*

**الورق المتوفر تجاريًا**

| اسم الوسائط            | الحجم                                                   | سعة التحميل (الورق)                                            | الطباعة اليدوية على<br>الوجهين | الطباعة بلا حدود         |
|------------------------|---------------------------------------------------------|----------------------------------------------------------------|--------------------------------|--------------------------|
| $^{1^{\ast}}$ ورق عادی | $(A5)$ و A4، و $^{2^*}$ 85، و A4، و A5، و<br>$^{2*}$ A6 | حتى الخط المحدد بواسطة<br>رمز المثلث على موجه<br>$3^*$ الحافة. | √                              | -                        |
|                        | قانوني $^{2^\ast}$                                      |                                                                |                                |                          |
|                        | معرَّف من قبل المستخدم <sup>*2</sup>                    |                                                                |                                |                          |
| $2*$ Envelope          | Envelope #10 وEnvelope DL<br>Envelope C6 <sub>9</sub>   | 10                                                             |                                | $\overline{\phantom{m}}$ |

\*1 سعة التحميل للورق المثقوب مسبقًا هي ورقة واحدة.

\*2 يتوفر فقط خيار الطباعة من الكمبيوتر.

\*3 للطباعة اليدوية على وجهني، ميكنك تحميل عدد يصل إلى 30 ورقة بالنسبة للورق المطبوع بالفعل على أحد وجهيه.

#### **معلومات ذات صلة**

| "موقع الويب للدعم [الفني" في](#page-163-0) الصفحة 164

### **قامئة أنواع الورق**

للحصول على نتائج طباعة مثلى، حدد نوع الورق المناسب.

<span id="page-37-0"></span>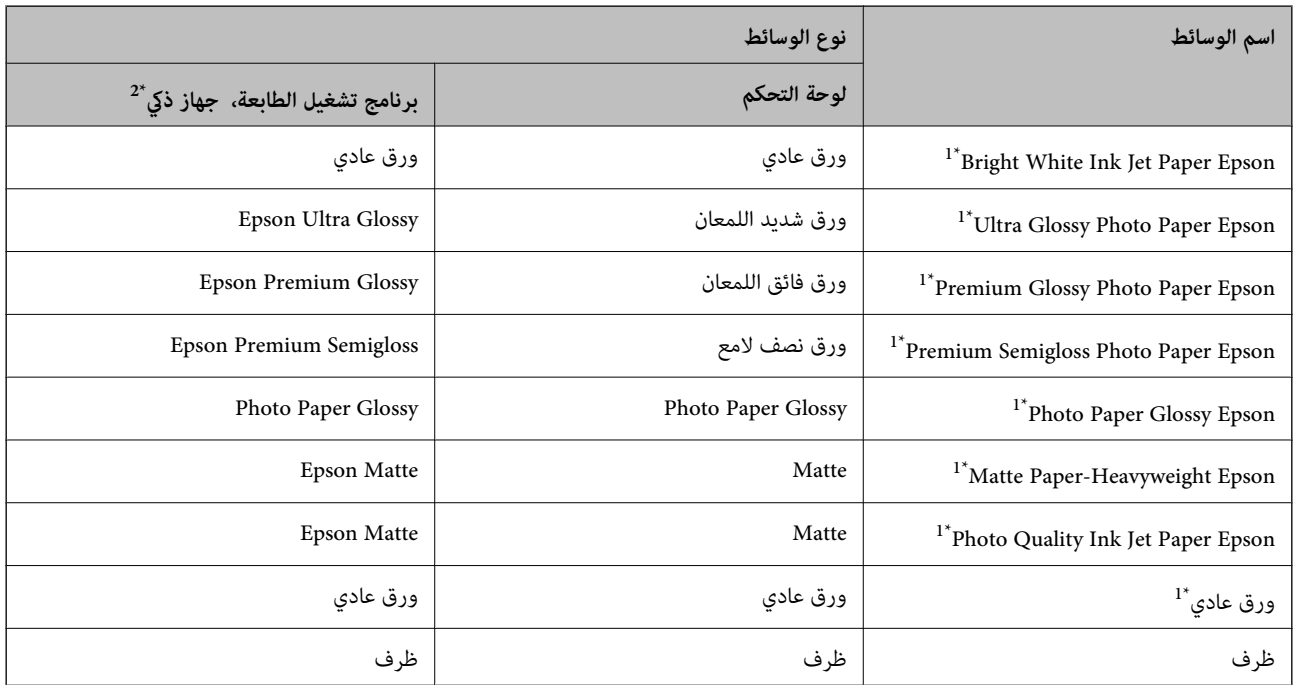

\*1 تتوافق هذه الأنواع من الورق مع معياري Exif Print وPRINT Image Matching عند الطباعة باستخدام برنامج تشغيل الطابعة. للحصول على مزيد من<br>المعلومات، يرجى الرجوع إلى الوثائق المرفقة مع الكاميرا الرقمية المتوافقة مع معي

\*2 بالنسبة للأجهزة الذكية، ميكن تحديد أنواع الوسائط هذه عند الطباعة باستخدام iPrint Epson.

# **تحميل الورق في تغذية خلفية للورق**

.1 افتح واقي وحدة التغذية، وقم بتوسيع دعامة الورق، ثم قم بإمالتها إلى الوراء.

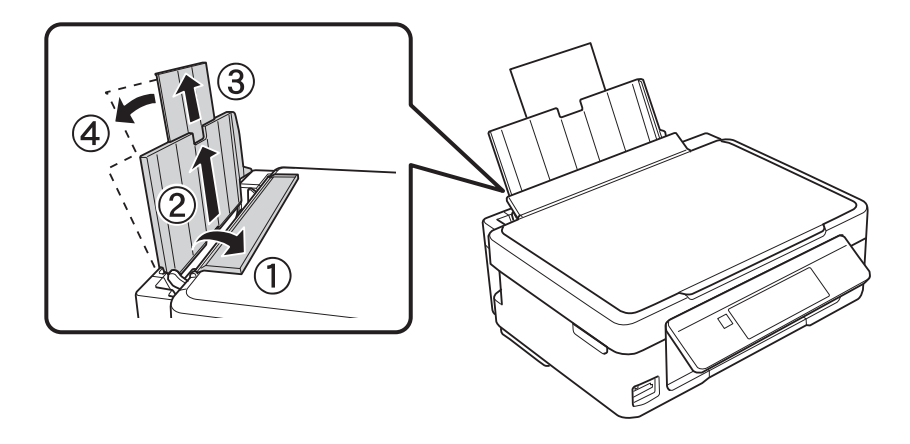

.2 حرّك موجه الحافة إلى اليسار.

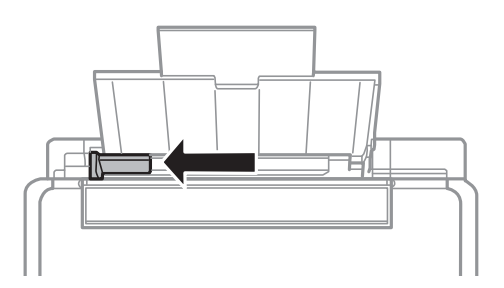

3. قم بتحميل الورق رأسيًا على الجانب الأمين لـ تغذية خلفية للورق مع جعل الوجه القابل للطباعة لأعلى.

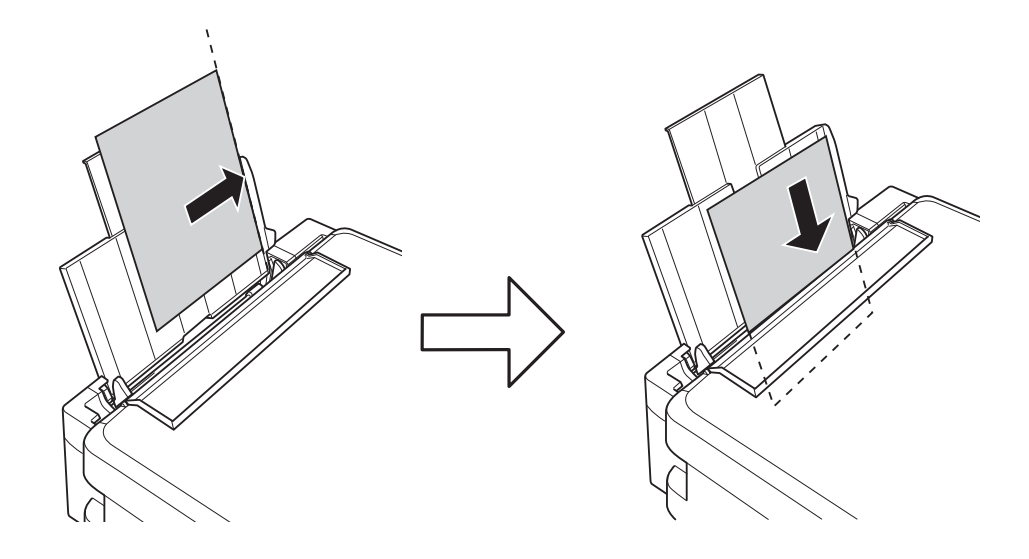

### *هام:*c

لا تحمَّل عددًا من الورق يزيد عن الحد الأقصى لعدد الورقات المحدد. بالنسبة للورق العادي، لا تقم بالتحميل أعلى الخط المحدد برمز<br>المثلث على موجه الحافة.

❏الأظرف

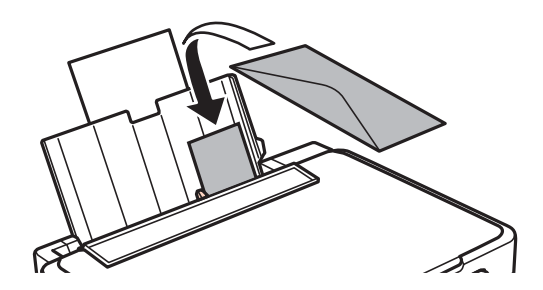

❏الورق المثقوب مسبقًا

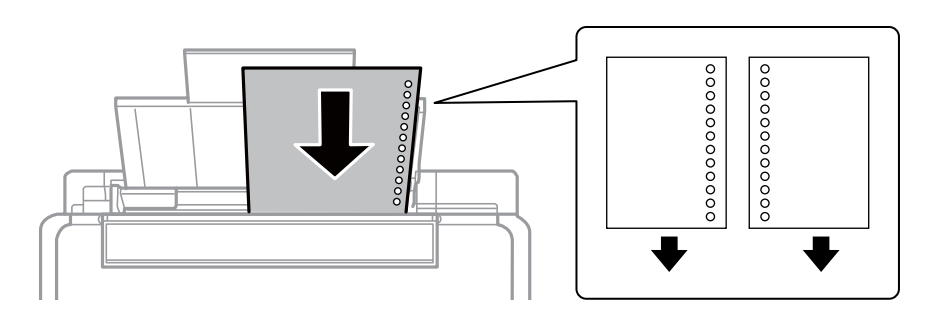

#### *ملاحظة:*

- ❏ *قم بتحميل ورقة واحدة بدون فتحات تجليد في الجزء العلوي أو السفلي.*
	- ❏ *اضبط وضع الطباعة الخاص مبلفك لتجنب الطباعة فوق الفتحات.*
- .4 حرك موجه الحافة في اتجاه حافة الورق، ثم أغلق واقي وحدة التغذية.

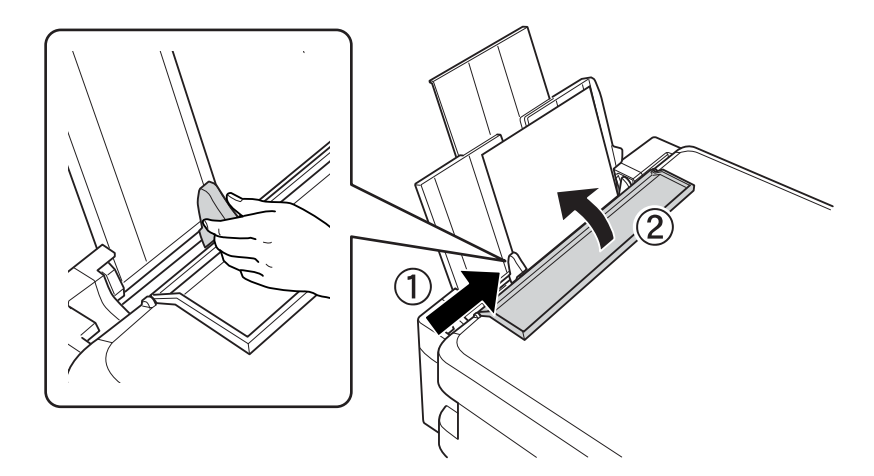

5. تحقق من إعدادات حجم الورق ونوعه المعروضة في لوحة التحكم. لاستخدام الإعدادات، حدد **عدم التغيير** باستخدام الزر ▲ أو ، واضغط على الزر OK ثم انتقل إلى الخطوة 7. لتغيير الإعدادات، حدد **تغيير** باستخدام الزر ▲ أو ▼ ، واضغط على الزر OK ثم انتقل إلى<br>الخطوة التالية.

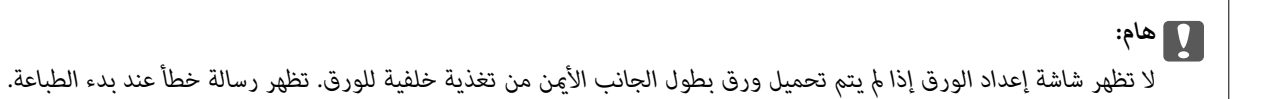

#### *ملاحظة:*

```
❏ يتم عرض رسالة في حال اختلاف إعدادات حجم الورقة المسجلة ونوعها عن إعدادات الطابعة.
```
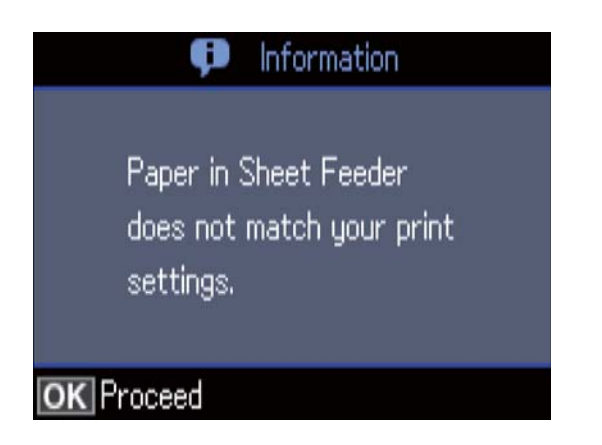

لا تظهر شاشة إعداد الورق إذا عطَّتت **تهيئة الورق** في القوائم التالية. في هذه الحالة، لا عكنك الطباعة باستخدام AirPrint. *إعداد > إعداد الطابعة > إعدادات مصدر الورق > تهيئة الورق*

6. من خلال شاشة إعدادات حجم الورقة، حدد حجم الورق، باستخدام الزر ▲ أو ▼، ثم اضغط على الزر OK. من خلال شاشة إعدادات نوع<br>الورقة، حدد نوع الورق بنفس الطريقة، ثم اضغط على الزر OK. تأكد من الإعدادات، ثم اضغط على الزر O *ميكنك أيضًا عرض شاشة إعدادات حجم الورق ونوعه من خلال تحديد القوائم التالية. ملاحظة:*

*إعداد > إعداد الطابعة > إعدادات مصدر الورق > إعداد الورق*

.7 دع درج الإخراج ينزلق للخارج، ثم ارفع الحاجز.

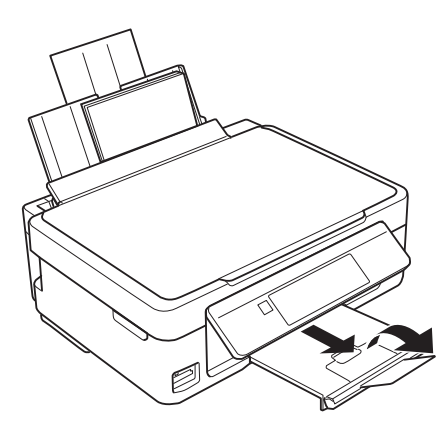

**ملاحظة:**<br>أعد الورق المتبقى إلى عبوته. في حالة ترك الورق المتبقى في الطابعة، فإنه قد ينثني أو قد تنخفض جودة الطباعة.

- | ["احتياطات](#page-35-0) التعامل مع الورق" في الصفحة 36
	- | "الورق والسعات [المتوفرة" في](#page-36-0) الصفحة 37

# **وضع المستندات الأصلية**

# **وضع المستندات الأصلية على زجاج الماسحة الضوئية**

# *هام:*c

عند وضع مستندات أصلية كبيرة الحجم مثل الكتب، يؤدي ذلك إلى منع الضوء الخارجي من الإشراق مباشرةً على زجاج الماسحة الضوئية.

.1 افتح غطاء المستندات.

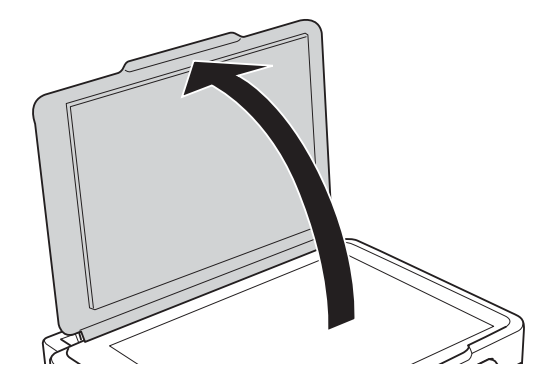

- .2 قم بإزالة أي أتربة أو بقع على زجاج الماسحة الضوئية.
- .3 ضع المستند الأصلي بحيث يكون وجهه لأسفل وحركه باتجاه العلامة الموجودة بالزاوية.

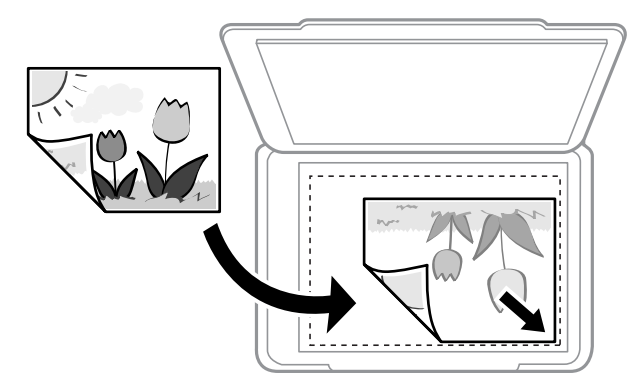

# *يتعذر مسح مسافة 1.5 ملم من الحافة السفلية أو الحافة اليمنى من زجاج الماسحة الضوئية ضوئيًا. ملاحظة:*

.4 أغلق الغطاء برفق.

*هام:*c *لاتضغط بقوة على زجاج الماسحة الضوئية أو غطاء المستند.وإلا، فقد يؤدي ذلك إلى تلفهام.*

.5 أزل المستندات الأصلية بعد المسح الضويئ.

*إذا تركت المستندات الأصلية على زجاج الماسحة الضوئية لفترة طويلة، فقد تلتصق تلك المستندات بسطح الزجاج. ملاحظة:*

# **كيفية وضع مستندات اصلية متعددة**

## **وضع صور للنسخ**

عكنك وضع صور متعددة في المرة الواحدة لعمل نسخ منفصلة.ويجب أن تكون الصور أكبر من 40×30 ملم. ضع إحدى الصور على بعد 5 ملم من<br>العلامة الموجودة بزاوية زجاج الماسحة الضوئية، واترك مسافة 5 ملم بين الصور.عكنك وضع صور مختلفة الأح

الحد الأقصى للحجم: 15×10 سم (6×4 بوصات)

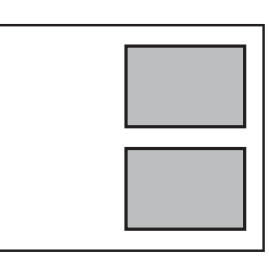

### **وضع صور متعددة لمسحها ضوئيًا في الوقت نفسه**

ميكنكالمسحالضويئللعديدمنالصورفينفسالوقت، وحفظكلصورة، باستخدام**وضع الصور**في2 Scan Epson. ضع الصورعلىمسافة4.5مم من الحواف الأفقية والرأسية لـزجاج الماسحة الضوئية، وابعدها عن بعضها مسافة 20 مم على الأقل. يجب أن يكون حجم الصور أكبر من 15 15 × ملم.

*متكني خانة اختيار صورة مصغرة في أعلى نافذة المعاينة. ملاحظة:*

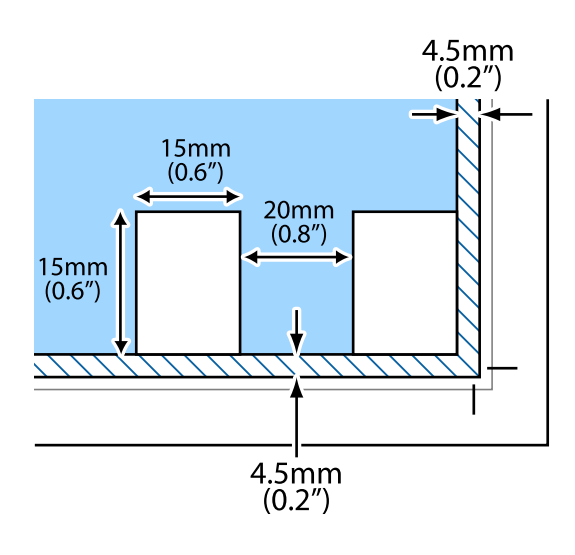

# **إدخال بطاقة ذاكرة**

# **بطاقات الذاكرة المعتمدة**

<span id="page-43-0"></span>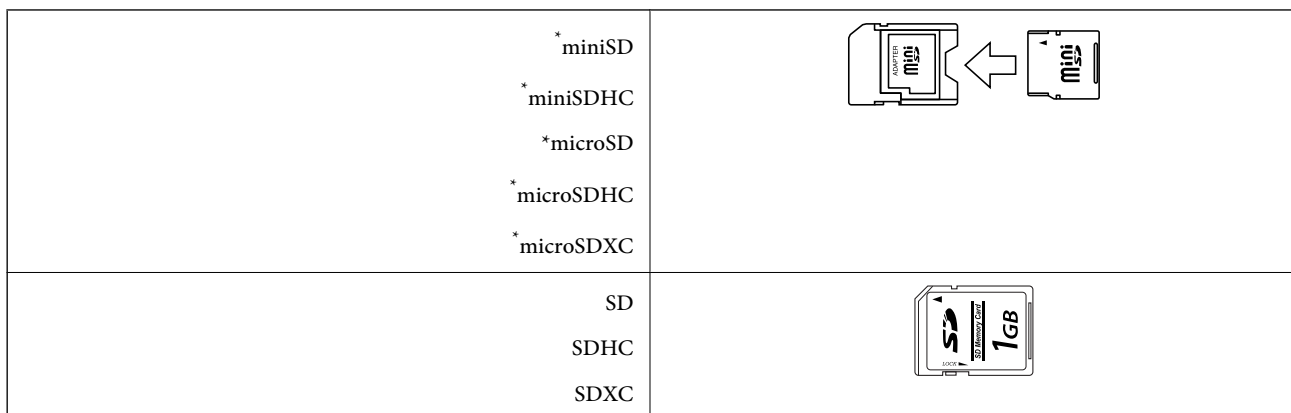

ركب مهايئًا يناسب فتحة بطاقة الذاكرة. وإلا، فقد تنحشر البطاقة.

#### **معلومات ذات صلة**

| "مواصفات بطاقات الذاكرة [المعتمدة" في](#page-157-0) الصفحة 158

# **إدخال بطاقة ذاكرة وإخراجها**

.1 أدخل بطاقة الذاكرة في الطابعة.

تبدأ الطابعة في قراءة البيانات ويومض المصباح. عند اكتامل قراءة البيانات، يتوقف المصباح عن الوميض ويظل مضاء.ً

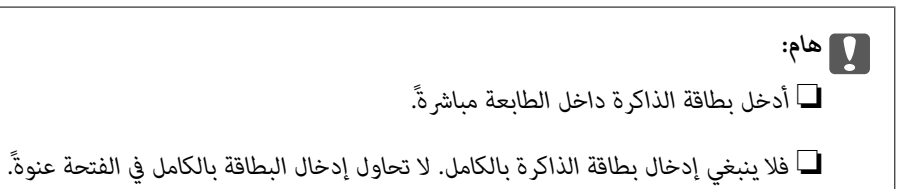

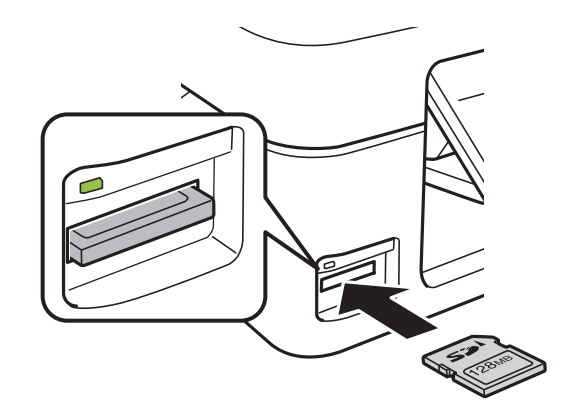

.2 عند الانتهاء من استخدام بطاقة الذاكرة، تأكد أن المصباح لايومض، ثم أخرج البطاقة.

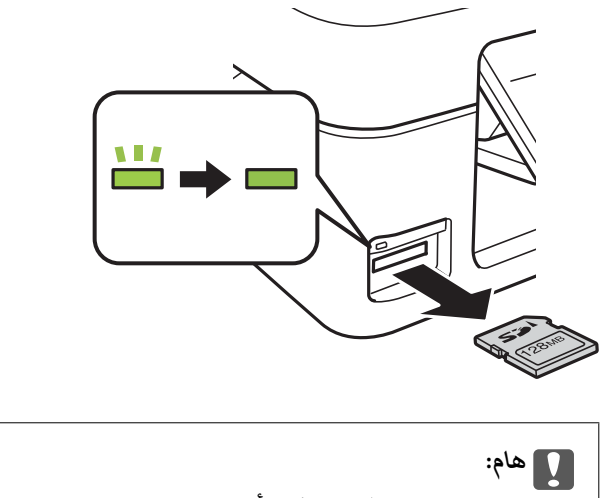

*في حالة إخراج بطاقة الذاكرة أثناء وميض المصباح، فقد تفقد البيانات الموجودة على بطاقة الذاكرة.*

*في حالة الوصول إلى بطاقة الذاكرة من كمبيوتر، يلزم تشغيل الكمبيوترلإزالة الجهاز القابل للإزالة بأمان. ملاحظة:*

**معلومات ذات صلة**

| "الوصول إلى بطاقة الذاكرة من [الكمبيوتر" في](#page-162-0) الصفحة 163

# **الطباعة**

# **الطباعة من لوحة التحكم**

### <span id="page-45-0"></span>**طباعة صور فوتوغرافية عبر تحديدها من بطاقة ذاكرة**

.1 حمِّل الورق في الطابعة.

*هام:*c *اضبط إعدادات الورق في لوحة التحكم.*

.2 أدخل بطاقة الذاكرة في الطابعة.

*هام:*c *لاتقم بإخراج بطاقة الذاكرة حتى تنتهي من الطباعة.*

- .3 ادخل إلى **طباعة الصور** من الشاشة الرئيسية باستخدام الزرlأوr، ثم اضغط على الزر OK.
- 4. حدد صورة باستخدام الزر  $\blacklozenge$  أو الزر  $\blacklozenge$  ثم عين عدد النسخ باستخدام الزر أو +. عند طباعة أكثر من صورة، كرر هذا الإجراء. *ملاحظة:*

تساعدك القوائم التالية، والتي يتم عرضها عن طريق الضغط على الزر ▼ في تحديد الصور بسهولة عندما يكون لديك الكثير من الصور على بطاقة *الذاكرة.*

*ذاته.* ❏ *اختيارصورفوتوغرافية: استخدمالقامئةاختيار حسبالتاريخ لتصنيفالصور حسبالتاريخ، وحددكل الصورالتي لها نفسالتاريخ في الوقت*

❏ *خيارات العرض: استخدم القامئة صورة مصغرة لعرض تسع صور على الشاشة.*

5. اضغط على الزر ■ لعرض القائمة، وحدد **إعدادات الطباعة** باستخدام الزر ▲ أو ■، ثم اضغط على الزر OK. *ملاحظة:*

حدد **قص/تكبير أو تصغير** إذا كنت ترغب في قص جزء من الصورة. استخدم الزر ▲، أو ▼، أو ▼، أو ◀ لتحريك الإطار إلى المنطقة التي تريد *اقتصاصها، ثم اضغط على الزر – أو + لتغيري حجم الإطار. اضغط على الزر لتدوير الإطار.*

- 6. استخدم الزر ▲ أو الزر ▼ لتحديد عناصر الإعداد مثل حجم الورقة ونوع الورقة، وتغيير الإعدادات باستخدام الزر ▶ أو الزر ♦.
	- 7. اضغط على زر  $\Phi$ .

- | "تحميل الورق في تغذية خلفية [للورق" في](#page-37-0) الصفحة 38
	- | "قامئة أنواع [الورق" في](#page-37-0) الصفحة 38
	- | "إدخال بطاقة [ذاكرة" في](#page-43-0) الصفحة 44
	- | "خيارات القامئة لوضع طباعة [الصور" في](#page-50-0) الصفحة 51

### **طباعة الورق المسطر، والتقوميات، وورق الكتابة الأصلي، وبطاقات المعايدة الأصلية**

سيمكنك طباعة الورق المسطر، والتقوميات، وورق الكتابة الأصلي، وبطاقات المعايدة الأصلية بسهولة باستخدام القامئة **أدوات مكتبية شخصية**.

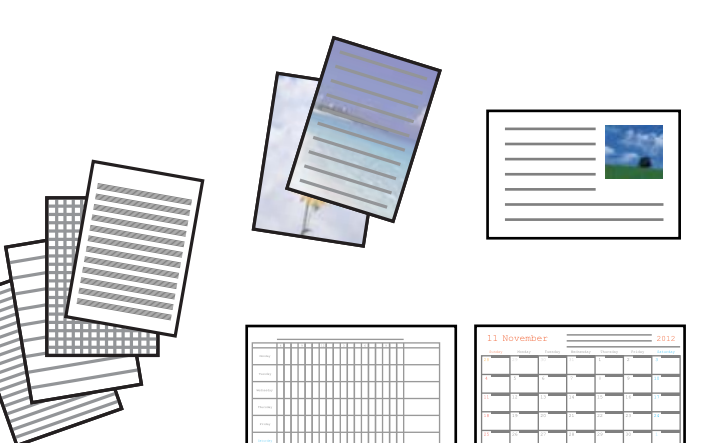

- .1 حمِّل الورق في الطابعة.
- .2 لطباعة ورقة كتابة، وبطاقات المعايدة الأصلية باستخدام صورة من بطاقة الذاكرة الخاصة بك، أدخل بطاقة الذاكرة إلى داخل الطابعة.
	- .3 ادخل إلى **وظائف إضافية** من الشاشة الرئيسية باستخدام الزرlأوr، ثم اضغط على الزر OK.
		- .4 حدد **أدوات مكتبية شخصية** باستخدام الزرu أوd، ثم اضغط على الزر OK.
			- .5 حدد عنصر القامًة باستخدام الزر $\blacktriangle$  أو الزر  $\blacktriangledown$ ، ثم اضغط على الزر OK.

*ملاحظة:*

عند طباعة بطاقات المعايدة الأصلية، مكنك إضافة صورة مخزنة في الطابعة بدلاً من استخدام صورة من بطاقة الذاكرة الخاصة بك. حدد **موذج**<br>**صورة**، لإضافة صورة مخزنة في الطابعة.

.6 اتبع الإرشادات المعروضة على الشاشة للطباعة.

#### **معلومات ذات صلة**

- ◆ "تحميل الورق في تغذية خلفية [للورق" في](#page-37-0) الصفحة 38
	- | "قامئة أنواع [الورق" في](#page-37-0) الصفحة 38
	- | "إدخال بطاقة [ذاكرة" في](#page-43-0) الصفحة 44
- | "خيارات القامئة لطباعة الورق المسطر، والقوائم، وأوراق أصلية للكتابة، وكروت المعايدة الأصلية" في الصفحة 47
	- | "خيارات القامئة لوضع طباعة [الصور" في](#page-50-0) الصفحة 51

### **خيارات القامئة لطباعة الورق المسطر، والقوائم، وأوراق أصلية للكتابة، وكروت المعايدة الأصلية**

ورق مسطَّر:

لطباعة بعض الأنواع من الورق المسطر، وورق الرسم البياين، أو ورق الموسيقى.

```
ورق الكتابة:
```
لطباعة بعض الأنواع من ورق الكتابة بالإضافة إلى تعيين صورة فوتوغرافية من بطاقة الذاكرة كخلفية. مّت طباعة الصورة<br>الفوتوغرافية بدرجة وضوح قليلة للكتابة عليها بسهولة.

التقويم:

لطباعة تقويم شهري أو أسبوعي. قم بتحديد السنة والشهر للتقويم الشهري.

بطاقة رسالة:

لطباعة كارت معايدة باستخدام صور من الطابعة أو صور من بطاقة الذاكرة.

❏موضع صورة

حدد المكان الذي تريد وضع الصورة فيه على كارت المعايدة.

❏نوع الخط

حدد نوع خطوط التسطري التي تريد طباعتها على كارت المعايدة.

❏لون الخط

حدد لون خطوط التسطري التي تريد طباعتها على كارت المعايدة.

### **طباعة أظرف أصلية**

عكنك إنشاء أظرف أصلية بإضافة صورة مخزنة في الطابعة باستخدام القاعًة **أدوات مكتبية شخصية**. عكنك استخدام الصورة ذاتها لطباعة بطاقات<br>المعايدة التي تطابق الأظرف.

قم بطباعة مخطط لظرف على ورقة بحجم 4A أولا،ً ثم قم بطيهالإنشاء ظرف.

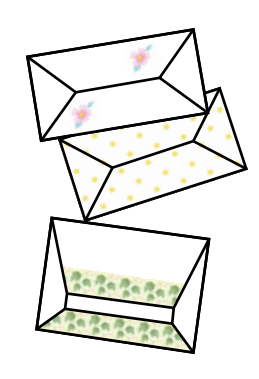

- .1 ادخل إلى **وظائف إضافية** من الشاشة الرئيسية باستخدام الزرlأوr، ثم اضغط على الزر OK.
	- .2 حدد **أدوات مكتبية شخصية** باستخدام الزرu أوd، ثم اضغط على الزر OK.
		- 3. حدد **أشكال ورقية** باستخدام الزر **∆ أ**و ▼، ثم اضغط على الزر OK.
		- 4. حدد **ظرفاوريغامي** باستخدام الزر ▲ أو ▼، ثم اضغط على الزر OK.
- 5. حدد الصور التي تريد طباعتها على الأظرف باستخدام الزر  $\blacklozenge$  أو الزر $\blacklozenge$ ، ثم اضغط على الزر OK. تشري الشاشة إلى موقع طباعة الصورة، وما إذا كانت طباعة الأسطر المطوية معروضة.
- 6. لتغيير موقع الصورة وإعداد السطر المطوي، اضغط على الزر  $\blacktriangledown$  لعرض شاشة الإعداد وتغيير الإعدادات.

#### **الطباعة**

- .7 عندما تنتهي من ضبط الإعدادات، اضغط على الزر  $\bf{U}$  للعودة إلى شاشة تأكيد الإعداد، ثم اضغط على الزر OK.
	- 8. حدد حجم الأظرف باستخدام الزر $\blacklozenge$  أو الزر $\blacklozenge$ ، ثم اضغط على الزر OK.
		- .9 قم بتحميل ورقة عادية بحجم 4A في الطابعة، ثم اضغط على الزر OK.
			- .10 حدد عدد النسخ باستخدام الزر أو +، ثم اضغط على الزر  $\bigcirc$ .

#### **معلومات ذات صلة**

◆ "تحميل الورق في تغذية خلفية [للورق" في](#page-37-0) الصفحة 38

### **طيّ الأظرف**

بعد طباعة مخطط لأحد الأظرف، قم بطباعة ورقة تعليمات توضح كيفية طي الظرف، ثم ضع ورقة التعليمات أعلى المخطط وقم بطيهما معًا.

- .1 حدد **إرشادات ظرف اوريغامي** من قامئة **أشكال ورقية**، ثم اضغط على الزر OK.
- 2. حدد حجم الظرف الذي حددته لطباعة مخطط الظرف باستخدام زر ♦ و ♦، ثم اضغط على زر OK.
	- .3 قم بتحميل ورقة عادية بحجم 4A في الطابعة، ثم اضغط على الزر OK.
		- .4 حدد عدد النسخ باستخدام الزر أو +، ثم اضغط على الزر  $\hat{\mathbb{Q}}$ . متت طباعة ورقة التعليامت التالية.

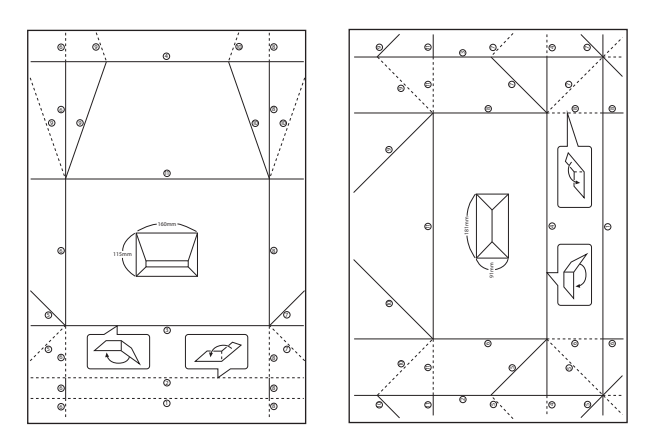

- 5. ضع ورقة التعليمات أعلى مخطط الظرف، ثم قم بطيهما معًا وتتبع التعليمات على الورقة الخاصة بالتعليمات.
- .6 وعند الانتهاء، قم بفتحها وأزل ورقة التعليامت ثم قم بطي مخطط الظرف فقط مرة أخرى بشكلٍ طولي مع الثنيات.

#### **الطباعة بتخطيطات مختلفة**

ميكنك طباعة الصور الموجودة على بطاقة الذاكرة بتخطيطات متنوعة مثل صفحتان على ورقة، و4 صفحات على ورقة، والنصف العلوي.

*أثناء الطباعة باستخدام تلك الخاصية، قد تنخفض سرعة الطباعة. ملاحظة:*

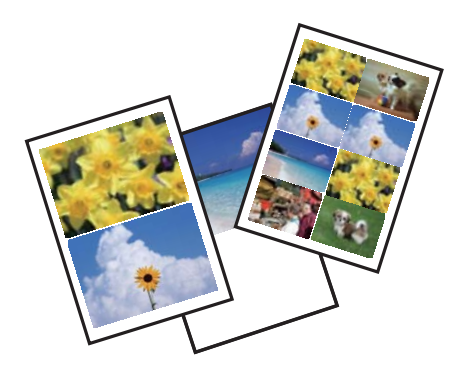

ادخل إلى **وظائف إضافية** من الشاشة الرئيسية باستخدام الزر ▶ أو ◆، ثم اضغط على الزر OK. حدد **ورقة تخطيط الصور** باستخدام الزر ▲ أو d، ثم اضغط على الزر OK. اتبع الإرشادات المعروضة على الشاشة للطباعة.

#### **معلومات ذات صلة**

| "خيارات القامئة لوضع طباعة [الصور" في](#page-50-0) الصفحة 51

### **الطباعة من عرض الشرائح**

ميكنك تشغيل عرض شرائح للصور الموجودة على بطاقة الذاكرة الخاصة بك، ثم طباعة الصور من عرض الشرائح.

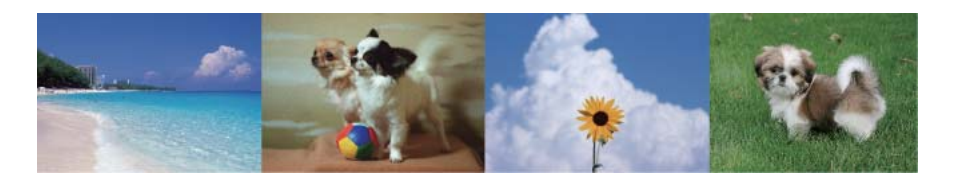

ادخل إلى **وظائف إضافية** من الشاشة الرئيسية باستخدام الزر ▶ أو ◆، ثم اضغط على الزر OK. حدد **عرض الشرائح** باستخدام الزر ▲ أو الزر

▼ ، ثم اضغط على الزر OK لتشغيل عرض الشرائح. اضغط على الزر ▼ لإيقاف عرض الشرائح مؤقتًا، واضغط عليه مجددًا لإعادة التشغيل.<br>لطباعة الصورة، اضغط على الزر OK. عناصر قاعًة الإعداد هى نفس العناصر المعروضة في وضع **طباعة الصور**.

#### **معلومات ذات صلة**

- | "طباعة صور [فوتوغرافية](#page-45-0) عبر تحديدها من بطاقة ذاكرة" في الصفحة 46
	- | "خيارات القامئة لوضع طباعة [الصور" في](#page-50-0) الصفحة 51

### **طباعة DPOF**

هذه الطابعة متوافقة مع إصدار Format Order Print Digital (DPOF، تنسيق ترتيب الطباعة الرقمية). .1.10DPOF هو تنسيق يخزن معلومات إضافية خاصة بالصور مثل التاريخ والوقت واسم المستخدم ومعلومات الطباعة. تتيح لك الكاميرات المتوافقة مع تنسيق DPOF تعيين<br>الصورة التي تريد طباعتها من بطاقة الذاكرة وعدد النسخ. عند إدخال بطاقة الذاكرة في الطابعة، تتم

*للحصول على معلومات حول إجراء إعدادات الطباعة على الكامريا، انظر الوثائق المرفقة مع الكامريا. ملاحظة:*

<span id="page-50-0"></span>عندإدخال بطاقة الذاكرة في الطابعة، يتم عرض شاشة تأكيد. حدد **نعم** باستخدام الزرuأوd، ثم اضغط على الزر OK لعرض شاشة بدء الطباعة. اضغط على الزر � لبدء الطباعة. في حالة الرغبة في تغيير إعدادات الطباعة، اضغط على الزر ▼ . بحيث يكون ضبط العناصر مماثلاً لما هو<br>موجود في **طباعة الصور**.

#### **معلومات ذات صلة**

| "طباعة صور [فوتوغرافية](#page-45-0) عبر تحديدها من بطاقة ذاكرة" في الصفحة 46 | "خيارات القامئة لوضع طباعة الصور" في الصفحة 51

### **خيارات القامئة لوضع طباعة الصور**

#### اختيار صور فوتوغرافية

❏اختيار حسب التاريخ

لعرض الصور الفوتوغرافية الموجودة على بطاقة الذاكرة مصنفة حسب التاريخ. عكنك طباعة جميع الصور الفوتوغرافية التي<br>تحمل التاريخ نفسه في وقت واحد.

❏إلغاء اختيار الصورة

لإعادة عدد جميع الصور الفوتوغرافية المطبوعة إلى 0 (صفر).

خيارات العرض

■صورة واحدة معلومات

لعرض صورة واحدة على الشاشة. يتم أيضًا عرض معلومات عن الإعدادات، مثل نسبة التكبري/التصغري.

❏صورة واحدة

لعرض صورة واحدة على الشاشة. لايتم عرض معلومات عن الإعدادات، مثل نسبة التكبري/التصغري.

❏صورة مصغرة

لعرض تسع صور على الشاشة.

#### إعدادات الطباعة

مقاس الورق $\Box$ 

حدد حجم الورق الذي قمت بتحميله.

❏نوع الورق

حدد نوع الورق الذي قمت بتحميله.

❏بلا حدود

للطباعة دون وضع هوامش حول الحواف، قم باختيار **بلا حدود**. يتم تكبير هذه الصورة قليلاً لإزالة الهوامش من حواف<br>الورقة. للطباعة مع وضع هوامش حول الحواف، قم باختيار **بحدود**.

❏الجودة

حدد درجة جودة الطباعة. يؤدي تحديد **أفضل** إلى الحصول على جودة طباعة أعلى، ولكن سرعة الطباعة قد تكون أقل.

❏إصلاح العني الحمراء

لمعالجة ظاهرة احمرار العين في الصور. لا يتم تطبيق التعديلات على الملف الأصلي، بل على المطبوعات فقط. وفقًا لنوع<br>الصورة، قد يتم تعديل أجزاء أخرى بخلاف العيون.

#### قص/تكبير أو تصغير

لتكبري جزء من الصورة التي ستتم طباعتها.

```
اختيار مجموعة
```
<span id="page-51-0"></span>في حالة وجود أكثر من 1000 صورة فوتوغرافية أو أكثر على بطاقة الذاكرة، يتم تقسيم الصور تلقائيًا إلى مجموعات تحتوي على 999<br>صورة بحدٍ أقصى. حدد مجموعة لعرضها.

**الطباعة من كمبيوتر**

### **أساسيات الطباعة - Windows**

*ملاحظة:*

\_<br>| انظر التعليمات عبر الإنترنت للحصول على شرح لعناصر الإعداد. انقر بزر الماوس الأيمن فوق أي عنصر، ثم انقر فوق **تعليمات**.

❏ *تختلف العمليات بناءً على التطبيق. راجع تعليامت التطبيق للاطلاع على التفاصيل.*

.1 حمِّل الورق في الطابعة.

*هام:*c *اضبط إعدادات الورق في لوحة التحكم.*

- .2 افتح الملف الذي تريد طباعته.
- .3 حدد **طباعة** أو **إعداد الطباعة** من القامئة **ملف**.
	- .4 حدد الطابعة الخاصة بك.
- .5 حدد **التفضيلات** أو **الخصائص** للوصول إلى إطار برنامج تشغيل الطابعة.

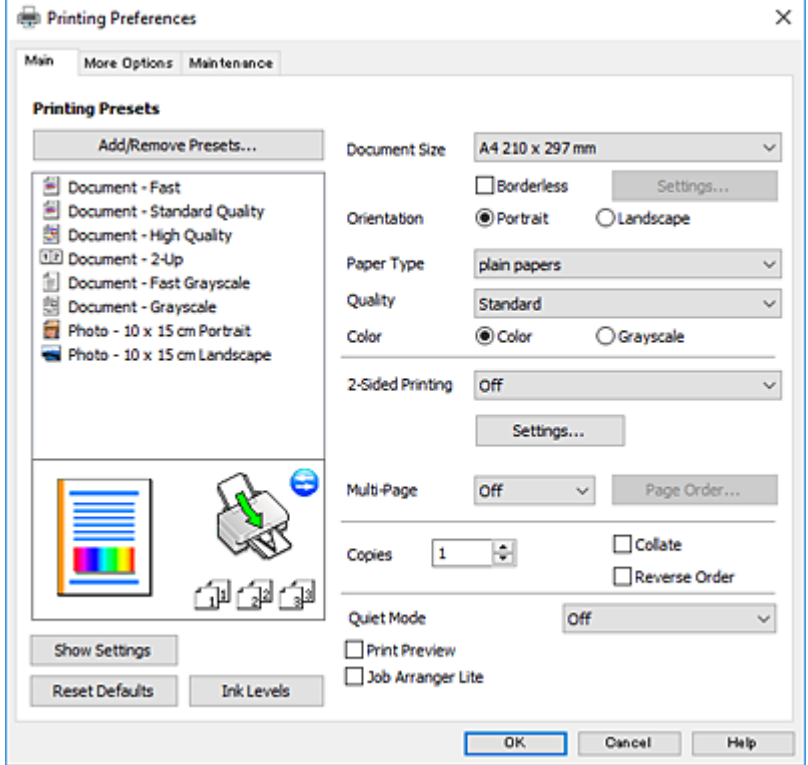

- .6 قم بإجراء الإعدادات التالية.
- ❏حجم المستند: حدد حجم الورق الذي قمت بتحميله في الطابعة.
	- بلا حدود: حدد الطباعة بدون هوامش حول الصورة. $\Box$

<span id="page-52-0"></span>في الطباعة بدون حدود، يتم تكبير بيانات الطباعة أكبر من حجم الورق قليلاً بحيث لا تتم طباعة هوامش حول حواف الورقة. انقر فوق<br>**إعدادات** لتحديد مقدار التكبير.

- ❏الاتجاه: حدد الاتجاه الذي قمت بإعداده في التطبيق.
	- نوع الورق: حدد نوع الورق الذي قمت بتحميله. $\Box$ 
		- ❏الجودة: حدد جودة الطباعة.
- يؤدي تحديد **عالي** إلى الحصول على جودة طباعة أعلى، ولكن سرعة الطباعة قد تكون أقل.
- ❏اللون: حدد **الطباعة بالأسود فقط** عندما تريد الطباعة باللون الأسود أو بظلال من اللون الرمادي.

*حدد عرضي عند الطباعة على الأظرف بيكون ذلك مبثابة إعداد الاتجاه. ملاحظة:*

- .7 انقر فوق **موافق** لإغلاق إطار برنامج تشغيل الطابعة.
	- .8 انقر فوق **طباعة**.

#### **معلومات ذات صلة**

- | "الورق والسعات [المتوفرة" في](#page-36-0) الصفحة 37
- | "تحميل الورق في تغذية خلفية [للورق" في](#page-37-0) الصفحة 38
- | "دليل إلى برنامج تشغيل الطابعة لـ [Windows "في](#page-116-0) الصفحة 117
	- | "قامئة أنواع [الورق" في](#page-37-0) الصفحة 38

### **أساسيات الطباعة — OS Mac**

#### *ملاحظة:*

تستخدم الإيضاحات في هذا القسم تطبيق *TextEdit ع*لى سبيل المثال. قد تختلف العمليات والشاشات حسب التطبيق المستخدم. راجع تعليمات التطبيق<br>للاطلاع على التفاصيل.

- .1 حمِّل الورق في الطابعة.
- .2 افتح الملف الذي تريد طباعته.

.3 حدد **طباعة** من القامئة **ملف** أو أمر آخر للوصول إلى مربع حوار الطباعة.

إذا لزم الأمر، انقر فوق **إظهار التفاصيل** أوdلتوسيع إطار الطباعة.

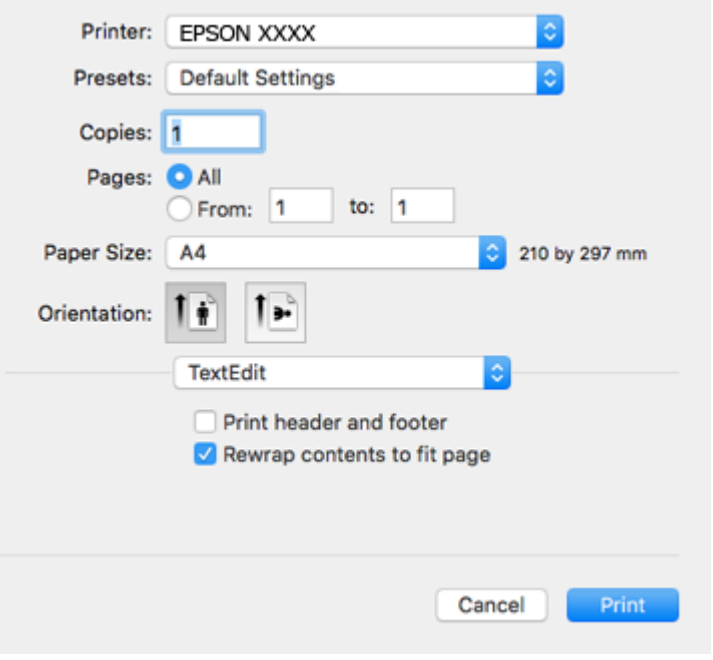

.4 قم بإجراء الإعدادات التالية.

❏الطابعة: حدد الطابعة الخاصة بك.

❏الضبط المسبق: حدد عندما تريد استخدام الإعدادات المسجلة.

ججم الورق: حدد حجم الورق الذي قمت بتحميله في الطابعة. $\Box$ عند الطباعة بدون هوامش، حدد حجم الورق "بلا حدود".

❏الاتجاه: حدد الاتجاه الذي قمت بإعداده في التطبيق.

#### *ملاحظة:*

❏ *إذامل تظهر قوائم الإعداد السابقة، فأغلق نافذة الطباعة، وحدد إعداد الصفحة من القامئة ملف ثم اضبط الإعدادات.*

❏ *عند الطباعة على الأظرف، حدد الاتجاه العرضي.*

.5 حدد **إعدادات الطباعة** من القامئة المنبثقة.

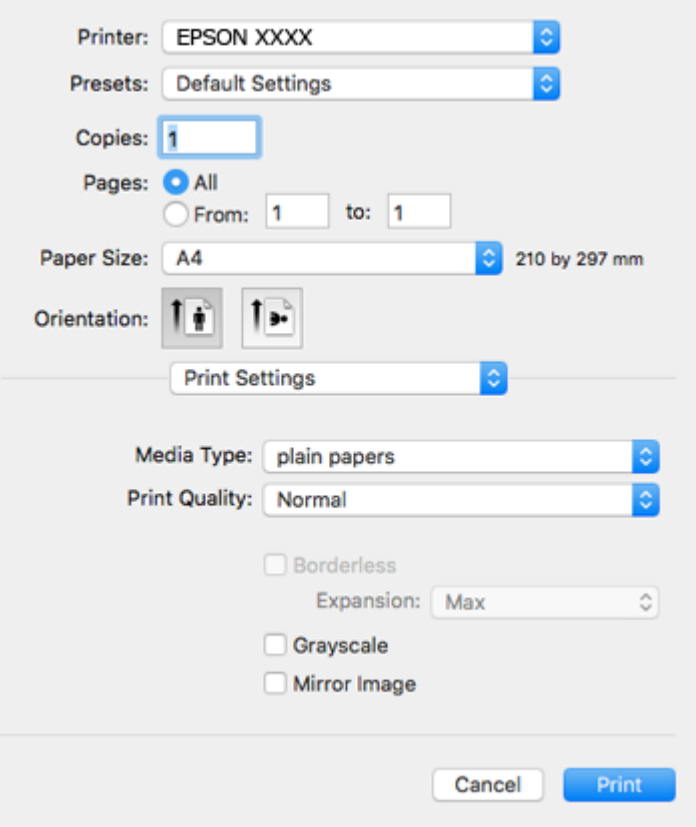

*ملاحظة:*

في الإصدار OS X *Mountain Lion أ*و الإصدارات الأحدث، إذالم يتم عرض القامًة **إعدادات الطباعة**، فسيعني ذلك عدم تثبيت برنامج تشغيل طابعة<br>Epson بشكلٍ صحيح.

حدد **تفضيلات النظام** من مسلم القائمة > ا**لطابعات والماسحات الضوئية** (أو **طباعة ومسح ضوئي، طباعة وفاكس)**، ثم احذف الطابعة وأضفها مرةً<br>أخرى. قم بزيارة الموقع التالي، ثم أدخل اسم المنتج. انتقل إلى **الدعم**، ثم اطلع على النص

*[http://epson.sn](http://epson.sn/?q=2)*

.6 قم بإجراء الإعدادات التالية.

❏نوع الوسائط: حدد نوع الورق الذي قمت بتحميله.

❏جودة الطباعة: حدد جودة الطباعة.

يؤدي تحديد **دقيق** إلى الحصول على جودة طباعة أعلى، ولكن سرعة الطباعة قد تكون أقل.

توسيع: يتوفر عند تحديد حجم ورق بدون حدود.  $\Box$ 

في الطباعة بدون حدود، يتم تكبير بيانات الطباعة أكبر من حجم الورق قليلاً بحيث لا تتم طباعة هوامش حول حواف الورقة. حدد مقدار<br>التكبر .

❏الطباعة بالأسود فقط: حدد هذا الإعداد عندما تريد الطباعة باللون الأسود أو بظلال من اللون الرمادي.

.7 انقر فوق **طباعة**.

- | "الورق والسعات [المتوفرة" في](#page-36-0) الصفحة 37
- ◆ "تحميل الورق في تغذية خلفية [للورق" في](#page-37-0) الصفحة 38

| "دليل إلى برنامج تشغيل [الطابعة](#page-119-0) لـ [OS Mac](#page-119-0) "في [الصفحة](#page-119-0) 120 | "قامئة أنواع [الورق" في](#page-37-0) الصفحة 38

### **الطباعة على الوجهني (لنظام Windows فقط)**

يقوم برنامج تشغيل الطابعة بالطباعة تلقائيًا مع فصل الصفحات الزوجية والفردية. عندما تنتهي الطابعة من طباعة الصفحات الفردية، اقلب الورق على الوجه الآخر باتباع الإرشادات الخاصّة بطباعة الصفحات الزوجية. كما ميكنك طباعة الكتيبات التي يتم إعدادها من خلال ثني<br>المطبوعات.

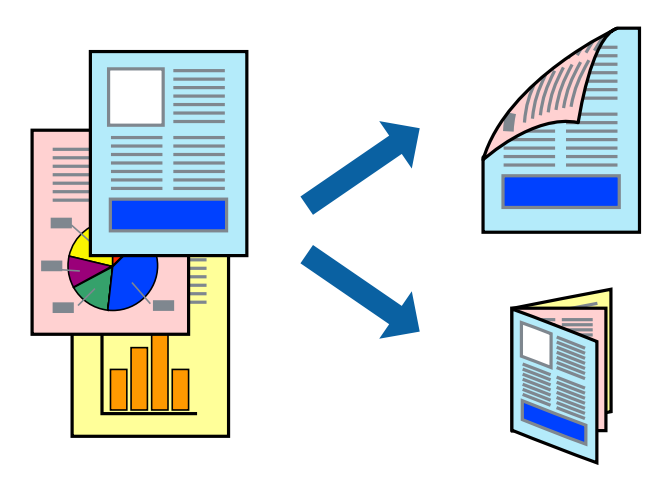

#### *ملاحظة:*

❏ *لا تتوفر هذه الميزة للطباعة بلا حدود.*

❏ *في حالة عدم استخدام ورق مناسب للطباعة على الوجهني، قد تنخفض جودة الطباعة وينحشر الورق.*

❏ *بناءً على الورق والبيانات، قد يفيض الحبر إلى الوجه الآخر من الورق.*

■ في حالة تعطيل *EPSON Status Monitor 3،* قم بالوصول إلى برنامج تشغيل الطابعة، وانقر فوق **إعدادات موسعة** من علامة التبويب ا**لصيانة**، ثم<br>حدد **قكن EPSON Status Monitor 3.** 

❏ *قدلاتتوفر الطباعة على الوجهني عند الوصول إلى الطابعة عبر الشبكة أو عند استخدام الطابعة كطابعة مشتركة.*

- .1 قم بتحميل الورق في الطابعة.
- .2 افتح الملف الذي تريد طباعته.
- .3 قم بالوصول إلى إطار برنامج تشغيل الطابعة.
- .4 حدد **يدوي (ربط الحافة الطويلة)** أو **يدوي (ربط الحافة القصرية)** من **الطباعة على الوجهني** بعلامة التبويب **رئيسي**.
	- .5 انقر فوق **إعدادات**، واضبط الإعدادات المناسبة، ثم انقر فوق **موافق**. *للطباعة على هيئة كتيب، حدد كتيب. ملاحظة:*
	- .6 اضبط العناصر الأخرى الموجودة بعلامتي التبويب **رئيسي** و**مزيد من الخيارات** إذا لزم الأمر، ثم انقر فوق **موافق**.
		- .7 انقر فوق **طباعة**.

عند الانتهاء من الطباعة على الوجه الأول، يظهر إطار منبثق على الكمبيوتر . اتبع الإرشادات المعروضة على الشاشة.

**معلومات ذات صلة**

- | "الورق والسعات [المتوفرة" في](#page-36-0) الصفحة 37
- | "تحميل الورق في تغذية خلفية [للورق" في](#page-37-0) الصفحة 38
	- | "أساسيات الطباعة [Windows "في](#page-51-0) الصفحة 52

### **طباعة صفحات متعددة على ورقة واحدة**

ميكنك طباعة صفحتني أو أربع صفحات من البيانات على ورقة واحدة.

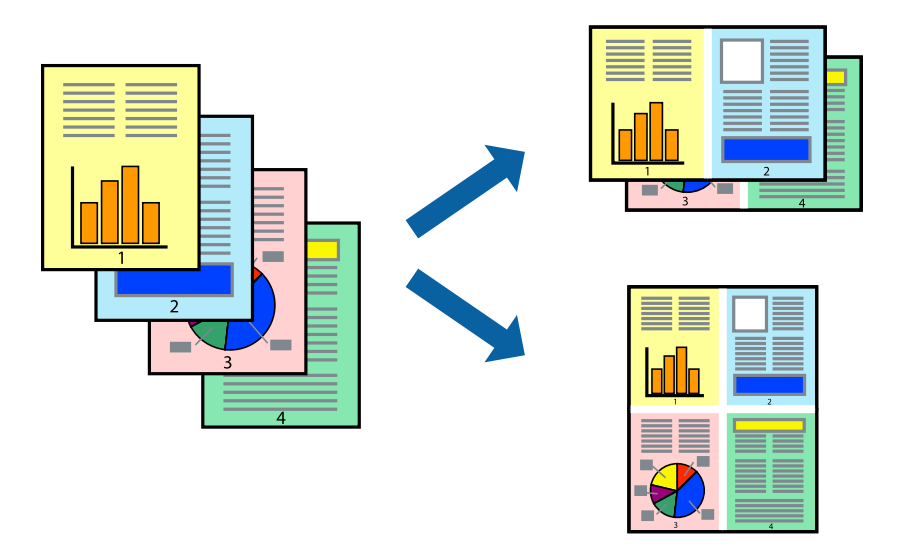

#### **طباعة صفحات متعددة على ورقة واحدة - Windows**

# *لاتتوافر هذه الميزة للطباعة بلا حدود. ملاحظة:*

- .1 قم بتحميل الورق في الطابعة.
- .2 افتح الملف الذي تريد طباعته.
- .3 قم بالوصول إلى إطار برنامج تشغيل الطابعة.
- .4 حدد **صفحتان على ورقة** أو **4 صفحات في ورقة** كإعداد **متعدد الصفحات** على علامة التبويب **رئيسي**.
	- .5 انقر فوق **ترتيب الصفحات** وقم بضبط الإعدادات المناسبة ثم انقر فوق **موافق** لإغلاق الإطار.
- .6 اضبط العناصر الأخرى الموجودة على علامتي التبويب **رئيسي** و**مزيد من الخيارات** إذا لزم الأمر، ثم انقر فوق **موافق**.
	- .7 انقر فوق **طباعة**.

- | "تحميل الورق في تغذية خلفية [للورق" في](#page-37-0) الصفحة 38
	- | "أساسيات الطباعة [Windows "في](#page-51-0) الصفحة 52

#### **طباعة صفحات متعددة على ورقة واحدة — OS Mac**

- .1 حمِّل الورق في الطابعة.
- .2 افتح الملف الذي تريد طباعته.
- .3 ادخل إلى مربع حوار الطباعة.
- .4 حدد **تخطيط** من القامئة المنبثقة.
- .5 اضبط عدد الصفحات في **عدد الصفحات لكل ورقة**, و **اتجاه المخطط** (ترتيب الصفحات), و **الحد**.
	- .6 اضبط العناصر الأخرى حسب الضرورة.
		- .7 انقر فوق **طباعة**.

#### **معلومات ذات صلة**

- ◆ "تحميل الورق في تغذية خلفية [للورق" في](#page-37-0) الصفحة 38
	- | ["أساسيات](#page-52-0) الطباعة [OS Mac](#page-52-0) "في [الصفحة](#page-52-0) 53

### **الطباعة لملامئة حجم الورق**

ميكنك الطباعة لملامئة حجم الورق الذي قمت بتحميله في الطابعة.

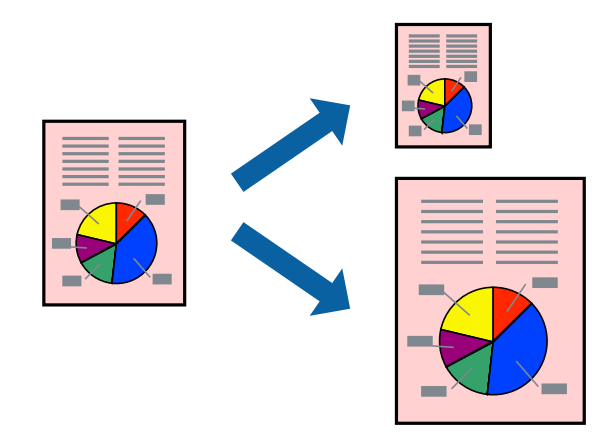

### **الطباعة لملامئة حجم الورق - Windows**

*لاتتوافر هذه الميزة للطباعة بلا حدود. ملاحظة:*

- .1 قم بتحميل الورق في الطابعة.
- .2 افتح الملف الذي تريد طباعته.
- .3 قم بالوصول إلى إطار برنامج تشغيل الطابعة.
- .4 قم بضبط الإعدادات التالية على علامة التبويب **مزيد من الخيارات**. ❏حجم المستند: حدد حجم الورق الذي قمت بإعداده في التطبيق.

ورق الإخراج: حدد حجم الورق الذي قمت بتحميله في الطابعة. $\Box$ يتم تحديد **ملاءمة الصفحة** تلقائيًا.

*إذا كنت ترغب في طباعة صورة مصغرة الحجم في منتصف الصفحة، حدد مركز. ملاحظة:*

- .5 اضبط العناصر الأخرى الموجودة على علامتي التبويب **رئيسي** و**مزيد من الخيارات** إذا لزم الأمر، ثم انقر فوق **موافق**.
	- .6 انقر فوق **طباعة**.

**معلومات ذات صلة**

◆ "تحميل الورق في تغذية خلفية [للورق" في](#page-37-0) الصفحة 38 | "أساسيات الطباعة - [Windows "في](#page-51-0) الصفحة 52

#### **الطباعة لملامئة حجم الورق — OS Mac**

- .1 حمِّل الورق في الطابعة.
- .2 افتح الملف الذي تريد طباعته.
- .3 ادخل إلى مربع حوار الطباعة.
- .4 حدد حجم الورق الذي قمت بإعداده في التطبيق كإعداد **حجم الورق**.
	- .5 حدد **التعامل مع الورق** من القامئة المنبثقة.
		- .6 حدد **تغيري الحجم لملامئة حجم الورق**.
- .7 حدد حجم الورق الذي قمت بتحميله في الطابعة كإعداد **حجم ورق الوجهة**.
	- .8 اضبط العناصر الأخرى حسب الضرورة.
		- .9 انقر فوق **طباعة**.

- ◆ "تحميل الورق في تغذية خلفية [للورق" في](#page-37-0) الصفحة 38
	- | ["أساسيات](#page-52-0) الطباعة [OS Mac](#page-52-0) "في [الصفحة](#page-52-0) 53

### **طباعة ملفات متعددة معًا (بالنسبة لـ Windows فقط)**

<mark>منظم المهام البسيط</mark> يسمح لك بجمع ملفات متعددة تم إنشاؤها بواسطة تطبيقات مختلفة وطباعتها كمهمة طباعة واحدة. عكنك تخصيص<br>إعدادات الطباعة للملفات المجمعة، مثل المخطط، ترتيب الطباعة، والتوجيه.

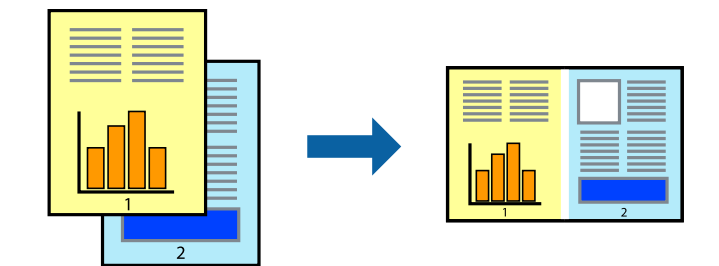

- .1 حمِّل الورق في الطابعة.
- .2 افتح الملف الذي تريد طباعته.
- .3 قم بالوصول إلى إطار برنامج تشغيل الطابعة.
- .4 حدد **منظم المهام البسيط** بعلامة التبويب **رئيسي**.
- .5 انقر فوق **موافق** لإغلاق إطار برنامج تشغيل الطابعة.
	- .6 انقر فوق **طباعة**.

يظهر إطار **منظم المهام البسيط** وتتم إضافة مهمة الطباعة إلى **مشروع طباعة**.

.7 مع فتح الإطار **منظم المهام البسيط**، افتح الملف الذي تريد جمعه مع الملف الحالي، ثم كرر الخطوات من 3 إلى .6

*ملاحظة:*

◘ في حالة إغلاق الإطار **منظم المهام البسيط**، يتم حذف **مشروع طباعة** غير المحفوظ. للطباعة لاحقًا، حدد **حفظ** من القائمة **ملف**.

❏ *لفتحمشروعطباعةالمحفوظفيمنظمالمهامالبسيط، انقرفوقمنظمالمهامالبسيطبعلامةالتبويبالصيانةالخاصةببرنامجتشغيلالطابعة. ثم حدد فتح من القامئة ملف لتحديد الملف. امتداد الملفات المحفوظة هو "ecl".*

- 8. حدد القامًتين **مخطط** و **تحرير** في **منظم المهام البسيط** لتحرير **مشروع طباعة** حسب الضرورة. راجع تعليمات منظم المهام البسيط للاطلاع<br>على التفاصيل.
	- .9 حدد **طباعة** من القامئة **ملف** .

- ◆ "تحميل الورق في تغذية خلفية [للورق" في](#page-37-0) الصفحة 38
	- | "أساسيات الطباعة [Windows "في](#page-51-0) الصفحة 52

### **طباعة صورة واحدة على عدة صفحات لعمل ملصق (بالنسبة لأنظمة تشغيل Windows فقط)**

تتيح هذه الميزة طباعة صورة واحدة على عدة صفحات من الورق.ميكنك عمل ملصق بحجم أكبر عن طريق لصقهام معا.ً

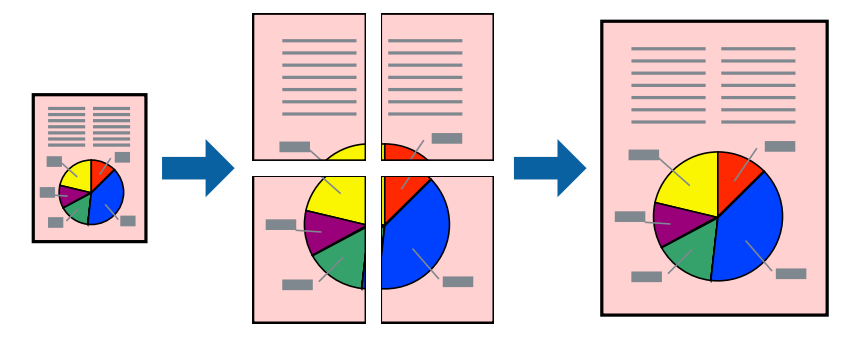

*لا تتوفر هذه الميزة للطباعة بلا حدود. ملاحظة:*

- .1 حمِّل الورق في الطابعة.
- .2 افتح الملف الذي تريد طباعته.
- .3 قم بالوصول إلى إطار برنامج تشغيل الطابعة.
- .4 حدد **ملصق 1x**,**2 ملصق 2x**,**2 ملصق 3x**،**3** أو **ملصق 4x4** من **متعدد الصفحات** بعلامة التبويب **رئيسي**.
	- .5 انقر فوق **إعدادات**، واضبط الإعدادات المناسبة، ثم انقر فوق **موافق**. *ُيتيح لك طباعة موجهات القطع طباعة دليل القطع. ملاحظة:*
- .6 اضبط العناصر الأخرى الموجودة بعلامتي التبويب **رئيسي** و**مزيد من الخيارات** إذا لزم الأمر، ثم انقر فوق **موافق**.
	- .7 انقر فوق **طباعة**.

- ◆ "تحميل الورق في تغذية خلفية [للورق" في](#page-37-0) الصفحة 38
	- | "أساسيات الطباعة [Windows "في](#page-51-0) الصفحة 52

## **عمل ملصقات باستخدام علامات محاذاة متراكبة**

إليك مثالاً لكيفية عمل ملصق عندما يتم تحديد **ملصق 2x2** ، وتحديد **علامات محاذاة متراكبة** في **طباعة موجهات القطع**.

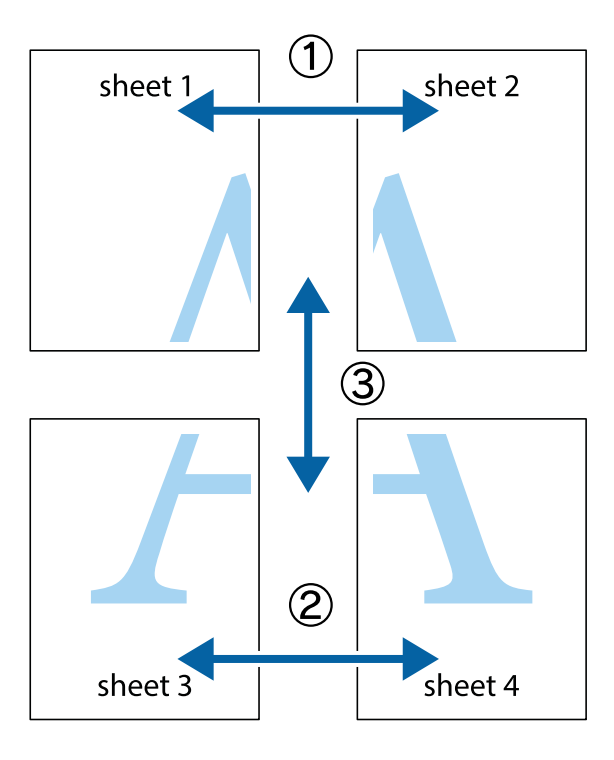

1. قم بإعداد Sheet 1 و Sheet 2. اقطع هوامش Sheet 1 بطول الخط الأزرق الرأسي ومرورًا منتصف العلامتين المتصالبتين العلوية<br>والسفلية.

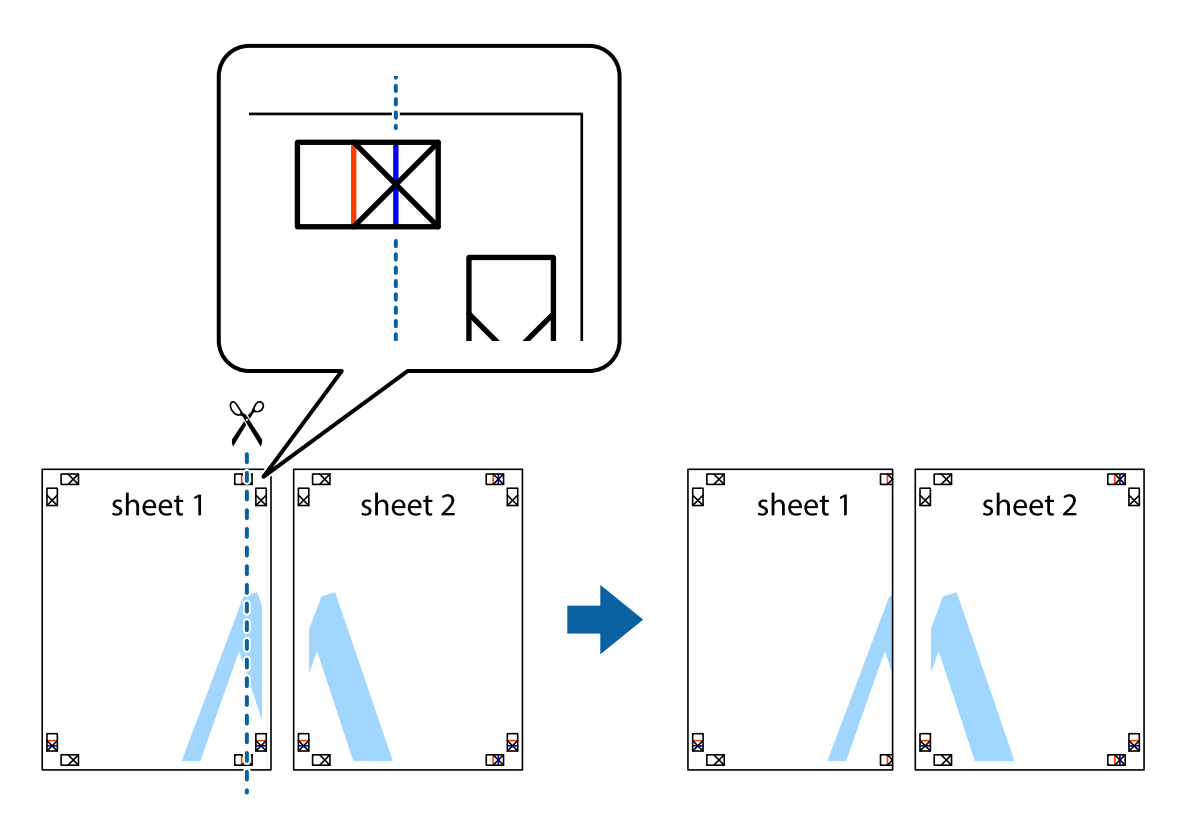

**الطباعة**

.2 ضع حافة 1 Sheet فوق 2 Sheet وقم مبحاذاة العلامات المتصالبة، ثم قم بتثبيت الورقتني معًا من الخلف مؤقتًا.

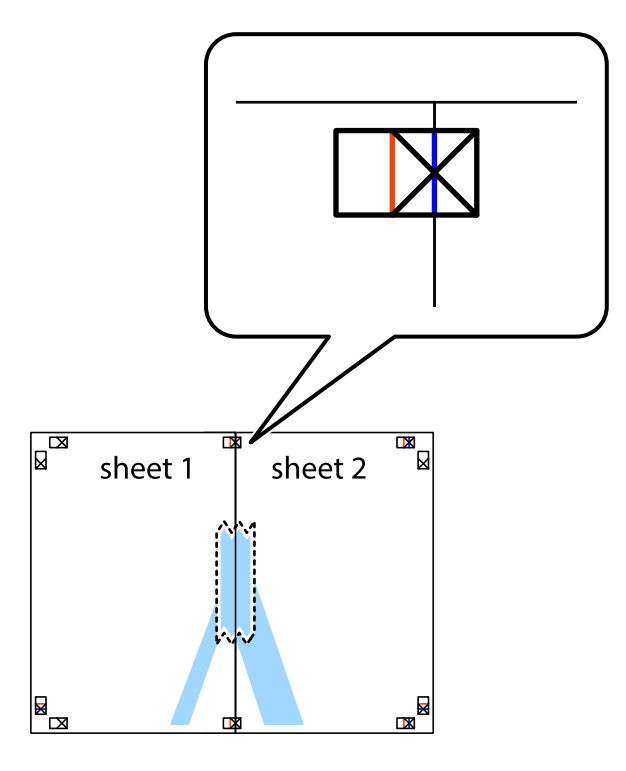

3. اقطع الورقتين اللتين قمت بتثبيتهما معًا إلى ورقتين في الخط الطولي الأحمر عبر علامات المحاذاة (الخط إلى يسار العلامات المتصالبة في هذه<br>المرة).

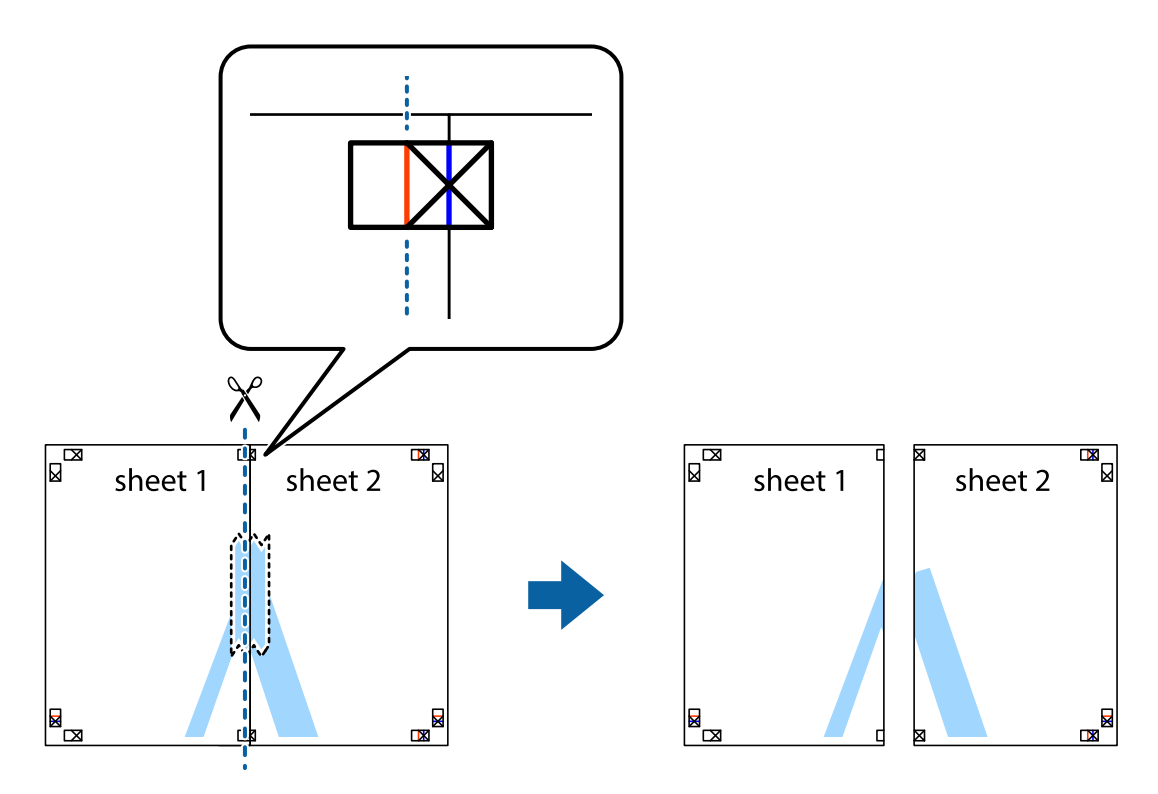

.4 قم بتثبيت الورقتني معًا من الخلف.

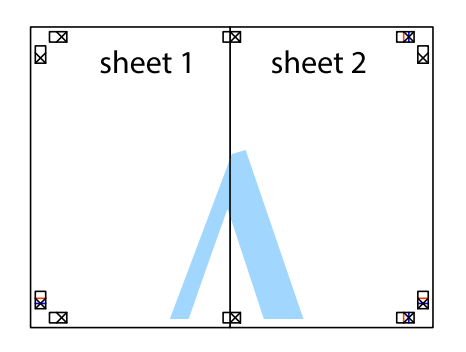

- .5 كرر الخطوات من 1 إلى 4 لتثبيت 3 Sheet و 4 Sheet معًا.
- 6. اقطع هوامش 1 Sheet و 2 Sheet بطول الخط الأزرق الأفقي ومرورًا منتصف العلامتين المتصالبتين اليسرى واليمنى.

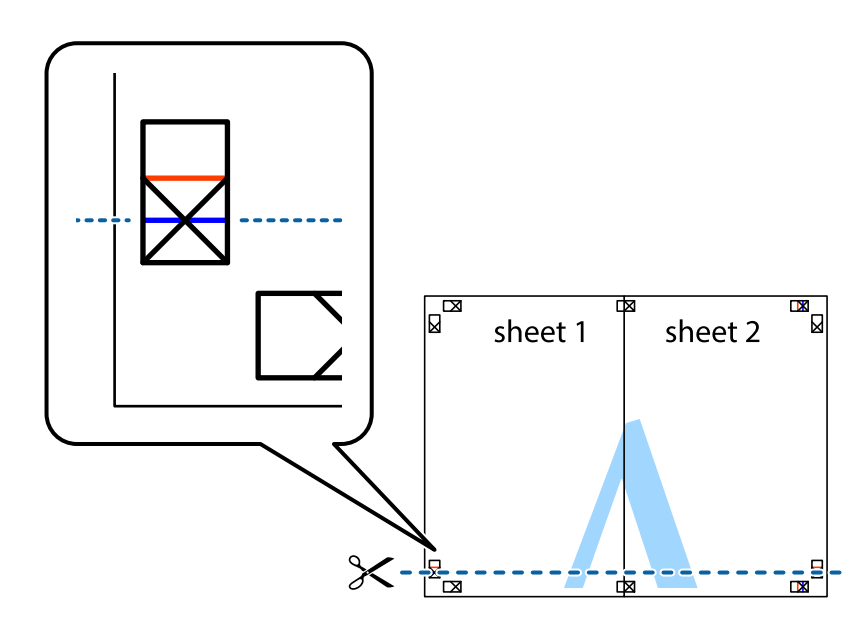

7. ضع حافة الورقة Sheet 1 و 2 Sheet فوق 3 Sheet و 4 Sheet وقم محاذاة العلامتين المتصالبتين، ثم قم بتثبيتهم معًا من الخلف<br>مؤقتًا.

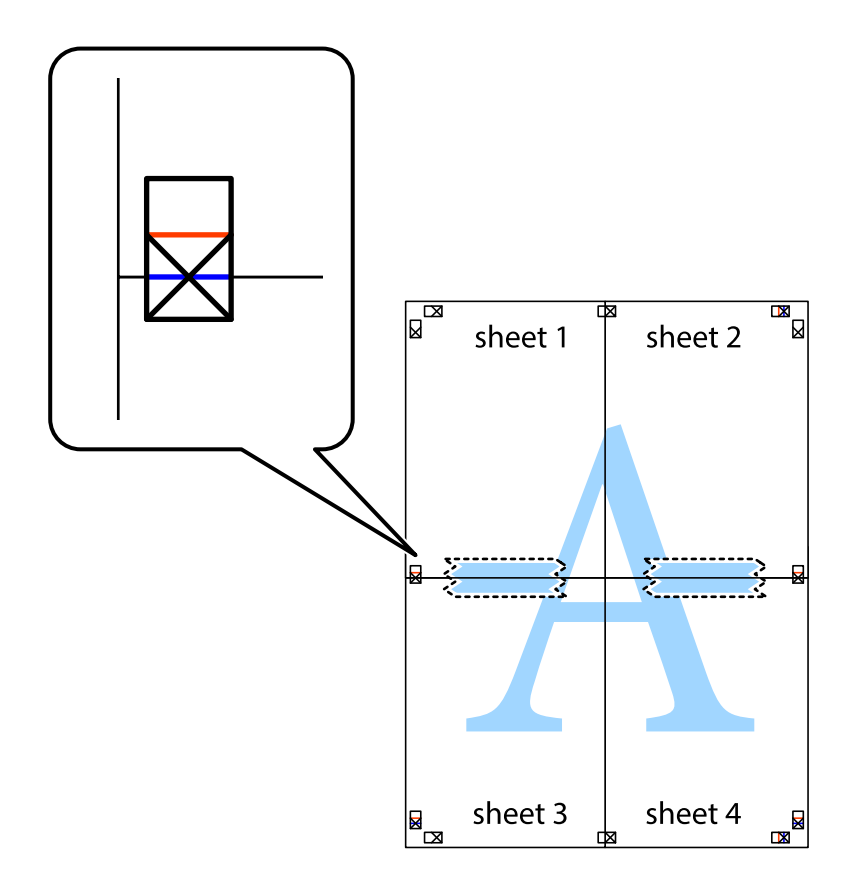

#### **الطباعة**

8. اقطع الورقتين اللتين قمت بتثبيتهما معًا إلى ورقتين في الخط الأفقي الأحمر عبر علامات المحاذاة (الخط إلى أعلى العلامات المتصالبة في هذه<br>المرة).

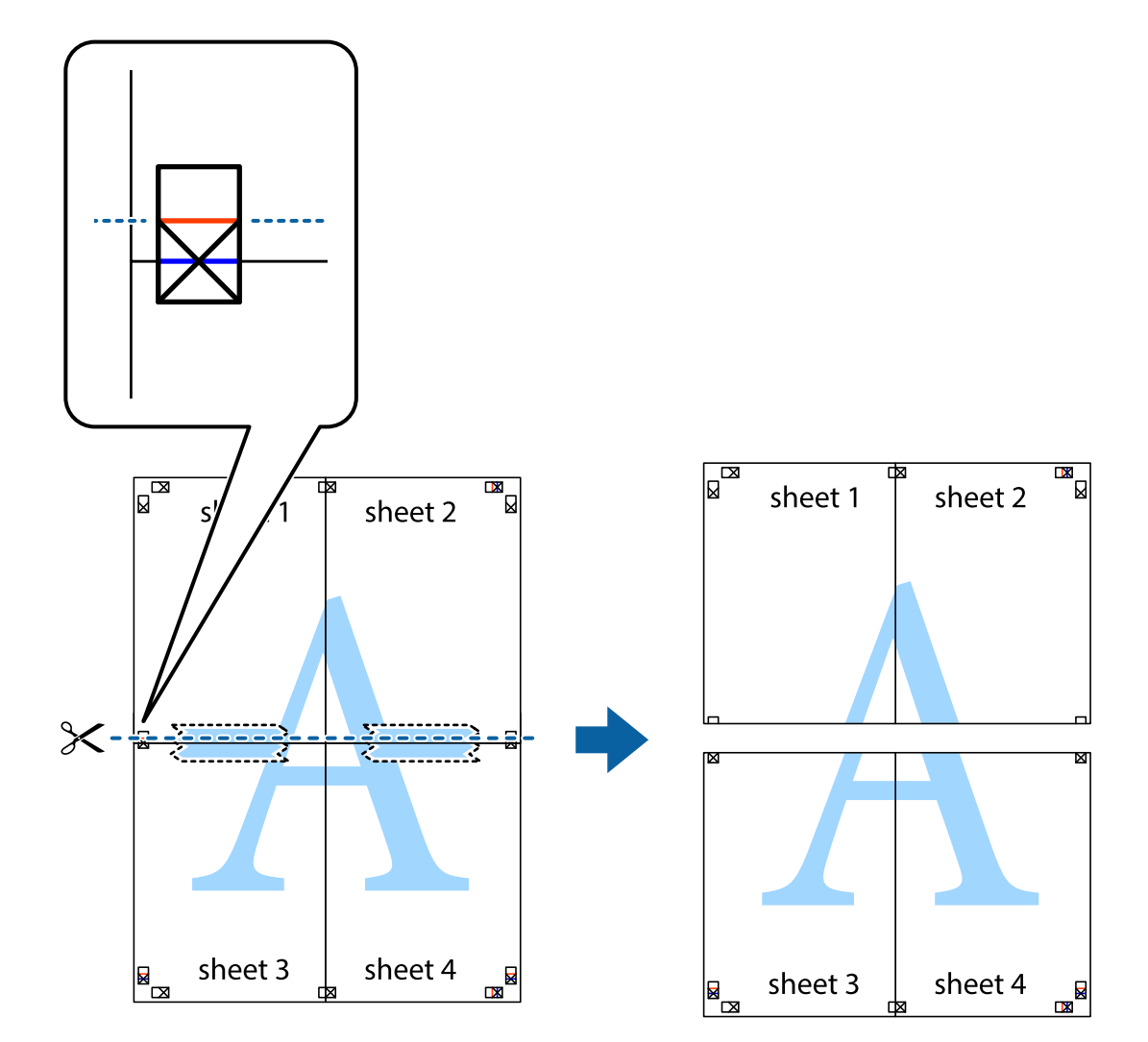

.9 قم بتثبيت الورقتني معًا من الخلف.

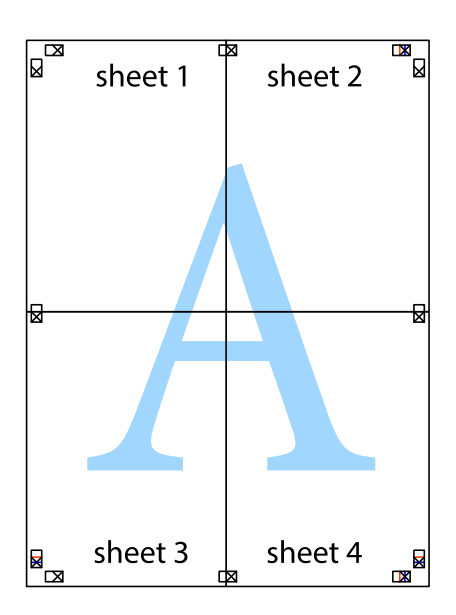

.10 اقطع الهوامش المتبقية في الموجه الخارجي.

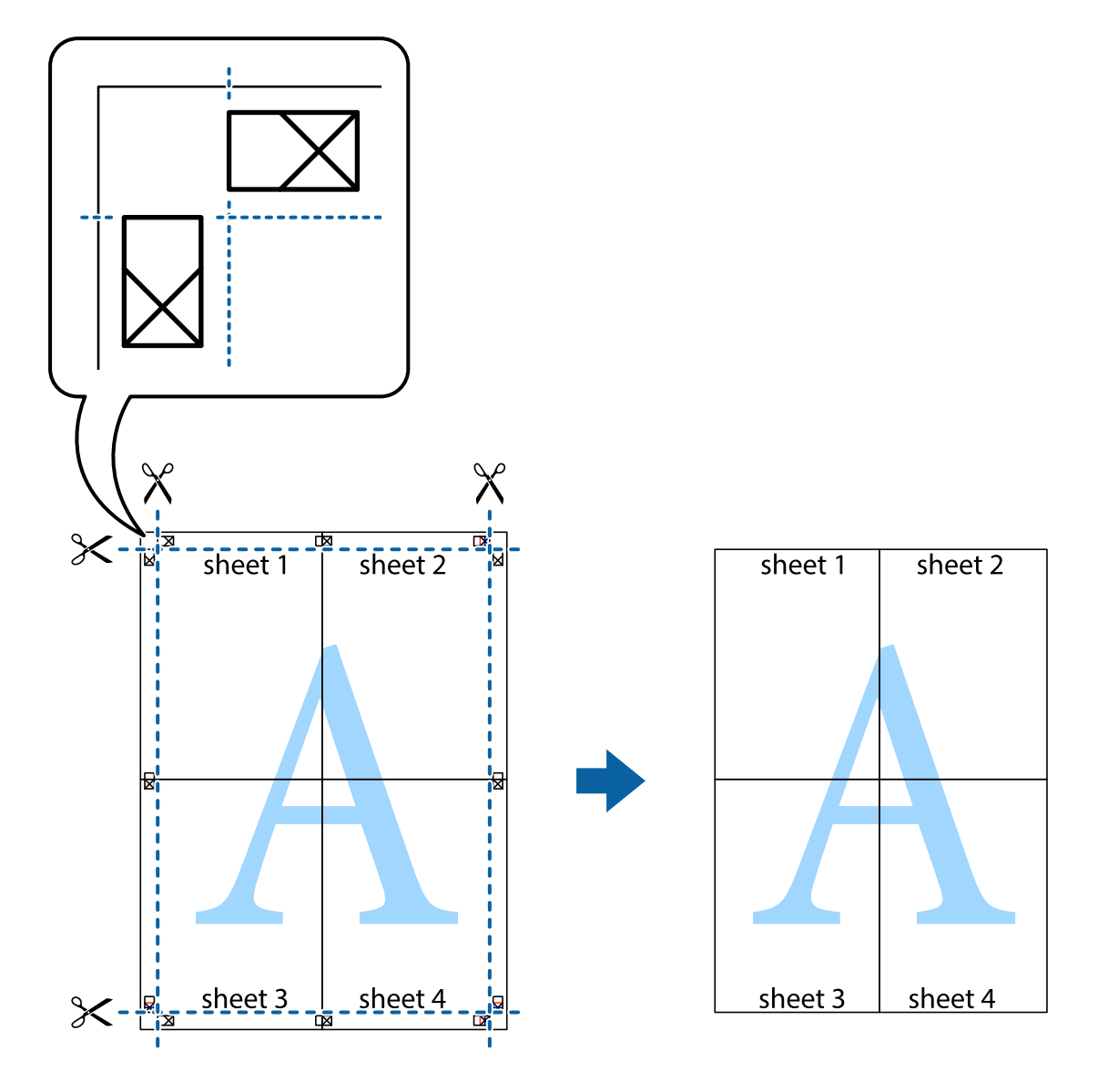

### **الطباعة باستخدام ميزات متقدمة**

يقدم هذا القسم العديد من ميزات التخطيط والطباعة الإضافية المتاحة على برنامج تشغيل الطابعة.

#### **معلومات ذات صلة**

- | "برنامج تشغيل الطابعة لـ [Windows "في](#page-115-0) الصفحة 116
- | "برنامج تشغيل الطابعة في أنظمة [التشغيل](#page-118-0) [OS Mac](#page-118-0) ["](#page-118-0)في [الصفحة](#page-118-0) 119

### **إضافة إعداد طباعة مسبق للطباعة بسهولة**

إذا قمت بإنشاء إعداد مسبق خاص بك لأكثر إعدادات الطباعة المستخدمة والشائعة ببرنامج تشغيل الطابعة، عكنك الطباعة بسهولة عن طريق<br>تحديد الإعداد المسبق من القائمة.

#### **Windows**

لإضافة الإعداد المسبق الخاص بك، اضبط العناصر مثل **حجم المستند** و **نوع الورق** من علامة التبويب **رئيسي** أو **مزيد من الخيارات** ، ثم انقر فوق<br>**إضافة/إزالة إعدادات مسبقة الضبط** في إ**عدادات طباعة مسبقة الضبط**.

#### *ملاحظة:*

لحذف إعداد مسبق مّت إضافته، انقر فوق إ**ضافة/إزالة إعدادات مسبقة الضبط**، وحدد اسم الإعداد المسبق الذي تريد حذفه من القامْة، ثم *احذفه.*

#### **Mac OS**

ادخل إلى مربع حوار الطباعة.لإضافة الإعداد المسبق الخاص بك، اضبط العناصر مثل **حجم الورق** و **نوع الوسائط**، ثم احفظ الإعدادات الحالية<br>والإعداد المسبق في الإعداد **الإعدادات المسبقة**.

#### *ملاحظة:*

*لحذفإعدادمسبق متتإضافته، انقرفوق الإعداداتالمسبقة > إظهارالإعداداتالمسبقة، وحدداسم الإعدادالمسبقالذي تريد حذفهمن القامئة، ثم احذفه.*

### **طباعة مستند مصغر أو مكبر**

ميكنك تصغري حجم مستند أو تكبريه بنسبة مئوية معينة.

#### **Windows**

*لا تتوفر هذه الميزة للطباعة بلا حدود. ملاحظة:*

اضبط **حجم المستند** بعلامة التبويب **مزيد من الخيارات**.حدد **تصغري/تكبري المستند**, **تكبري/تصغري إلى**, ثم أدخل نسبة مئوية.

#### **Mac OS**

*تختلف العمليات بناءً على التطبيق.راجع تعليامت التطبيق للاطلاع على التفاصيل. ملاحظة:*

حدد **إعداد الصفحة** (أو **طباعة**) من القامً**ة ملف**.حدد الطابعة من **تنسيق لـ**وحدد حجم الورق ثم أدخل نسبة مئوية في **مقياس**.أغلق الإطار، ثم قم<br>ىالطباعة متىعًا إرشادات الطباعة الأساسية.

#### **ضبط لون الطباعة**

ميكنك ضبط الألوان المستخدمة في مهمة الطباعة.

يؤدي إعداد PhotoEnhance إلى الحصول على صور أكثر وضوحًا وألوانًا زاهية من خلال الضبط التلقائي للتباين والتشبع والسطوع الخاص ببيانات<br>الصورة الأصلية.

*ملاحظة:*

❏ *لايتم تطبيق هذه التعديلات على البيانات الأصلية.*

■ يضبط PhotoEnhance اللون عن طريق تحليل موقع الهدف.لذلك، إذا غيَّتت موقع الهدف عن طريق تصغير الصورة أو تكبيرها أو قصها أو تدويرها، فقد يتغير اللون بشكل غير متوقع.يعمل تحديد إعداد بلا حدود على تغيير موقع الهدف أيضًا مما يؤدي إلى تغييرات في اللون.إذا كانت الصورة<br>خارج نطاق التركيز، فرما تصبح درجة اللون غير طبيعية.إذا تغير اللون أو أصبح غير طبي

#### **Windows**

حدد أسلوب تصحيح اللون من **تصحيح الألوان** بعلامة التبويب **مزيد من الخيارات**.

في حالة تحديد **تلقائي**، يتم ضبط الألوان تلقائيًا لتناسب إعدادات نوع الورق وجودة الطباعة.في حالة تحديد **مخصص** والنقر فوق **متقدم**، عكنك<br>إجراء الإعدادات الخاصة بك.

#### **Mac OS**

ادخل إلى مربع حوار الطباعة.حدد **مطابقة الألوان** من القاعًة المنبثقة، ثم حدد **عناصر تحكم ألوان EPSON.**حدد **خيارات الألوان** من القاعًة<br>المنبثقة، ثم حدد أحد الخيارات المتوفرة.انقر فوق السهم إلى جوار **إعدادات متقدمة** واضبط

### **طباعة علامة مائية (لنظام Windows فقط)**

ميكنك طباعة علامة مائية مثل كلمة "سري" على مطبوعاتك.ميكنك أيضًا إضافة العلامة المائية الخاصة بك.

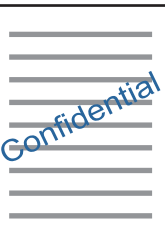

*لا تتوفر هذه الميزة مع الطباعة بلا حدود. ملاحظة:*

انقر فوق **ميزات العلامة المائية** من علامة التبويب **مزيد من الخيارات** ، ثم حدد علامة مائية.انقر فوق **إعدادات** لتغيير التفاصيل مثل كثافة العلامة<br>المائية ووضعها.

#### **طباعة الترويسة وتذييل الصفحة (لنظام التشغيل Windows فقط)**

ميكنك طباعة معلومات مثل اسم المستخدم وتاريخ الطباعة كترويسة أو تذييل للصفحة.

انقر فوق **ميزات العلامة المائية** في علامة التبويب **مزيد من الخيارات** ، ثم حدد **العنوان/التذييل.** انقر فوق **إعدادات** وحدد العناصر الضرورية من<br>القائمة المنسدلة.

### **طباعة صور فوتوغرافية باستخدام Print Photo Easy Epson**

يتيح لك Epson Easy Photo Print تخطيط الصور الفوتوغرافية وطباعتها بسهولة على أنواع مختلفة من الورق. راجع تعليمات التطبيق للاطلاع<br>على التفاصيل.

#### *ملاحظة:*

❏ *من خلال الطباعة على ورق الصور الأصلي من Epson، تزداد جودة الحبر وتكون المطبوعات واضحة ونقية.*

❏ *لإجراء طباعة بلا حدود باستخدام تطبيق متاح تجاريًا، قم بإجراء الإعدادات التالية.*

قم بإنشاء بيانات الصورة لكي تتناسب مع حجم الورق مّامًا وفي حالة توفر إعداد هامش في التطبيق الذي تستخدمه، اضبط الهامش على 0 $\Box$ 

❏قم بتمكني إعداد الطباعة بلا حدود في برنامج تشغيل الطابعة.

- 123 الصفحة [في" Epson Easy Photo Print"](#page-122-0) |
	- | "تثبيت [التطبيقات" في](#page-125-0) الصفحة 126

# **الطباعة من الأجهزة الذكية**

### **Epson iPrint باستخدام**

برنامجEpson iPrint هو تطبيق يتيح لك طباعة الصور الفوتوغرافية والمستندات وصفحات الويب من جهاز ذكي مثل الهاتف الذكي أو الكمبيوتر اللوحي. عكنك استخدام الطباعة المحلية للطباعة من جهاز ذي متصل بنفس الشبكة اللاسلكية المتصلة بها الطابعة، أو الطباعة عن بُعدً؛ للطباعة من<br>موقع بعيد عبر الإنترنت. لاستخدام الطباعة عن بُعد، قم بتسجيل الطابعة لديك في خدمة Eps

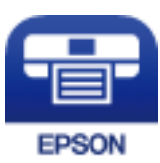

**معلومات ذات صلة** | "خدمة [Connect Epson "في](#page-113-0) الصفحة 114

**Epson iPrint تثبيت**

ميكنك تثبيت iPrint Epson على جهازك الذيك من URL أو رمز QR. <http://ipr.to/a>

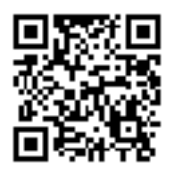

### **الطباعة باستخدام iPrint Epson**

ابدأ Epson iPrint من جهازك الذكي وحدد العنصر الذي تريد استخدامه من الشاشة الرئيسية.

**الطباعة**

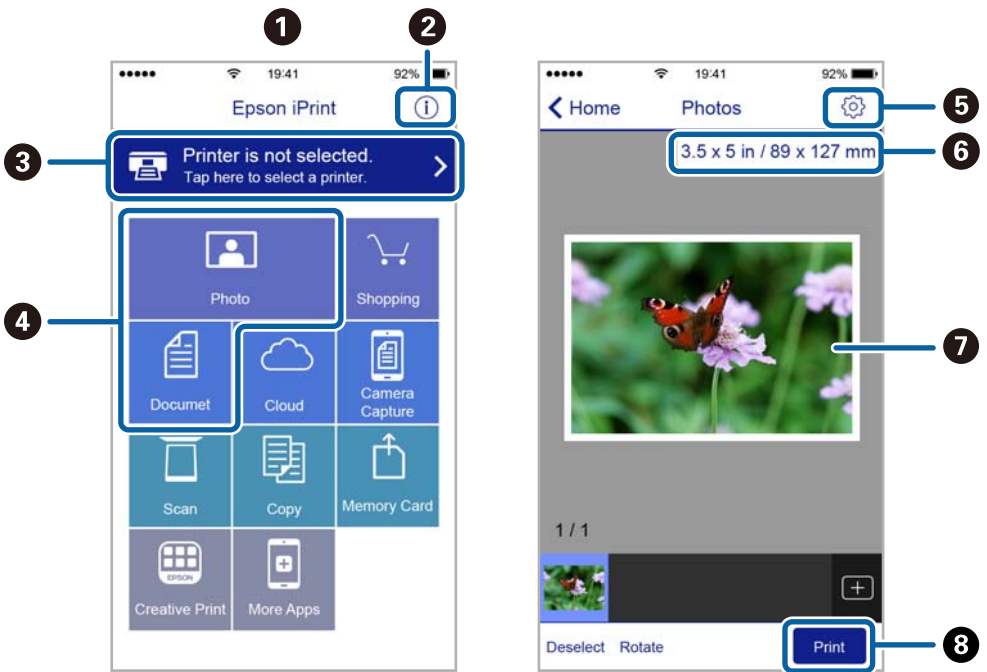

تخضع الشاشات التالية للتغيري دون إشعار.قد تختلف المحتويات بناءً على المنتج.

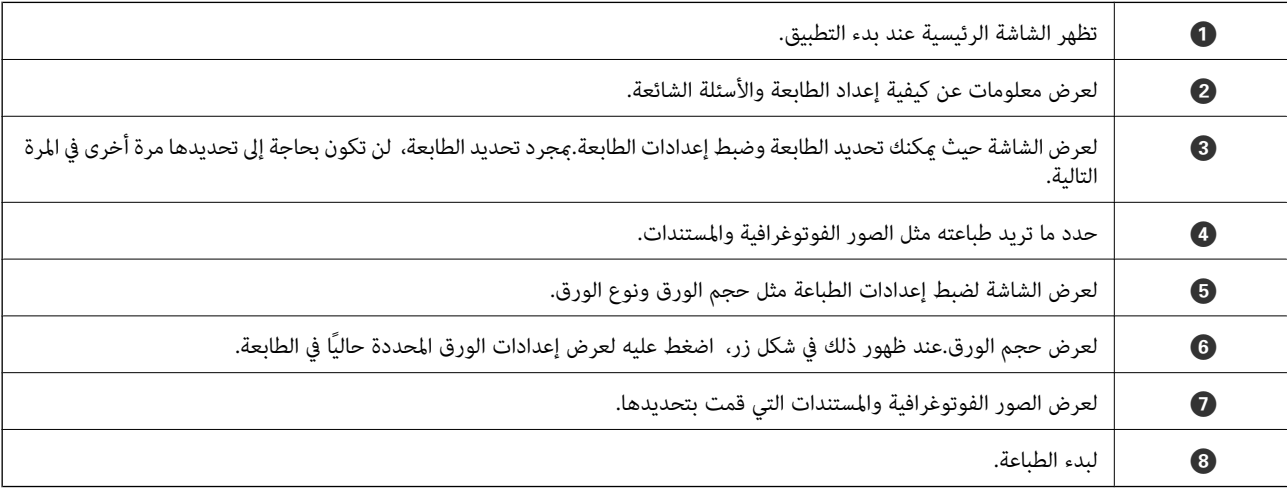

#### *ملاحظة:*

---<br>للطباعة من قائمة المستندات باستخدام أجهزة iPod touch و iPod touch التي تعمل بنظام التشغيل iOS، ابدأ Epson iPrint بعد نقل المستند الذي<br>تريد طباعته باستخدام وظيفة مشاركة الملفات في iTunes،

### **باستخدام AirPrint**

تتيح ميزة AirPrint إجراء طباعة فورية لاسلكيًا من جهاز iPhone، وiPad، وiPod يعمل بأحدث إصدار من نظام التشغيل iOS، وكذلك جهاز<br>Mac يعمل بأحدث إصدار من نظام التشغيل OS X أو macOS.

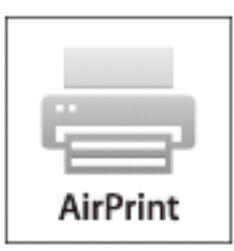

*ملاحظة:*

إذا قمت بتعطيل رسائل عملية التهيئة للوحة تحكم المنتج الخاص بك، لا يمكنك استخدام AirPrint.لتفعيل الرسائل عند الضرورة، انظر الرابط *أدناه.*

- .1 حمِّل ورقًا في المنتج.
- .2 قم بإعداد المنتج للطباعة اللاسلكية.راجع الرابط أدناه. [http://epson.sn](http://epson.sn/?q=2)
- .3 وصِّل جهاز Apple بالشبكة اللاسلكية نفسها المتصلة بها الطابعة.
	- .4 اطبع ما تحتاجه من جهازك إلى الطابعة.

*للاطلاع على التفاصيل، راجع صفحة AirPrint في موقع Apple على الويب. ملاحظة:*

**معلومات ذات صلة**

◆ "تحميل الورق في تغذية خلفية [للورق" في](#page-37-0) الصفحة 38

### **إلغاء الطباعة**

*ملاحظة:*

- في نظام التشغيل Windows , لا مكنك إلغاء مهمة طباعة من جهاز الكمبيوتر مجرد إرسالها بشكل كامل إلى الطابعة.في تلك الحالة، ألغ مهمة الطباعة<br>باستخدام لوحة تحكم الطابعة.
- عند طباعة صفحات متعددة من Mac OS، لا عكنك إلغاء جميع المهام باستخدام لوحة التحكم.في تلك الحالة، ألغ مهمة الطباعة من الكمبيوتر.
- إذا قمت بإرسال مهمة طباعة من Mac OS X v10.6.8 عبر الشبكة، فقد لا تكون قادراً على إلغاء الطباعة من جهاز الكمبيوتر.في تلك الحالة، ألغ مهمة<br>الطباعة باستخدام لوحة تحكم الطابعة.

### **إلغاء الطباعة — زر الطابعة**

اضغط على  $\bigotimes$  لإلغاء مهمة الطباعة قيد التنفيذ.
### **إلغاء الطباعة - Windows**

- .1 قم بالوصول إلى إطار برنامج تشغيل الطابعة.
	- .2 حدد علامة التبويب **الصيانة**.
		- .3 انقر فوق **قامئة الطباعة**.
- <span id="page-72-0"></span>.4 انقر بزر الماوس الأمين فوق المهمة التي تريد إلغاءها ثم حدد **إلغاء**.

### **معلومات ذات صلة**

| "برنامج تشغيل الطابعة لـ [Windows "في](#page-115-0) الصفحة 116

### **إلغاء الطباعة — OS Mac**

- .1 انقر فوق رمز الطابعة في **المرسى**.
	- .2 حدد المهمة التي تريد إلغائها.
		- .3 قم بإلغاء المهمة.

أو الإصدار الأحدث OS X Mountain Lion  $\Box$ 

انقر فوق  $\vert \times$  بجانب عداد التقدم.

v10.7.x إلى Mac OS X v10.6.8❏ انقر فوق **حذف**.

**النسخ**

# **أساسيات النسخ**

.1 حمِّل الورق في الطابعة.

*هام:*c *اضبط إعدادات الورق في لوحة التحكم.*

- .2 ضع المستندات الأصلية.
- .3 ادخل إلى **نسخ** من الشاشة الرئيسية باستخدام الزرlأوr، ثم اضغط على الزر OK.
	- .4 اضبط عدد النسخ باستخدام الزر أو .+
	- 5. حدد استخدام نسخة ملونة أو نسخة أحادية اللون باستخدام الزر $\blacklozenge$  أو  $\blacklozenge$ .
- 6. حدد **إعدادات الطباعة** باستخدام الزر  $\blacktriangledown$ ، ثم اضغط على الزر OK. تحقق من الإعدادات مثل حجم الورق، ونوعه، وقم بتغيير الإعدادات حسب الضرورة. حدد عناصر الإعداد باستخدام الزر ه أو  $\blacktriangledown$ ، وقم بتغيير الإعدادات باستخدام زر $\blacktriangledown$  أو زر  $\blacktriangleleft$ *ملاحظة:* إذا أردت النسخ بتصغير حجم المستند أو تكبيره بنسبة مئوية معينة، فحدد ا**لمقاس المخصص** عثابة إعداد **تصغير/تكبير** ثم اضغط على الزر OK. ثم<br>حدد نسبة مئوية باستخدام زر – أو +. عكنك تغيير النسبة المئوية تدريجياً عقدار 10% من خلال
	- . $\phi$ . اضغط على زر  $\phi$ .

*تبدو ألوان الصور المنسوخة، وحجمها، وحدودها مختلفة قليلاً عن الصور الأصلية. ملاحظة:*

**معلومات ذات صلة**

- ◆ "تحميل الورق في تغذية خلفية [للورق" في](#page-37-0) الصفحة 38 | "وضع المستندات الأصلية على زجاج الماسحة [الضوئية" في](#page-41-0) الصفحة 42
	- | "خيارات القامئة لوضع نسخ" في الصفحة 74

**خيارات القامئة لوضع نسخ**

*تختلف القوائم المتوفرة وفقًا للمخطط الذي حددته. ملاحظة:*

عدد النسخ

أدخل عدد النسخ.

اللون

لنسخ المستندات الأصلية بالألوان.

**النسخ**

```
أبيض وأسود
```

```
لنسخ المستندات الأصلية بالأبيض والأسود (نسخ أحادي اللون).
```
الكثافة

ارفع مستوى الكثافة من خلال الضغط على الزر � عندما تكون النتائج المطبوعة باهتة. قلل مستوى الكثافة من خلال الضغط على الزرlعند تلطخ الورق بالحبر.

التخطيط

❏بحدود للنسخ مع وضع هوامش حول الحواف.

❏بلا حدود

للنسخ دون وضع هوامش حول الحواف. يتم تكبير هذه الصورة قليلاً لإزالة الهوامش من حواف الورقة.

بنسخة من صفحتين على ورقة A4،

لنسخ مستندين أصليني بحجم 4A لهام جانب واحد على ورقة واحدة بحجم 4A في تخطيط صفحتني على الورقة.

، كتاب/صفحتين على ورقة  $\Box$ 4

لنسخ صفحتني متقابلتني من كتاب بحجم 4A وما إلى ذلك، على ورقة واحدة بحجم 4A في تخطيط صفحتني على الورقة.

تصغير/تكبير

لتكبري المستندات الأصلية أو تصغريها.

❏المقاس الفعلي

لنسخ بنسبة تكبير 100%.

❏ملامئة الصفحة تلقائيًا

لاكتشاف منطقة المسح الضوئي، ولتكبير المستند الأصلي أو تصغيره بشكل تلقائي ليناسب حجم الصفحة الذي حددته. عند ظهور كمنطقة مسح ضويئ، لكن قد يتم قص الهوامش على الجهة المقابلة. الهوامشحول المستندالأصليباللون الأبيض، يتم اكتشافالهوامشالبيضاءمنالعلامةالموجودةبزاويةزجاج الماسحةالضوئية

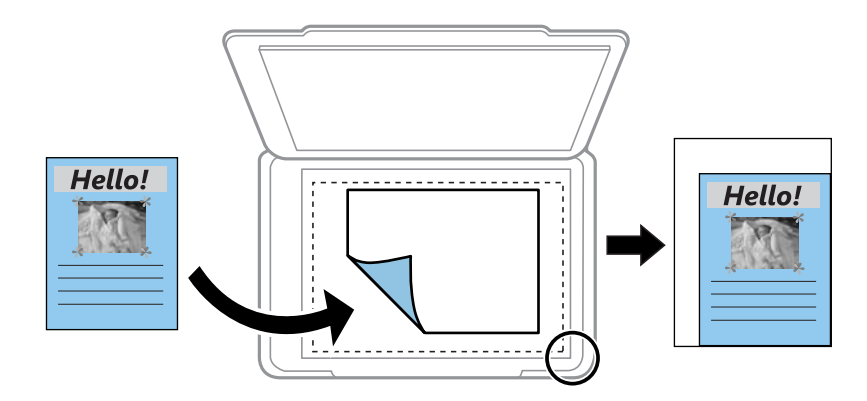

❏15×10 سم->4A, 15x10<4-Aسم وغريها

لتكبري المستند الأصلي أو تصغريه بشكل تلقايئ ليناسب حجم الصفحة الذي حددته.

❏المقاس المخصص

لتحديد نسبة التكبير المستخدمة لتكبير المستند الأصلي أو تصغيره في نطاق من 25 إلى 400%.

### مقاس الورق

حدد حجم الورق الذي قمت بتحميله.

### نوع الورق

حدد نوع الورق الذي قمت بتحميله.

### الجودة

حدد درجة جودة الطباعة. **مسودة** يوفر الطباعة بشكل أسرع، لكن ر<sub>ك</sub>ا تصبح المطبوعات باهتة. أ**فضل** يوفر جودة طباعة أعلى،<br>ولكن سرعة الطباعة قد تكون أقل.

لايتوفر وضع المسودة للمستخدمني في أوروبا الغربية.

# **نسخ الصور الفوتوغرافية**

ميكنك نسخ صور فوتوغرافية متعددة في وقتٍ واحد.ٍ ميكنك أيضًا استعادة الألوان في الصور الباهتة. *ملاحظة:* ❏ *يبلغ أصغر حجم لصورة أصلية ميكنك نسخها 40×30 مم.* ❏ *قدلايتم اكتشاف المساحة البيضاء حول الصورة الفوتوغرافية.*

.1 حمِّل الورق في الطابعة.

*هام:*c *اضبط إعدادات الورق في لوحة التحكم.*

- .2 ادخل إلى **وظائف إضافية** من الشاشة الرئيسية باستخدام الزرlأوr، ثم اضغط على الزر OK.
	- 3. حدد **نسخ/استعادة الصور** باستخدام الزر **∆** أو ▼، ثم اضغط على الزر OK.
		- 4. حدد إذا ما كنت ستستعيد الألوان في الصور الباهتة أم لا.
		- .5 قم بفحص الشاشة وضع الصور على زجاج الماسحة الضوئية.
		- 6. اضغط على زر  $\Phi$ . يتم مسح الصور الفوتوغرافية ضوئيًا وعرضها على الشاشة.
- 7. اضغط على الزر ▼، وحدد **إعدادات الطباعة** باستخدام الزر ▲ أو ▼، ثم اضغط على الزر OK. تحقق من الإعدادات مثل حجم الورق، ونوعه، وقم بتغيير الإعدادات حسب الضرورة. حدد عناصر الإعداد باستخدام الزر � أو ▼، وقم بتغيير الإعدادات باستخدام  $\mathbf{I}$  أو الزر $\mathbf{I}$ .

### *ملاحظة:*

إذا أردت الطباعة مع تكبير جزء من الصورة، فحدد **قص/تكبير أو تصغير**. قم بتحريك إطار الطباعة باستخدام زر ▲، ▼، ▶ أو ◀ وقم بتغيير<br>حجم الإطار باستخدام زر – أو +.

. اضغط على زر  $\Phi$ .

**معلومات ذات صلة** | "تحميل الورق في تغذية خلفية [للورق" في](#page-37-0) الصفحة 38 | "وضع صور [للنسخ" في](#page-42-0) الصفحة 43 | "المزيد من خيارات نسخ/استعادة الصور" في الصفحة 77

# **المزيد من خيارات نسخ/استعادة الصور**

### استعادة الألوان

لاستعادة الألوان في الصور الباهتة.

### خيارات العرض

صورة واحدة معلومات $\Box$ 

لعرض صورة واحدة على الشاشة. يتم أيضًا عرض معلومات عن الإعدادات، مثل نسبة التكبري/التصغري.

### ❏صورة واحدة

لعرض صورة واحدة على الشاشة. لايتم عرض معلومات عن الإعدادات، مثل نسبة التكبري/التصغري.

### إعدادات الطباعة

❏مقاس الورق

حدد حجم الورق الذي قمت بتحميله.

❏نوع الورق

حدد نوع الورق الذي قمت بتحميله.

### ❏بلا حدود

للطباعة دون وضع هوامش حول الحواف، قم باختيار **بلا حدود**. يتم تكبير هذه الصورة قليلاً لإزالة الهوامش من حواف<br>الورقة. للطباعة مع وضع هوامش حول الحواف، قم باختيار **بحدود**.

### ❏الجودة

حدد درجة جودة الطباعة. يؤدي تحديد **أفضل** إلى الحصول على جودة طباعة أعلى، ولكن سرعة الطباعة قد تكون أقل.

### قص/تكبر أو تصغر

لتكبري جزء من الصورة التي ستتم طباعتها.

# **المسح الضويئ**

# **المسح الضويئ باستخدام لوحة التحكم**

# **المسح الضويئ إلى بطاقة ذاكرة**

ميكنك حفظ الصورة الممسوحة ضوئيًا إلى بطاقة ذاكرة.

- .1 ضع المستندات الأصلية.
- .2 أدخل بطاقة الذاكرة في الطابعة.
- .3 ادخل إلى **مسح ضويئ** من الشاشة الرئيسية باستخدام الزرlأوr، ثم اضغط على الزر OK.
	- .4 حدد **مسح ضويئ إلى بطاقة ذاكرة** باستخدام الزرlأوr، ثم اضغط على الزر OK.
- 5. تحقق من الإعدادات مثل تنسيق الحفظ، وقم بتغييرها إذا لزم الأمر. حدد عناصر الإعداد باستخدام الزر هم أو  $\blacktriangledown$ ، وقم بتغيير الإعدادات باستخدام زرlأو زرr.
	- 6. اضغط على زِر  $\Phi$ . *لن يكون لون الصورة الممسوحة، وحجمها، وحدودها بنفس دقة الأصل. ملاحظة:*

#### **معلومات ذات صلة**

- ♦ "وضع المستندات الأصلية على زجاج الماسحة [الضوئية" في](#page-41-0) الصفحة 42
	- | "إدخال بطاقة [ذاكرة" في](#page-43-0) الصفحة 44
	- | "خيارات القامئة الخاصة بالمسح [الضويئ" في](#page-81-0) الصفحة 82

# **المسح الضويئ للتخزين في وسائط التخزين السحابية**

يُكنك إرسال الصور الممسوحة ضوئيًا إلى الخدمات السحابية باستخدام خاصية **مسح ضوئي إلى السحاب**. <sub>ي</sub>ُكنك أيضًا إرسال الصور الممسوحة ضوئيًا عبر البريد الإلكتروني. قبل استخدام هذه الخاصية، اضبط الإعدادات باستخدام Epson Connect. راجع موقع بوابة Epson Connect الإلكترونية<br>التالي على الويب للاطلاع على التفاصيل.

#### <https://www.epsonconnect.com/>

(أوروبافقط) [http://www.epsonconnect.eu](http://www.epsonconnect.eu/)

- .1 تأكد من قيامك بضبط الإعدادات باستخدام Connect Epson. يجب عليك تسجيل الوجهات في قامئة الوجهات على صفحة المستخدم.
	- .2 ضع المستندات الأصلية.
- .3 ادخل إلى **مسح ضويئ** من الشاشة الرئيسية باستخدام الزرlأوr، ثم اضغط على الزر OK.

**المسح الضويئ**

- .4 حدد **مسح ضويئ إلى السحاب** باستخدام الزرlأوr، ثم اضغط على الزر OK.
	- .5 حدد الوجهة باستخدام الزر $\blacklozenge$  أو  $\blacktriangledown$ ، ثم اضغط على الزر OK.
- 6. تحقق من الإعدادات مثل تنسيق الحفظ، وقم بتغييرها إذا لزم الأمر. حدد عناصر الإعداد باستخدام الزر � أو ▼، وقم بتغيير الإعدادات باستخدام زرlأو زرr.
	- . اضغط على الزر $\hat{\mathbb{Q}}$ . *لن يكون لون الصورة الممسوحة، وحجمها، وحدودها بنفس دقة الأصل. ملاحظة:*
		- **معلومات ذات صلة** | "وضع المستندات الأصلية على زجاج الماسحة [الضوئية" في](#page-41-0) الصفحة 42 | "خيارات القامئة الخاصة بالمسح [الضويئ" في](#page-81-0) الصفحة 82

# **المسح الضويئ إلى كمبيوتر**

ميكنك حفظ الصورة الممسوحة ضوئيًا على جهاز كمبيوتر.

*هام:*c

*تأكد من تثبيت 2 Scan Epson وManager Event Epson على الكمبيوتر قبل استخدام هذه الميزة.*

- .1 ضع المستندات الأصلية.
- .2 ادخل إلى **مسح ضويئ** من الشاشة الرئيسية باستخدام الزرlأوr، ثم اضغط على الزر OK.
- 3. حدد طريقة حفظ الصورة الممسوحة ضوئيًا إلى كمبيوتر من القوائم التالية باستخدام الزر ▶ أو ◆ ثم اضغط على الزر OK.
	- ❏**مسح ضويئ إلى حاسب آلي (JPEG(**: لحفظ الصورة الممسوحة ضوئيًا بتنسيق JPEG.
		- ❏**مسح ضويئ إلى حاسب آلي (PDF(**: لحفظ الصورة الممسوحة ضوئيًا بتنسيق PDF.

❏**مسح ضويئ إلى حاسب آلي (بريد إلكتروين)**: لبدء تشغيل عميل البريد الإلكتروين في الكمبيوتر، ثم إرفاق رسالة بريد إلكتروين تلقائيًا.

.4 حدد الكمبيوتر الذي تريد حفظ الصور الممسوحة ضوئيًا إليه.

*ملاحظة:*

❏ *ميكنك تغيري إعدادات المسح الضويئ مثل حجم المسح، أو مجلد الحفظ، أو تنسيق الحفظ باستخدام Manager Event Epson.*

■ عندما تكون الطابعة متصلة بشبكة، عكنك تحديد جهاز الكمبيوتر الذي ترغب في حفظ الصورة الممسوحة ضوئيًا به. عكن عرض ما يصل إلى 2*0*<br>جهاز كمبيوتر على لوحة التحكم بالطابعة.

عند اكتشاف الكمبيوتر الذي تريد حفظ الصور الممسوحة ضوئيًا عليه بالشبكة، يتم عرض 1*5 ح*رفًا الأولى من اسم الكمبيوتر على لوحة<br>التحكم. إذا قمت بتعيين ا**سم المسح الضوئي عبر الشبكة (أبجدي رقمي)** في *Epson Event Manager،* فسيتم

. $\circ$  اضغط على زر  $\circ$ .

*لن يكون لون الصورة الممسوحة، وحجمها، وحدودها بنفس دقة الأصل. ملاحظة:*

**معلومات ذات صلة**

♦ "وضع المستندات الأصلية على زجاج الماسحة [الضوئية" في](#page-41-0) الصفحة 42 122 الصفحة [في" Epson Event Manager"](#page-121-0) |

# **المسح الضويئ للحفظ على جهاز كمبيوتر (WSD(**

#### *ملاحظة:*

*Windows 10/Windows 8.1/Windows 8/Windowsأجهزةالكمبيوترالتيتستخدمإصداراللغةالإنجليزيةلأنظمةالتشغيل تتوفرتلكالميزةمع* ❏ *.فقط 7/Windows Vista*

❏ *إذا كنت تستخدم أنظمة التشغيل Vista Windows7/ Windows، فإنك بحاجة إلى إعداد جهاز الكمبيوتر قبل استخدام هذه الميزة.*

- .1 ضع المستندات الأصلية.
- .2 ادخل إلى **مسح ضويئ** من الشاشة الرئيسية باستخدام الزرlأوr، ثم اضغط على الزر OK.
- .3 حدد **مسح ضويئ إلى حاسب آلي (WSD (**باستخدام الزرlأوr، ثم اضغط على الزر OK.
	- .4 حدد جهاز كمبيوتر.
	- .5 اضغط على زِر $\hat{\mathbb{Q}}$ .

*لن يكون لون الصورة الممسوحة، وحجمها، وحدودها بنفس دقة الأصل. ملاحظة:*

**معلومات ذات صلة**

♦ "وضع المستندات الأصلية على زجاج الماسحة [الضوئية" في](#page-41-0) الصفحة 42

### **إعداد منفذ WSD**

يوضح هذا القسم كيفية إعداد منفذ WSD لنظام Vista Windows7/ Windows.

*بالنسبة لنظام 8 Windows8.1/ Windows10/ Windows يتم إعداد منفذ WSD تلقائيًا. ملاحظة:*

تكون الحالات التالية ضروريةلإعداد منفذ WSD.

وحدة الطباعة وجهاز الكمبيوتر متصلين بالشبكة. $\Box$ 

❏برنامج تشغيل الطابعة مثبت على جهاز الحاسوب.

- .1 تشغيل وحدة الطباعة.
- .2 اضغط ابدأ، ثم اضغط على **شبكة** في جهاز الحاسوب.
- .3 انقر بزر الماوس الأمين على رمز الطابعة، ثم اضغط **تثبيت**. انقر فوق **متابعة** عندما يتم عرض شاشة **التحكم في حساب المستخدم**.

**المسح الضويئ**

انقر فوق **إلغاء التثبيت** وابدأ مرةً أخرى إذا تم عرض شاشة **إلغاء التثبيت**.

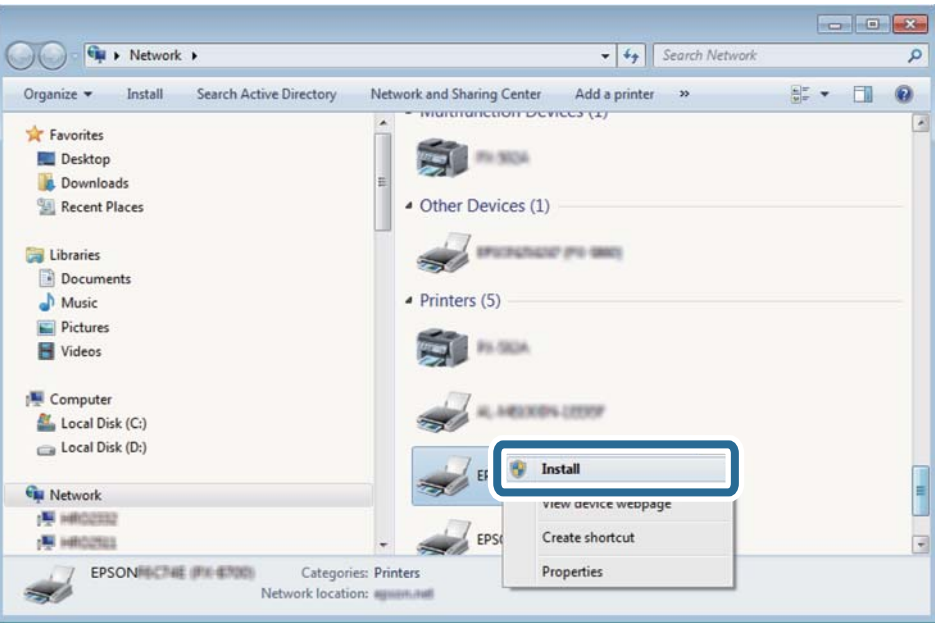

#### *ملاحظة:*

اسم وحدة الطباعة المحددة على الشبكة واسم الطراز (EPSON XXXXXX (XX-XXXX)) معروضين على شاشة الشبكة. عكنك التحقق من اسم<br>وحدة الطباعة المحددة على الشبكة من لوحة تحكم وحدة الطباعة أو من خلال طباعة ورقة حالة الشبكة.

.4 اضغط على **الجهاز جاهز للاستخدام**.

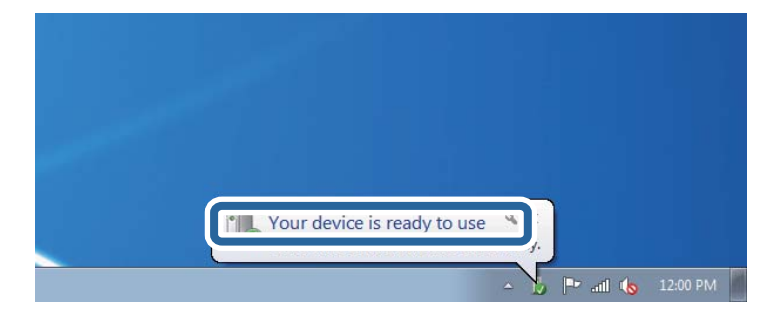

.5 تأكد من الرسالة، ثم اضغط على **إغلاق**.

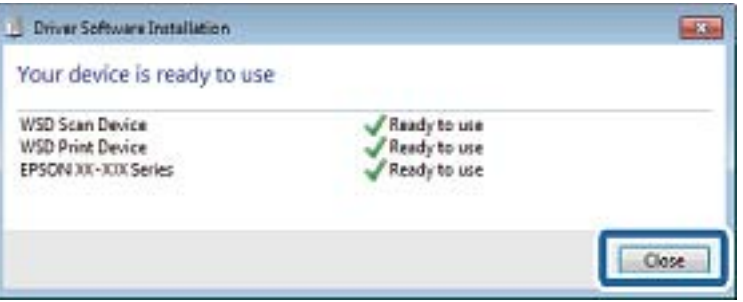

.6 افتح شاشة **الأجهزة والطابعات**.

```
Windows 7❏
```

```
اضغط بدأ >لوحة التحكم >الجهاز والصوت (أو الجهاز)>أجهزة وطابعات.
```
#### Windows Vista❏

<span id="page-81-0"></span>اضغط بدأ >**لوحة التحكم** >**الجهاز والصوت** > **طابعات**.

.7 تأكد من عرض الرمز مع اسم وحدة الطباعة على الشبكة. حدد اسم الطابعة عند الاستخدام مع WSD.

#### **معلومات ذات صلة**

| "طباعة ورقة حالة [الشبكة" في](#page-32-0) الصفحة 33

# **خيارات القامئة الخاصة بالمسح الضويئ**

تتوفر الخيارات التالية في قامئة **مسح ضويئ إلى بطاقة ذاكرة** وقامئة **مسح ضويئ إلى السحاب**.

### التنسيق

حدد التنسيق الذي ترغب في حفظ الصورة الممسوحة ضوئيًا به.

اللون

حدد ما إذا كنت ترغب في المسح الضويئ بالألوان أم المسح الضويئ أحادي اللون.

### منطقة المسح الضويئ

حدد منطقة المسح الضوئي. لاقتصاص المساحات البيضاء حول النص أو الصورة عند المسح الضوئي، حدد **القص التلقائي**. للمسح الضوئي على أقصى مساحة لـ زجاج الماسحة الضوئية، حدد ا**لحد الأَقصى للمنطقة**. حدد هذا الإعداد وامسح المستند ضوئيًا مرةً أخرى إذا تم<br>اقتصاص حواف الصورة الممسوحة ضوئيًا عند تحديد 4A 297 × 297 **ملم.** 

المستند

```
حدد نوع مستندك الأصلي.
```
الدقة

حدد درجة دقة المسح الضويئ. تتوفر هذه الأداة فقط في **مسح ضويئ إلى بطاقة ذاكرة**.

التباين

```
حدد درجة تباين الصورة الممسوحة ضوئيًا. قم بزيادة مستوى التباين من خلال الضغط على زر �، وقم بتقليل مستوى التباين من
                                                                            خلال الضغط على زرl.
```
اتجاه المستند

حدد اتجاه المستند الأصلي الخاص بك.

# **المسح الضويئ من جهاز كمبيوتر**

# **جارٍ المسح الضويئ باستخدام 2 Scan Epson**

عكنك إجراء المسح الضوئي باستخدام برنامج تشغيل الماسحة الضوئية "Epson Scan 2". انظر تعليمات 2 Epson Scan للحصول على شرح لكل<br>عنصر إعداد.

#### **معلومات ذات صلة**

| ["2 Scan Epson\) برنامج](#page-121-0) تشغيل الماسحة الضوئية)" في الصفحة 122

# **مسح المستندات ضوئيًا (وضع المستند)**

باستخدام**وضع المستند** في 2 Scan Epson، ميكنك مسح المستندات الأصلية ضوئيًا باستخدام إعدادات مفصلة والتي تكون مناسبة للمستندات النصية.

- .1 ضع المستندات الأصلية.
- .2 ابدأ تشغيل 2 Scan Epson.
- .3 حدد **وضع المستند** من القامئة **الوضع**.
- .4 اضبط الإعدادات التالية من علامة التبويب **الإعدادات الرئيسية**.

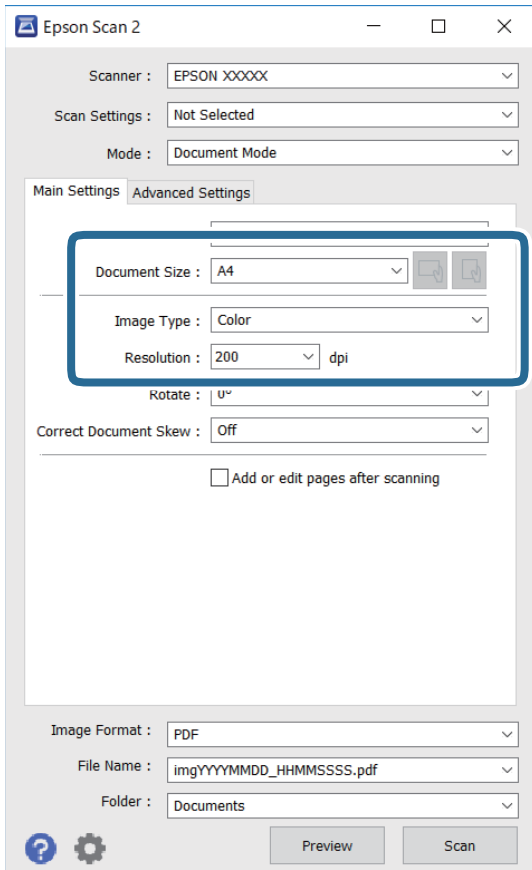

❏حجم المستند: حدد حجم المستند الأصلي الذي وضعته.

ناقاً أزرار √المصلي): حدد ضبط الاتجاه الأصلي): حدد ضبط الاتجاه الأصلي الذي وضعته. وفقًا للحجم الأصلي، قد يتم تعيين هذا العنصر<br>تلقائيًا ولا مكن تغييره.

نوع الصورة: حدد اللون لحفظ الصورة الممسوحة ضوئيًا. $\Box$ 

الدقة: حدد مقدار الدقة. $\Box$ 

*ملاحظة:*

❏ *الإعداد مصدر المستند مضبوط بنفس قياس زجاج الماسحة الضوئية. لا ميكنك تغيري هذا الإعداد.*

❏ *إذا قمتبتعيني إضافة صفحاتأوتحريرها بعدالمسح، ميكنك مسح المستنداتالإضافية ضوئيًا بعدمسح المستندالأصلي ضوئيًا. بالإضافةإلى* ذلك، إذا قمت بتعيين **تنسيق الصورة** كملف بتنسيق PDF أو كملف بتنسيق Multi-TIFF، عكنك حفظ الصور الممسوحة ضوئيًا كملف *واحد.*

.5 اضبط الإعدادات الأخرى للمسح إذا لزم الأمر.

❏ميكنك معاينة الصورة الممسوحة ضوئيًا بالنقر على زر **معاينة**. تفتح نافذة المعاينة، وتظهر الصورة التي تتم معاينتها.

- التالية. ❏في علامة التبويب **إعدادات متقدمة**، ميكنك ضبط إعدادات ضبط مفصلة للصورة التي تكون مناسبة للمستندات النصية، مثل الأنواع
	- ❏إزالة الخلفية: إزالة الخلفية من النسخ الأصلية.
	- ❏تقنية تحسني النص: ميكنك جعل النصوص الأصلية المشوشة واضحة ومصقولة.
- تقسيم تلقائي للمنطقة: عكنك جعل الحروف تظهر بشكل أوضح، وتجعل الصور مصقولة عند إجراء مسح ضوئي أبيض وأسود لمستند<br>\_ يحتوي على صور.
	- ❏تحسني اللون: ميكنك تحسني اللون المحدد للصورة الممسوحة ضوئيًا، ثم حفظها باللون الرمادي المتدرج أو الأسود والأبيض.
		- ❏السطوع: ميكنك ضبط الإضاءة للصورة الممسوحة ضوئيًا.
			- ❏التباين: ميكنك ضبط التباين للصورة الممسوحة ضوئيًا.
		- ❏جاما: ميكنك ضبط جاما (درجة الإضاءة للنطاق المتوسط) للصورة الممسوحة ضوئيًا.
		- ❏الحد: ميكنك ضبط الحدود للصور المزدوجة من حيث أحادية اللون (أسود وأبيض).
			- قناع غير واضح: مكنك تحسين حدود الصورة وصقلها.  $\Box$
	- المجلات. ❏تنقية الصورة: ميكنك إزالة نقوش التظليل المتعامد (الظلال التي تشبه الويب) التي تظهر عند مسح ورق مطبوع مثل إحدى
		- ❏ملء الحافة: ميكنك مسح الظلال التي تم إنشاؤها حول الصورة الممسوحة ضوئيًا.
- نفسه. ❏خرج صورة مزدوج (Windows فقط): ميُكنك إجراء المسح لمرة واحدة فقط وحفظ صورتني بإعدادات إخراج مختلفة في الوقت

*قدلاتتوفر العناصر حسب الإعدادات الأخرى التي اخترتها. ملاحظة:*

.6 اضبط إعدادات حفظ الملف.

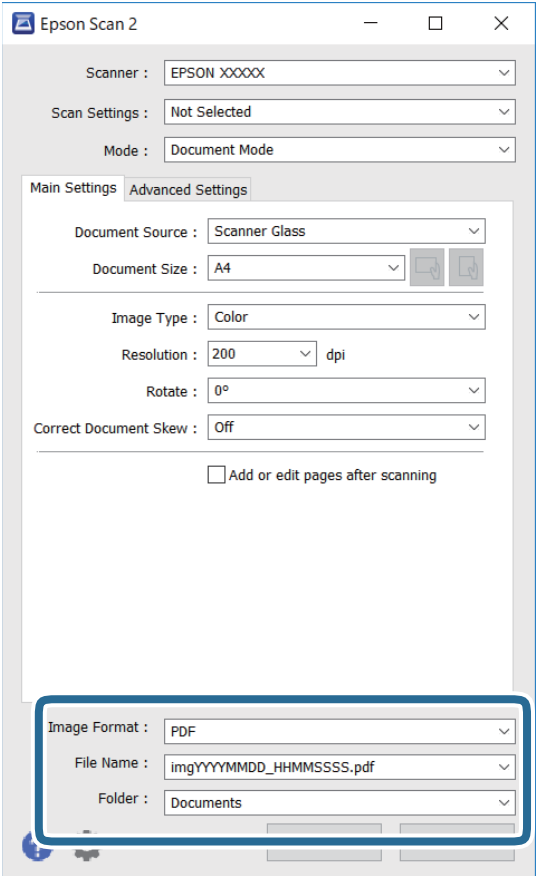

تنسيق الصورة: حدد تنسيق الحفظ من القائمة. $\Box$ 

ميكنك إجراء إعدادات مفصلة لكل تنسيقات الحفظ فيام عدا BITMAP و PNG. حدد **خيارات** من القامئة بعد تحديد تنسيق الحفظ.

❏اسم الملف: قم بتأكيد اسم ملف الحفظ الظاهر.

ميكنك تغيري الإعدادات لاسم الملف بتحديد **الإعدادات** من القامئة.

مجلد: حدد مجلد حفظ للصورة الممسوحة ضوئيًا من القائمة. $\Box$ ميكنك تحديد مجلد آخر أو إنشاء مجلد جديد بواسطة تحديد **حدد** من القامئة.

.7 انقر فوق **مسح ضويئ**.

**معلومات ذات صلة**

| "وضع المستندات الأصلية على زجاج الماسحة [الضوئية" في](#page-41-0) الصفحة 42

# **المسح الضويئ للصور أو الصور الفوتوغرافية (وضع الصور)**

باستخدام **وضع الصور** في Epson Scan 2، <sub>ت</sub>مكنك مسح مستندات أصلية مع مجموعة واسعة من خصائص ضبط الصور، والتي تكون مناسبة للصور<br>أو الصور الفوتوغرافية.

.1 ضع المستندات الأصلية.

عكنك مسح عدة مستندات أصلية في الوقت نفسه عن طريق وضعها على زجاج الطابعة.تأكد من وجود مسافة 20 ملم على الأقل بين<br>المستندات الأصلية.

- .2 ابدأ تشغيل 2 Scan Epson.
- .3 حدد **وضع الصور** من القامئة **الوضع**.
- .4 اضبط الإعدادات التالية من علامة التبويب **الإعدادات الرئيسية**.

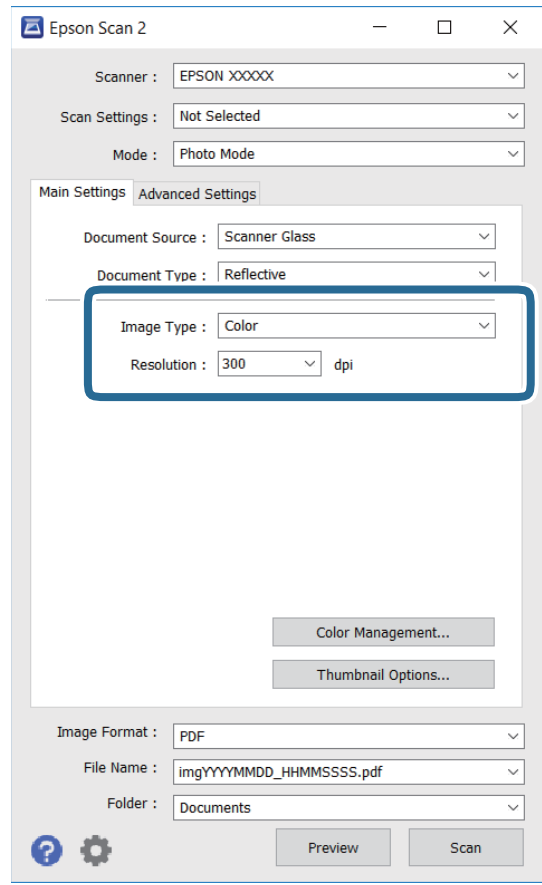

نوع الصورة: حدد اللون لحفظ الصورة الممسوحة ضوئيًا. $\Box$ 

❏الدقة: حدد مقدار الدقة.

### *ملاحظة:*

الإعداد <mark>مصدر المستند</mark> مضبوط بنفس قياس **زجاج الماسحة الضوئية**, والإعداد **نوع المستند** مضبوط بنفس قياس **مستند عادي.(مستند عادي** تعني<br>المستندات الأصلية التي تكون غير شفافة، على سبيل المثال الصور أو الورق العادي.)لا عكنك تغ

### .5 انقر فوق **معاينة**.

تفتح نافذة المعاينة، وتظهر الصور التي تتم معاينتها في شكل صور مصغرة.

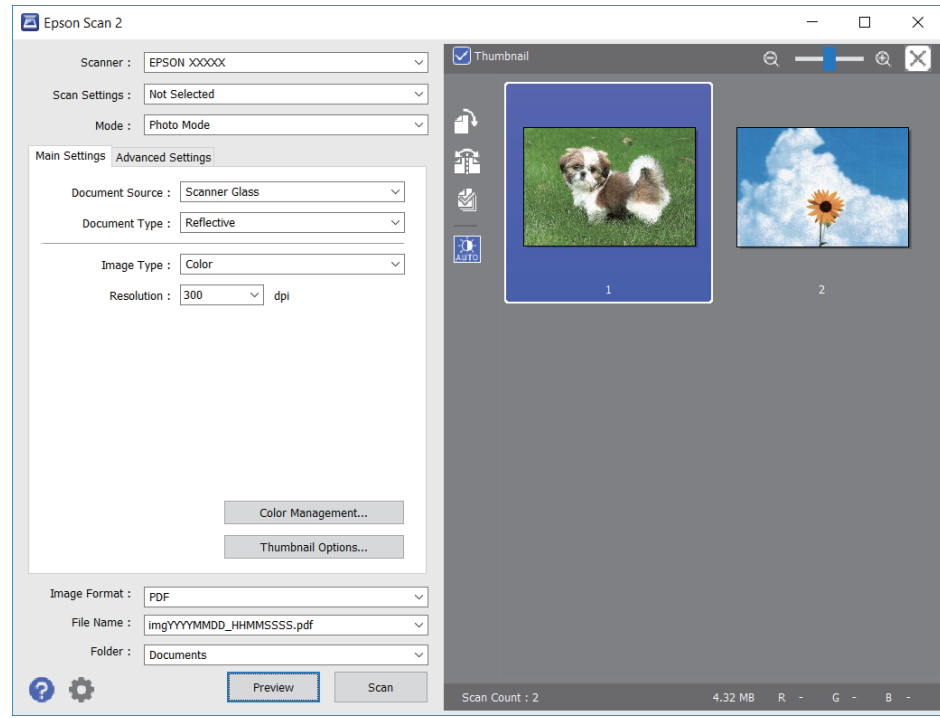

*لمعاينة المنطقة الممسوحة بالكامل، قم بإزالة تحديد مربع اختيار صورة مصغرة في أعلى نافذة المعاينة. ملاحظة:*

.6 قم بتأكيد المعاينة، ثم اضبط إعدادات ضبط الصورة في علامة التبويب **إعدادات متقدمة** إذا لزم الأمر.

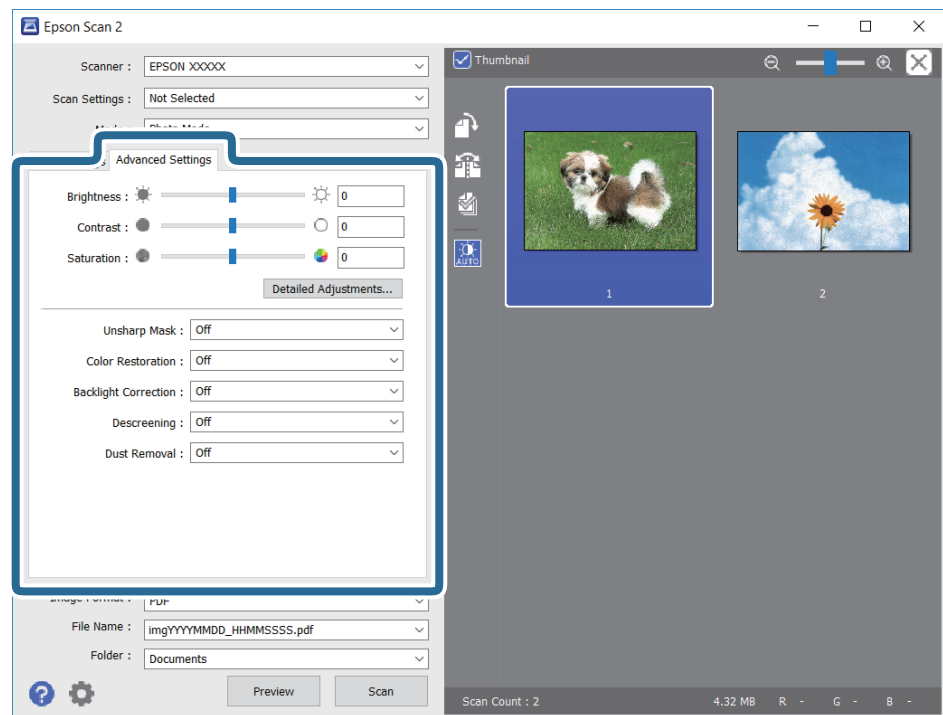

### **المسح الضويئ**

ميكنك ضبط الصورة الممسوحة ضوئيًا باستخدام إعدادات مفصلة والتي تكون مناسبة للصور أو الصور الفوتوغرافية، مثل الأنواع التالية.

❏السطوع: ميكنك ضبط الإضاءة للصورة الممسوحة ضوئيًا.

❏التباين: ميكنك ضبط التباين للصورة الممسوحة ضوئيًا.

❏تشبع: ميكنك ضبط التشبع (حيوية اللون) للصورة الممسوحة ضوئيًا.

قناع غير واضح: مٍكنك تحسين حدود الصورة الممسوحة ضوئيًا وصقلها. $\Box$ 

استعادة الألوان: مٍكنك تصحيح الصور الباهتة لإعادتها إلى ألوانها الأصلية.  $\Box$ 

❏تصحيح الإضاءة الخلفية: ميكنك تفتيح الصورة الممسوحة ضوئيًا والتي تكون مظلمة بسب إضاءة الخلفية.

المجلات. ❏تنقية الصورة: ميكنك إزالة نقوش التظليل المتعامد (الظلال التي تشبه الويب) التي تظهر عند مسح ورق مطبوع مثل إحدى

❏إزالة الأتربة: ميكنك إزالة الغبار من على الصورة الممسوحة ضوئيًا.

#### *ملاحظة:*

❏ *قدلاتتوفر العناصر حسب الإعدادات الأخرى التي اخترتها.*

❏ *قدلاتكون الصورة الممسوحة ضوئيًا مضبوطة بشكل صحيح، وفقًا لحالة الصورة.*

■ عند إنشاء عدة صور مصغرة، ڥكنك ضبط جودة الصورة لكل صورة مصغرة.ڥكنك ضبط جودة جميع الصور الممسوحة ضوئيًا معًا على حسب<br>عناصر الضبط عن طريق تحديد عدة صور مصغرة.

.7 اضبط إعدادات حفظ الملف.

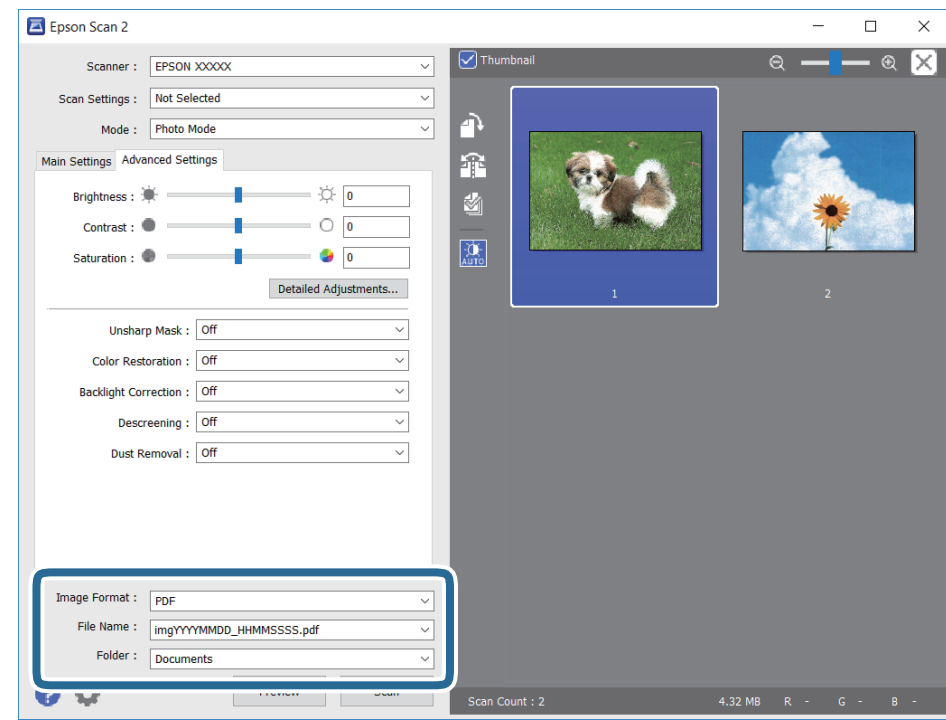

تنسيق الصورة: حدد تنسيق الحفظ من القامًة. $\Box$ 

ميكنك إجراء إعدادات مفصلة لكل تنسيقات الحفظ فيام عدا BITMAP و PNG.حدد **خيارات** من القامئة بعد تحديد تنسيق الحفظ.

❏اسم الملف: قم بتأكيد اسم ملف الحفظ الظاهر. ميكنك تغيري الإعدادات لاسم الملف بتحديد **الإعدادات** من القامئة.

مجلد: حدد مجلد حفظ للصورة الممسوحة ضوئيًا من القائمة. $\Box$ ميكنك تحديد مجلد آخر أو إنشاء مجلد جديد بواسطة تحديد **حدد** من القامئة.

.8 انقر فوق **مسح ضويئ**.

**معلومات ذات صلة**

| "وضع المستندات الأصلية على زجاج الماسحة [الضوئية" في](#page-41-0) الصفحة 42 ♦ "وضع صور متعددة لمسحها ضوئيًا في الوقت [نفسه" في](#page-42-0) الصفحة 43

# **المسح الضويئ من الأجهزة الذكية**

Epson iPrint هو تطبيق يتيح لك مسح الصور الفوتوغرافية والمستندات ضوئيًا من جهاز ذكي، مثل الهاتف الذكي أو الكمبيوتر اللوحي، متصل بنفس الشبكة اللاسلكية للطابعة لديك. مكنك حفظ البيانات الممسوحة ضوئيًا على جهاز ذيً أو إلى الخدمات السحابية، أو إرسالها عبر البريد<br>الإلكتروني، أو طباعتها.

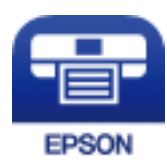

# **Epson iPrint تثبيت**

ميكنك تثبيت iPrint Epson على جهازك الذيك من URL أو رمز QR.

<http://ipr.to/a>

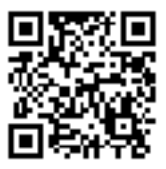

# **جارٍ المسح الضويئ باستخدام iPrint Epson**

ابدأ Epson iPrint من جهازك الذكي وحدد العنصر الذي تريد استخدامه من الشاشة الرئيسية.

تخضع الشاشات التالية للتغيري دون إشعار.

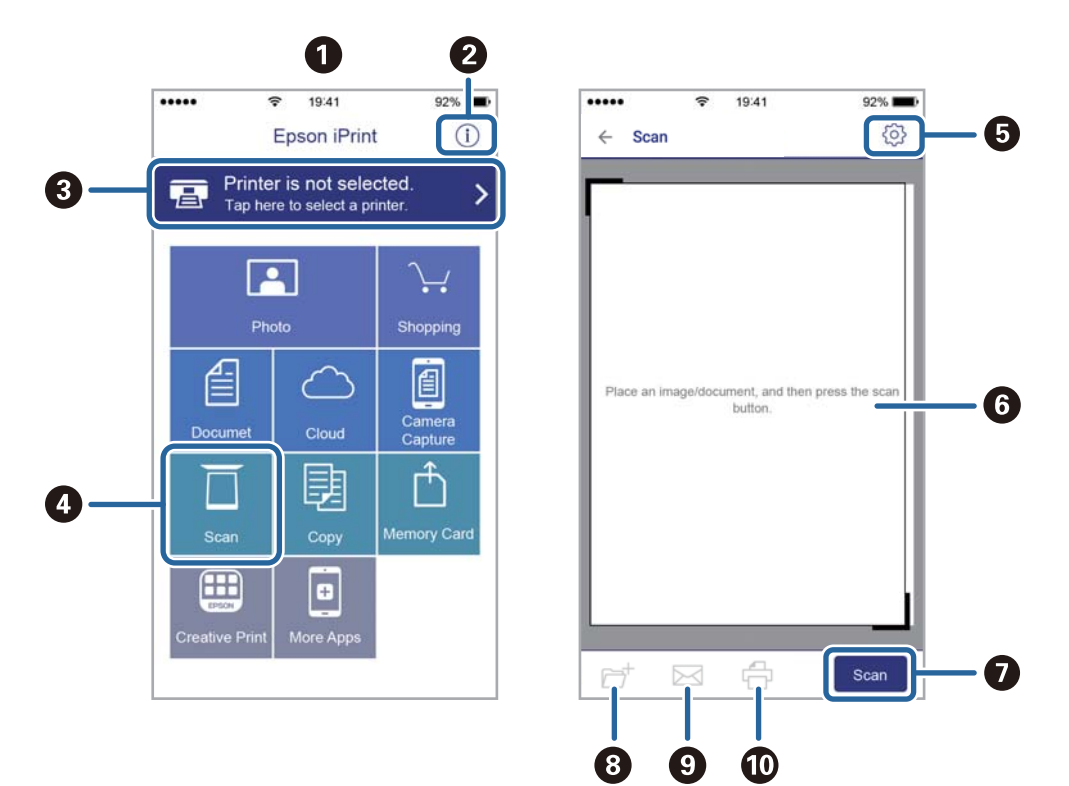

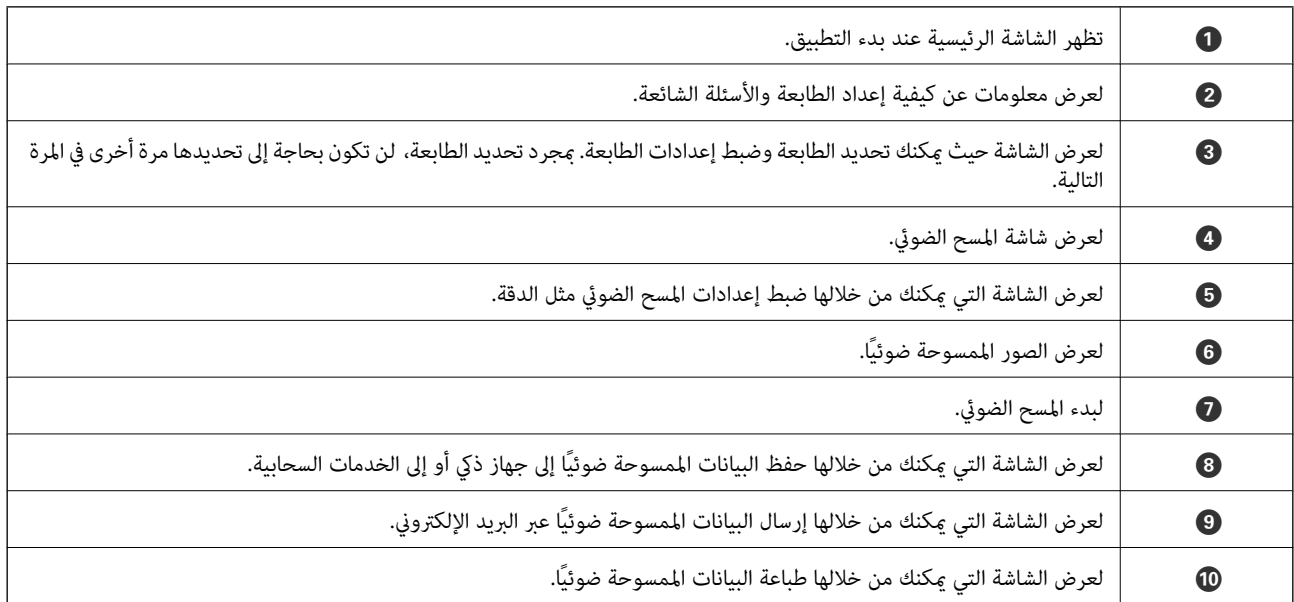

دليل المستخدم

# **استبدال خراطيش الحبر**

# **التحقق من مستويات الحبر**

<span id="page-90-0"></span>ميكنك التحقق من مستويات الحبر التقريبية من لوحة التحكم الخاصة بالكمبيوتر.

# **التحقق من مستويات الحبر — لوحة التحكم**

- .1 ادخل إلى **إعداد** من الشاشة الرئيسية باستخدام الزرlأوr، ثم اضغط على الزر OK.
	- 2. حدد **مستويات الحبر** باستخدام الزر ▲ أو ▼، ثم اضغط على الزر OK.

### **التحقق من مستويات الحبر - Windows**

- .1 قم بالوصول إلى إطار برنامج تشغيل الطابعة.
- .2 انقر فوق **مستويات الحبر** بعلامة التبويب **رئيسي** .

*ملاحظة:* إذا تم تعطيل EPSON Status Monitor 3 ، فلن تظهر مستويات الحبر. انقر فوق **إعدادات موسعة** في علامة التبويب <mark>الصيانة</mark> ثم حدد <mark>مّكين</mark><br>EPSON Status Monitor 3.

#### **معلومات ذات صلة**

| "برنامج تشغيل الطابعة لـ [Windows "في](#page-115-0) الصفحة 116

### **التحقق من مستويات الحبر — OS Mac**

- .1 حدد **تفضيلات النظام** من القامئة >**الطابعات والماسحات الضوئية** (أو **طباعة ومسح ضويئ**، **طباعة وفاكس**)، ثم حدد الطابعة.
	- .2 انقر فوق **خيارات وتجهيزات** >**البرنامج المساعد**>**فتح برنامج الطابعة المساعد**.
		- .**EPSON Status Monitor** فوق انقر .3

# **رموز خرطوشة الحبر**

توصي Epson باستخدام خراطيش أحبار Epson الأصلية. لا تضمن Epson جودة الحبر غير الأصلي أو موثوقيته. قد يسبب استخدام منتجات الحبر غير الأصلي إحداث ضرر لا تغطيه ضمانات Epson، بل وقد يتسبب في عمل الطابعة بشكل غريب في ظل ظروف معينة. قد لا يتم عرض معلومات<br>حول مستويات الحبر غبر الأصلي.

الرموز التالية هي رموز خراطيش حبر Epson الأصلية.

<span id="page-91-0"></span>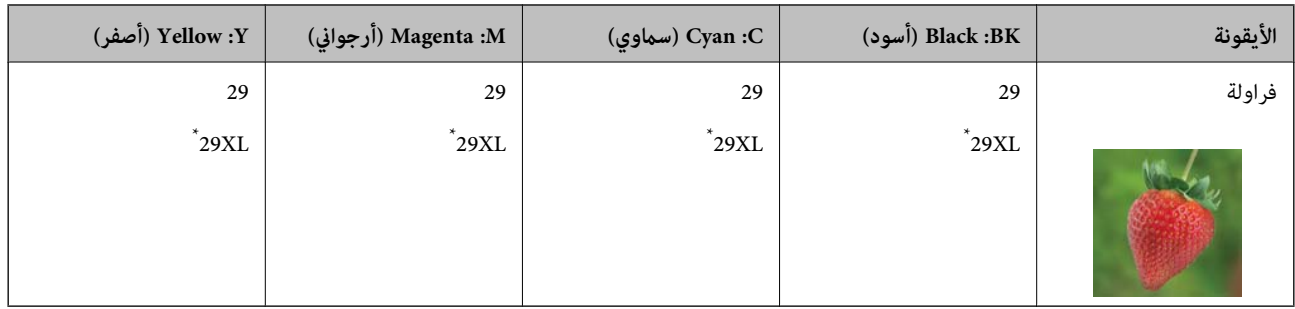

يشير "XL" إلى خرطوشة كبيرة الحجم.

### *ملاحظة:*

❏ *لا تتوفر جميع الخراطيش في كل المناطق.*

 $\Box$  قد تختلف رموز خرطوشة الحبر حسب الموقع. للاطلاع على الرموز الصحيحة المتوفرة في منطقتك، اتصل بخدمة الدعم من Epson.

❏ *بالنسبة للمستخدمني الأوروبيني، يوصى بزيارة موقع الويب التالي للحصول على معلومات حول إنتاجيات خراطيش حبر Epson. <http://www.epson.eu/pageyield>*

### **معلومات ذات صلة**

| "موقع الويب للدعم [الفني" في](#page-163-0) الصفحة 164

# **احتياطات التعامل مع خراطيش الحبر**

اقرأ التعليامت التالية قبل استبدال خراطيش الحبر.

**احتياطات التعامل**

❏قم بتخزين خراطيش الحبر في درجة الحرارة الطبيعية للغرفة وحفظها بعيدًا عن أشعة الشمس المباشرة.

❏توصي Epson باستخدام خرطوشة الحبر قبل حلول التاريخ المطبوع على عبوة الخرطوشة.

❏للحصول على أفضل النتائج، استخدم خراطيش الحبر في غضون ستة أشهر من فتح العبوة.

للحصول على أفضل النتائج، خزن عبوات خراطيش الحبر بحيث تكون قاعدتها لأسفل.  $\square$ 

❏بعد جلب خرطوشة الحبر من مكان التخزين البارد، فدعها تدفأ في درجة حرارة الغرفة على الأقل لمدة ثلاث ساعات قبل استخدامها.

■ لا تفتح العبوة الخاصة بخرطوشة الحبر إلا إذا كنت مستعدًا لتركيبها بالطابعة. يتم إحكام غلق الخرطوشة بتفريغها من الهواء للحفاظ على<br>موثوقيتها. إذا تركت الخرطوشة بعد إخراجها من العبوة لفترة طويلة قبل استخدامها، فقد يتعذر إ

❏توخ الدقة حتى لاتكسر الخطافني الموجودين على جانب خرطوشة الحبر عند إخراجها من العبوة.

 $\Box$  يجب إزالة الشريط الأصفر من الخرطوشة قبل تركيبها؛ وإلا، فقد تقل جودة الطباعة أو قد لا تتمكن من الطباعة. لا تنزع الملصق الموجود على<br>الخرطوشة أو قزقه، فقد يتسبب ذلك في تسرب الحبر.

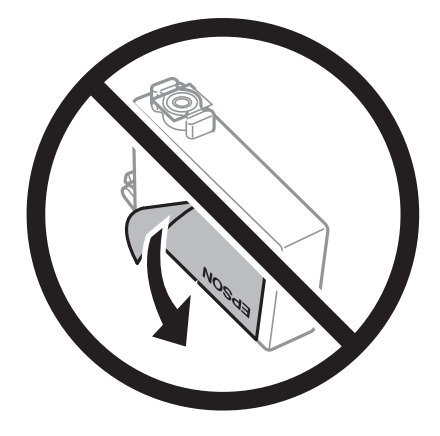

❏لاتقم بإزالة السدادة الشفافة من أسفل الخرطوشة؛ وإلا، فقد تُصبح الخرطوشة غري قابلة للاستخدام.

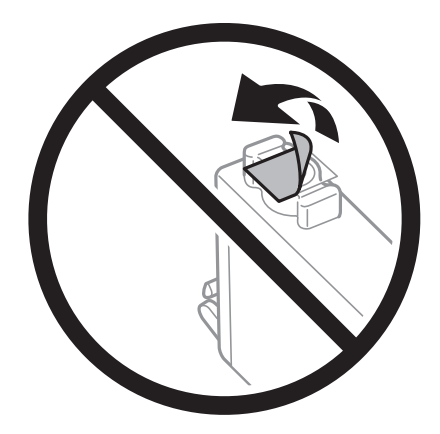

❏لاتلمس الأجزاء الموضحة في الرسم التوضيحي. فقد يحول ذلك دون التشغيل والطباعة بصورة طبيعية.

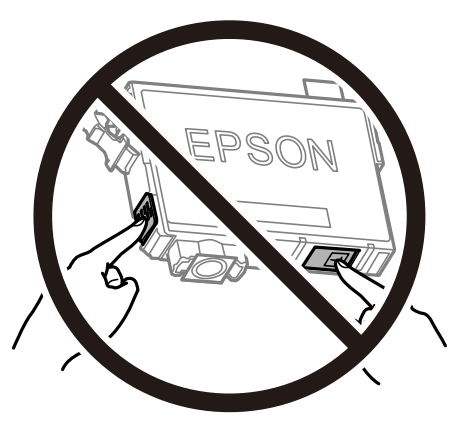

- ❏ثبّت كافة خراطيش الحبر، وإلا فلن تتمكن من الطباعة.
- ❏لاتقم بتغيري خراطيش الحبر مع إيقاف الطاقة. لاتحرك رأس الطباعة يدويًا، فقد يؤدي ذلك إلى تلف الطابعة.
	- ❏لاتقم بإيقاف تشغيل الطابعة أثناء شحن الحبر. إذا كان شحن الحبر غري مكتمل، فقد يتعذر عليك الطباعة.
- الا تترك الطابعة وقد أزلت خراطيش الحبر عنها أو لا توقف تشغيل الطابعة في أثناء استبدال خرطوشة الحبر. وإلا، سيجف الحبر المتبقي في فوهات الحبر المتبقي في فوهات الحبر المتبقي في فوهات<br>رأس الطباعة وقد لا تتمكن من الطباعة.
- عند الحاجة إلى فك خرطوشة الحبر بشكل مؤقت، تأكد من حماية منطقة تزويد الحبر من الأوساخ والأتربة. خزن خرطوشة الحبر في بيئة مماثلة لبيئة تخزين الطابعة، بحيث يكون منفذ ترويد الحبر مواجهًا لأسفل أو جانبًا. لا تخزن خراطيش الحبر بحيث يكون منفذ تزويد الحبر مواجهًا<br>لأعلى. نظرًا لأن منفذ تزويد الحبر مزود بصمام لتصريف الحبر الزائد؛ فليست هناك حاجة لتوفير أغط
- ـــا قد يوجد بعض الحبر حول منفذ تزويد الحبر بخراطيش الحبر التي تم إزالتها، لذلك توخ الحذر حتى لا تسكب حبرًا على المنطقة المحيطة عند إزالة<br>الخر طوشة.
- تستخدم هذه الطابعة خراطيش حبر مزودة بشريحة خضراء تُراقب معلومات مثل كمية الحبر المتبقية لكل خرطوشة. ويعني هذا أنه حتى لو $\Box$ قت إزالة الخرطوشة قبل نفادها من الطابعة، فسيظل بإمكانك استخدام الخرطوشة بعد إعادة إدخالها في الطابعة. ومع ذلك، فعند إعادة<br>إدخال خرطوشة حبر، فقد يتم استهلاك بعض الحبر لضمان أداء الطابعة.
- اللحصول على أعلى كفاءة من الحبر، ما عليك سوى أن تقوم بإزالة خرطوشة الحبر عندما تكون مستعدًا لاستبدالها. لا عكن استخدام خراطيش الحبر المن<br>الحبر ذات حالة الحبر المنخفض عند إعادة إدخالها.
- التأكد من الحصول على جودة طباعة فائقة وللمساعدة في حماية رأس الطباعة، يبقى مخزون أمان مختلف من الحبر في الخرطوشة عند إشارة الحرام<br>الطابعة إلى استبدال الخرطوشة. لا تتضمن نسب الإنتاجية المحددة هذا المخزون.
	- ❏على الرغم من إمكانية احتواء خراطيش الحبر على مواد مُعاد تدويرها، لايؤثر ذلك على وظيفة الطابعة أو أدائها.
		- ❏من الممكن حدوث تغيري في مواصفات خراطيش الحبر ومظهرها دون إخطار مسبق بالتطوير.
		- ❏لاتقم بتفكيك خرطوشة الحبر أو إعادة تشكيلها، وإلا فلن تتمكن من الطباعة بشكل طبيعي.
			- ❏لا ميكنك استخدام الخراطيش التي جاءت مع الطابعة للاستبدال.
	- ـــا قد تختلف نسب الإنتاجية على حسب الصور التي تطبعها ونوع الورق الذي تستخدمه وتكرار المطبوعات والظروف البيئية مثل درجة<br>الحرارة.

#### **استهلاك الحبر**

- الحبر أيضًا على أفضل أداء لرأس الطباعة، يُستهلك بعض الحبر من جميع الخراطيش أثناء عمليات الصيانة مثل تنظيف رأس الطباعة. وقد يستهلك الطباعة. وقد يستهلك الطباعة. وقد يستهلك الطباعة. وقديستهلك<br>الحبر أيضًا عند تشغيل الطابعة.
- ــــا عند الطباعة أحادية اللون أو بتدرج الرمادي، عكن استخدام الأحبار الملونة بدلاً من الحبر الأسود على حسب نوع الورق أو إعدادات جودة<br>الطباعة. وذلك بسبب استخدام مزيج من الأحبار الملونة للحصول على اللون الأسود.
- يتم استخدام الحبر في خراطيش الحبر المرفقة بالطابعة استخدامًا جزئيًا أثناء الإعداد الأولي. للحصول على مطبوعات عالية الجودة، يجب تعبئة<br>رأس الطباعة كاملاً بالحبر. تستهلك هذه العملية التي تحدث مرة واحدة كمية من الحبر، لذلك

# **استبدال خراطيش الحبر**

!*تنبيه:* كن حذراً حتى لا تنحشر يدك أو أصابعك عند فتح أو إغلاق وحدة الماسحة الضوئية. قد يؤدي عدم الالتزام بذلك إلى تعرضك لخطر<br>الإصابة.

#### *ملاحظة:*

- عُكنك متابعة الطباعة حتى بعد أن تُصدر الطابعة إشعار تحذير بانخفاض مستوى الحبر. ومع ذلك، قم بإعداد خراطيش حبر جديدة في أقرب وقت<br>ممكن.
	- ا إذا قمت باستبدال خراطيش الحبر في أثناء عملية النسخ، فقد تتحرك الأصول من مكانها. اضغط على الزر  $\bigtriangledown$  لإلغاء الأمر واستبدال الأصول.  $\blacksquare$

.1 قم بتنفيذ أحد الإجراءات التالية.

❏عند مُطالبتك باستبدال خراطيش الحبر. افحص مستوى الحبر في الخراطيش لتحديد أي خرطوشة تحتاج إلى أن يتم استبدالها، ثم اضغط على الزر OK. حدد **استبدال الآن** باستخدام  $\mathbb{C}$ الزر  $\blacktriangle$  أو $\blacktriangledown$ ، ثم اضغط على الزر OK.

❏يجب استبدال خراطيش الحبر قبل أن تصبح فارغة.

ادخل إلى **إعداد** من الشاشة الرئيسية باستخدام الزر ▶ أو الزر ★ ثم اضغط على الزر OK. حدد **الصيانة** باستخدام الزر ▲ أو ▼ ، ثم اضغط على الزر OK. حدد **استبدال خرطوشة الحبر** باستخدام الزر ▲ أو ▼، ثم اضغط على الزر OK. ثم، اضغط على الزر **۞**.

2. عند استبدال خرطوشة الحبر الأسود، رُج خرطوشة الحبر الأسود الجديدة برفق لمدة أربع أو خمس دقائق، ثم قم بإخراجها من عبوتها. عند<br>استبدال خراطيش الألوان الأخرى، قم بإزالة خراطيش الألوان الأخرى الجديدة من عبواتها دون رجه

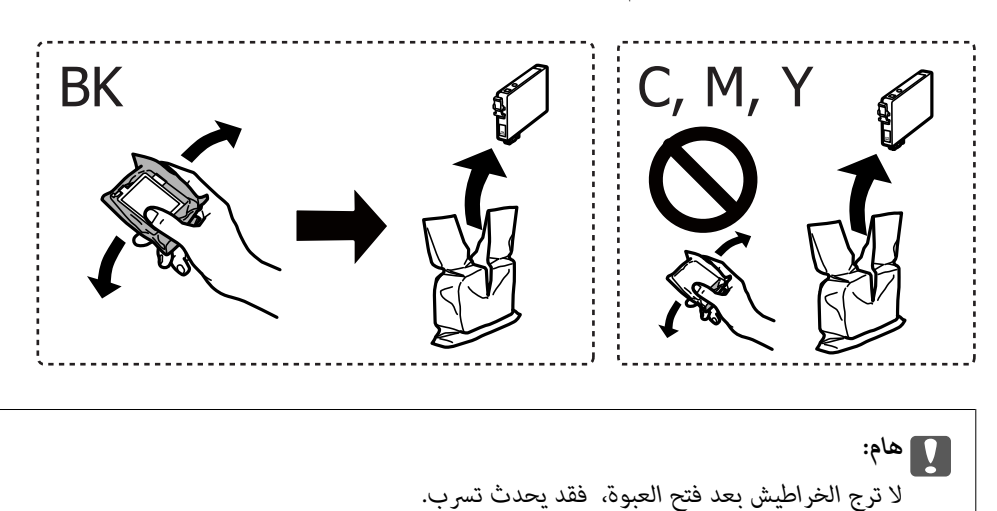

.3 قم بإزالة الشريط الأصفر فقط.

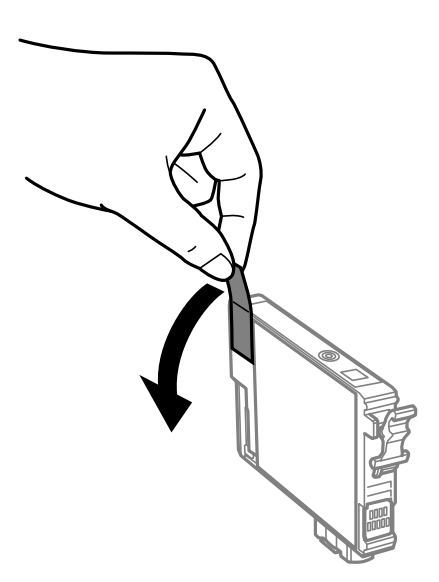

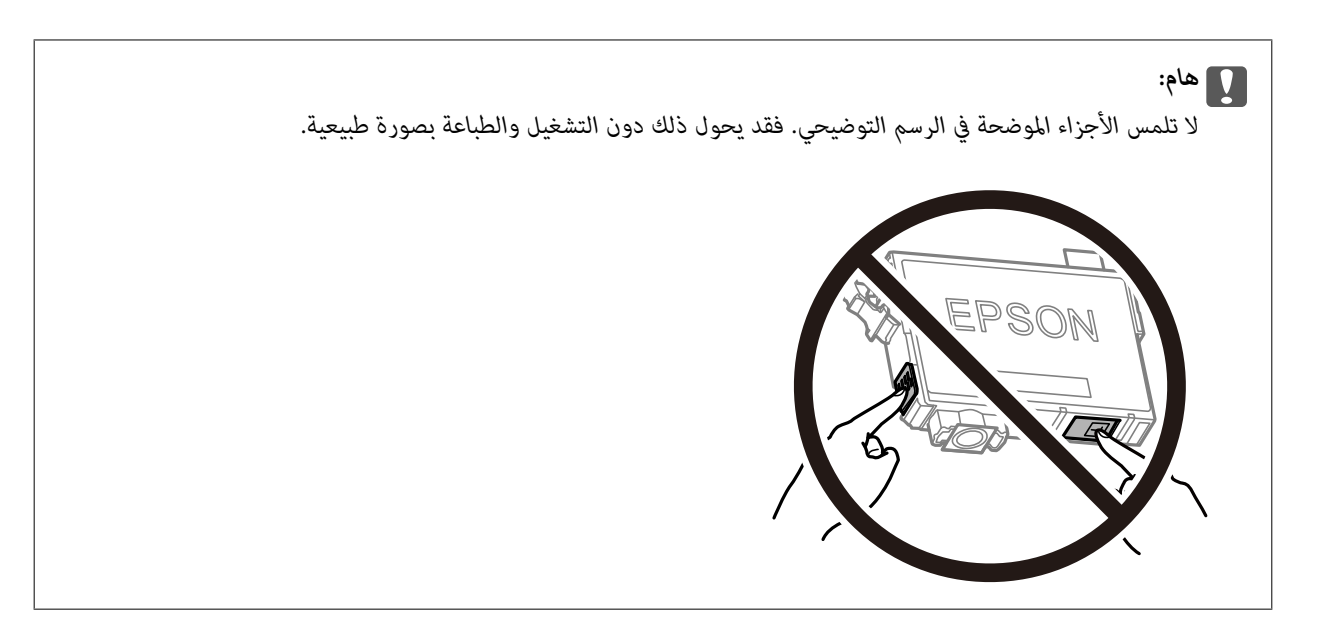

.4 افتح وحدة الماسحة الضوئية مع إغلاق غطاء المستندات.

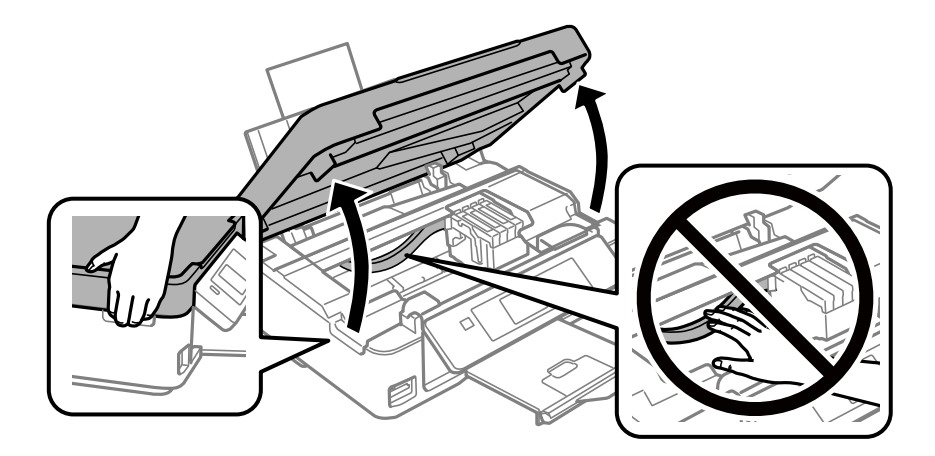

5. قم بالضغط على العلامة الموجودة على خرطوشة الحبر واسحبها في وضع مستقيم. إذا لم تتمكن من إزالة خرطوشة الحبر، فاسحبها<br>بقوة.

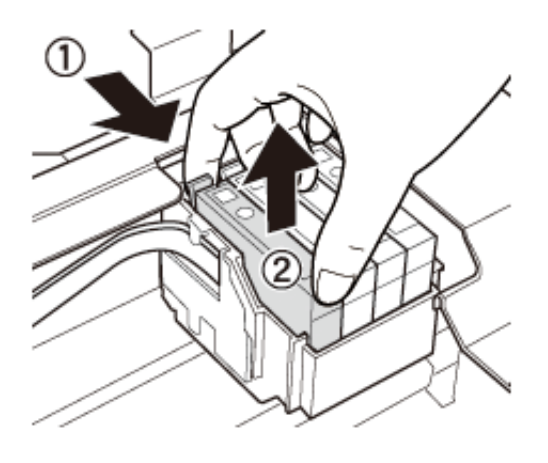

.6 أدخل خرطوشة الحبر الجديدة، ثم اضغط علىها لأسفل بقوة.

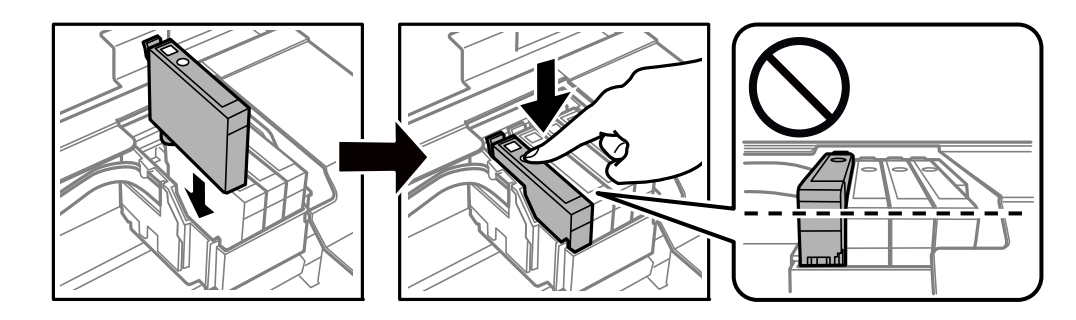

- .7 أغلق وحدة الماسحة الضوئية.
	- . اضغط على الزر $\hat{\mathbb{Q}}$ .

تبدأ عملية سحب الحبر.

### *هام:*c

*لاتقم بإيقاف تشغيل الطابعة أثناء شحن الحبر. إذا كان شحن الحبر غري مكتمل، فقد يتعذر عليك الطباعة.*

### **معلومات ذات صلة**

- | "رموز [خرطوشة](#page-90-0) الحبر" في الصفحة 91
- | ["احتياطات](#page-91-0) التعامل مع خراطيش الحبر" في الصفحة 92

# **الطباعة بالحبر الأسود بشكل مؤقت**

عند نفاد الحبر الملون مع وجود حبر أسود أثناء الطباعة من الحاسوب، عكنك استخدام الإعدادات التالية لاستمرار الطباعة لمدة قصيرة باستخدام<br>الحبر الأسود فقط.

نوع الورق: ورق عادي، ظرف  $\Box$ 

❏اللون: **الطباعة بالأسود فقط**

❏بلا حدود: عدم تحديد

(فقط Windows لـ (ممكَّن :EPSON Status Monitor 3❏

استبدل خرطوشة الحبر المستنفدة بأسرع ما يمكن نظرًا لأن هذه الميزة غير متوافرة إلا لمدة خمسة أيام تقريبًا.

*ملاحظة:*

■ في حالة تعطيل EPSON Status Monitor 3، ادخل إلى برنامج تشغيل الطابعة، وانقر فوق **إعدادات موسعة** من علامة التبويب **الصيانة**، ثم حدد<br>**قكن EPSON Status Monitor 3**.

❏ *تختلف الفترة المتوفرة حسب ظروف الاستخدام.*

# **الطباعة بالحبر الأسود بشكل مؤقت — Windows**

.1 عند ظهور الإطار التالي، قم بإلغاء الطباعة.

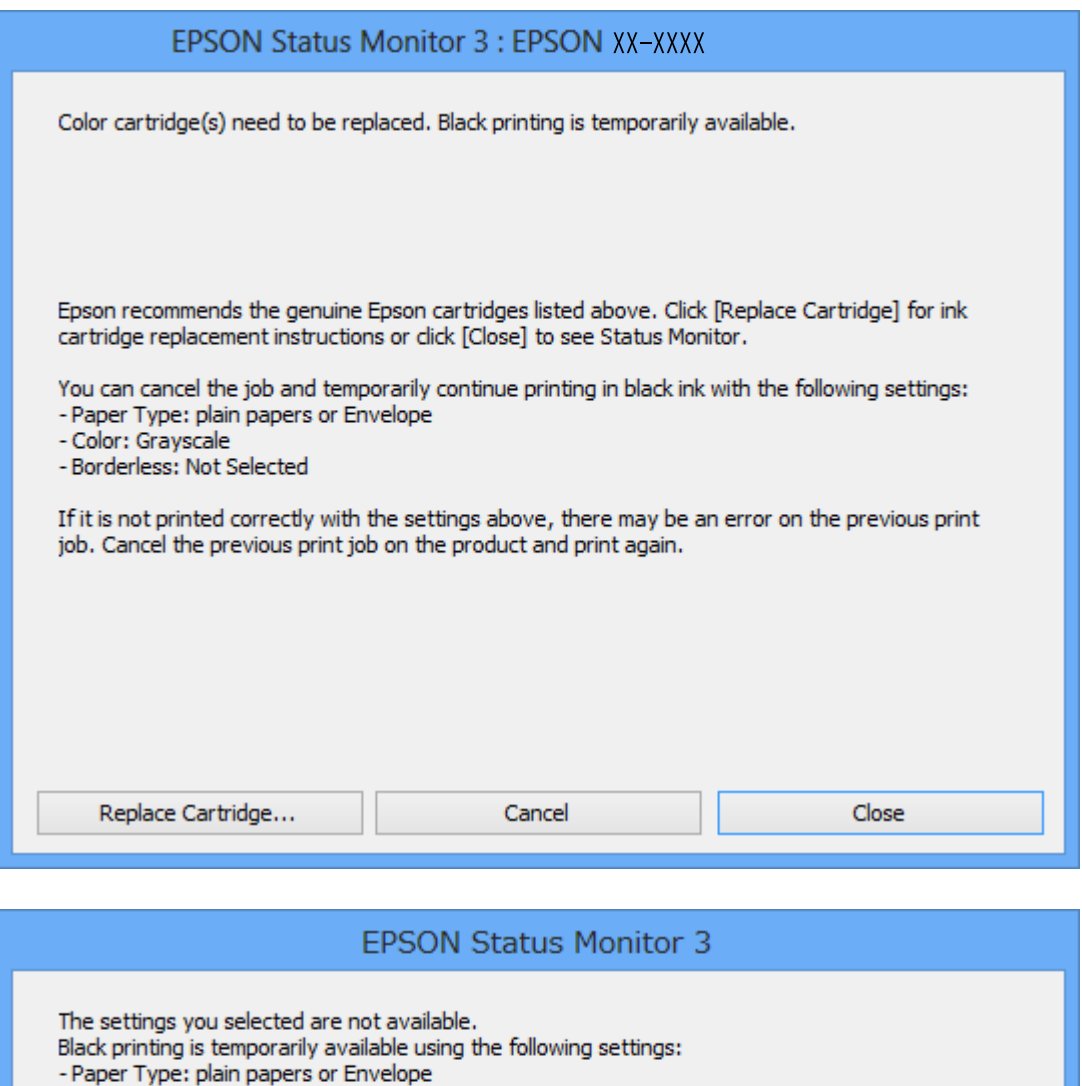

*إذاملتستطع إلغاء الطباعة من الكمبيوتر، فقم بالإلغاء باستخدام لوحة تحكم الطابعة. ملاحظة:*

- .2 قم بالوصول إلى إطار برنامج تشغيل الطابعة.
	- .3 امسح **بلا حدود** من علامة التبويب **رئيسي**.
- .4 حدد **ورق عادي** أو **ظرف** مبثابة إعداد **نوع الورق** من علامة التبويب **رئيسي**.

**Cancel Print** 

To print with other settings, please replace the expended cartridge(s).

- Color: Grayscale - Borderless: Not Selected

- .5 حدد **الطباعة بالأسود فقط**.
- .6 اضبط العناصر الأخرى الموجودة بعلامتي التبويب **رئيسي** و**مزيد من الخيارات** إذا لزم الأمر، ثم انقر فوق **موافق**.
	- .7 انقر فوق **طباعة**.
	- .8 انقر فوق **طباعة بالحبر الأسود** في الإطار المعروض.

**معلومات ذات صلة**

- ◆ "تحميل الورق في تغذية خلفية [للورق" في](#page-37-0) الصفحة 38
	- | "أساسيات الطباعة [Windows "في](#page-51-0) الصفحة 52

### **الطباعة بالحبر الأسود بشكل مؤقت — OS Mac**

*لاستخدام هذه الميزة عبر شبكة ما، اتصل بـ Bonjour. ملاحظة:*

- .1 انقر فوق رمز الطابعة في **المرسى**.
	- .2 قم بإلغاء المهمة.

*إذاملتستطع إلغاء الطباعة من الكمبيوتر، قم بإلغائها باستخدام لوحة التحكم الخاصة بالطابعة. ملاحظة:*

- 3. حدد **تفضيلات النظام** من القائمة ملتشاك كال**طابعات والماسحات الضوئية** (أو **طباعة ومسح ضوئي، طباعة وفاكس**)، ثم حدد الطابعة.انقر فوق<br>**خيارات وتجهيزات > خيارات (أو برنامج التشغيل).** 
	- .4 حدد **تشغيل** ليكون إعداد **السامح بالطباعة باللون الأسود مؤقتًا**.
		- .5 ادخل إلى مربع حوار الطباعة.
		- .6 حدد **إعدادات الطباعة** من القامئة المنبثقة.
	- .7 حدد أي حجم ورق عدا حجم بلا حدود ليكون إعداد **حجم الورق**.
		- .8 حدد **ورق عادي** أو **ظرف** ليكون إعداد **نوع الوسائط**.
			- .9 حدد **الطباعة بالأسود فقط**.
			- .10 اضبط العناصر الأخرى حسب الضرورة.
				- .11 انقر فوق **طباعة**.

#### **معلومات ذات صلة**

- | "إلغاء [الطباعة](#page-72-0) [OS Mac](#page-72-0) "في [الصفحة](#page-72-0) 73
- | "تحميل الورق في تغذية خلفية [للورق" في](#page-37-0) الصفحة 38
	- | ["أساسيات](#page-52-0) الطباعة [OS Mac](#page-52-0) "في [الصفحة](#page-52-0) 53

# **للحفاظ على الحبر الأسود عندما يكون الحبر الأسود منخفضًا (لنظام التشغيل<br>Windows فقط) ً**

عند انخفاض مستوى الحبر الأسود وتوفر قدر كاف من الحبر الملون، عكنك استخدام مزيج من الأحبار الملونة لإنشاء حبر أسود. عكنك متابعة<br>الطباعة أثناء تجهيز خرطوشة حبر أسود بديلة.

تتوافر هذه الميزة فقط عندما تحدد الإعدادات التالية في برنامج تشغيل الطابعة.

❏نوع الورق: **ورق عادي**

❏الجودة: **قياسي**

ممكن َّ :EPSON Status Monitor 3❏

### *ملاحظة:*

◘ إذا تم تعطيل EPSON Status Monitor 3، فقم بالوصول إلى برنامج تشغيل الطابعة وانقر فوق **إعدادات موسعة** بعلامة التبويب **الصيانة** ثم<br>حدد**ةكين EPSON Status Monitor 3.** 

❏ *يبدو الأسود المركب مختلفًا قليلاً عن الأسود النقي، وفي وجوده تنخفض سرعة الطباعة.*

❏ *للحفاظ على جودة رأس الطباعة، يتم استهلاك الحبر الأسود كذلك.*

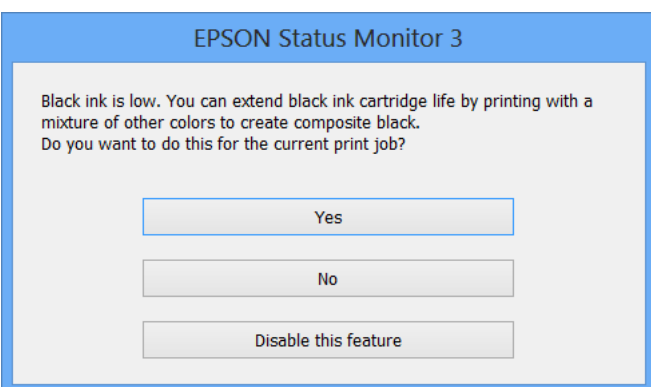

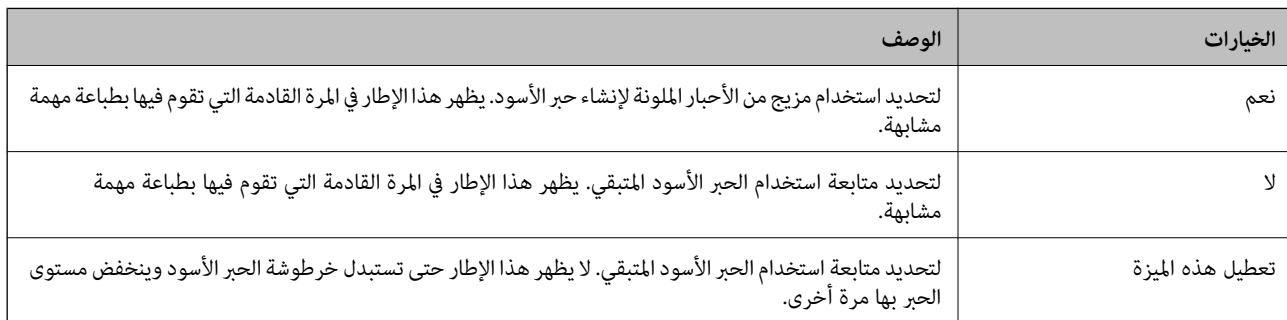

*هام:*c

# **صيانة الطابعة**

# **فحص رأس الطباعة وتنظيفه**

إذا انسدت الفوهات، فسوف تصبح المطبوعات باهتة أو تظهر أشرطة مرئية أو ألوان غير متوقعة. عند انخفاض جودة الطباعة، استخدم ميزة فحص<br>رأس الطباعة وتحقق من انسداد الفوهات. في حالة انسداد الفوهات، نظِّف رأس الطباعة.

- لا تفتح وحدة الماسحة الضوئية ولا توقف تشغيل الطابعة أثناء تنظيف الرأس. في حالة عدم اكتمال تنظيف الرأس، قد لا تتمكن من<br>الطباعة.
	- ❏ *نظرًالأن تنظيف رأس الطباعة يستهلك بعض الحبر، لاتقم بتنظيف رأس الطباعة إلاإذا انخفضت الجودة.*
		- ❏ *عند انخفاض مستوى الحبر، قدلا تتمكن من تنظيف رأس الطباعة. استبدل خرطوشة الحبر أولا.ً*
- ❏ *إذاملتتحسن جودة الطباعةبعدتكرار فحص الفوهةوتنظيف الرأسأربع مرات تقريبًا، فانتظر ستساعات على الأقل دون طباعة، ثم* افحص الفوهة مجددًا ونظِّف الرأس كذلك عند الضرورة. نوصي بإيقاف تشغيل الطابعة. وفي حالة استمرار عدم تحسن جودة الطباعة، اتصل<br>بدعم *Epson.* 
	- ❏ *لمنع جفاف رأس الطباعة، لاتفصل سلك الطابعة أثناء تشغيل الطاقة.*

# **فحص رأس الطباعة وتنظيفه — لوحة التحكم**

- .1 حمِّل ورقًا عاديًا مقاس 4A في الطابعة.
- .2 ادخل إلى **إعداد** من الشاشة الرئيسية باستخدام الزرlأوr، ثم اضغط على الزر OK.
	- 3. حدد **الصيانة** باستخدام الزر **∆ أ**و ▼، ثم اضغط على الزر OK.
	- 4. حدد **فحص الفوهة** باستخدام الزر ▲ أو ▼ ، ثم اضغط على الزر OK.
		- 5. اتبع الإرشادات المعروضة على الشاشة لطباعة فموذج فحص الفوهة.
- .6 قم بفحص النموذج المطبوع. في حالة وجود سطور متقطعة أو أجزاء مفقودة كام هو موضح في منوذج "NG"، قد تنسد فوهة رأس .<br>الطباعة. انتقل إلى الخطوة التالية. في حالة التعذر عن رؤية أي سطور متقطعة أو أي أجزاء مفقودة في موذج "OK" التالي، فإن فوهات ليست

مسدودة. تنظيف رأس الطباعة ليس ضروريًا. حدد **انتهاء فحص الفوهة** باستخدام الزرu أوd، ثم اضغط على الزر OK.

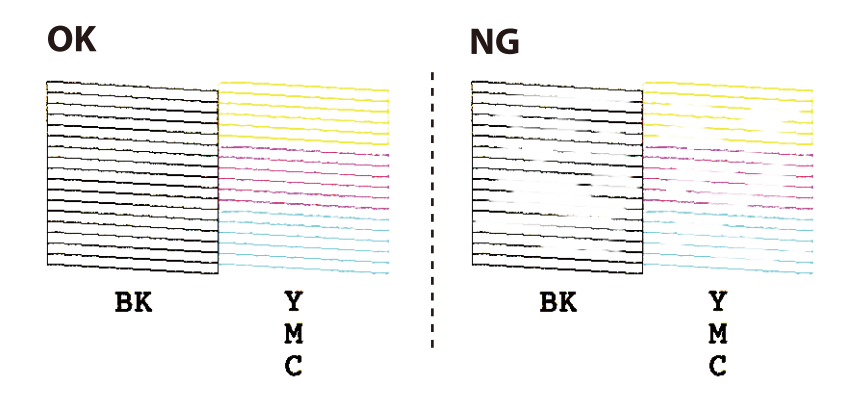

*قد يختلف منوذج الاختبار بحسب الطراز. ملاحظة:*

- .7 حدد **تنظيف الرأس** باستخدام الزرu أوd، ثم اضغط على الزر OK.
	- .8 اتبع الإرشادات المعروضة على الشاشة لتنظيف رأس الطباعة.
- 9. عند انتهاء التنظيف، حدد **فحص الفوهة** باستخدام الزر هـ أو ▼، ثم اتبع الإرشادات المعروضة على الشاشة لطباعة <sub></sub>موذج فحص الفوهة<br>مرةً أخرى. كرر عملية التنظيف وطباعة النموذج حتى تتم طباعة كل السطور بشكل كامل.

#### **معلومات ذات صلة**

| "تحميل الورق في تغذية خلفية [للورق" في](#page-37-0) الصفحة 38

# **فحص رأس الطباعة وتنظيفها - Windows**

- .1 قم بتحميل ورق عادي بحجم 4A في الطابعة.
- .2 قم بالوصول إلى إطار برنامج تشغيل الطابعة.
- .3 انقر فوق **فحص رأس الطباعة** بعلامة التبويب **الصيانة**.
	- .4 اتبع التعليامت المعروضة على الشاشة.

#### **معلومات ذات صلة**

- ◆ "تحميل الورق في تغذية خلفية [للورق" في](#page-37-0) الصفحة 38
- | "برنامج تشغيل الطابعة لـ [Windows "في](#page-115-0) الصفحة 116

# **فحص رأس الطباعة وتنظيفه — OS Mac**

- .1 حمِّل ورقًا عاديًا مقاس 4A في الطابعة.
- .2 حدد **تفضيلات النظام** من القامئة >**الطابعات والماسحات الضوئية** (أو **طباعة ومسح ضويئ**، **طباعة وفاكس**)، ثم حدد الطابعة.
	- .3 انقر فوق **خيارات وتجهيزات** >**البرنامج المساعد**>**فتح برنامج الطابعة المساعد**.
		- .4 انقر فوق **فحص رأس الطباعة**.
		- .5 اتبع التعليامت المعروضة على الشاشة.

### **معلومات ذات صلة**

| "تحميل الورق في تغذية خلفية [للورق" في](#page-37-0) الصفحة 38

# **محاذاة رأس الطباعة**

إذالاحظت عدم محاذاة الخطوط الرأسية أو وجود صور مموهة، فاضبط محاذاة رأس الطباعة.

# **محاذاة رأس الطباعة — لوحة التحكم**

- .1 حمِّل ورقًا عاديًا مقاس 4A في الطابعة.
- .2 ادخل إلى **إعداد** من الشاشة الرئيسية باستخدام الزرlأوr، ثم اضغط على الزر OK.
	- 3. حدد **الصيانة** باستخدام الزر ▲ أو ▼، ثم اضغط على الزر OK.
	- 4. حدد **محاذاة رأس الطباعة** باستخدام الزر ▲ أو ▼، ثم اضغط على الزر OK.
		- 5. اتبع الإرشادات المعروضة على الشاشة لطباعة نمط المحاذاة.
- 6. اتبع الإرشادات المعروضة على الشاشة لمحاذاة رأس الطباعة. ابحث عن رقم النمط الأكثر تشبعًا في كل مجموعة وحدده باستخدام الزر هرأو d، ثم اضغط على الزر OK.

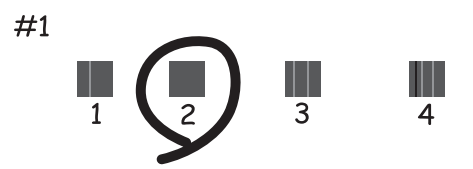

# *ملاحظة:* ❏ *قد يختلف منوذج الاختبار بحسب الطراز.*

❏ *إذامل تتحسن جودة الطباعة، فاضبط محاذاة رأس الطباعة من الكمبيوتر.*

#### **معلومات ذات صلة**

| "تحميل الورق في تغذية خلفية [للورق" في](#page-37-0) الصفحة 38

# **محاذاة رأس الطباعة — Windows**

- .1 حمِّل ورقًا عاديًا مقاس 4A في الطابعة.
- .2 قم بالوصول إلى إطار برنامج تشغيل الطابعة.
- .3 انقر فوق **محاذاة رأس الطباعة** بعلامة التبويب **الصيانة**.
	- .4 اتبع التعليامت المعروضة على الشاشة.

#### **معلومات ذات صلة**

- ◆ "تحميل الورق في تغذية خلفية [للورق" في](#page-37-0) الصفحة 38
- | "برنامج تشغيل الطابعة لـ [Windows "في](#page-115-0) الصفحة 116

# **محاذاة رأس الطباعة — OS Mac**

- .1 حمِّل ورقًا عاديًا مقاس 4A في الطابعة.
- .2 حدد **تفضيلات النظام** من القامئة >**الطابعات والماسحات الضوئية** (أو **طباعة ومسح ضويئ**، **طباعة وفاكس**)، ثم حدد الطابعة.
	- .3 انقر فوق **خيارات وتجهيزات** >**البرنامج المساعد**>**فتح برنامج الطابعة المساعد**.
		- .4 انقر فوق **محاذاة رأس الطباعة**.
		- .5 اتبع التعليامت المعروضة على الشاشة.

### **معلومات ذات صلة**

◆ "تحميل الورق في تغذية خلفية [للورق" في](#page-37-0) الصفحة 38

# **تنظيف مسار الورق**

في حال استمر التلطخ ببقع الحبر أو الخدوش، نظِّف الأسطوانة الداخلية.

*هام:*c *لاتستخدم المناديل الورقية لتنظيف الطابعة من الداخل. فقد يؤدي ذلك إلى انسداد فوهات رأس الطباعة بالنسالة.*

- .1 تأكد من عدم وجود غبار أو بقع على زجاج الماسحة الضوئية وغطاء المستندات.
- .2 ادخل إلى **إعداد** من الشاشة الرئيسية باستخدام الزرlأوr، ثم اضغط على الزر OK.
	- 3. حدد **الصيانة** باستخدام الزر **اُه ∫** أو √، ثم اضغط على الزر OK.
	- .4 حدد **تنظيف موجِّه الورق** باستخدام الزرu أوd، ثم اضغط على الزر OK.
		- .5 حمِّل ورقًا عاديًا مقاس 4A في الطابعة.
- .6 اضغط على الزر $\hat{\mathbb{Q}}$ . تم إخراج الورقة من الطابعة. **ملاحظة:**<br>تستمر الطابعة في إصدار أصوات التشغيل لوقت قليل بعد إخراج الورقة. هذا أمر طبيعي وليس دليلاً على وجود عطل.
	- .7 كرر هذا الإجراء حتى يخرج الورق غري ملطخ بالحبر.

#### **معلومات ذات صلة**

◆ "تحميل الورق في تغذية خلفية [للورق" في](#page-37-0) الصفحة 38

# **تنظيف زجاج الماسحة الضوئية**

عند تلطخ النسخ أو الصور الممسوحة ضوئيًا، نظّف زجاج الماسحة الضوئية.

### *هام:*c

*لاتستخدم الكحول أو الترن لتنظيف الطابعة. فقد تتسبب هذه المواد الكيميائية في تلف الطابعة.*

.1 افتح غطاء المستندات.

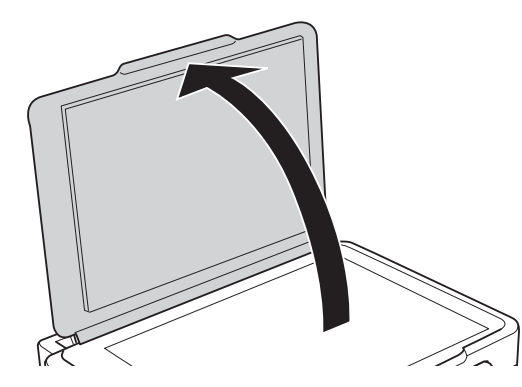

- .2 استخدم قطعة قامش ناعمة وجافة ونظيفة لتنظيف سطح زجاج الماسحة الضوئية.
- *هام:*c ■ في حالة تلطخ السطح الزجاجي ببقع الشحم أو بعض المواد الأخرى صعبة الإزالة، استخدم كمية صغيرة من منظف الزجاج وقطعة<br>قماش ناعمة لإزالتها. امسح كل السائل المتبقي. ❏ *لاتضغط على السطح الزجاجي بشدة.* ■ يرجى الانتباه حتى لا تتسبب في خدش السطح الزجاجي أو إتلافه. قد يقلل السطح الزجاجي التالف من جودة المسح الضوئ.

# **تنظيف الفيلم شبه الشفاف**

في حالة عدم تحسن المطبوعات بعد محاذاة رأس الطباعة أو تنظيف مسار الورق، فقد يكون الفيلم شبه الشفاف الموجود داخل الطابعة<br>ملطخًا.

العناصر المطلوبة:

قطع قطنية (منفصلة)  $\Box$ 

❏ماء مع بضع قطرات من المنظفات (2 إلى 3 قطرات من المنظفات في 1/4 كوب من ماء الصنبور)

❏قم بالإضاءة للتحقق من اللطخات

### *هام:*c

*لاتستخدم أي سائل منظف بخلاف الماء المضاف له بضع قطرات من المنظف.*

.1 أوقف تشغيل الطابعة بالضغط على الزر  $\bigcup$ 

.2 قم بفتح وحدة الماسحة الضوئية.

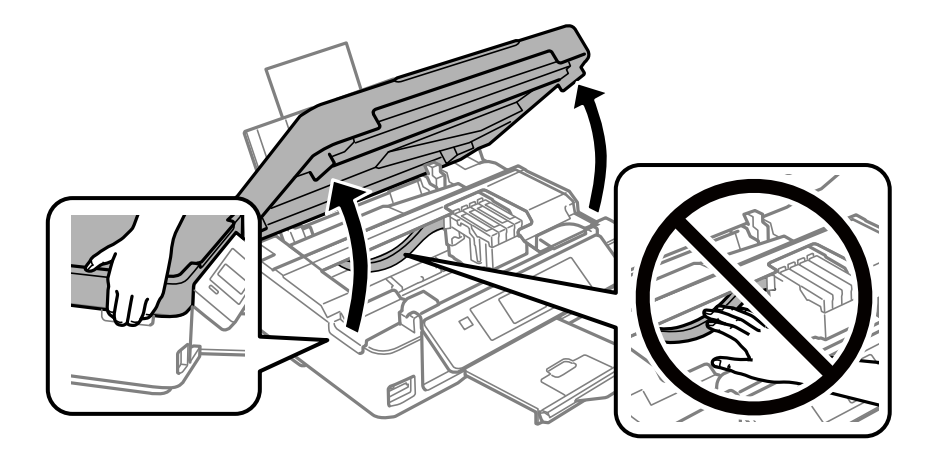

.3 تحقق إذا ما كان الفيلم شبه الشفاف ملطخًا.تسهل رؤية اللطخات عند استخدام ضوء. في حالة وجود لطخات (مثل علامات الأصابع أو مواد التشحيم) على الفيلم شبه الشفاف (أ)، انتقل إلى الخطوة التالية.

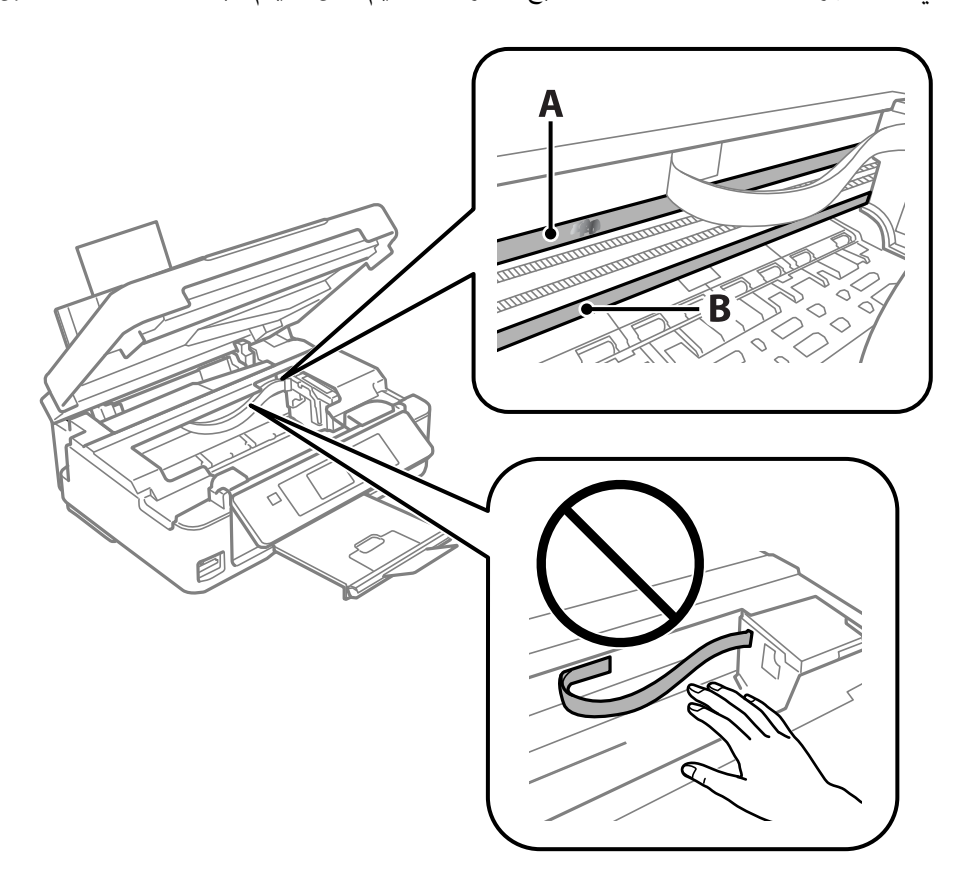

أ: الفيلم شبه الشفاف

ب: القضيب

# *هام:*c

كن حذرًا لا تلمس القضيب (ب).وإلا قد لا <sub>ت</sub>كنك الطباعة بشكلٍ صحيح.لا مّسح الشحم من على القضيب، لأن هذا يعد ضروريًا لعمليات<br>التشغـل.

.4 بلل قطعة قامش بالماء مع إضافة عدة قطرات من المنظف بدون أن يقطر منها الماء، ثم امسح الجزء الملطخ.

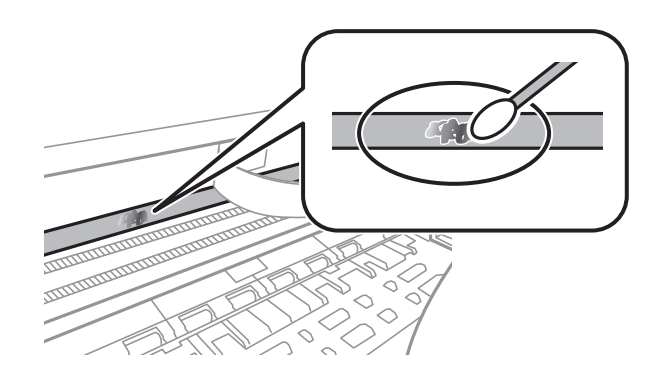

### *هام:*c

امسح اللطخة بلطف.إذا ضغطت على الفيلم بشدة باستخدام قطعة القطن، فقد تنخلع الزنبركات الخاصة بالفيلم من أماكنها وتتعرض<br>الطاىعة للتلف.

.5 استخدم قطعة قامش جافة جديدة لمسح الفيلم.

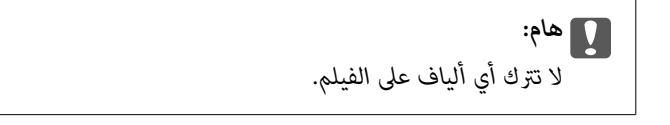

*لمنع اللطخة من الانتشار، قم بتبديل القطعة القطنية بواحدة جديدة باستمرار. ملاحظة:*

- .6 كرر الخطوات 4 و5 حتى يصبح الفيلم نظيفًا.
	- .7 تحقق بعينيك من أن الفيلم ليس ملطخًا.

# <mark>توفير الطاقة</mark>

تدخل الطابعة في وضع السكون أو يتم إيقاف تشغيلها تلقائيًا في حالة عدم إجراء أي عمليات لفترة معينة. عكنك ضبط الوقت قبل تطبيق إدارة<br>الطاقة. أي زيادة ستؤثر على فعالية استهلاك المنتج للطاقة. يرجى مراعاة البيئة المحيطة قبل إجرا

# **توفري الطاقة - لوحة التحكم**

- .1 ادخل إلى **إعداد** من الشاشة الرئيسية باستخدام الزرlأوr، ثم اضغط على الزر OK.
	- 2. حدد **إعداد الطابعة** باستخدام الزر ▲ أو ▼، ثم اضغط على الزر OK.
- .3 حدد **مؤقت إيقاف التشغيل** أو **مؤقت السكون** باستخدام الزرu أوd، ثم اضغط على الزر OK.
	- .4 حدد الإعداد باستخدام الزر $\blacktriangle$  أو  $\blacktriangledown$ ، ثم اضغط على الزرOK.

# **توفري الطاقة - Windows**

- .1 قم بالوصول إلى إطار برنامج تشغيل الطابعة.
- .2 انقر فوق **معلومات الطابعة والأجهزة الاختيارية** بعلامة التبويب **الصيانة**.
- 3. حدد المدة الزمنية قبل دخول الطابعة في وضع السكون المستخدمة عثابة إعداد **عداد وقت السكون** وانقر فوق **إرسال**. لإيقاف تشغيل الطابعة<br>تلقائيًا، حدد المدة الزمنية المستخدمة عثابة إعداد **موقت إيقاف التشغيل** وانقر فوق
	- .4 انقر فوق **موافق**.

### **معلومات ذات صلة**

| "برنامج تشغيل الطابعة لـ [Windows "في](#page-115-0) الصفحة 116

### **توفري الطاقة — OS Mac**

- .1 حدد **تفضيلات النظام** من القامئة >**الطابعات والماسحات الضوئية** (أو **طباعة ومسح ضويئ**، **طباعة وفاكس**)، ثم حدد الطابعة.
	- .2 انقر فوق **خيارات وتجهيزات** >**البرنامج المساعد**>**فتح برنامج الطابعة المساعد**.
		- .3 انقر فوق **إعدادات الطابعة**.
- 4. حدد المدة الزمنية قبل دخول الطابعة في وضع السكون المستخدمة مثابة إعداد **عداد وقت السكون** وانقر فوق **تطبيق**.لإيقاف تشغيل الطابعة<br>تلقائيًا، حدد المدة الزمنية المستخدمة مثابة إعداد **موقت إيقاف التشغيل** وانقر فوق **تطب**
# **خيارات القامئة لوضع إعداد**

عند تحديد **إعداد** على الشاشة الرئيسية من لوحة التحكم، ميكنك ضبط إعدادات الطابعة أو إجراء صيانة للطابعة.

## **المزيد من خيارات مستويات الحبر**

حدد القوائم على لوحة التحكم كام هو موضح أدناه. **إعداد**>**مستويات الحبر**

لعرض المستويات التقريبية لخراطيش الحبر. عند ظهور علامة التعجب (!)، فهذا يُشير إلى انخفاض مستوى الحبر داخل الخرطوشة. عند ظهور علامة<br>(X)، فهذا يُشبر إلى نفاد الحبر داخل الخرطوشة.

## **المزيد من خيارات الصيانة**

حدد القوائم على لوحة التحكم كام هو موضح أدناه. **إعداد**>**الصيانة**

فحص الفوهة

لطباعة فوذج لمعرفة ما إذا كانت فوهات رأس الطباعة مسدودة أم لا.

تنظيف الرأس

لتنظيف الفوهات المسدودة في رأس الطباعة.

محاذاة رأس الطباعة

لضبط رأس الطباعة لتحسني جودة الطباعة.

استبدال خرطوشة الحبر

استخدم هذه الميزةلاستبدال خرطوشات الحبر قبل نفاد الحبر.

تنظيف موجِّه الورق

نظّف الأسطوانة الداخلية للطابعة. استخدم هذه الميزة عندما تكون المطبوعات ملطخة ببقع الحبر أو عندما لا تتم تغذية الورق<br>بشكل صحيح.

#### **معلومات ذات صلة**

- | "فحص رأس الطباعة [وتنظيفه" في](#page-100-0) الصفحة 101
	- | "محاذاة رأس [الطباعة" في](#page-101-0) الصفحة 102
	- | "استبدال [خراطيش](#page-93-0) الحبر" في الصفحة 94
		- | "تنظيف مسار [الورق" في](#page-103-0) الصفحة 104

دليل المستخدم

## **المزيد من خيارات إعداد الطابعة**

حدد القوائم على لوحة التحكم كام هو موضح أدناه.

#### **إعداد**>**إعداد الطابعة**

إعدادات مصدر الورق:

إعداد الورق:

حدد حجم ونوع الورق الذي حمَّتهه في مصادر الورق.

تنبيه إعداد الورق:

<span id="page-109-0"></span>حدد **تشغيل** لعرض أحد التحذيرات في حالة كانت إعدادات الورق (إعدادات الطباعة) لمهمة الطباعةلاتتطابق مع إعدادات الورق الخاصة بالطابعة التي قمت بضبطها عند تحميل الورق. <sub></sub>عنع هذا الإعداد الخطأ في الطباعة. ومع ذلك، لا<br>تظهر شاشة الإشعارات عند تعطيل **تهيئة الورق** في القامّة التالية.

**إعداد** >**إعداد الطابعة**>**إعدادات مصدر الورق**

تهيئة الورق:

حدد**تشغيل**لعرضشاشةإعداداتالورقتلقائيًامنخلال الإشارةإلى**إعداد**>**إعدادالطابعة**>**إعداداتمصدرالورق**> **إعداد الورق** عند تحميل الورق في مصدر الورق.إذا قمت بتعطيل هذه الخاصية، فلن تتمكن من الطباعة من أحد أجهزة AirPrint باستخدام iPad أو iPhone

#### الوضع الصامت:

حدد **تشغيل** لتقليل الضوضاء أثناء الطباعة، ومع ذلك قد يؤدي ذلك إلى تقليل سرعة الطباعة. وفقًا لإعدادات نوع الورقة وجودة<br>الطباعة التي حددتها، قد لا يظهر أي اختلاف في مستوى الضوضاء الذي تسببه الطابعة.

#### مؤقت إيقاف التشغيل:

حدد لإيقاف تشغيل الطابعة في حالة عدم استخدامها لفترة زمنية معينة. يمكنك ضبط الوقت قبل استخدام إدارة الطاقة. أي زيادة<br>ستؤثر على الفعالية الخاصة باستهلاك المنتج للطاقة. برجي مراعاة البيئة المحبطة قبل إجراء أية تعديلات.

#### اللغة/Language:

حدد اللغة المستخدمة على شاشة LCD.

#### مؤقت السكون:

اضبط الفترة الزمنية للدخول في وضع السكون (وضع توفير الطاقة) عند عدم قيام الطابعة بإجراء أي عمليات. تتحول شاشة LCD<br>إلى اللون الأسود بعد انتهاء الفترة المحددة.

**معلومات ذات صلة**

♦ "توفير [الطاقة" في](#page-106-0) الصفحة 107

## **المزيد من خيارات إعدادات الشبكة**

حدد القوائم على لوحة التحكم كما هو موضح أدناه. **إعداد**>**إعدادات الشبكة**

#### حالة الشبكة

لعرض أو طباعة إعدادات الشبكة وحالة الاتصال.

#### Wi-Fi إعداد

 $W$ i-Fi معالج إعداد $\Box$ 

حدد معرف الشبكة، وأدخل كلمة المرور، ثم قم بتوصيل الطابعة بالشبكة اللاسلكية (Fi-Wi(.

❏إعداد زر الضغط (WPS(

قم بتوصيل الطابعة بالشبكة اللاسلكية (Fi-Wi (من خلال الضغط على زر الأمر WPS الموجود على جهاز التوجيه اللاسليك.

#### (WPS) PIN إعداد رمز

في برنامج جهاز التوجيه اللاسليك المساعد، أدخل رمز PIN الموضح على شاشة الطابعة لتوصيل الطابعة بالشبكة اللاسلكية  $(Wi-Fi)$ 

#### اتصال Wi-Fi تلقائي  $\Box$

قم بتوصيل الطابعة بالشبكة اللاسلكية (Fi-Wi (باستخدام حاسوب مُتصل بنقطة الوصول. أدخل قرص البرامج المرفق مع الطابعة داخل جهاز الحاسوب، ثم اتبع التعليمات المعروضة على الشاشة. عندما تُطالب بتشغيل الطابعة، قم بتشغيل هذّه القامئة.

### Wi-Fi تعطيل $\Box$

قم بإلغاء الاتصال من خلال إيقاف تشغيل الإشارة اللاسلكية دون حذف معلومات شبكة الاتصال. لتمكين الاتصال، قم بإعداد<br>الشبكة اللاسلكية (Wi-Fi) مرة أخرى.

#### Wi-Fi Direct إعداد❏

قم بتوصيل الطابعة بالشبكة اللاسلكية (Fi-Wi (دون جهاز التوجيه اللاسليك.

#### إعداد الشبكة يدويًا

لتغيري إعدادات الشبكة مثل اسم الجهاز أو IP/TCP.

### التحقق من الاتصال

لمراجعة حالة اتصال الشبكة وطباعة تقرير التحقق من اتصال الشبكة. إذا واجهتك أية مشكلات تتعلق بالاتصال، فراجع تقرير<br>الفحص لحل تلك المشكلات.

### **معلومات ذات صلة**

- | "طباعة ورقة حالة [الشبكة" في](#page-32-0) الصفحة 33
- | "ضبط [إعدادات](#page-20-0) [Fi-Wi](#page-20-0) من [الطابعة" في](#page-20-0) الصفحة 21
	- | "ضبط إعدادات متقدمة [للشبكة" في](#page-24-0) الصفحة 25
		- | "طباعة تقرير الاتصال [بالشبكة" في](#page-25-0) الصفحة 26

### **المزيد من خيارات خدمات Connect Epson**

حدد القوائم على لوحة التحكم كما هو موضح أدناه. **إعداد**> **خدمات Connect Epson**

تسجيل/حذف: قم بتسجيل الطابعة أو حذفها من خدمات Connect Epson أو إليها. للاطلاع على أدلة الاستخدام، قم بزيارة موقع البوابة الإلكترونية التالي.

[https://www.epsonconnect.com/](HTTPS://WWW.EPSONCONNECT.COM/)

(أوروبافقط) [http://www.epsonconnect.eu](http://www.epsonconnect.eu/)

#### إيقاف مؤقت/استئناف:

حدد إذا ما كنت تريد تعليق خدمات Connect Epson أو استئنافها.

#### عنوان البريد الإلكتروين:

للتحقق من البريد الإلكتروين للطابعة المسجل في خدمات Connect Epson.

الحالة:

تحقق إذا ما كانت الطابعة مسجلة ومتصلة بـخدمات Connect Epson أم غري متصلة بها.

**معلومات ذات صلة**

| "خدمة [Connect Epson "في](#page-113-0) الصفحة 114

## **المزيد من خيارات خدمات طباعة في السحاب من جوجل**

حدد القوائم على لوحة التحكم كما هو موضح أدناه. **إعداد**> **خدمات طباعة في السحاب من جوجل**

تعليق/استئناف

حدد إذا ما كنت تريد تعليق خدمات Print Cloud Google أم استئنافها.

إلغاء التسجيل

قم بإلغاء تسجيل خدمات Print Cloud Google.

الحالة

تحقق إذا ما كانت الطابعة مسجلة ومتصلة بـخدمات Print Cloud Google أم غري متصلة بها.

للاطلاع على أدلة الاستخدام والتسجيل، قم بزيارة موقع البوابة الإلكترونية التالي.

[https://www.epsonconnect.com/](HTTPS://WWW.EPSONCONNECT.COM/)

(أوروبافقط) [http://www.epsonconnect.eu](http://www.epsonconnect.eu/)

## **المزيد من خيارات إعداد مشاركة الملفات**

حدد القوائم على لوحة التحكم كما هو موضح أدناه. **إعداد**>**إعداد مشاركة الملفات**

حدد طريقة الاتصال بين الطابعة والحاسوب التي تسمح لها بحق الوصول للكتابة إلى بطاقة الذاكرة المدرجة في الطابعة. منح حق الوصول للقراءة<br>والكتابة إلى الحاسوب مع أولوية الاتصال. منح حق الوصول للقراءة فقط إلى أجهزة الحاسوب الأخر

**معلومات ذات صلة**

| "الوصول إلى بطاقة الذاكرة من [الكمبيوتر" في](#page-162-0) الصفحة 163

## **المزيد من خيارات تحديث البرنامج الثابت**

حدد القوائم على لوحة التحكم كما هو موضح أدناه. **إعداد**> **تحديث البرنامج الثابت**

تحديث

للتحقق إذا ما تم تحميل الإصدار الأخير للبرامج الثابتة في خادم شبكة الإنترنت أم لا. إذا كان التحديث متوفرًا، فيمكنك تحديد إذا ما<br>كنت ستبدأ التحديث أم لا.

الإصدار الحالي

لعرض الإصدار الحالي للبرامج الثابتة للطابعة الخاصة بك.

إشعار

للتحقق من تحديثات البرامج الثابتة بشكلٍ دوري ولإعلامك في حالة توفر التحديث.

**معلومات ذات صلة**

| "تحديث [التطبيقات](#page-126-0) والبرامج الثابتة" في الصفحة 127

## **المزيد من خيارات استعادة الإعدادات الافتراضية**

```
حدد القوائم على لوحة التحكم كما هو موضح أدناه.
إعداد>استعادة الإعدادات الافتراضية
```
إعدادات الشبكة

إعادة ضبط إعدادات الشبكة على قيمها الافتراضية.

الكل باستثناء إعدادات الشبكة

إعادة ضبط جميع الإعدادات علي قيمها الافتراضية باستثناء إعدادات الشبكة.

كافة الإعدادات

إعادة ضبط جميع الإعدادات على قيمها الافتراضية.

# **معلومات خدمات الشبكة والبرامج**

<span id="page-113-0"></span>يقدِّم هذا القسم معلومات عن خدمات الشبكة والمنتجات البرمجية المتوفر للطابعة من موقع Epson على الويب أو قرص البرامج المضغوط المرفق.

### **Epson Connect خدمة**

باستخدام خدمة Epson Connect المتوفرة على الإنترنت، عكنك الطباعة من هاتفك الذكي أو جهاز الكمبيوتر اللوحي أو الكمبيوتر المحمول، في أي<br>وقت وبشكل عملي في أي مكان.

الميزات المتوفرة على الإنترنت على النحو التالي.

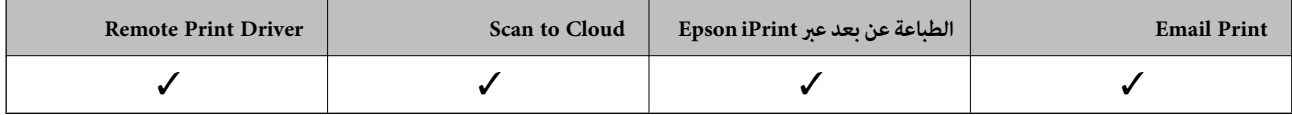

راجع موقع بوابة Connect Epson الإلكترونية على الويب للاطلاع على التفاصيل.

<https://www.epsonconnect.com/>

(أوروبافقط) [http://www.epsonconnect.eu](http://www.epsonconnect.eu/)

## **Web Config**

Web Config هو تطبيق يتم تشغيله في مستعرض ويب، مثل Internet Explorer وSafari، على جهاز كمبيوتر أو جهاز ذي. عكنك التأكد من<br>حالة الطابعة أو تغيير خدمة الشبكة وإعدادات الطابعة. لاستخدام Web Config، قم بتوصيل الطابعة والكمبيوت

*وفي ما يلي أسامء المتصفحات المدعومة. ملاحظة:*

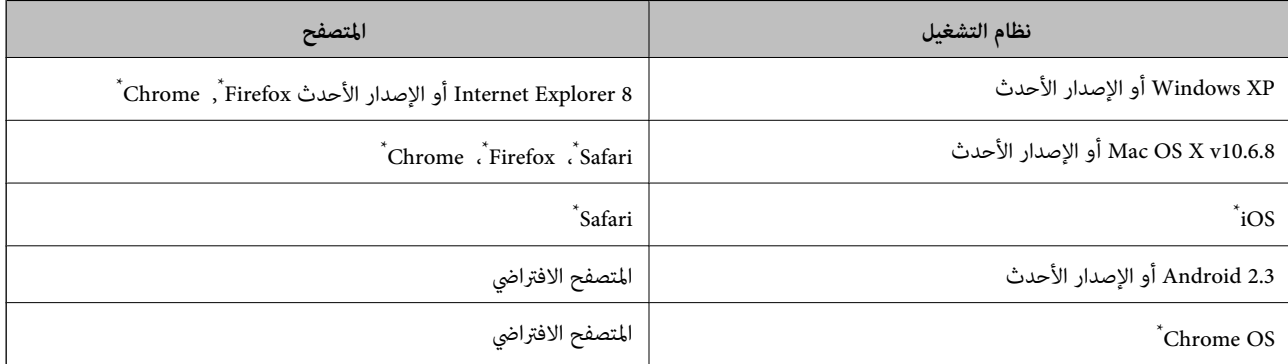

استخدم أحدث إصدار.

### **تشغيل Config Web في متصفح ويب**

.1 افحص عنوان IP الخاص بالطابعة.

حدد **إعداد** >**إعدادات الشبكة** > **حالة الشبكة** من الشاشة الرئيسية ثم تحقق من عنوان IP للطابعة.

.2 شغِّل متصفح ويب من كمبيوتر أو جهاز ذيك, ثم أدخل عنوان IP للطابعة.

التنسيق: /للطابعة IP عنوان//:http :IPv4 /[للطابعة IP عنوان[//:http :IPv6 أمثلة: http://192.168.100.201/ :IPv4 http://[2001:db8::1000:1]/ :IPv6 *باستخدام الجهاز الذيك ميكنك أيضًا تشغيل Config Web من شاشة صيانة iPrint Epson. ملاحظة:*

> **معلومات ذات صلة** | "الطباعة باستخدام [iPrint Epson "في](#page-69-0) الصفحة 70

### **Windows في Web Config تشغيل**

عند توصيل كمبيوتر بالطابعة باستخدام WSD، اتبع الخطوات التالية لتشغيل Config Web.

.1 ادخل إلى شاشة الأجهزة والطابعات في Windows.

Windows 10<del></del>**□ والصوت**. انقر بزر الماوس الأمين فوق زر البدء أو اضغط عليه مع الاستمرار ثم حدد **لوحة التحكم** <sup>&</sup>gt;**عرض الأجهزة والطابعات** في **الأجهزة**

Windows 8.1/Windows 8❏

حدد **سطح المكتب** > **الإعدادات** >**لوحة التحكم** >**عرض الأجهزة والطابعات** في **الأجهزة والصوت** (أو **الأجهزة**).

Windows 7❏

انقر فوق زر البدء، ثم حدد **لوحة التحكم** >**عرض الأجهزة والطابعات** في **الأجهزة والصوت**.

Windows Vista❏

انقر فوق زر البدء، ثم حدد **لوحة التحكم** >**الطابعات** في **الأجهزة والصوت**.

- .2 انقر بزر الماوس الأمين فوق طابعتك، وحدد **خصائص**.
- .3 حدد علامة التبويب **خدمة ويب** ثم انقر فوق عنوان URL.

### **Mac OS في Web Config تشغيل**

- .1 حدد **تفضيلات النظام** من القامئة >**الطابعات والماسحات الضوئية** (أو **طباعة ومسح ضويئ**، **طباعة وفاكس**)، ثم حدد الطابعة.
	- .2 انقر فوق **خيارات وتجهيزات**>**إظهار صفحة ويب الطابعة**.

## **برنامج تشغيل الطابعة لـ Windows**

<span id="page-115-0"></span>يتحكم برنامج تشغيل الطابعة في الطابعة وفقًا للأوامر المرسلة من التطبيقات. يؤدي إجراء إعدادات على برنامج تشغيل الطابعة إلى الحصول على أفضل نتائج الطباعة. ميكنك أيضًا التحقق من حالة الطابعة أو الحفاظ عليها في أفضل حالات التشغيل باستخدام البرنامج المساعد لتشغيل الطابعة.

**ملاحظة:**<br>عكنك تغيير لغة برنامج تشغيل الطابعة. حدد اللغة التي تريد استخدامها من إعداد ا**للغة** بعلامة التبويب ا**لصيانة**.

### **الوصول إلى برنامج تشغيل الطابعة من التطبيقات**

لإجراء إعدادات تسري فقط على التطبيق الذي تستخدمه، قم بالوصول من هذا التطبيق.

حدد **طباعة** أو **إعداد الطباعة** من القامئة **ملف**. حدد الطابعة الخاصة بك، ثم انقر فوق **التفضيلات** أو **الخصائص**.

*تختلف العمليات بناءً على التطبيق. راجع تعليامت التطبيق للاطلاع على التفاصيل. ملاحظة:*

### **الوصول إلى برنامج تشغيل الطابعة من لوحة التحكم**

لإجراء إعدادات تسري على كافة التطبيقات، قم بالوصول من لوحة التحكم.

### Windows 10❏

انقر بزر الماوس الأمن فوق زر البدء أو اضغط عليه مع الاستمرار ثم حدد **لوحة التحكم > عرض الأجهزة والطابعات** في **الأجهزة والصوت**. انقر<br>بزر الماوس الأمن فوق الطابعة أو اضغط عليها مع الاستمرار ثم حدد **تفضيلات الطباعة**.

### Windows 8.1/Windows 8❏

حدد **سطح المكتب** > **الإعدادات > لوحة التحكم > عرض الأجهزة والطابعات** في **الأجهزة والصوت**. انقر بزر الماوس الأمن فوق الطابعة أو<br>اضغط عليها مع الاستمرار ثم حدد **تفضيلات الطباعة**.

### Windows 7❏

انقر فوق زر البدء، ثم حدد **لوحة التحكم**> **عرض الأجهزة والطابعات** في **الأجهزة والصوت**. انقر بزر الماوس الأعن فوق الطابعة الخاصة بك، ثم<br>حدد **تفضلات الطباعة**.

### Windows Vista❏

انقر فوق زر البدء، ثم حدد **لوحة التحكم** > **الطابعات** في ا**لأجهزة والصوت.** انقر بزر الماوس الأمن فوق طابعتك، ثم حدد **تحديد تفضيلات**<br>ا**لطباعة**.

### Windows XP❏

انقر فوق زر البدء، ثم حدد **لوحة التحكم > الطابعات والأجهزة الأخرى > الطا<b>بعات والفاكسات**. انقر بزر الماوس الأمن فوق الطابعة الخاصة<br>بك، ثم حدد **تفضيلات الطباعة**.

### **الوصول إلى برنامج تشغيل الطابعة من رمز الطابعة على شريط المهام**

رمز الطابعة على شريط مهام سطح المكتب هو عبارة عن رمز اختصار يتيح لك الوصول السريع إلى برنامج تشغيل الطابعة.

في حالة النقر فوق رمز الطابعة وتحديد **إعدادات الطابعة**، مكنك الوصول إلى الإطار الخاص بإعدادات الطابعة المماثل للإطار المعروض من لوحة<br>التحكم. في حالة النقر المزدوج فوق هذا الرمز، <sub>ت</sub>كنك التحقق من حالة الطابعة.

#### *ملاحظة:*

في حالة عدم عرض رمز الطابعة على شريط المهام، يمكنك الوصول إلى إطار برنامج تشغيل الطابعة، والنقر فوق **تفضيلات المراقبة** من علامة التبويب<br>ا**لصيانة**، ثم تحديد **قم بتسجيل رمز الاختصار في شريط المهام**.

### **بدء البرنامج المساعد**

قم بالوصول إلى إطار برنامج تشغيل الطابعة. انقر فوق علامة التبويب **الصيانة** .

### **دليل إلى برنامج تشغيل الطابعة لـ Windows**

تتوفر التعليمات الخاصة ببرنامج تشغيل الطابعة لـ Windows. لعرض توضيحات لعناصر الإعداد، انقر بزر الماوس الأ<u>من</u> فوق كل عنصر، ثم انقر<br>فوق **تعليمات**.

### **علامة التبويب رئيسي**

ميكنك إجراء إعدادات أساسية للطباعة، مثل نوع الورق أو حجمه.

ميكنك أيضًا إجراء إعدادات للطباعة على كلا وجهي الورقة أو طباعة صفحات متعددة على صفحة واحدة.

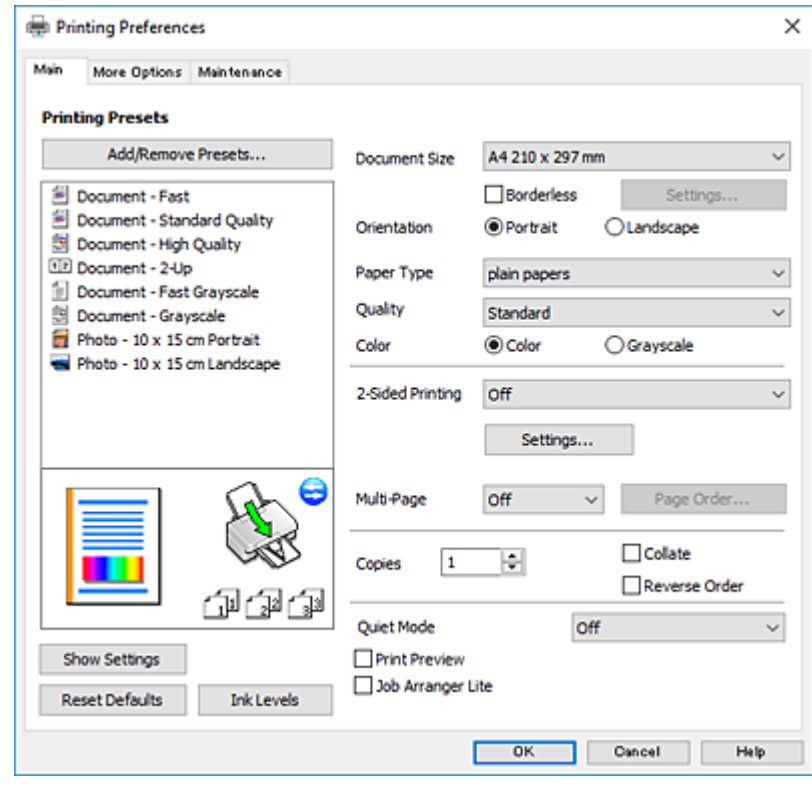

#### **علامة التبويب مزيد من الخيارات**

ميكنك تحديد خيارات إضافية للتخطيط والطباعة مثل تغيري حجم المطبوعات أو إجراء تصحيحات في اللون.

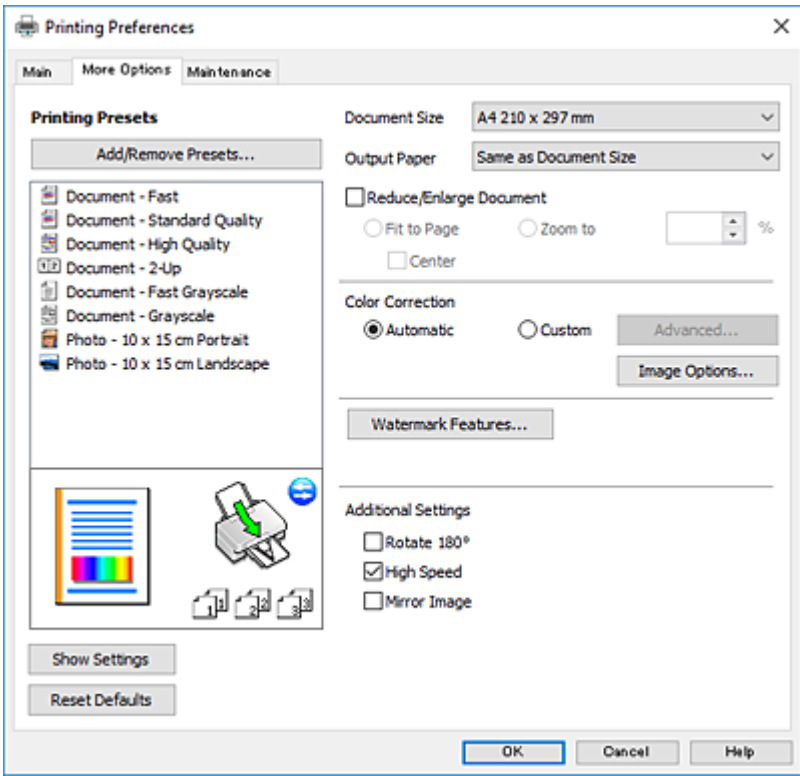

#### **علامة التبويب الصيانة**

عكنك تشغيل ميزات الصيانة مثل فحص الفوهة وتنظيف رأس الطباعة، ومن خلال بدء **3 EPSON Status Monitor،** عكنك التحقق من حالة<br>الطابعة ومعلومات الأخطاء.

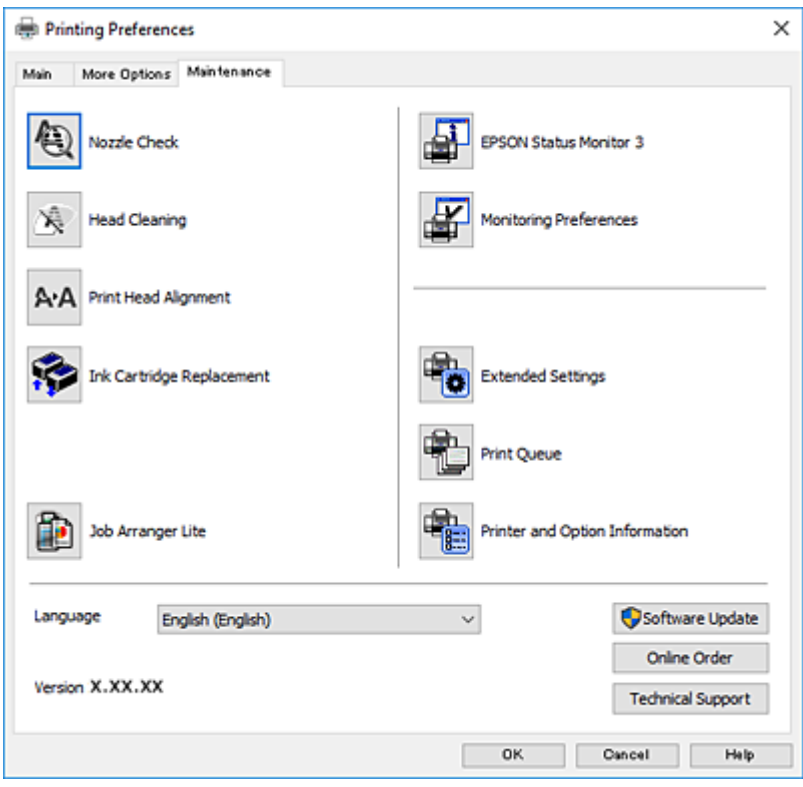

### **ضبط إعدادات تشغيل برنامج تشغيل الطابعة الخاص بنظام التشغيل Windows**

ميكنك إجراء بعض الإعدادات مثل متكني **3 Monitor Status EPSON**.

- .1 قم بالوصول إلى إطار برنامج تشغيل الطابعة.
- .2 انقر فوق **إعدادات موسعة** بعلامة التبويب **الصيانة**.
- .3 قم بضبط الإعدادات المناسبة، ثم انقر فوق **موافق**. انظر التعليامت عبر الإنترنت للحصول على شرح لعناصر الإعداد.

#### **معلومات ذات صلة**

| "برنامج تشغيل الطابعة لـ [Windows "في](#page-115-0) الصفحة 116

## **برنامج تشغيل الطابعة في أنظمة التشغيل OS Mac**

بتحكم برنامج تشغيل الطابعة في الطابعة وفقًا للأوامر المرسلة من التطبيقات.يؤدي إجراء إعدادات على برنامج تشغيل الطابعة إلى الحصول على أفضل نتائج الطباعة.ميكنك أيضًا التحقق من حالة الطابعة أو الحفاظ عليها في أفضل حالات التشغيل باستخدام البرنامج المساعد لتشغيل الطابعة.

**الوصول إلى برنامج تشغيل الطابعة من التطبيقات**

انقر فوق **إعداد الصفحة** أو **طباعة** في القا¢ة **ملف** في التطبيق الذي تستخدمه.إذا لزم الأمر، انقر فوق **إظهار التفاصيل** (أو ▼) لتوسيع إطار<br>الطباعة.

#### *ملاحظة:*

حسب التطبيق المستخدم، قد لا يظهر العنصر **إعداد الصفحة** في القامًة **ملف** ، وقد تختلف العمليات المعنية بعرض شاشة الطباعة.راجع تعليمات التطبيق<br>للاطلاع على التفاصيل.

#### **بدء البرنامج المساعد**

حدد تفضيلات النظام من القاءًـة مسلم الطابعات والماسحات الضوئية (أو طباعة ومسح ضوئي، طباعة وفاكس)، ثم حدد الطابعة.انقر فوق<br>خيارات وتجهيزات > البرنامج المساعد > فتح برنامج الطابعة المساعد.

## **دليل إلى برنامج تشغيل الطابعة لـ OS Mac**

### **مربع حوار الطباعة**

قم بتشغيل القامئة المنبثقة في منتصف الشاشة لعرض المزيد من العناصر.

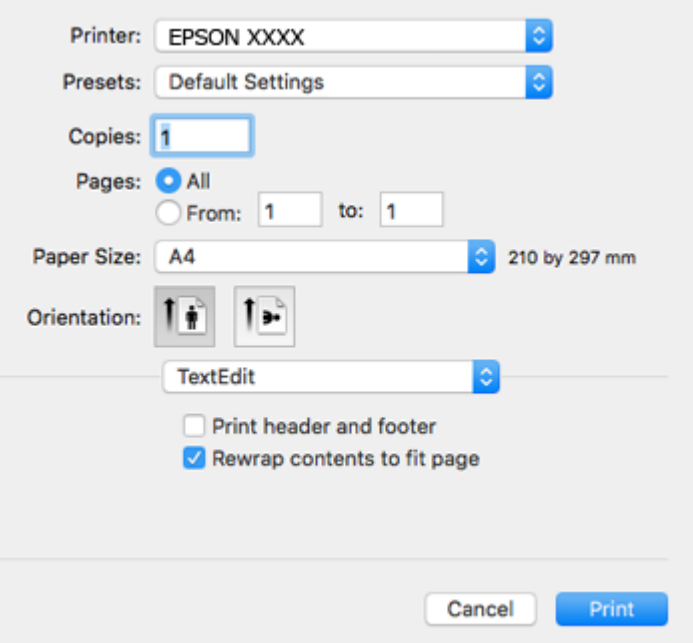

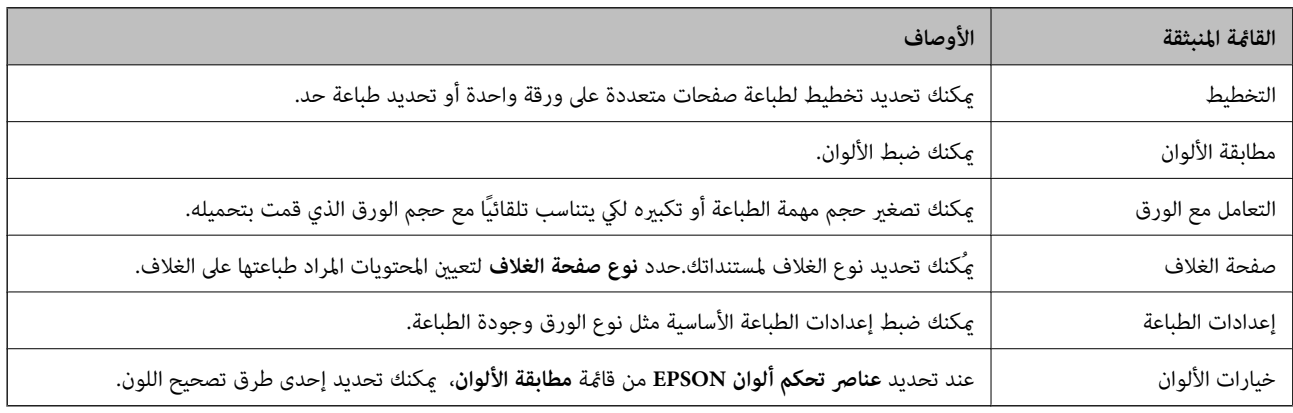

#### *ملاحظة:*

في الإصدار OS X Mountain Lion أو الإصدارات الأحدث، في حالة عدم عرض القامً<mark>ة إعدادات الطباعة</mark>، يعني ذلك عدم تثبيت برنامج تشغيل طابعة<br>Epson بصورة صحيحة.

حدد **تفضيلات النظام** من منتقل القائمة > **الطابعات والماسحات الضوئية** (أو **طباعة ومسح ضوئي، طباعة وفاكس)،** ثم احذف الطابعة وأضفها مرةً<br>أخرى.قم بزيارة الموقع التالي، ثم أدخل اسم المنتج.انتقل إلى الدعم، ثم اطلع على النصائح.

#### *[http://epson.sn](http://epson.sn/?q=2)*

#### **Epson Printer Utility**

عكنك تشغيل ميزات الصيانة مثل فحص الفوهة وتنظيف رأس الطباعة، ومن خلال بدء EPSON Status Monitor، عكنك التحقق من حالة<br>الطابعة ومعلومات الأخطاء.

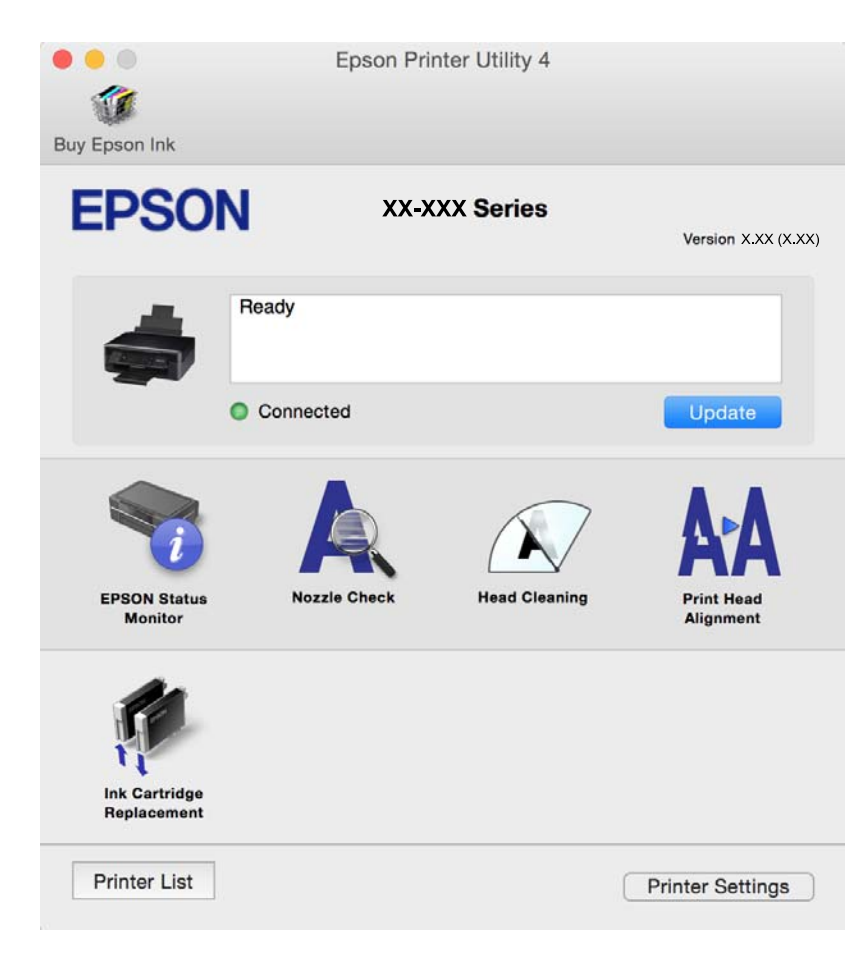

### **ضبط إعدادات تشغيل برنامج تشغيل الطابعة الخاص بنظام التشغيل OS Mac**

### **الوصول إلى نافذة إعدادات التشغيل لبرنامج تشغيل الطابعةOS Mac**

حدد **تفضيلات النظام من القائمة مستقط**ات الطابعات والماسحات الضوئية (أو طباعة ومسح ضوئي، طباعة وفاكس)، ثم حدد الطابعة.انقر فوق<br>خيارات وتجهيزات > خيارات (أو برنامج التشغيل).

### **إعدادات تشغيل برنامج تشغيل الطابعة في OS Mac**

- تجاوز الصفحة الفارغة: لمنع طباعة الصفحات الفارغة. $\Box$
- $\Box$  وضع الهدوء: لخفض الضوضاء التي تسببها الطابعة، ولكنه، قد يقلل سرعة الطباعة. وفقًا لإعدادات نوع الورقة وجودة الطباعة التي<br>حددتها، قد لا يظهر أي اختلاف في مستوى الضوضاء الذي تسببه الطابعة.
	- ❏السامح بالطباعة باللون الأسود مؤقتًا: للطباعة بالحبر الأسود فقط بشكل مؤقت.
	- ❏الطباعة بسرعة عالية: للطباعة عندما تتحرك رأس الطباعة في كلا الاتجاهني. تزيد سرعة الطباعة، لكن تنخفض الجودة.
		- ❏الإشعارات التحذيرية: للسامح لبرنامج تشغيل الطابعة بعرض إشعارات تحذيرية.

ل تأسيس اتصال ثنائي الاتجاه: غالبًا، يتم ضبط هذا الخيار على **تشغيل**. حدد **إيقاف التشغيل** عندما يكون من المستحيل الحصول على معلومات<br>الطابعة لأن الطابعة مشتركة مع أجهزة كمبيوتر تستخدم نظام التشغيل Windows على الشبكة أو لأي

**معلومات ذات صلة**

| ["الطباعة](#page-98-0) بالحبر الأسود بشكل مؤقت — [OS Mac](#page-98-0) "في [الصفحة](#page-98-0) 99

## **2 Scan Epson) برنامج تشغيل الماسحة الضوئية)**

2 Scan Epson عبارة عن تطبيق للتحكم في المسح الضويئ.ميكنك ضبط حجم الصور الممسوحة ضوئيًا ودقتها وسطوعها وتباينها وجودتها. *ميكنك أيضًا بدء 2 Scan Epson من خلال تطبيق مسح ضويئ متوافق مع TWAIN. ملاحظة:*

**بدء التشغيل في أنظمة التشغيل Windows**

Windows 10❏

انقر فوق زر البدء، ثم حدد **EPSON** < **2 Scan Epson**.

Windows 8.1/Windows 8❏

أدخل اسم التطبيق في رمز البحث، ثم حدد الرمز المعروض.

Windows 7/Windows Vista/Windows XP❏

انقر فوق زر البدء ثم حدد **جميع البرامج** أو **البرامج** > **EPSON** < **2 Scan Epson** <**2 Scan Epson**.

**بدء التشغيل في أنظمة التشغيل OS Mac**

**ملاحظة:**<br>لا يدعم Epson Scan 2 ميزة التبديل السريع بين المستخدمين على Mac OS.لذا قم بإيقاف تشغيل التبديل السريع بين المستخدمين.

حدد **الانتقال إلى** >**التطبيقات** >**Software Epson** < **2 Scan Epson**.

**معلومات ذات صلة**

| "تثبيت [التطبيقات" في](#page-125-0) الصفحة 126

### **Epson Event Manager**

Epson Event Manager هو تطبيق يتيح لك إدارة المسح الضوئي من لوحة التحكم وحفظ الصور على الكمبيوتر.عكنك إضافة الإعدادات الخاصة<br>بك عثابة إعدادات مسبقة، مثل نوع المستند وموقع حفظ المجلد وتنسيق الصورة.راجع تعليمات التطبيق للاط

**بدء التشغيل في أنظمة التشغيل Windows**

Windows 10❏

انقر فوق زر البدء ثم حدد **Software Epson** < **Manager Event**.

Windows 8.1/Windows 8❏

أدخل اسم التطبيق في رمز البحث، ثم حدد الرمز المعروض.

Windows 7/Windows Vista/Windows XP

انقر فوق زر البدء، ثم حدد **جميع البرامج** أو **البرامج** >**Software Epson**< **Manager Event**.

**بدء التشغيل في أنظمة التشغيل OS Mac** حدد **الانتقال إلى** >**التطبيقات** >**Software Epson**< **Manager Event**.

**معلومات ذات صلة**

| "المسح الضويئ إلى [كمبيوتر" في](#page-78-0) الصفحة 79 | "تثبيت [التطبيقات" في](#page-125-0) الصفحة 126

### **Epson Easy Photo Print**

Epson Easy Photo Print هو تطبيق يتيح لك طباعة الصور الفوتوغرافية بسهولة بتخطيطات متنوعة. عكنك معاينة الصور الفوتوغرافية وضبط<br>الصور أو المكان.عكنك أيضًا طباعة الصور بإطار.راجع تعليمات التطبيق للاطلاع على التفاصيل.

```
لاستخدام هذا التطبيق، يجب تثبيت برنامج تشغيل الطابعة. ملاحظة:
```
**بدء التشغيل في أنظمة التشغيل Windows**

Windows 10❏

انقر فوق زر البدء ثم حدد **Software Epson** < **Print Photo Easy Epson**.

Windows 8.1/Windows 8❏

أدخل اسم التطبيق في رمز البحث، ثم حدد الرمز المعروض.

Windows 7/Windows Vista/Windows XP❏

انقر فوق زر البدء، ثم حدد **جميع البرامج** أو **البرامج** >**Software Epson** < **Print Photo Easy Epson**.

**بدء التشغيل في أنظمة التشغيل OS Mac**

.**Epson Easy Photo Print**< **Epson Software**< **التطبيقات** >**إلى الانتقال** حدد

**معلومات ذات صلة**

| "تثبيت [التطبيقات" في](#page-125-0) الصفحة 126

## **برنامج Print Web-E) لأنظمة التشغيل Windows فقط)**

E-Web Print هو تطبيق يتيح لك طباعة صفحات الويب بسهولة بتخطيطات متنوعة. راجع تعليمات التطبيق للاطلاع على التفاصيل. ي*م*كنك<br>الوصول إلى التعليمات من القامًة E-**Web Print ب**شريط أدوات E-**Web Print.** 

*ابحث عن المتصفحات المدعومة وأحدث إصدار في موقع التنزيل. ملاحظة:*

**البدء**

عند قيامك بتثبيت Print Web-E، سيظهر في المتصفح الخاص بك. انقر فوق **Print** أو **Clip**.

**معلومات ذات صلة**

| "تثبيت [التطبيقات" في](#page-125-0) الصفحة 126

### **Easy Photo Scan**

<span id="page-123-0"></span>Easy Photo Scan تطبيق يتيح لك مسح الصور الفوتوغرافية ضوئيًا وإرسال الصورة الممسوحة ضوئيًا بسهولة إلى جهاز الكمبيوتر أو الخدمة<br>السحابية. عكنك أيضًا ضبط الصورة الممسوحة ضوئيًا بسهولة. راجع تعليمات التطبيق للاطلاع على التفاص

*لاستخدام هذا التطبيق، يجب تثبيت برنامج تشغيل الماسح الضويئ 2 Scan Epson. ملاحظة:*

**بدء التشغيل في أنظمة التشغيل Windows**

Windows 10<del></del>**□** انقر فوق زر البدء ثم حدد **كافة البرامج** >**Software Epson** < **Scan Photo Easy**.

Windows 8.1/Windows 8❏

أدخل اسم التطبيق في رمز البحث، ثم حدد الرمز المعروض.

Windows 7/Windows Vista/Windows XP<del></del>

انقر فوق زر البدء، ثم حدد **كافة البرامج** أو **البرامج** >**Software Epson** < **Scan Photo Easy**.

**بدء التشغيل في أنظمة التشغيل OS Mac** .**Easy Photo Scan** < **Epson Software**< **التطبيقات** >**إلى الانتقال** حدد

**معلومات ذات صلة**

| "تثبيت [التطبيقات" في](#page-125-0) الصفحة 126

### **EPSON Software Updater**

EPSON Software Updater هو عبارة عن تطبيق يبحث عن البرامج الجديدة أو المحدّثة على الإنترنت ويقوم بتثبيتها.ميكنك أيضًا تحديث البرامج<br>الثابتة للطابعة والدليل.

**بدء التشغيل في أنظمة التشغيل Windows**

Windows 10**□** 

انقر فوق زر البدء، ثم حدد **Software Epson** < **Updater Software EPSON**.

Windows 8.1/Windows 8❏

أدخل اسم التطبيق في رمز البحث، ثم حدد الرمز المعروض.

Windows 7/Windows Vista/Windows XP❏

انقر فوق زر البدء ثم حدد **كافة البرامج** (أو **البرامج**)>**Software Epson**< **Updater Software EPSON**.

**ملاحظة:**<br>يمكنك أيضًا بدء تشغيل EPSON Software Updater بالنقر فوق رمز الطابعة بشريط المهام على سطح المكتب، ثم تحديد **تحديث البرنامج**.

**بدء التشغيل في أنظمة التشغيل OS Mac**

.**EPSON Software Updater**< **Epson Software**< **التطبيقات** >**إلى الانتقال** حدد

**معلومات ذات صلة** | "تثبيت [التطبيقات" في](#page-125-0) الصفحة 126

## **إلغاء تثبيت التطبيقات**

<span id="page-124-0"></span>*سجل دخولك إلى جهاز الكمبيوتر الخاص بك كمسؤول. أدخل كلمة مرور المسؤول إذا طالبك الكمبيوتر بذلك. ملاحظة:*

### **إلغاء تثبيت التطبيقات - Windows**

- .1 اضغط على الزر  $\bigcup$  لإيقاف تشغيل الطابعة.
	- .2 قم بإنهاء كل التطبيقات الجاري تشغيلها.
		- .3 افتح **لوحة التحكم**:
		- Windows 10❏

انقر بزر الماوس الأمين فوق زر البدء أو اضغط عليه مع الاستمرار ثم حدد **لوحة التحكم**.

Windows 8.1/Windows 8❏

حدد **سطح المكتب** > **الإعدادات** >**لوحة التحكم**.

- Windows 7/Windows Vista/Windows XP❏
	- انقر فوق زر البدء وحدد **لوحة التحكم**.
- .4 افتح **إلغاء تثبيت برنامج** (أو **إضافة برامج أو إزالتها**):

Windows 10/Windows 8.1/Windows 8/Windows 7/Windows Vista❏ حدد **إلغاء تثبيت برنامج** في **البرامج**.

Windows XP❏

انقر فوق **إضافة برامج أو إزالتها**.

- .5 حدد التطبيق الذي تريد إلغاء تثبيته.
	- .6 إلغاء تثبيت التطبيقات:

Windows 10/Windows 8.1/Windows 8/Windows 7/Windows Vista❏ انقر فوق **إلغاء تثبيت/تغيري** أو **إلغاء تثبيت**.

Windows XP❏

انقر فوق **تغيري/إزالة** أو **إزالة**.

*إذا تم عرض الإطار التحكم في حساب المستخدم، انقر فوق متابعة. ملاحظة:*

.7 اتبع الإرشادات المعروضة على الشاشة.

### **إلغاء تثبيت التطبيقات — OS Mac**

.EPSON Software Updater باستخدام Uninstaller بتنزيل قم .1 مبجرد تنزيل برنامج Uninstaller, فلن تكون بحاجة إلى تنزيله ثانية في كل مرة تقوم فيها بإلغاء تثبيت التطبيق.

- . اضغط على الزر  $\bigcup$  لإيقاف تشغيل الطابعة.  $2$
- <span id="page-125-0"></span>3. لإلغاء تثبيت برنامج تشغيل الطابعة، حدد **تفضيلات النظام** من المعظمان الطا**بعات والماسحات الضوئية (أو طباعة ومسح ضوئي، طباعة**<br>وف**اكس**)، ثم احذف الطابعة من قامَّة الطابعات الممكنة.
	- .4 قم بإنهاء كل التطبيقات الجاري تشغيلها.
	- .5 حدد **الانتقال إلى** >**التطبيقات** >**Software Epson** < **Uninstaller**.
		- .6 حدد التطبيق الذي تريد إلغاء تثبيته، ثم انقر فوق **Uninstall**.

### *هام:*c

*يقومتطبيق Uninstallerبإزالةكافةبرامج تشغيل الطابعاتinkjet Epson المثبتةعلىجهازالكمبيوتر.إذاكنتتستخدمعدة طابعات* من طراز Epson inkjet وكنت ترغب في إزالة بعض برامج التشغيل فقط، فقم بإزالة كافة برامج التشغيل أولاً، ثم قم بتثبيت برنامج<br>تشغيل الطابعة الضروري مرة أخرى.

*ملاحظة:*

*إذاملتتمكن من العثورعلىالتطبيق الذي تريدإلغاءتثبيته في قامئةالتطبيقات، فلن يكون بإمكانكإلغاءالتثبيتباستخدامتطبيق Uninstaller.في* .<br>تلك الحالة، حدد ا**لانتقال إلى** > ا**لتطبيقات > Epson Software،** ثم حدد التطبيق الذي ترغب في إلغاء تثبيته، ثم اسحبه باتجاه رمز<br>الممملات.

**معلومات ذات صلة**

| "تثبيت التطبيقات" في الصفحة 126

## **تثبيت التطبيقات**

وصِّل الكمبيوتر بالشبكة وثبِّت أحدث إصدار للتطبيقات من موقع الويب.

### *ملاحظة:*

❏ *سجل دخولك إلى جهاز الكمبيوتر الخاص بك كمسؤول. أدخل كلمة مرور المسؤول إذا طالبك الكمبيوتر بذلك.*

❏ *عند إعادة تثبيت أي تطبيق، يجب إزالة تثبيته أولا.ً*

- .1 قم بإنهاء كل التطبيقات الجاري تشغيلها.
- .2 عند تثبيت برنامج تشغيل الطابعة أو تطبيق 2 Scan Epson، قم بفصل الطابعة وجهاز الكمبيوتر بشكل مؤقت.

*لاتقم بتوصيل الطابعة وجهاز الكمبيوتر حتى تتم مطالبتك بذلك. ملاحظة:*

.3 قم بتثبيت التطبيقات عن طريق اتباع الإرشادات الموجودة على موقع الويب أدناه.

[http://epson.sn](http://epson.sn/?q=2)

*ملاحظة:* إذا كنت تستخدم كمبيوتر يعمل بأحد أنظمة التشغيل Windows وتعذر عليك تنزيل التطبيقات من موقع الويب، فثبِّهها من قرص البرامج المرفق<br>بالطابعة.

**معلومات ذات صلة**

| "إلغاء تثبيت [التطبيقات" في](#page-124-0) الصفحة 125

## **تحديث التطبيقات والبرامج الثابتة**

<span id="page-126-0"></span>قد تكون قادرًا على حل مشكلات معينة وتحسين أو إضافة وظائف من خلال تحديث التطبيقات والبرامج الثابتة. تأكد من استخدام أحدث إصدار من<br>التطبيقات والبرامج الثابتة.

- .1 تأكد من توصيل الطابعة بالكمبيوتر ومن أن الكمبيوتر متصل بالإنترنت.
- 2. ابدأ EPSON Software Updater، وقم بتحديث التطبيقات والبرامج الثابتة.

# *هام:*c

*يرجى عدم إيقاف تشغيل جهاز الكمبيوتر أو الطابعة أثناء التحديث.*

### *ملاحظة:*

إذا لم تستطع العثور على التطبيق الذي تريد تحديثه في القائمة، فإنه لا يمكنك التحديث باستخدام EPSON Software Updater. افحص أحدث<br>إصدارات التطبيقات من موقع ويب Epson المحلي.

*<http://www.epson.com>*

**معلومات ذات صلة**

124 الصفحة [في" EPSON Software Updater"](#page-123-0) |

### **تحديث البرامج الثابتة للطابعة باستخدام لوحة التحكم**

مكنك تحديث البرامج الثابتة للطابعة باستخدام لوحة التحكم في حالة اتصال الطابعة بشبكة الإنترنت. من خلال تحديث البرامج الثابتة، قد يتحسن أداء الطابعة، أو قد تتم إضافة وظائف جديدة. مكنك أيضًا ضبط الطابعة للتحقق بانتظام من توافر تحديثات للبرامج الثابتة وإشعارك عند توافر أي<br>تحديثات.

- .1 ادخل إلى **إعداد** من الشاشة الرئيسية باستخدام الزرlأوr، ثم اضغط على الزر OK.
	- 2. حدد **تحديث البرنامج الثابت** باستخدام الزر ▲ أو ▼، ثم اضغط على الزر OK.
		- 3. حدد **تحديث** باستخدام الزر ▲ أو ▼، ثم اضغط على الزر OK.

*حدد إشعار <sup>&</sup>gt; تشغيل لضبط الطابعة للتحقق بانتظام من تحديثات البرامج الثابتة المتوفرة. ملاحظة:*

.4 تحقق من الرسالة المعروضة على الشاشة واضغط على الزر OK.

تبدأ الطابعة في البحث عن التحديثات المتوفرة.

.5 إذا أبلغتك الرسالة المعروضة على شاشة LCDبتوفر تحديثات للبرامج الثابتة، فاتبع التعليامت المعروضة على الشاشة لتبدأ التحديث.

### *هام:*c

❏ *لا تغلق الطابعة أو تفصلها حتى يكتمل التحديث؛ وإلا قد تتعطل الطابعة.*

❏ *فيحالةعدماكتامل التحديثأوعدمنجاحه، لاتبدأ الطابعةفيالعمل بصورة طبيعيةويظهر"Mode Recovery "علىشاشةLCDفي المرةالتاليةلتشغيل الطابعة. في هذهالحالة، أنتبحاجةإلى تحديثالبرامج الثابتةمرةً أخرى باستخدام جهازكمبيوتر. قم بتوصيل الطابعة بالحاسوب من خلال كبل USB. أثناء ظهور "Mode Recovery "على الطابعة، لا ميكنك تحديث البرامج الثابتة عبر اتصال* شبكة. من خلال الكمبيوتر، فم بزيارة موقع Epson المحلي، ثم قم بتنزيل أحدث إصدار من البرامج الثابتة للطابعة. راجع التعليمات<br>على موقع الويب لمعرفة الخطوات التالية.

## **حل المشكلات**

## **فحص حالة الطابعة**

### **فحص الرسائل المعروضة على شاشة LCD**

إذا تم عرض رسالة خطأ على شاشة LCD، فاتبع الإرشادات المعروضة على الشاشة أو الحلول أدناه لحل المشكلة.

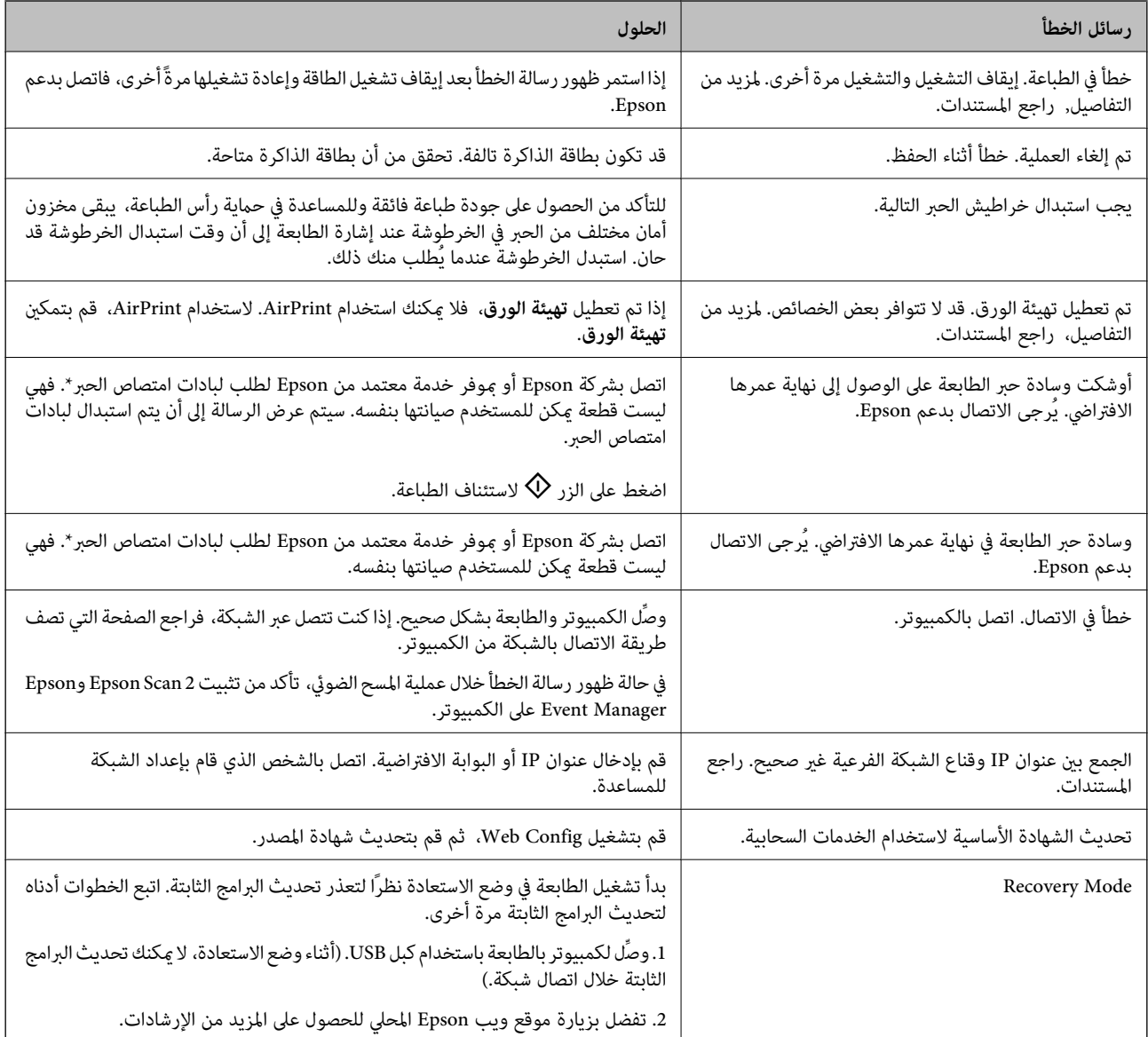

\* في بعض دورات الطباعة، ميكن أن تتجمع كمية صغيرة من الحبر الفائض في لبادة امتصاص الحبر. لمنع تسرب الحبر من لبادة الامتصاص، تم تصميم الطابعة لوقف الطباعة عند وصول اللبادة إلى حدها المسموح به. وتختلف المطالبة بذلك وعدد مرات تلك المطالبة بحسب عدد الصفحات التي تقوم بطباعتها ونوع المادة التي تطبعها وعدد دورات التنظيف التي تقوم الطابعة بإجرائها. لا تعني الحاجة إلى استبدال اللبادات أن طابعتك لم تعد تعمل .<br>وفقًا للمواصفات. ستحذرك الطابعة في حالة الحاجة إلى استبدال لبادة الامتصاص ولا مكن إجراء ذلك إلا بواسطة أحد موفري الخدمة المعتمدين من<br>Epson. لا يغطي ضمان Epson تكلفة هذا الاستبدال.

**معلومات ذات صلة**

- | ["الاتصال](#page-164-0) بدعم شركة [Epson](#page-164-0) "في [الصفحة](#page-164-0) 165
- | "المزيد من خيارات إعداد [الطابعة" في](#page-109-0) الصفحة 110
- | "مواصفات بطاقات الذاكرة [المعتمدة" في](#page-157-0) الصفحة 158
	- | "تثبيت [التطبيقات" في](#page-125-0) الصفحة 126
		- | ["Config Web "في](#page-113-0) الصفحة 114
- | "تحديث [التطبيقات](#page-126-0) والبرامج الثابتة" في الصفحة 127

### **فحص حالة الطابعة - Windows**

- .1 قم بالوصول إلى إطار برنامج تشغيل الطابعة.
- .2 انقر فوق **3 Monitor Status EPSON** بعلامة التبويب **الصيانة**.

*ملاحظة:*

<span id="page-128-0"></span>■ عكنك أيضًا التحقق من حالة الطابعة بالنقر المزدوج فوق رمز الطابعة على شريط المهام. في حالة عدم إضافة رمز الطابعة إلى شريط المهام، انقر<br>فوق **تفضيلات المراقبة** بعلامة التبويب ا**لصيانة**، ثم حدد **قم بتسجيل رمز الاختصار في** 

*EPSON Status Monitorمتكني ثمحدد ،انقرفوقإعداداتموسعةبعلامةالتبويبالصيانة ،EPSON Status Monitor 3فيحالةتعطيل*❏ *.3*

**معلومات ذات صلة**

| "برنامج تشغيل الطابعة لـ [Windows "في](#page-115-0) الصفحة 116

### **فحص حالة الطابعة — OS Mac**

- .1 حدد **تفضيلات النظام** من القامئة >**الطابعات والماسحات الضوئية** (أو **طباعة ومسح ضويئ**، **طباعة وفاكس**)، ثم حدد الطابعة.
	- .2 انقر فوق **خيارات وتجهيزات** >**البرنامج المساعد**>**فتح برنامج الطابعة المساعد**.
		- .**EPSON Status Monitor** فوق انقر .3

ميكنك التحقق من حالة الطابعة، ومستويات الحبر، وحالة الخطأ.

## **إزالة الورق المحشور**

تحقق من رسالة الخطأ المعروضة على لوحة التحكم واتبع الإرشادات الخاصة بإزالة الورق المحشور ما في ذلك أي قطع ممزقة. ثم امسح رسالة الخطأ.

*هام:*c

*أزل الورق المحشور بحرص. قد تؤدي إزالة الورق بعنف إلى تلف الطابعة.*

### **إزالة الورق المحشور من تغذية خلفية للورق**

قم بإزالة الورق المحشور.

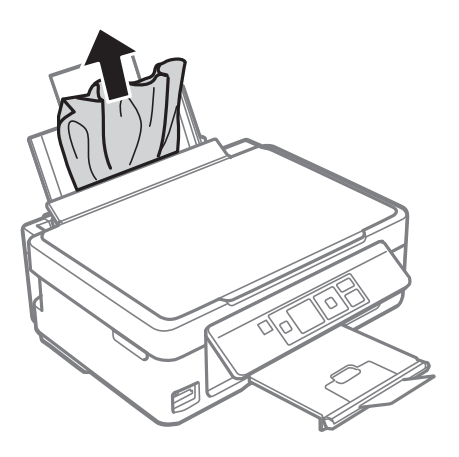

### **إزالة الورق المحشور من درج الإخراج**

أزِل الورق المحشور.

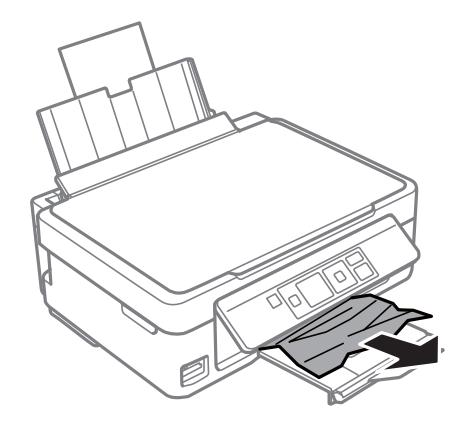

**إزالة الورق المحشور من داخل الطابعة**

!*تنبيه:* ■ كن حذراً حتى لا تنحشر يدك أو أصابعك عند فتح وحدة الماسحة الضوئية أو إغلاقها.قد يؤدي عدم الالتزام بذلك إلى تعرضك لخطر<br>الإصابة.

■ لا تلمس مطلقًا الأزرار الموجودة على لوحة التحكم ويدك داخل الطابعة.إذا بدأ تشغيل الطابعة، فقد يؤدي ذلك إلى التعرض لإصابة.تجنب<br>لمس الأجزاء البارزة تجنبًا للإصابة.

.1 افتح وحدة الماسحة الضوئية مع إغلاق غطاء المستندات.

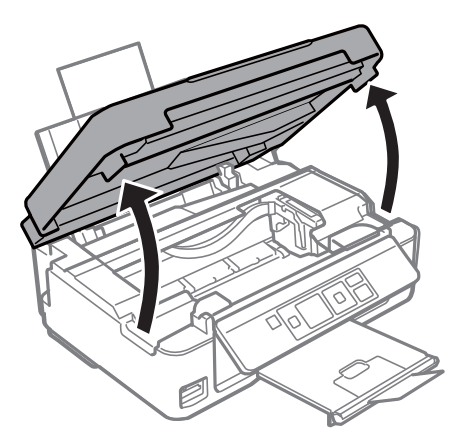

.2 أزِل الورق المحشور.

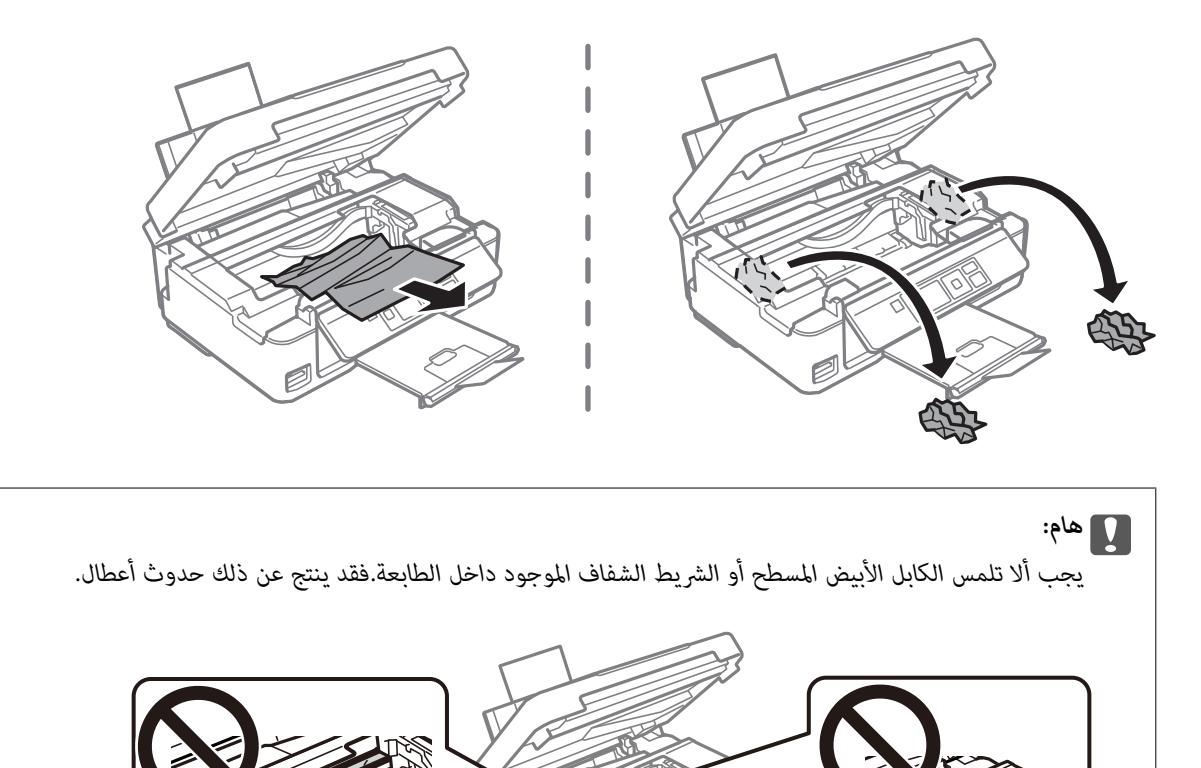

K

.3 أغلق وحدة الماسحة الضوئية.

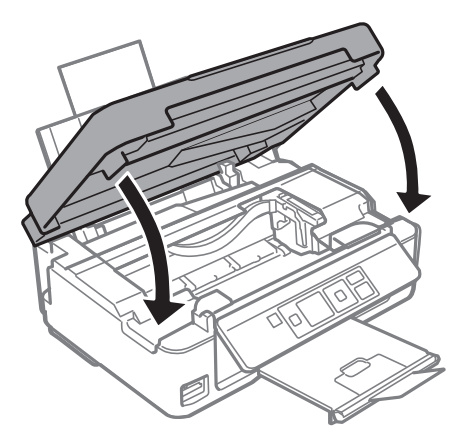

# **لا تتم تغذية الورق على النحو الصحيح**

تحقق من النقاط التالية ثم اتخذ الإجراءات المناسبة لحل المشكلة.

❏ضع الطابعة على سطح مستوٍ وشغّل الطابعة في الظروف البيئية الموصى بها.

❏استخدم الورق المعتمد لهذه الطابعة.

❏اتبع احتياطات التعامل مع الورق.

الا تحمِّل عددًا من الورق يزيد عن الحد الأقصى لعدد الورقات المحدد. بالنسبة للورق العادي، لا تقم بالتحميل أعلى الخط المحدد برمز المثلث<br>على موحه الحافة.

❏تأكد من تطابق إعدادات حجم الورق ونوعه مع حجم ونوع الورق المحمَّل في الطابعة.

#### **معلومات ذات صلة**

- | ["المواصفات](#page-159-0) البيئية" في الصفحة 160
- | ["احتياطات](#page-35-0) التعامل مع الورق" في الصفحة 36
	- | "الورق والسعات [المتوفرة" في](#page-36-0) الصفحة 37
		- | "قامئة أنواع [الورق" في](#page-37-0) الصفحة 38

### **الورق ينحشر**

حمِّل الورق في الاتجاه الصحيح، وحرك موجهات الحافة عكس حافة الورق.  $\Box$ 

❏حمّل ورقة واحدة في كل مرة إذا كنت قد حمَّتت عدة ورقات.

### **معلومات ذات صلة**

- | "إزالة الورق [المحشور" في](#page-128-0) الصفحة 129
- | "تحميل الورق في تغذية خلفية [للورق" في](#page-37-0) الصفحة 38

### **تتم تغذية الورق مبيل**

حمِّل الورق في الاتجاه الصحيح، وحرك موجهات الحافة عكس حافة الورق.

#### **معلومات ذات صلة**

| "تحميل الورق في تغذية خلفية [للورق" في](#page-37-0) الصفحة 38

### **تتم تغذية عدة ورقات في المرة الواحدة**

❏حمِّل ورقة واحدة في المرة الواحدة.

عند تغذية الورق بعدة صفحات في المرة الواحدة أثناء الطباعة اليدوية على الوجهين، أزِل أي ورق تم تحميله في الطابعة قبل إعادة تحميل الورق

### **حدوث خطأ بسبب نفاد الورق**

في حالة حدوث خطأ نتيجة نفاد الورق بالرغم من تحميل ورق في تغذية خلفية للورق، أعد تحميل الورق في مقابل الحافة اليمنى لـ تغذية خلفية<br>للورق.

## **مشكلات الطاقة ولوحة التحكم**

### **عدم تشغيل التيار الكهريب**

❏تأكد من توصيل سلك الطاقة بإحكام. اضغط مع الاستمرار على الزر  ${\bf C}$  لفترة أطول قليلاً. $\Box$ 

### **عدم إيقاف تشغيل التيار الكهربايئ**

اضغط مع الاستمرار على الزر  $\bf U$ لفترة أطول قليلاً. افصل سلك الطاقة إذا لم يعد بإمكانك إيقاف تشغيل الطابعة. لمنع جفاف رأس الطباعة، قم بتشغيل الطابعة مرة أخرى ثم أقف تشغيلها بالضغط على الزر  $\bigcup$ .

### **ظلام شاشة LCD**

عندما تكون الطابعة في وضع السكون، اضغط على أي زر بلوحة التحكم لإعادة الشاشة LCDإلى حالتها السابقة.

## **تعذر الطباعة من جهاز الكمبيوتر**

### **التحقق من اتصال (USB(**

قم بإحكام توصيل كبل USB بالطابعة وجهاز الكمبيوتر.  $\Box$ 

إذا كنت تستخدم محور USB، فحاول توصيل الطابعة بجهاز الكمبيوتر مباشرة. [

❏إذا تعذر التعرف على كابل USB، فقم بتغيري المنفذ، أو قم بتغيري كابل USB.

❏إذا تعذر على الطابعة إجراء عملية الطباعة باستخدام وصلة USB، فحاول القيام مبا يلي.

افصل كبل USB من جهاز الكمبيوتر انقر بزر الماوس الأمن على رمز الطابعة الظاهر على شاشة جهاز الكمبيوتر، ثم حدد **إزالة الجهاز**.التالي، قم<br>بتوصيل كبل USB بجهاز الكمبيوتر وحاول إجراء طباعة تجريبية.

أعد تعيين اتصال USB من خلال اتباع الخطوات التالية الواردة في هذا الدليل المتعلقة بتغيير طريقة الاتصال بجهاز الكمبيوتر.اطلع على رابط<br>المعلومات ذات الصلة أدناه للحصول على التفاصيل.

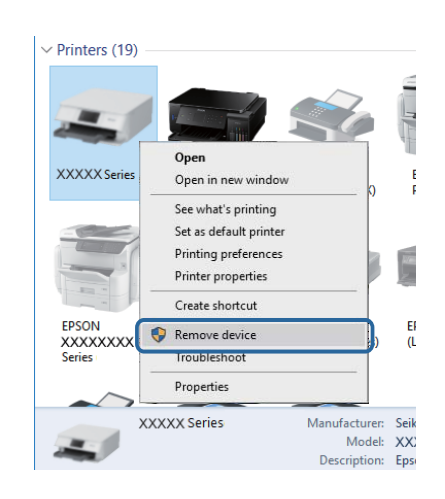

#### **معلومات ذات صلة**

| "تغيري طريقة الاتصال [للكمبيوتر" في](#page-32-0) الصفحة 33

### **التحقق من اتصال (الشبكة)**

- عند تغييرك لنقطة الوصول أو الموفر، حاول ضبط إعدادات الشبكة للطابعة مجددًا.قم بتوصيل الكمبيوتر أو الجهاز الذي معرف الشبكة SSID<br>نفسه الذي تتصل به الطابعة.
- ❏أغلق الأجهزة التي ترغب بتوصيلها بالشبكة.انتظرلمدة10ثوان،ٍ ثم شغل الأجهزة بالترتيب التالي؛ نقطةالوصول، أو الكمبيوتر، أوالجهاز الذي، ثم الطابعة.قم بنقل الطابعة والكمبيوتر أو الجهاز الذي بالقَرب من نقطة الوصول للمساعدة في الاتصال موجات الراديو، ثم حاول ضبط<br>إعدادات الشبكة مجددًا.
	- قم بطباعة تقرير اتصال الشبكة.اطلع على رابط المعلومات ذات الصلة أدناه للحصول على التفاصيل.إذا أظهر التقرير الفشل في الاتصال<br>بالشبكة، فتحقق من تقرير الاتصال بالشبكة ثم اتبع الحلول المطبوعة.
- ❏إذا كان عنوان IP المعني للطابعة هو .169.254XXX.XXX، وقناع الشبكة الفرعية هو ،255.255.0.0 فقدلايتم تعيني عنوان IP بشكلٍ سليم.أعد تشغيل نقطة الوصول أو أعد ضبط إعدادات الشبكة للطابعة.إذا لم يؤدِّ هذا إلى حل المشكلة، فراجع الوثائق الخاصة بنقطة الوصول.
- ◘ حاول الوصول إلى أي موقع إلكتروني من جهاز الكمبيوتر الخاص بك للتأكد من صحة إعدادات شبكة الكمبيوتر الخاص بك.إذا لم تستطع الوصول<br>إلى أي موقع إلكتروني، فعندئذ تكون هناك مشكلة بجهاز الكمبيوتر.افحص اتصال الشبكة للكمبيوتر.

### **معلومات ذات صلة**

- $\,$  "التوصيل بجهاز [كمبيوتر" في](#page-19-0) الصفحة 20 $\,$
- | "طباعة تقرير الاتصال [بالشبكة" في](#page-25-0) الصفحة 26

### **التحقق من البرنامج والبيانات**

❏تأكد من تثبيت برنامج تشغيل طابعة Epson الأصلي.إذامليتم تثبيت برنامج تشغيل طابعة Epson الأصلي، فستكون الميزات المتوفرة محدودة.لذا فنحن نوصي باستخدام برنامج تشغيل طابعة Epson الأصلي.اطلع على رابط المعلومات ذات الصلة أدناه للحصول على التفاصيل.

❏إذا كنت تحاول طباعة صورة بحجم بيانات كبري، فقد تنفد مساحة الذاكرة الخاصة بالكمبيوتر.اطبع الصورة بدقة أقل أو بحجم أصغر.

### **معلومات ذات صلة**

- | "التحقق من جود برامج تشغيل طابعة Epson الأصلية" في الصفحة 135
	- | "تثبيت [التطبيقات" في](#page-125-0) الصفحة 126

### **التحقق من جود برامج تشغيل طابعة Epson الأصلية**

ميكنك التحقق ما إذا كان برنامج تشغيل طابعة Epson الأصلي مثبتًا على جهاز الكمبيوتر أملاباستخدام إحدى الطرق التالية.

#### **Windows**

حدد **لوحة التحكم** >**عرض الأجهزة والطابعات** (**الطابعات**، **والطابعات والفاكسات**)، ثم اتبع ما يلي لفتح نافذة خصائص ملقم الطابعة.

Windows 10/Windows 8.1/Windows 8/Windows 7❏

انقر فوق رمز الطابعة، ثم انقر فوق **خصائص ملقم الطابعة** أعلى النافذة.

#### Windows Vista❏

انقر بزر الماوس الأمين على مجلد **الطابعات**، ثم انقر فوق **تشغيل كمسؤول** > **خصائص الملقم**.

#### Windows XP❏

من القامئة **ملف**، حدد **خصائص الملقم**.

انقر فوق علامة التبويب **برنامج التشغيل.**إذا تم عرض اسم طابعتك في القامًة، فهذا يعني أن برنامج تشغيل طابعة Epson الأصلي مثبت على جهاز<br>الكمبيوتر الخاص بك.

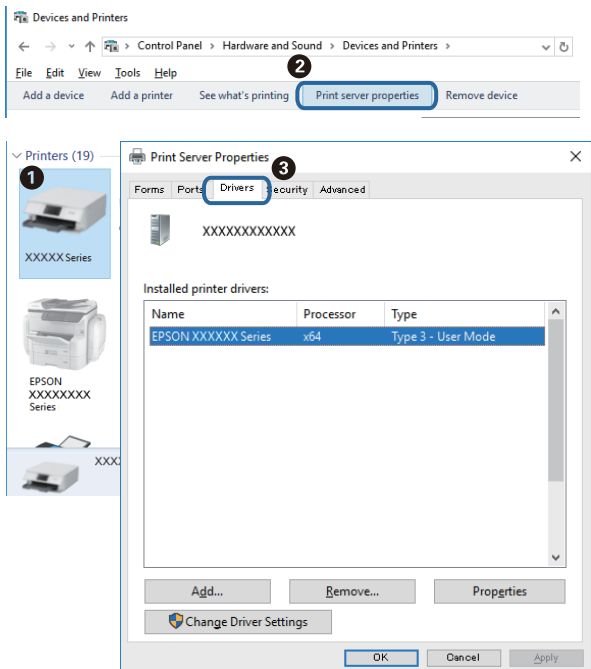

#### **Mac OS**

حدد **تفضيلات النظام**من القامئة >**الطابعات والماسحات الضوئية** (أو **طباعةومسح ضويئ**، **طباعةوفاكس**)، ثم حدد الطابعة.انقر فوق **خيارات وتجهيزات**، وإذا تم عرض علامة التبويب **خيارات** وعلامة التبويب **أداة المساعدة** على النافذة، فهذا يعني أن برنامج طابعة Epson الأصلي<br>مثبت على جهاز الكمبيوتر الخاص بك.

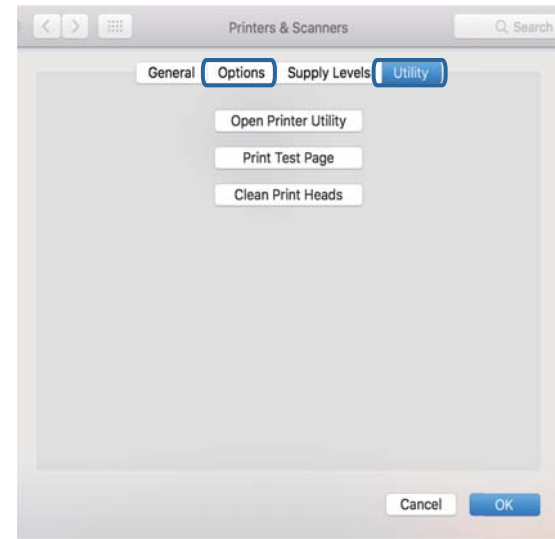

#### **معلومات ذات صلة**

| "تثبيت [التطبيقات" في](#page-125-0) الصفحة 126

### **التحقق من حالة الطابعة من الكمبيوتر (Windows(**

انقر فوق **قامئة الطباعة** بعلامة التبويب **الصيانة** الخاصة ببرنامج تشغيل الطابعة، ثم تحقق مام يلي.

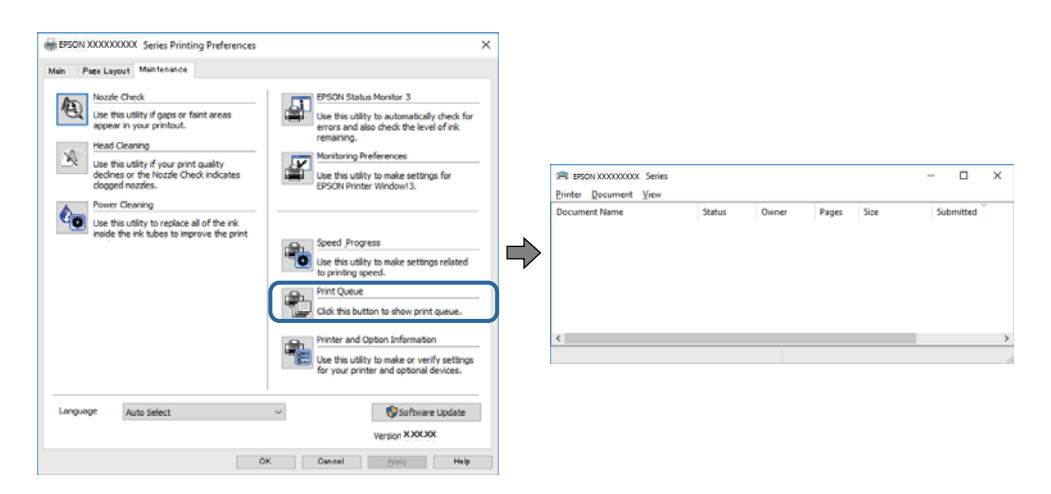

تحقق مما إذا كانت هناك أي مهام طباعة موقوفة مؤقتًا. $\Box$ 

في حال تبقت أي بيانات غري ضرورية، حدد **إلغاء جميع المستندات** من قامئة **الطابعة**.

تأكد أن الطابعة غبر متصلة أو معلقة.  $\Box$ 

إذا كانت الطابعة غري متصلة أو معلقة، فامسح الإعداد "غري متصلة" أو "معلقة" من القامئة **الطابعة**.

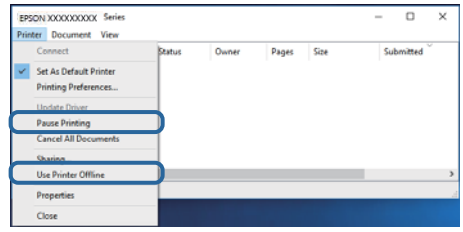

❏تأكد من تحديد الطابعة بوصفها الطابعة الافتراضية في القامئة **الطابعة** (يجب أن يكون هناك علامة اختيار على عنصر القامئة).

إذا لم يتم تحديد الطابعة كطابعة افتراضية، فاضبطها بوصفها الطابعة الافتراضية.عند وجود العديد من الرموز في **لوحة التحكم > عرض الأجهزة**<br>**والطابعات (الطابعات، الطابعات والفاكسات**)، فقم عراجعة التالي لتحديد الرمز.

مثال)

EPSON XXXX Series :USB اتصال

اتصال الشبكة: Series XXXX EPSON) الشبكة)

إذا قمت بتثبيت برنامج تشغيل الطابعة عدة مرات، فقد يتم إنشاء نسخ من برنامج تشغيل الطابعة.إذا تم إنشاء نسخ مثل "EPSON XXXX<br>Series (نسخة 1)"، فانقر بزر الماوس الأعن فوق رمز برنامج التشغيل المنسوخ، ثم انقر فوق **إزالة الجهاز** 

❏تأكد من أن منفذ الطابعة قد تم تحديده بصورة صحيحة في **ميزة**>**منفذ** من قامئة **طابعة** من خلال الآيت.

حدد "**USBXXX** "لاتصال USB أو "**Port Print EpsonNet** "لاتصال الشبكة.

### **التحقق من حالة الطابعة من الكمبيوتر (OS Mac(**

تأكد أن حالة الطابعة ليست **إيقاف مؤقت**.

حدد **تفضيلات النظام** من منتظر القائمة > ا**لطابعات والماسحات الضوئية** (أو **طباعة ومسح ضوئي، طباعة وفاكس**)، ثم انقر نقرًا مزدوجًا فوق<br>الطابعة.في حالة إيقاف الطابعة بشكل مؤقت، انقر فوق ا**ستئناف (أو استئناف الطابعة**).

## **ر ضبط إعدادات الشبكة وقت تعذُ**

- ❏أغلق الأجهزة التي ترغببتوصيلها بالشبكة. انتظرلمدة10ثوان،ٍ ثم شغل الأجهزة بالترتيب التالي؛ نقطةالوصول، أوالكمبيوتر، أوالجهاز الذكي، ثم الطابعة. قم بنقل الطابعة والكمبيوتر أو الجهاز الذي بالقَّرب من نقطة الوصول للمساعدة ّفي الاتصال موجات الراديو، ثم حاول ضبط<br>إعدادات الشبكة مجددًا.
- $\Box$ حدد **إعداد**> **إعدادات الشبكة**>ا**لتحقق من الاتصال**، ثم اطبع تقرير الاتصال بالشبكة. إذا حدث خطأ، فتحقق من تقرير الاتصال بالشبكة ثم<br>اتبع الحلول المطبوعة.

#### **معلومات ذات صلة**

- | "الرسائل والحلول الخاصة بتقرير اتصال [الشبكة" في](#page-26-0) الصفحة 27
- | "تعذّر الاتصال من الأجهزة رغم عدم وجود مشكلة في إعدادات الشبكة" في الصفحة 137

### **تعذّر الاتصال من الأجهزة رغم عدم وجود مشكلة في إعدادات الشبكة**

إذا تعذر عليك الاتصال بالطابعة من جهاز الكمبيوتر أو الجهاز الذكي حتى إن لم يظهر تقرير الاتصال بالشبكة أي مشكلات، فراجع ما يلي.

اللوعندما تستخدم عدة نقاط وصول في الوقت نفسه، قد لا تتمكن من استخدام الطابعة من جهاز الكمبيوتر أو الجهاز الذي حسب إعدادات نقاط<br>الوصول.قم بتوصيل الكمبيوتر أو الجهاز الذي بنقطة الوصول نفسها التي تتصل بها الطابعة. قم بتعطيل وظيفة الربط على جهاز ذيك في حال كانت في وضع التمكني.

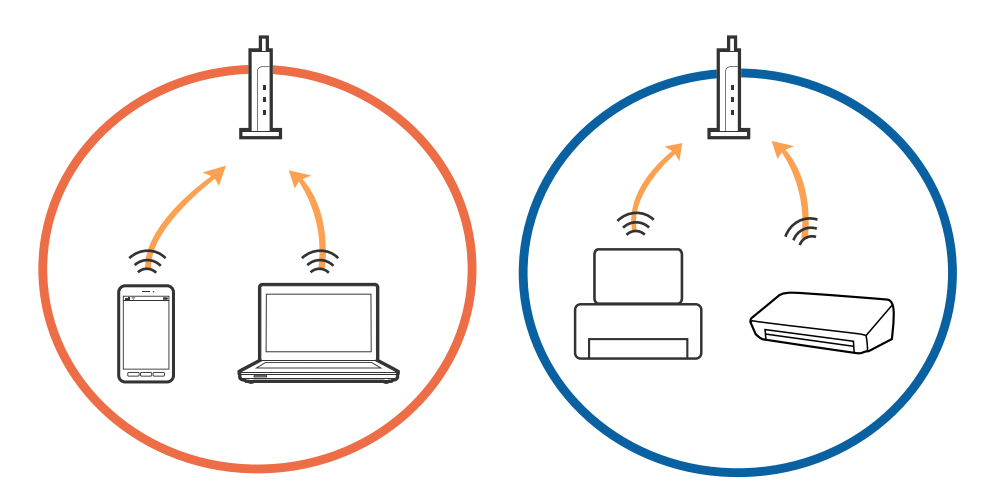

❏قدلاتتمكن من الاتصال بنقطة الوصول عندما يكون لدى نقطة الوصول عدد من معرفات خدمة الشبكة المتعددة وتكون الأجهزة متصلة معرفات خدمة الشبكة المختلفة على نقطة الوصول نفسها.قم بتوصيل الكمبيوتر أو الجهاز الذي معرف الشبكة SSID نفسه الذي تتصل به الطابعة.

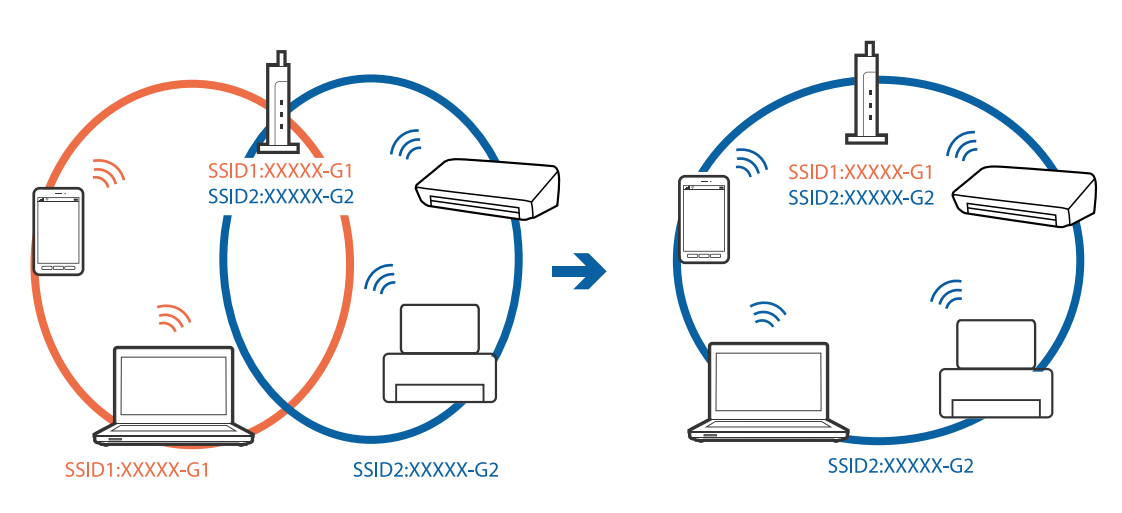

قلك نقطة الوصول المتوافقة مع كل من IEEE802.11g و IEEE802.11g معرفات خدمة شبكة مجعدل 2.4 جيجا هرتز و 5 جيجا هرتز.إذا قمت بتوصيل جهاز الكمبيوتر أو الجهاز الذكي معرف خدمة شبكة معدل 5 جيجا هرتز، فلن تتمكن من الاتصال بالطابعة حيث إن الطابعة تدعم<br>الاتصال معدل أكثر من 2.4 جيجا هرتز فقط.قم بتوصيل الكمبيوتر أو الجهاز الذكي معرف الشبكة SSID نفسه الذ

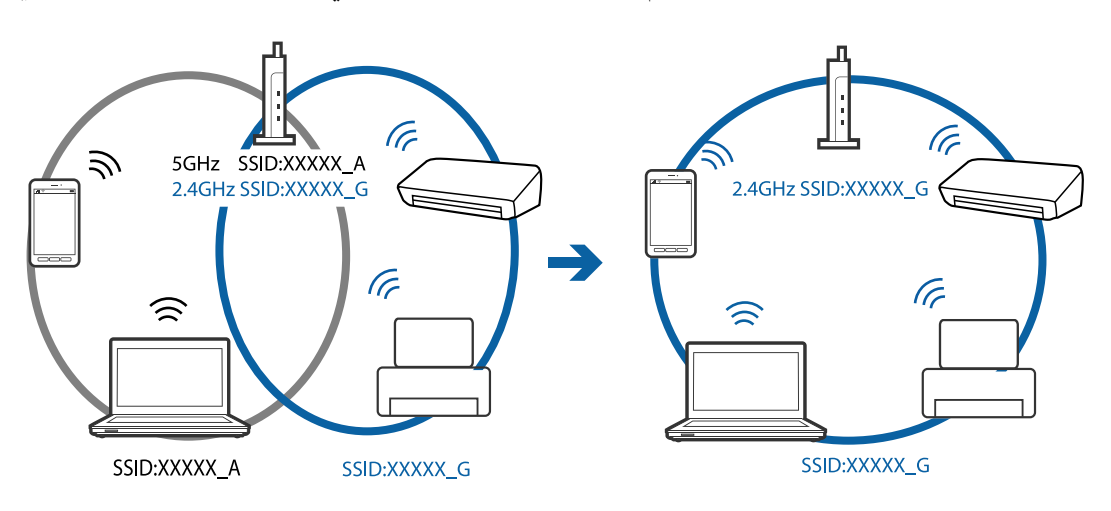

❏متلك معظم نقاط الوصول ميزة فاصل الخصوصية التي متنع الاتصال بني الأجهزة المتصلة.إذاملتتمكن من إجراء الاتصال بني الطابعةوجهاز الكمبيوتر أو الجهاز الذي حتى وإن كانا متصلين بالشبكة نفسها، فقم بتعطيل فاصل الخصوصية على نقطة الوصول.انظر الدليل المرفق مع نقطة<br>الوصول للحصول على التفاصيل.

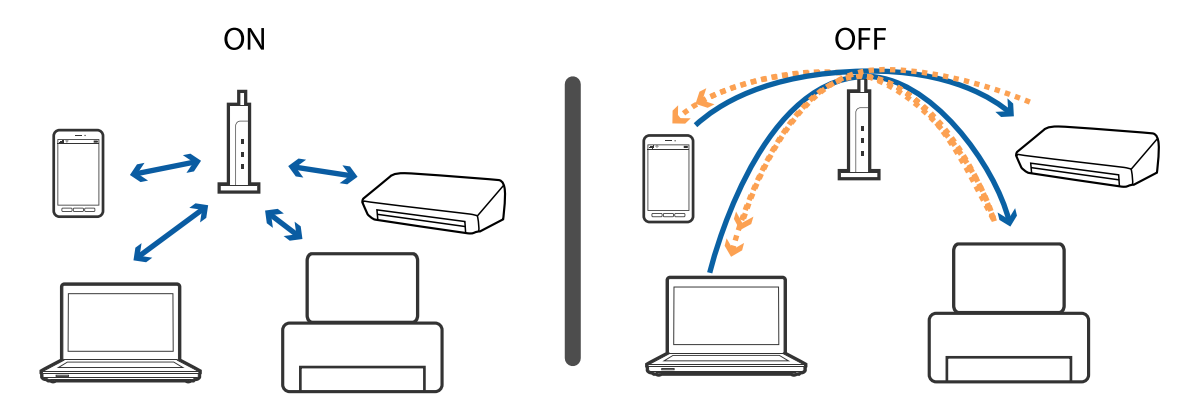

**معلومات ذات صلة**

- | "التحقق من معرف الشبكة SSID المتصل بالطابعة" في الصفحة 139
	- | ["التحقق](#page-139-0) من [SSID](#page-139-0) [للكمبيوتر" في](#page-139-0) الصفحة 140

### **التحقق من معرف الشبكة SSID المتصل بالطابعة**

حدد **إعداد** >**إعدادات الشبكة** > **حالة الشبكة**. يتم عرض معرفات الشبكة SSID على كل شبكة Fi-Wi وشبكة Fi-Wi مباشرة.

### **التحقق من SSID للكمبيوتر**

#### **Windows**

<span id="page-139-0"></span>انقر فوق عمله أو أدوات المهام على سطح المكتب.تحقق من اسم SSID المتصل من القامًة المعروضة.

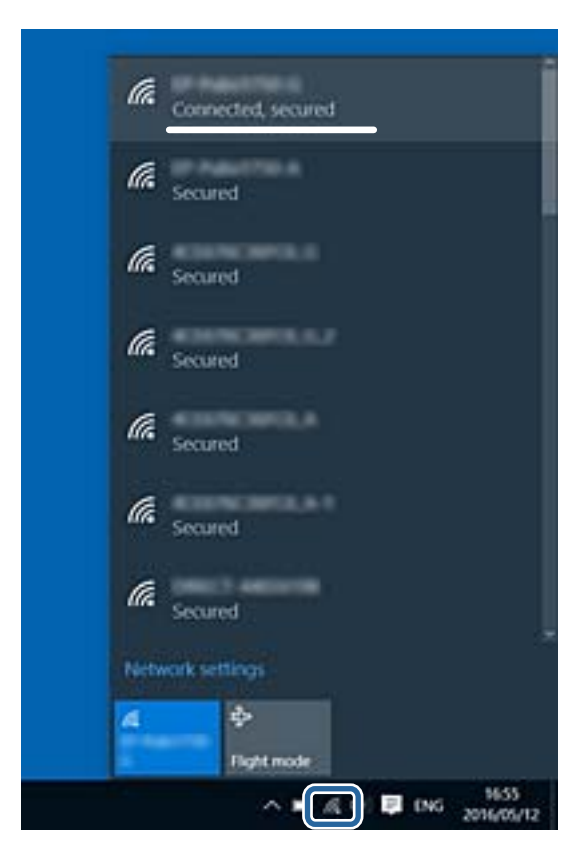

#### **Mac OS**

انقر فوق رمز Fi-Wi في الجزء العلوي من شاشة الكمبيوتر.يتم عرض قامئة بـ SSID وتتم الإشارة إلى SSID المتصل بعلامة اختيار.

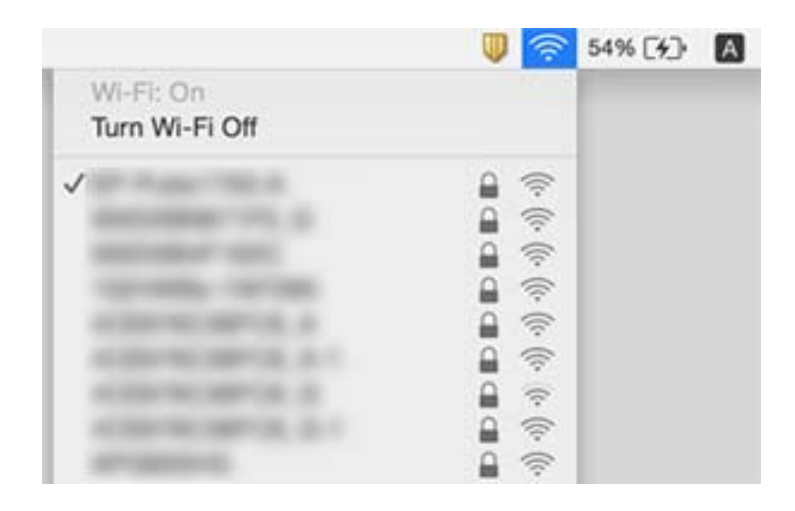

## **تعذر الطباعة من iPhone أوiPad**

❏قم بتوصيل iPhone أوiPad بنفس معرف الشبكة (SSID (المستخدم مع الطابعة.

- ❏قم بتمكني **تهيئة الورق** في القوائم التالية.
- **إعداد** >**إعداد الطابعة**>**إعدادات مصدر الورق** >**تهيئة الورق**
	- $\blacksquare$ قم بتمكين إعداد AirPrint على Web Config.

**معلومات ذات صلة**

- | "الاتصال بالجهاز [الذيك" في](#page-20-0) الصفحة 21
	- | ["Config Web "في](#page-113-0) الصفحة 114

#### **ا توقفت الطباعة مؤقتً**

إذا كنت تحاول طباعة صورة بحجم بيانات كبري، فقد تتوقف الطباعة مؤقتًا وقد يتم إخراج الورق. اطبع الصورة بدقة أقل أو بحجم أصغر.

## **مشكلات المطبوعات**

### **المطبوعات مخدوشة أو الألوان مفقودة**

في حالة عدم استخدام الطابعة لفترة زمنية طويلة، قد تنسد فوهات رأس الطباعة وقد تتسرب نقاط حبر. شغِّل فحص الفوهة ثم نظّف رأس الطباعة<br>في حالة انسداد أي من فوهات رأس الطباعة.

**معلومات ذات صلة**

| "فحص رأس الطباعة [وتنظيفه" في](#page-100-0) الصفحة 101

## **ظهور أشرطة أو ألوان غري متوقعة**

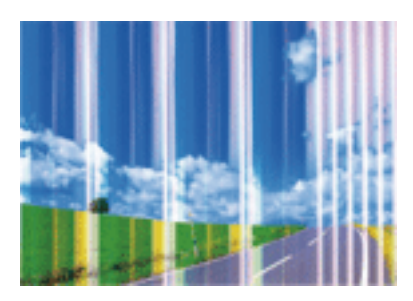

قد تكون فوهات رأس الطباعة مسدودة. احرص على فحص الفوهة لمعرفة ما إذا كانت فوهات رأس الطباعة مسدودة أم لا. نظّف رأس الطباعة في<br>حالة انسداد أي من فوهات رأس الطباعة.

#### **معلومات ذات صلة**

| "فحص رأس الطباعة [وتنظيفه" في](#page-100-0) الصفحة 101

## **ظهور أشرطة ملونة بفواصل 2.5 سم تقريبًا**

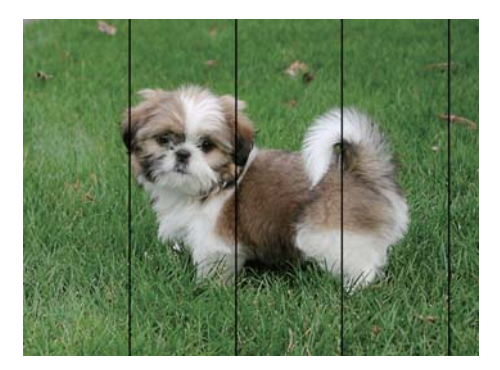

❏حدد إعداد نوع الورق المطابق لنوع الورق المحمَّل في الطابعة.

❏احرص على محاذاة رأس الطابعة من الكمبيوتر.

❏عند الطباعة على ورق عادي، قم بالطباعة باستخدام إعداد جودة أعلى.

### **معلومات ذات صلة**

- | "قامئة أنواع [الورق" في](#page-37-0) الصفحة 38
- | "محاذاة رأس الطباعة [Windows "في](#page-102-0) الصفحة 103
- | ["محاذاة](#page-103-0) رأس الطباعة [OS Mac](#page-103-0) "في [الصفحة](#page-103-0) 104

## **طباعات مموهة، أو وجود الأشرطة العمودية، أو عدم المحاذاة**

# enthanten ane ) Aufdruck. W  $15008$  "Regel

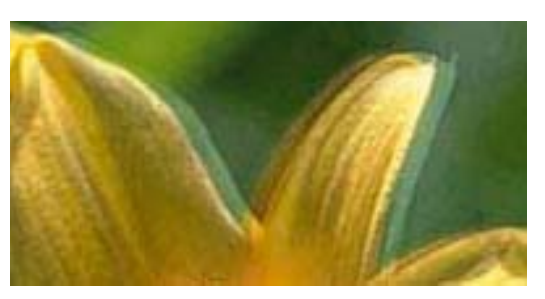

احرص على محاذاة رأس الطباعة.

**معلومات ذات صلة** | "محاذاة رأس [الطباعة" في](#page-101-0) الصفحة 102

### **عدم تحسن جودة الطباعة حتى بعد محاذاة رأس الطباعة**

أثناء تمكين الطباعة ثنائية الاتجاهات (أو عالية السرعة)، تُجِري رأس الطباعة عملية الطباعة أثناء التحرك في كلا الاتجاهين، وقد تتم محاذاة الخطوط الرأسية بشكل غير سليم.إذا لم تتحسن جودة الطباعة، فعطِّل إعداد الاتجاه الثنائي (أو السرعة العالية).وقد يؤدي تعطيل هذا الإعداد إلى إبطاء سرعة الطباعة.

### Windows❏

امسح **سرعة عالية** من علامة التبويب **مزيد من الخيارات** في برنامج تشغيل الطابعة.

### Mac OS❏

حدد **تفضيلات النظام** من القائمة مسلم > ا**لطابعات والماسحات الضوئية** (أو **طباعة ومسح ضوئي، طباعة وفاكس)**، ثم حدد الطابعة.انقر فوق<br>خ**يارات وتجهيزات > خيارات (أو برنامج التشغيل**).حدد إيقاف التشغيل ليكون إعداد الطباعة بسرعة ع

### **جودة الطباعة سيئة**

تحقق من الأمور التالية: ألا تكون جودة الطباعة سيئة نتيجة وجود طبعات مموهة، وأشرطة، وألوان مفقودة، وألوان باهتة وتحقق من محاذاة<br>المطبوعات.

### **فحص الطابعة**

❏شغِّل فحص الفوهة ثم نظّف رأس الطباعة في حالة انسداد أي من فوهات رأس الطباعة.

❏احرص على محاذاة رأس الطباعة.

### **فحص الورق**

❏استخدم الورق المعتمد لهذه الطابعة.

لا تطبع على ورق مبلل أو تالف أو قديم للغاية.  $\Box$ 

❏إذا كان الورق ملتويًا أو كان الظرف منتفخًا، فاحرص على تسويته.

لا تكدس الورق فوق بعضه البعض بعد طباعته على الفور.  $\Box$ 

 $\Box$ جفف المطبوعات تمامًا قبل حفظها في ملف أو عرضها. عند تجفيف المطبوعات، تجنب تعريضها لضوء الشمس المباشر، ولا تستخدم مجففًا، ولا<br>تلمس الوجه المطبوع من الورق.

ـــا عند طباعة صور مرسومة أو صور فوتوغرافية، توصي Epson باستخدام ورق Epson الأصلي بدلاً من الورق العادي. اطبع على الوجه القابل<br>للطباعة لورق Epson الأصلي.

### **فحص إعدادات الطباعة**

❏حدد إعداد نوع الورق المطابق لنوع الورق المحمَّل في الطابعة.

❏اطبع باستخدام إعداد جودة أعلى.

### **التحقق من خرطوشة الحبر**

❏توصي Epson باستخدام خرطوشة الحبر قبل حلول التاريخ المطبوع على عبوة الخرطوشة.

❏للحصول على أفضل النتائج، استخدم خراطيش الحبر في غضون ستة أشهر من فتح العبوة.

 $\Box$ حاول استخدام خراطيش الحبر الأصلية من Epson. تم تصميم هذا المنتج لضبط الألوان على أساس استخدام خراطيش الحبر الأصلية من<br>Epson. قد يتسبب استخدام خراطيش الحبر غبر الأصلية في انخفاض جودة الطباعة.

### **معلومات ذات صلة**

- | "الورق والسعات [المتوفرة" في](#page-36-0) الصفحة 37
	- | "قامئة أنواع [الورق" في](#page-37-0) الصفحة 38
- | ["احتياطات](#page-35-0) التعامل مع الورق" في الصفحة 36
- | "فحص رأس الطباعة [وتنظيفه" في](#page-100-0) الصفحة 101
	- | "محاذاة رأس [الطباعة" في](#page-101-0) الصفحة 102

### **الورق ملطخ أو مخدوش**

▲ عند ظهور أشرطة أفقية أو إذا كان الجزء العلوي أو السفلي للورق ملطخًا، فقم بتحميل الورق في الاتجاه الصحيح وحرك موجهات الحافة تجاه<br>حافة الورق.

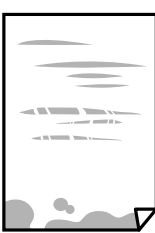

❏عند ظهور الأشرطة العمودية أو إذا كان الورق ملطخًا، فقم بتنظيف مسار الورق.

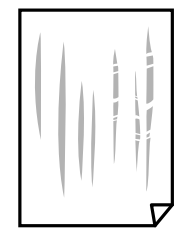

❏ضع الورقة على سطح مستوٍ للتحقق من كونها مجعدة أملا. إذا كانت مجعدة، فقم بتسويتها. ❏عند الطباعة يدويًا على الوجهني، تأكد من جفاف الحبر بشكل كامل قبل إعادة تحميل الورق.

**معلومات ذات صلة**

- | "تحميل الورق في تغذية خلفية [للورق" في](#page-37-0) الصفحة 38
	- | "تنظيف مسار [الورق" في](#page-103-0) الصفحة 104

### **الصور المطبوعة لزجة**

قد تقوم بإجراء الطباعة على الجانب الخطأ من ورق الصور. تأكد من أنك تطبع على الجانب القابل للطباعة. في حالة الطباعة على الجانب غري الصحيح من ورقة الصورة، فأنت بحاجة لتنظيف مسار الورق.

> **معلومات ذات صلة** | "تنظيف مسار [الورق" في](#page-103-0) الصفحة 104

### **تتم طباعة الصور العادية أو الفوتوغرافية بألوان غري متوقعة**

في حالة الطباعة من برنامج تشغيل الطابعة الخاص بنظام تشغيل Windows، يتم تطبيق إعداد ضبط الصورة التلقائي لـ Epson بطريقة افتراضية<br>وفقًا لنوع الورقة. جرب تغيير الإعداد.

في علامةالتبويب**مزيدمن الخيارات**، حدد**مخصص**في **تصحيح الألوان**، ثم قم بالضغطعلى**متقدم**. قم بتغيري إعداد**تصحيح المشهد**من **تصحيح تلقايئ** إلى خيار آخر. إذامليعمل تغيري الإعداد على نحو جيد، فاستخدم أي أسلوب لتصحيح اللون غري **PhotoEnhance** الموجود في **إدارة الألوان**.
#### **معلومات ذات صلة**

| "ضبط لون [الطباعة" في](#page-67-0) الصفحة 68

## **اختلاف الألوان عام تراه على شاشة العرض**

- الل أجهزة العرض مثل شاشات الكمبيوتر لها خصائص العرض الخاصة بها. إذا كانت شاشة العرض غير متوازنة، فإن الصور لا تكون معروضة بدرجة<br>الإضاءة والألوان الملائمة. قم بضبط خصائص الجهاز.
- $\Box$ يؤثر الضوء المشرق في شاشة العرض على كيفية رؤية الصورة على شاشة العرض. تجنب ضوء الشمس المباشر وتأكد من وجود الصورة حيثما<br>توحد الإضاءة الملائمة.
	- قد تختلف الألوان عما تراه على الأجهزة الذكية مثل الهواتف الذكية أو أجهزة الكمبيوتر اللوحي المزودة بشاشات عرض عالية الدقة.
- الألوان على شاشة العرض ليست مطابقة مّامًا لتلك الألوان على الورقة لأن لدى كلاً من الأجهزة المزودة بشاشة عرض والطابعة عملية مختلفة<br>لإنتاج الألوان.

#### **تعذر الطباعة بدون هوامش**

قم بإجراء إعداد بلا حدود في إعدادات الطباعة. في حالة تحديد نوع ورق لا يدعم الطباعة بدون حدود، لن عكنك تحديد **بلا حدود**. حدد نوع ورق<br>يدعم الطباعة دون حدود.

#### **معلومات ذات صلة**

- | "خيارات القامئة لوضع طباعة [الصور" في](#page-50-0) الصفحة 51
	- | ["خيارات](#page-73-0) القامئة لوضع نسخ" في الصفحة 74
	- | "أساسيات الطباعة [Windows "في](#page-51-0) الصفحة 52
	- | ["أساسيات](#page-52-0) الطباعة [OS Mac](#page-52-0) "في [الصفحة](#page-52-0) 53

## **حواف الصورة مقصوصة أثناء إجراء عملية الطباعة بلا حدود**

أثناء الطباعة دون حدود، يتم تكبري الصورة قليلاً واقتصاص المنطقة البارزة.قم بتحديد إعداد التكبري.

#### Windows❏

انقر فوق **إعدادات** بجانب خانة اختيار **بلا حدود** الموجودة على علامة التبويب **رئيسي** الخاصة ببرنامج تشغيل الطابعة، ثم قم بتغيير<br>الإعدادات.

#### Mac OS<del></del>

قم بتغيري إعدادات **توسيع** من قامئة مربع حوار الطباعة **إعدادات الطباعة**.

## **وضع المطبوعات أو حجمها أو هوامشها غري صحيحة**

حمِّل الورق في الاتجاه الصحيح، وحرك موجهات الحافة عكس حافة الورق.  $\Box$ 

- اعند وضع المستندات الأصلية على زجاج الماسحة الضوئية، احرص على محاذاة زاوية المستند الأصلي مع الزاوية الموضحة برمز على إطار زجاج<br>الماسح الضوئي. إذا كانت حواف النسخة مقصوصة، فحرِّك المستند الأصلي قليلاً بعيداً عن الزاوية.
- عند وضع المستندات الأصلية على زجاج الماسحة الضوئية، قم بتنظيف زجاج الماسحة الضوئية، وغطاء المستندات. في حالة وجود غبار أو بقع<br>على الزجاج، قد تتسع منطقة النسخ لضم الغبار أو البقع، مما يؤدي إلى حدوث خطأ في موضع النسخ أو ق

❏حدد ميزة حجم الورق المناسب.

❏اضبط إعداد الهامش في التطبيق بحيث يقع داخل المنطقة القابلة للطباعة.

#### **معلومات ذات صلة**

- ◆ "تحميل الورق في تغذية خلفية [للورق" في](#page-37-0) الصفحة 38
- | "وضع المستندات الأصلية على زجاج الماسحة [الضوئية" في](#page-41-0) الصفحة 42
	- | "تنظيف زجاج الماسحة [الضوئية" في](#page-104-0) الصفحة 105
		- | "المنطقة القابلة [للطباعة" في](#page-154-0) الصفحة 155

## **تم نسخ مستندات أصلية متعددة في ورقة واحدة**

عند وضع عدة مستندات أصلية على زجاج الماسحة الضوئية لنسخها بشكل منفصل، ولكن يتم نسخها على صفحة واحدة، ضع المستندات الأصلية<br>بعيدة عن بعضها البعض عسافة لا تقل عن 5 ملم. في حالة استمرار المشكلة، ضع مستندًا أصليًا واحدًا في ك

#### **معلومات ذات صلة**

| "وضع صور [للنسخ" في](#page-42-0) الصفحة 43

## **الحروف المطبوعة غري صحيحة أو مشوهة**

❏وصِّل كبل USB بإحكام بالطابعة وجهاز الكمبيوتر.

قم بإلغاء أي مهام طباعة متوقفة مؤقتًا. $\Box$ 

عالا تقم بضبط جهاز الكمبيوتر يدويًا على وضع ا**لإسبات** أو وضع ا**لسكون** أثناء الطباعة. الصفحات التي تظهر بها نصوص مشوهة قد تتم طباعتها<br>عندما تقوم بتشغيل جهاز الكمبيوتر في المرة القادمة.

#### **معلومات ذات صلة**

| "إلغاء [الطباعة" في](#page-71-0) الصفحة 72

## **الصورة المطبوعة معكوسة**

امسح أي إعداد للصورة المعكوسة في برنامج تشغيل الطابعة أو التطبيق.

#### Windows❏

امسح **نسخة مطابقة للصورة** من علامة التبويب **مزيد من الخيارات** الخاصة ببرنامج تشغيل الطابعة.

#### Mac  $OS<sup>1</sup>$

امسح **نسخة مطابقة للصورة** من القامئة **إعدادات الطباعة** الخاصةمبربع حوار الطباعة.

## **النقوش التي تشبه الفسيفساء في المطبوعات**

عند طباعة صور مرسومة أو صور فوتوغرافية، فاطبعها باستخدام بيانات عالية الدقة. غالبًا ما تكون الصور الموجودة على مواقع الويب منخفضة<br>الدقة على الرغم من أنها قد تبدو جيدة على الشاشة، لذلك فقد تنخفض جودة طباعتها.

## **ألوان غري متساوية، أو بقع، أو نقاط، أو خطوط مستقيمة في الصورة المنسوخة**

❏قم بتنظيف مسار الورق. ❏تنظيف زجاج الماسحة الضوئية. ❏لاتضغط بقوة شديدة على المستند الأصلي أو على غطاء المستندات عند وضع المستندات الأصلية على زجاج الماسحة الضوئية. ❏عند تلطخ الورق، قلل إعداد كثافة النسخ.

> **معلومات ذات صلة** | "تنظيف مسار [الورق" في](#page-103-0) الصفحة 104 | "تنظيف زجاج الماسحة [الضوئية" في](#page-104-0) الصفحة 105 | ["خيارات](#page-73-0) القامئة لوضع نسخ" في الصفحة 74

## **تظهرمناذج التموج (التظليل المتعامد) في الصورة المنسوخة**

قم بتغيير إعداد التصغير والتكبير أو ضع المستند الأصلي بزاوية مختلفة إلى حد ما.

**معلومات ذات صلة** | ["خيارات](#page-73-0) القامئة لوضع نسخ" في الصفحة 74

## **ظهور صورة الجانب العكسي للمستند الأصلي في الصورة المنسوخة**

❏بالنسبة للمستندات الأصلية الرقيقة، ضع المستندات الأصلية على زجاج الماسحة الضوئية ثم ضع عليها قطعة من الورق الأسود عليها. ❏قم بتقليل إعداد كثافة النسخ بلوحة المفاتيح.

> **معلومات ذات صلة** | ["خيارات](#page-73-0) القامئة لوضع نسخ" في الصفحة 74

## **مشكلة المطبوعات لا ميكن حلها**

إذا قمت بتجربة كل الحلول ومليتم حل المشكلة، فحاول إلغاء تثبيت ثم إعادة تثبيت برنامج تشغيل الطابعة.

**معلومات ذات صلة** | "إلغاء تثبيت [التطبيقات" في](#page-124-0) الصفحة 125 | "تثبيت [التطبيقات" في](#page-125-0) الصفحة 126

دليل المستخدم

## **مشكلات الطباعة الأخرى**

## **الطباعة بطيئة جدًا**

❏أغلق كل التطبيقات غري الضرورية.

❏قلل إعداد الجودة. فالطباعة عالية الجودة تبطئ سرعة الطباعة.

▲ أمكِّن إعداد الاتجاه الثنائي (أو السرعة العالية). عند مّكين هذا الإعداد، يجري رأس الطباعة عملية الطباعة أثناء التحرك في الاتجاهين، وتزيد<br>سرعة الطباعة.

Windows❏

حدد **سرعة عالية** من علامة التبويب **مزيد من الخيارات** الخاصة ببرنامج تشغيل الطابعة.

Mac  $OS$ 

حدد <mark>تفضيلات النظام</mark> من القائمة ملك > ا**لطابعات والماسحات الضوئية** (أو **طباعة ومسح ضوئي، طباعة وفاكس**)، ثم حدد الطابعة. انقر<br>فوق **خيارات وتجهيزات** > **خيارات** (أو **برنامج التشغيل**). حدد **تشغيل** ليكون إعداد ا**لطباعة بسرعة ع** 

❏تعطيل **وضع الهدوء**.

❏لوحة التحكم

من الشاشة الرئيسية، حدد **الوضع الصامت**، ثم قم بإلغائه.

Windows❏

حدد **إيقاف تشغيل** كإعداد لـ **وضع الهدوء** بعلامة التبويب **رئيسي** الخاصة ببرنامج تشغيل الطابعة.

Mac OS❏

حدد **تفضيلات النظام** من القائمة ملكل > ا**لطابعات والماسحات الضوئية** (أو **طباعة ومسح ضوئي، طباعة وفاكس**)، ثم حدد الطابعة. انقر<br>فوق **خيارات وتجهيزات** > **خيارات** (أو **برنامج التشغيل**). حدد **إيقاف التشغيل** ليكون إعداد **وضع ال** 

## **تقل سرعة الطباعة بشكل كبري أثناء الطباعة المستمرة**

تقل سرعة الطباعة لمنع تعرض آلية الطابعة لارتفاع درجة الحرارة والتلف. ومع ذلك، عكنك متابعة الطباعة. للعودة إلى سرعة الطباعة العادية، قم<br>بترك الطابعة في حالة خمول لمدة 30 دقيقة على الأقل. لا تعود سرعة الطباعة إلى السرعة الع

#### **تعذر إلغاء عملية الطباعة من جهاز كمبيوتر يعمل بنظام 10.6.8v X OS Mac**

إذا كنت ترغب في إيقاف عملية الطباعة من جهاز الكمبيوتر، قم بإجراء الإعدادات التالية.

قم بتشغيل Web Config, ثم حدد Port9100 ليكون إعداد Top Priority Protocol في AirPrint Setup. حدد **تفضيلات النظام** من<br>القائمة > ا**لطابعات والماسحات الضوئية** (أو **طباعة ومسح ضوئي، طباعة وفاكس**)، ثم احذف الطابعة وأضفها مرةً أخ

**معلومات ذات صلة**

| ["Config Web "في](#page-113-0) الصفحة 114

## **تعذر بدء المسح الضويئ**

❏قم بإحكام توصيل كبل USB بالطابعة وجهاز الكمبيوتر.إذا كنت تستخدم محور USB، فحاول توصيل الطابعة بجهاز الكمبيوتر مباشرة.

❏إذا كنت تقوم بالمسح الضويئ بدقة عالية على إحدى الشبكات، فقد يحدث خطأ ما في الاتصال.قلل الدقة.

❏تأكد من تحديد الطابعة (الماسحة الضوئية) الصحيحة على 2 Scan Epson.

#### **تحقق ما إذا تم التعرف على الطابعة أم لا عند استخدام Windows**

في نظام التشغيل Windows، تأكد من عرض الطابعة (الماسحة الضوئية) في ا**لماسحة الضوئية والكامبر**ا.يجب عرض الطابعة (الماسحة الضوئية) كـ "EPSON XXXXX (اسم الطابعة)".إذا لم يتم عرض الطابعة (الماسحة الضوئية)، فقم بإلغاء تثبيت Epson Scan 2 ثم إعادة تثبيته.انظر التالي<br>للوصول إلى ال**ماسحة الضوئية والكاميرا.** 

#### Windows 10❏

انقر بزر الماوس الأعن فوق زر البدء أو اضغط عليه مع الاستمرار، وحدد **لوحة التحكم**، وأدخل "الماسحة الضوئية والكاميرا" في رمز<br>البحث، وانقر فوق **عرض الماسحات الضوئية والكاميرات** ثم تحقق من عرض الطابعة.

#### Windows 8.1/Windows 8❏

حدد **سطح المكتب**> **الإعدادات> لوحة التحكم**، وأدخل "الماسحة الضوئية والكاميرا" في رمز البحث، ثم انقر فوق **إظهار الماسحة الضوئية**<br>**والكامير**ا، وتحقق من عرض الطابعة.

#### Windows 7❏

انقر فوق زر البدء وحدد **لوحة التحكم**، وأدخل "الماسحة الضوئية والكاميرا" في رمز البحث، وانقر فوق **عرض الماسحات الضوئية والكاميرات**،<br>ثم تحقق من عرض الطابعة.

#### Windows Vista❏

انقر فوق زر البدء، وحدد **لوحة التحكم** >**الأجهزة والصوت** >**الماسحات الضوئية والكامريات**، ثم تحقق من عرض الطابعة.

#### Windows XP❏

انقر فوق زر البدء وحدد **لوحة التحكم** >**الطابعات والأجهزة الأخرى** >**الماسحة الضوئية والكامريات**، ثم تحقق من عرض الطابعة.

#### **معلومات ذات صلة**

- | "إلغاء تثبيت [التطبيقات" في](#page-124-0) الصفحة 125
	- | "تثبيت [التطبيقات" في](#page-125-0) الصفحة 126

## **لا ميكن بدء المسح الضويئ عند استخدام لوحة التحكم**

❏تأكد من تثبيت 2 Scan Epson وManager Event Epson بشكل صحيح.

❏تأكد من إعداد المسح الضويئ المخصص في Manager Event Epson.

#### **معلومات ذات صلة**

- | ["2 Scan Epson\) برنامج](#page-121-0) تشغيل الماسحة الضوئية)" في الصفحة 122
	- 122 الصفحة [في" Epson Event Manager"](#page-121-0) |

#### **ا ً**

# **مشكلات الصورة الممسوحة ضوئيظهور ألوان غري منتظمة واتساخات وبقع وغريها عند المسح الضويئ من زجاج الماسحة**

❏نظِّف زجاج الماسحة.

❏أزِل أي شوائب أو اتساخات تلتصق بالمستند الأصلي.

❏لاتضغط بقوة مفرطة على المستند الأصلي أو غطاء المستندات؛ فقد يؤدي الضغط بقوة مفرطة إلى حدوث تشوه ضبايب ولُطخ وبقع.

**معلومات ذات صلة**

| "تنظيف زجاج الماسحة [الضوئية" في](#page-104-0) الصفحة 105

#### **جودة الصورة سيئة**

**المستند**، وإعدادات الصور في **وضع الصور**. ❏قم بتعيني **الوضع** في 2 Scan Epson حسبالمستندالأصلي الذي ترغبفي مسحه. قم بالمسح الضويئ باستخدامإعداداتالمستندات في **وضع**

❏في 2 Scan Epson، اضبط الصورة باستخدام العناصر في علامة التبويب **إعدادات متقدمة**، ثم قم بالمسح.

إذا كانت الدقة منخفضة، فجرب زيادة الدقة ثم قم بعملية المسح.  $\Box$ 

#### **معلومات ذات صلة**

| "جارٍ المسح الضويئ باستخدام [2 Scan Epson "في](#page-81-0) الصفحة 82

| "خيارات القامئة الخاصة بالمسح [الضويئ" في](#page-81-0) الصفحة 82

## **يظهر التواء في خلفية الصور**

قد تظهر الصور التي تكون خلف المستند الأصلي في الصورة الممسوحة ضوئيًا.

❏في 2 Scan Epson، حدد علامة التبويب **إعدادات متقدمة**، ثم اضبط **السطوع**.

قد لا تتوفر هذه الخاصية حسب الإعدادات الموجودة في علامة التبويب ا**لإعدادات الرئيسية > <mark>نوع الصورة</mark> أو الإعدادات الأخرى في علامة**<br>التبويب **إعدادات متقدمة**.

❏في **وضع المستند** في 2 Scan Epson، حدد علامة التبويب **إعدادات متقدمة**، ثم حدد **خيار الصورة**>**تقنية تحسني النص**.

❏عند إجراء المسح الضويئ من زجاج الماسحة الضوئية، ضع ورقة سوداء أو لوحة مكتب فوق المستند الأصلي.

#### **معلومات ذات صلة**

- | "وضع المستندات الأصلية على زجاج الماسحة [الضوئية" في](#page-41-0) الصفحة 42
	- | "جارٍ المسح الضويئ باستخدام [2 Scan Epson "في](#page-81-0) الصفحة 82
		- | "خيارات القامئة الخاصة بالمسح [الضويئ" في](#page-81-0) الصفحة 82

## **النص غري واضح**

❏في **وضع المستند** في 2 Scan Epson، حدد علامة التبويب **إعدادات متقدمة**، ثم حدد **خيار الصورة**>**تقنية تحسني النص**.

❏حدد **وضع المستند** كـ **الوضع** في 2 Scan Epson. قم بالمسح الضويئ باستخدام إعدادات المستندات في **وضع المستند**.

- في **وضع المستند** في Epson Scan 2، عند ضبط **نوع الصورة** في علامة التبويب الإع**دادات الرئيسية** على **أبيض وأسود،** اضبط ا**لحد** في علامة<br>التبويب إعدادا**ت متقدمة**. عندما تقوم بزيادة الحد، تصبح المنطقة ذات اللون الأسود أكبر
	- ❏إذا كانت الدقة منخفضة، فجرب زيادة الدقة ثم قم بعملية المسح.

#### **معلومات ذات صلة**

- | "مسح المستندات ضوئيًا (وضع [المستند\)" في](#page-82-0) الصفحة 83
- | "خيارات القامئة الخاصة بالمسح [الضويئ" في](#page-81-0) الصفحة 82

#### **تظهر أمناط تشوه (ظلال شبيهة بشبكة العنكبوت)**

إذا كان المستند الأصلي مطبوعًا، فقد تظهر أمناط تشوه(ظلال شبيه بشبكة العنكبوت) في الصورة الممسوحة ضوئيًا.

❏في علامة التبويب **إعدادات متقدمة** في 2 Scan Epson، حدد **تنقية الصورة**.

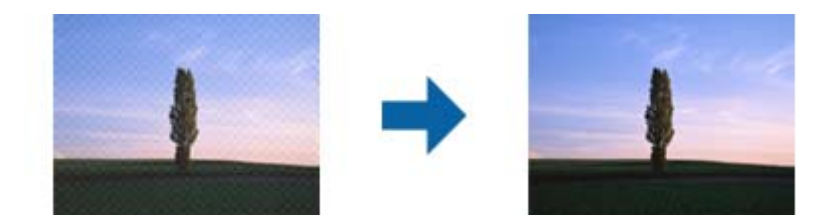

❏غيِّر درجة الدقة ثم أجرِ المسح الضويئ مجددًا.

#### **معلومات ذات صلة**

- | "جارٍ المسح الضويئ باستخدام [2 Scan Epson "في](#page-81-0) الصفحة 82
	- | "خيارات القامئة الخاصة بالمسح [الضويئ" في](#page-81-0) الصفحة 82

## **يتعذر المسح الضويئ للمنطقة المطلوبة على زجاج الماسحة الضوئية**

- ❏تأكد من وضع المستند الأصلي بشكل صحيح تجاه علامات المحاذاة.
- ❏إذا كانت حافة الصورة الممسوحة ضوئيًا مقصوصة، فحرك المستند الأصلي قليلاً بعيدًا عن حافة زجاج الماسحة الضوئية.
- اعند وضع عدد من المستندات الأصلية على زجاج الماسحة الضوئية، تأكد من وجود مساحة عقدار 20 ملم (0.79 بوصة.) على الأقل بين الأقل بين<br>المستندات الأصلية وبعضها.
- عند إجراء المسح من لوحة التحكم وتحديد وظيفة الاقتصاص التلقائي لمنطقة المسح الضوئي، قم بإزالة أي بقايا أو أتربة من على زجاج الماسحة<br>الضوئية أو غلاف المستند. إذا كان هناك أي نفايات أو أتربة على المستند الأصلي، فسيتسع نط

#### **معلومات ذات صلة**

| "وضع المستندات الأصلية على زجاج الماسحة [الضوئية" في](#page-41-0) الصفحة 42

## **يتعذر المعاينة في صورة مصغرة**

- ــــا عند وضع العديد من المستندات الأصلية على زجاج الماسحة الضوئية، تأكد من وجود مسافة 20 مم على الأقل (0.79 بوصة) بين المستندات<br>الأصلية.
	- ❏تحقق أن المستند الأصلي في وضعية مستقيمة.
- ــــالم المستند الأصلي، قد لا تجرى المعاينة في **صورة مصغرة**. في هذه الحالة، قم بإلغاء تحديد مربع اختيار **صورة مصغرة** في أعلى نافذة للمعالم عن المعالم الحالة، وتم يستخدم الحالة، قم بإلغاءت<br>المعاينة لمعاينة المنطقة الممسوح

#### **معلومات ذات صلة**

| "المسح الضويئ للصور أو الصور [الفوتوغرافية](#page-84-0) (وضع الصور)" في الصفحة 85

## **يتعذر التعرف على النص بشكل صحيح عند حفظه بصيغة ملف PDF قابل للبحث**

❏في النافذة **خيارات تنسيق الصورة** في 2 Scan Epson، تحقق من أن **لغة النص** مضبوطة بطريقة صحيحة في علامة التبويب **النص**.

❏تحقق من وضع المستند الأصلي بشكل مستقيم.

❏استخدم مستند أصلي بنص واضح. قد تقل قدرة التعرف على النص لأنواع المستندات الأصلية التالية.

❏المستندات الأصلية المنسوخة عدة مرات

❏المستندات الأصلية المستلمة عن طريق الفاكس (بدقة منخفضة)

❏المستندات الأصلية التي تكون المسافة بني الأحرف أو المسافة بني الأسطر فيها صغرية جدًا

المستندات الأصلية التي تحتوي على خطوط تسطير للتحديد على النص $\square$ 

❏المستندات الأصلية التي تحتوي على نص مكتوب بالخط اليدوي

❏المستندات الأصلية المجعدة أو المكرمشة

■ في **وضع المستند** في Epson Scan 2، عند ضبط **نوع الصورة** في علامة التبويب ا**لإعدادات الرئيسية** على **أبيض وأسود**، اضبط ا**لحد** في علامة<br>التبويب إ**عدادات متقدمة**. عندما تقوم بزيادة ا**لحد**، يصبح اللون الأسود أقوى.

❏في **وضع المستند** في 2 Scan Epson، حدد علامة التبويب **إعدادات متقدمة**، ثم حدد **خيار الصورة**>**تقنية تحسني النص**.

**معلومات ذات صلة** | "مسح المستندات ضوئيًا (وضع [المستند\)" في](#page-82-0) الصفحة 83

## **تعذر حل المشكلات في الصورة الممسوحة ضوئيًا**

إذا قمت بتجربة جميع الحلول ولم يتم حل المشكلة، فقم بتهيئة إعدادات 2 Epson Scan باستخدام Epson Scan.

*يُعد Utility 2 Scan Epson تطبيقًا يتم إرفاقه مع 2 Scan Epson. ملاحظة:*

.Epson Scan 2 Utility ابدأ .1

Windows 10❏

انقر فوق زر البدء، ثم حدد **EPSON** < **Utility 2 Scan Epson**.

Windows 8.1/Windows 8❏

أدخل اسم التطبيق في رمز البحث، ثم حدد الرمز المعروض.

Windows 7/Windows Vista/Windows XP❏

انقر فوق زر البدء، ثم حدد **كل البرامج** أو **البرامج** > **EPSON** < **2 Scan Epson** < **Utility 2 Scan Epson**.

#### Mac OS❏

.**Epson Scan 2 Utility** < **Epson Software**< **التطبيقات** >**إلى الانتقال** حدد

- .2 حدد علامة التبويب **أخرى**.
	- .3 انقر فوق **إعادة الضبط**.

*إذاملتعمل التهيئة على حل المشكلة، فقم بإلغاء تثبيت 2 Scan Epson وإعادة تثبيته مرة أخرى. ملاحظة:*

**معلومات ذات صلة**

- | "إلغاء تثبيت [التطبيقات" في](#page-124-0) الصفحة 125
	- | "تثبيت [التطبيقات" في](#page-125-0) الصفحة 126

## **مشكلات المسح الضويئ الأخرى**

**المسح الضويئ بطيء جدًا**

قلل الدقة.

**معلومات ذات صلة**

- | "جارٍ المسح الضويئ باستخدام [2 Scan Epson "في](#page-81-0) الصفحة 82
	- | "خيارات القامئة الخاصة بالمسح [الضويئ" في](#page-81-0) الصفحة 82

## **يتوقف المسح الضويئ عند المسح الضويئ لتنسيق TIFF-Multi/PDF**

- $\Box$  عند المسح الضوئي باستخدام 2 Epson Scan، عكنك إجراء المسح الضوئي بصفة مستمرة لعدد يصل إلى 999 صفحة بتنسيق PDF وعدد يصل إلى<br>200 صفحة بتنسيق Multi-TIFF.
	- في حالة المسح الضوئي بكميات كبيرة، نوصي بإجرائه بتدريج رمادي.  $\Box$
	- ❏قم بزيادة المساحة الخالية على القرص الصلب لجهاز الكمبيوتر. قد يتوقف المسح الضويئ في حالة عدم وجود مساحة خالية كافية.

❏حاول المسح الضويئ بدقة أقل. توقف عن المسح الضويئ إذا وصل الحجم الكلي للبيانات إلى الحد المعني.

#### **معلومات ذات صلة**

- | "جارٍ المسح الضويئ باستخدام [2 Scan Epson "في](#page-81-0) الصفحة 82
	- | "خيارات القامئة الخاصة بالمسح [الضويئ" في](#page-81-0) الصفحة 82

## **مشكلات أخرى**

#### **صدمة كهربائية خفيفة عند لمس الطابعة**

إذا تم توصيل العديد من الأجهزة الطرفية بالكمبيوتر، فإنك قد تشعر بصدمة كهربائية خفيفة عند لمس الطابعة. قم بثبيت سلك أرضي بالكمبيوتر<br>المتصل بالطابعة.

## **أصوات التشغيل عالية**

إذا كانت أصوات التشغيل عالية للغاية، فمكِّن **وضع الهدوء**. تمكين هذه الميزة قد يقلل من سرعة الطباعة. وفقًا لإعدادات نوع الورقة وجودة<br>الطباعة التي حددتها، قد لا يظهر أي اختلاف في مستوى الضوضاء الذي تسببه الطابعة.

❏لوحة التحكم

من الشاشة الرئيسية، حدد **الوضع الصامت**، ثم قم بتمكينه.

Windows❏

قم بتمكني **وضع الهدوء** من علامة التبويب **رئيسي** في برنامج تشغيل الطابعة.

Mac OS $\Box$ 

حدد **تفضيلات النظام من القائمة مساهد الطابعات والماسحات الضوئية** (أو **طباعة ومسح ضوئي، طباعة وفاكس)،** ثم حدد الطابعة. انقر فوق<br>**خيارات وتجهيزات > خيارات (أو برنامج التشغيل).** حدد **تشغيل** ليكون إعداد **وضع الهدوء.** 

## **تعذر حفظ البيانات في بطاقة ذاكرة**

❏استخدم بطاقة ذاكرة تدعمها الطابعة.

تأكد أن بطاقة الذاكرة غير محمية ضد الكتابة.  $\Box$ 

❏تأكد من وجود مساحة كافية ببطاقة الذاكرة. إذا كانت المساحة المتاحة صغرية، فلن ميكن حفظ البيانات.

**معلومات ذات صلة**

| "مواصفات بطاقات الذاكرة [المعتمدة" في](#page-157-0) الصفحة 158

## **تم حجب التطبيق بواسطة جدار حامية (لنظام التشغيل Windows فقط)**

أضف التطبيق إلى برنامج جدار حامية Windows المسموح به في إعدادات الأمان في **لوحة التحكم**.

## **"?" معروض على شاشة تحديد الصورة**

يتم عرض "?" على شاشة LCD عندما يكون ملف الصورة غير معتمد بواسطة المنتج.

#### **معلومات ذات صلة**

| "مواصفات البيانات [المدعمة" في](#page-158-0) الصفحة 159

## **الملحق**

## **المواصفات الفنية**

## **مواصفات الطابعة**

<span id="page-154-0"></span>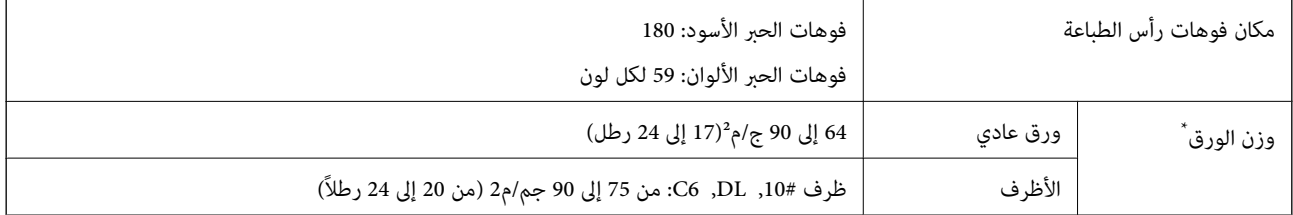

حتى عندما يكون سمك الورق ضمن هذا النطاق، قد لا تتم تغذية الورق في الطابعة أو قد تقل جودة الطباعة حسب خصائص الورق أو جودته.

#### **المنطقة القابلة للطباعة**

#### *منطقة قابلة للطباعة للأوراق الفردية*

قد تنخفض جودة الطباعة في المناطق المظللة نتيجة آلية الطابعة.

#### **الطباعة مع وجود حدود**

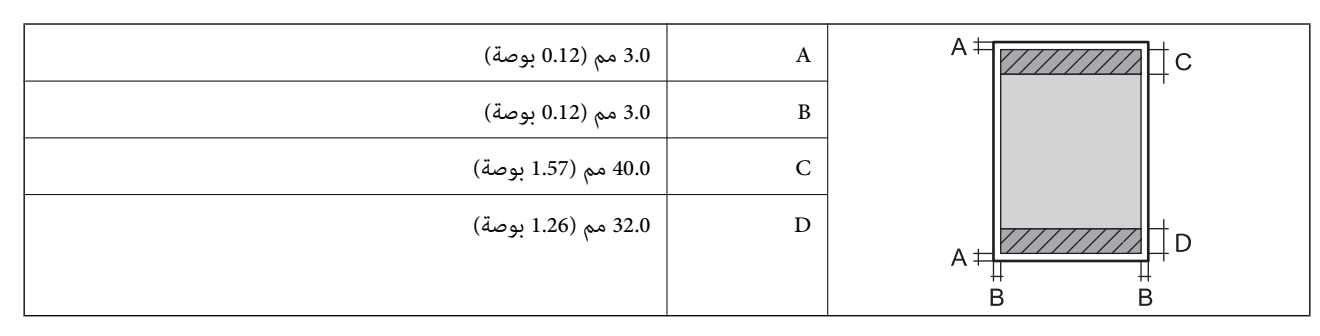

**الطباعة بلا حدود**

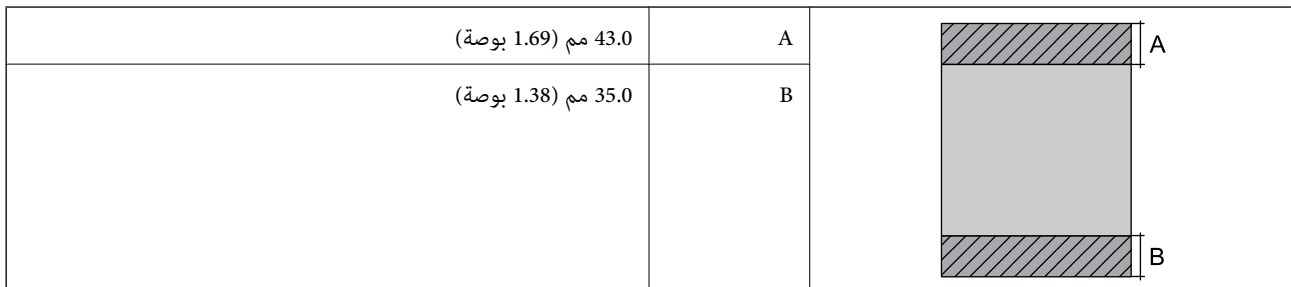

#### *منطقة قابلة للطباعة للأظرف*

قد تنخفض جودة الطباعة في المناطق المظللة نتيجة آلية الطابعة.

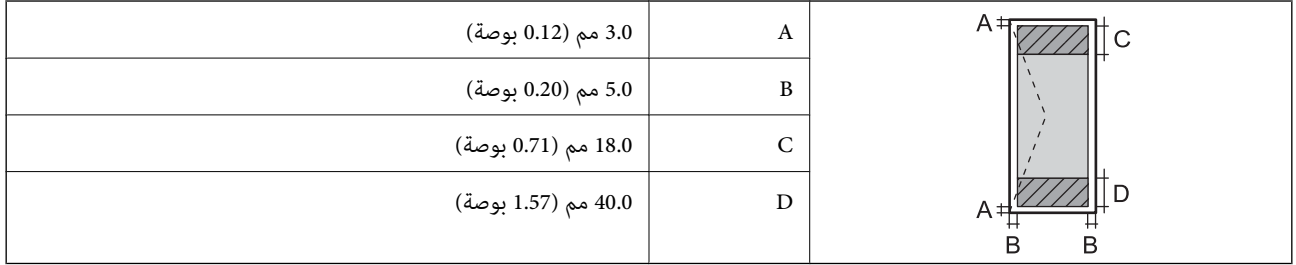

## **مواصفات الماسحة الضوئية**

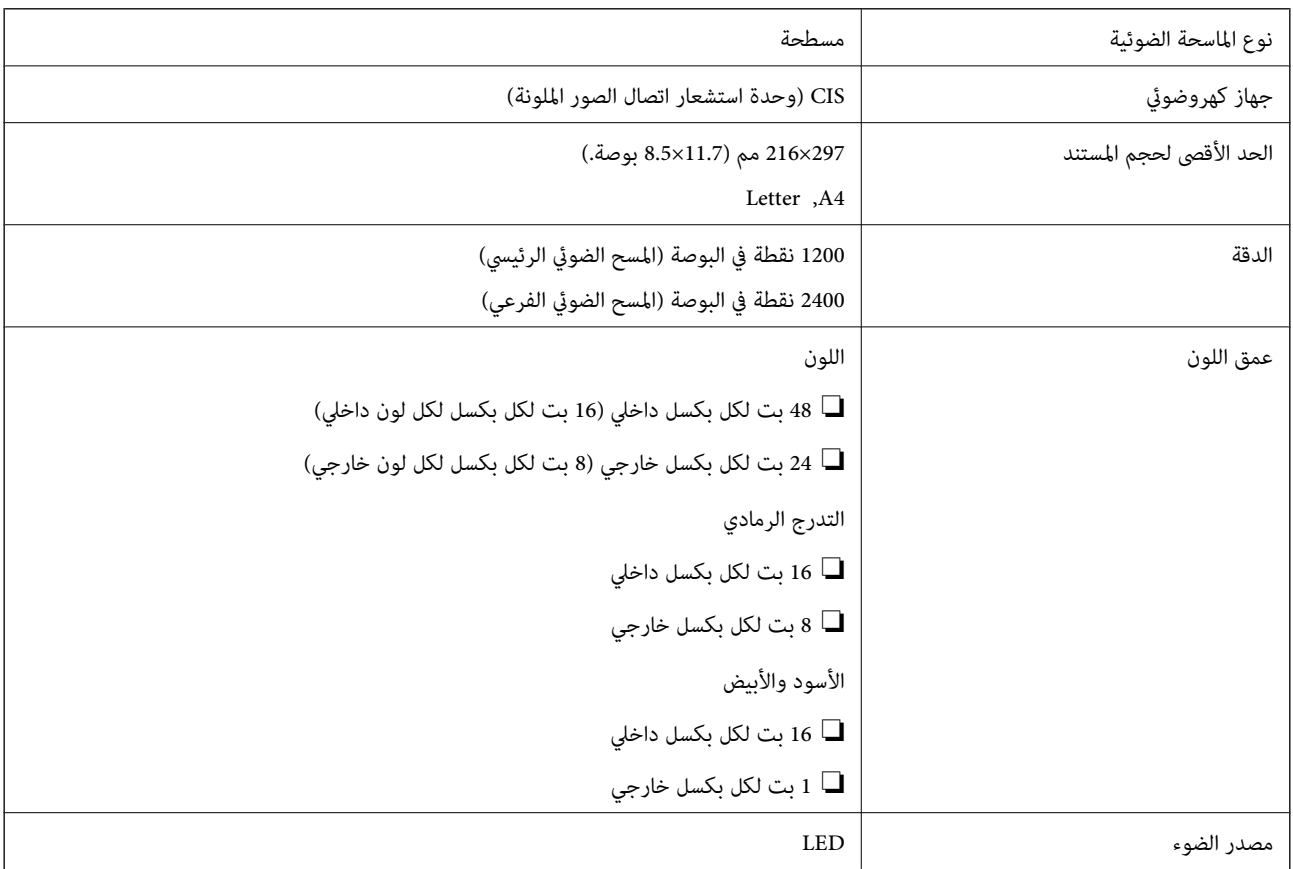

## **مواصفات الواجهة**

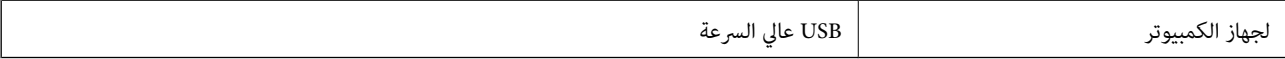

## **قامئة وظائف الشبكة**

#### **وظائف الشبكة و 6IPv4/IPv**

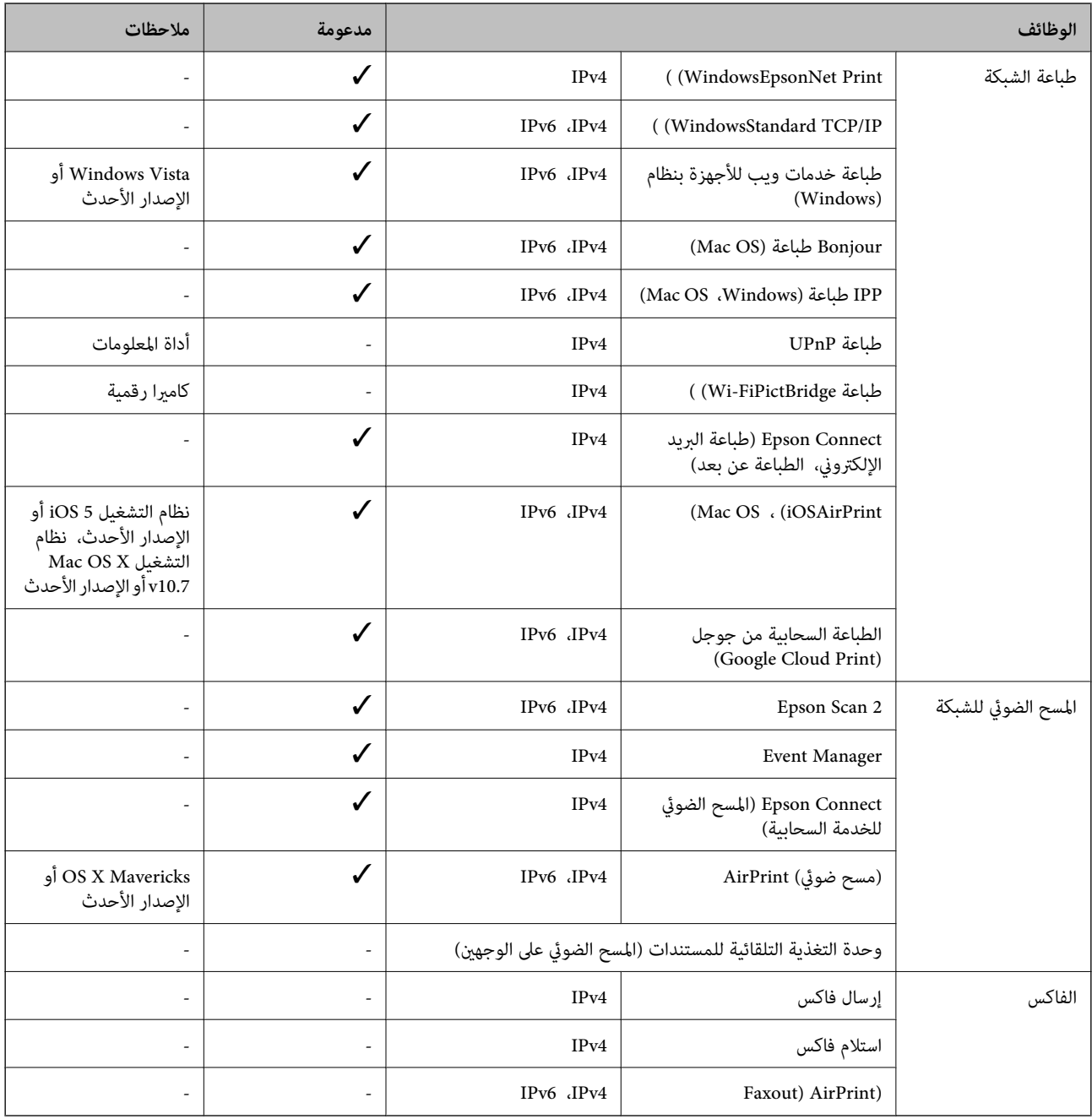

## **مواصفات الشبكة اللاسلكية (Fi-Wi(**

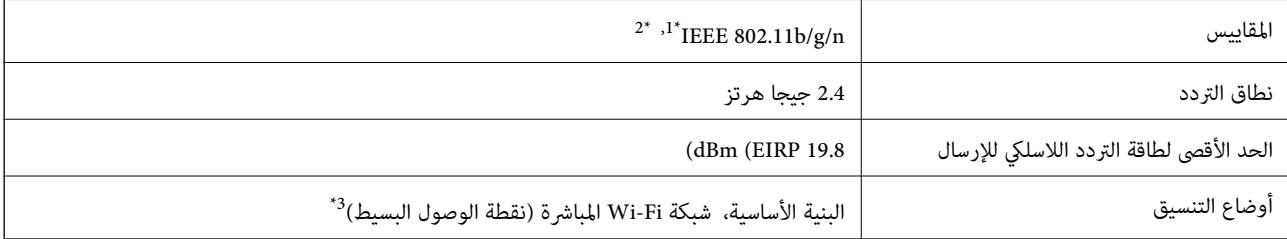

<span id="page-157-0"></span>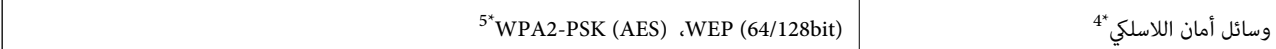

- الشراء. IEEE 802.11b/g أو IEEE 802.11b/g حسب مكان الشراء.  $1^*$ 
	- \*2 لايتوفر إلا n802.11 IEEE لـ 20HT فقط.
		- $\pm 3^*$  غير مدعوم للتوافق مع IEEE 802.11b.
	- .WPA2-PSK (AES) سوى المباشرة Wi-Fi شبكة لاتدعم 4\*
	- \*5 متوافق مع مقاييس 2WPA مع دعم Personal 2WPA/WPA.

## **بروتوكول الأمان**

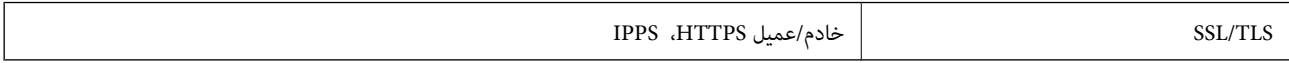

## **خدمات الطرف الثالث المدعومة**

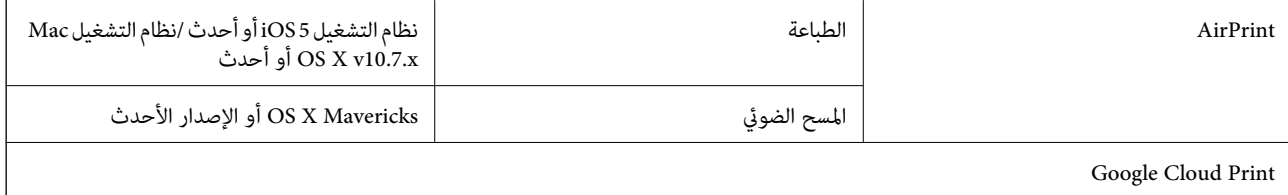

## **مواصفات أجهزة التخزين الخارجية**

#### **مواصفات بطاقات الذاكرة المعتمدة**

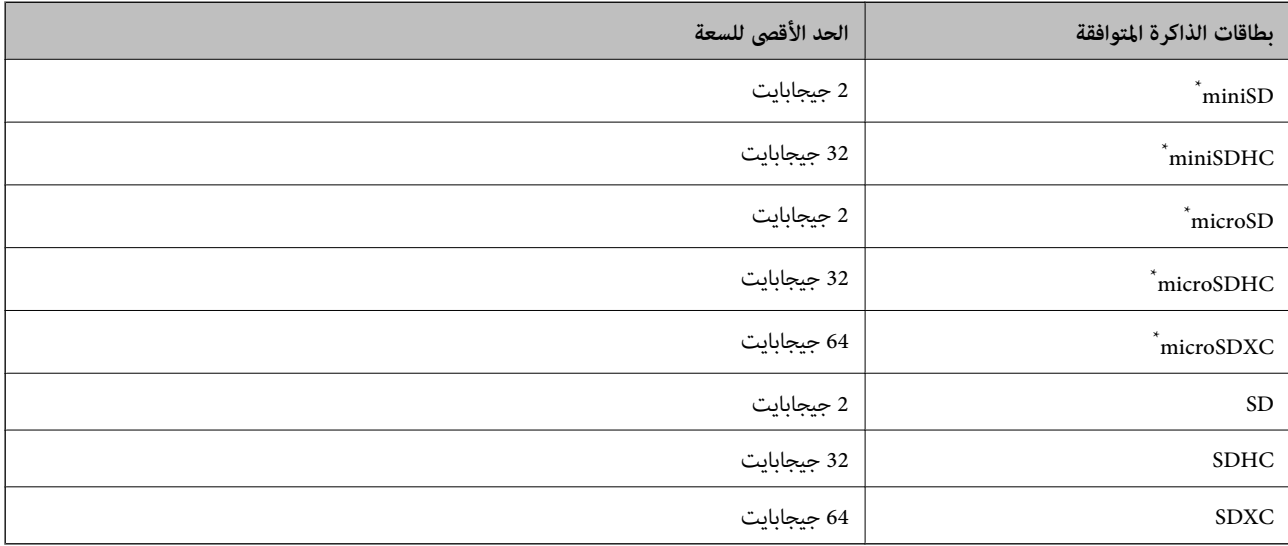

ركب مهايئًا يناسب فتحة بطاقة الذاكرة.وإلا، فقد تنحشر البطاقة.

#### **مواصفات البيانات المدعمة**

<span id="page-158-0"></span>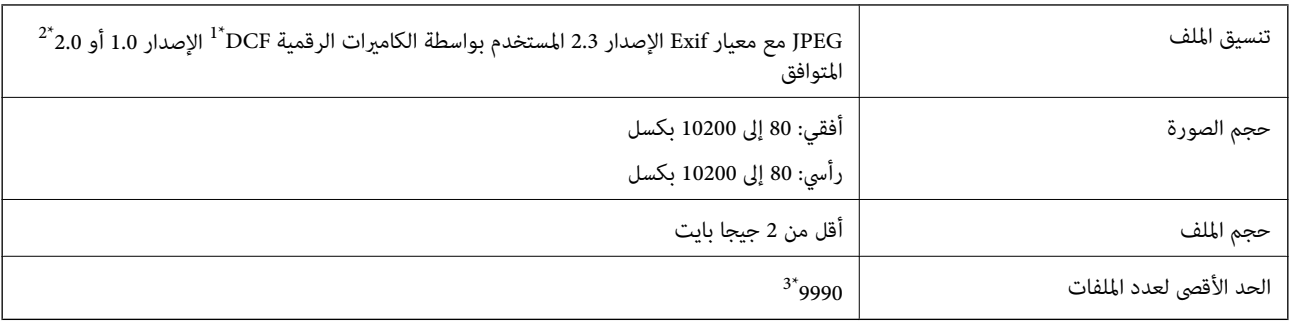

.(الكامريا ملفات نظام تصميم قاعدة ,DCF (Design rule for Camera File system 1\*

\*2 بيانات الصور المخزنة في الذاكرة الداخلية للكامريا الرقمية غري معتمدة.

\*3 ميكن عرض حتى 999 ملفًا في كل مرة. (إذا تجاوز عدد الملفات 999 ملفًا، يتم عرض الملفات في مجموعات.)

#### *ملاحظة:*

*يتم عرض "?" علىشاشةLCDعندما يتعذرعلىالطابعةالتعرفعلىملفالصورة. وفيهذهالحالة، إذاحددتتخطيطصورةمتعددة، تتمطباعةأقسام فارغة.*

## **الأبعاد**

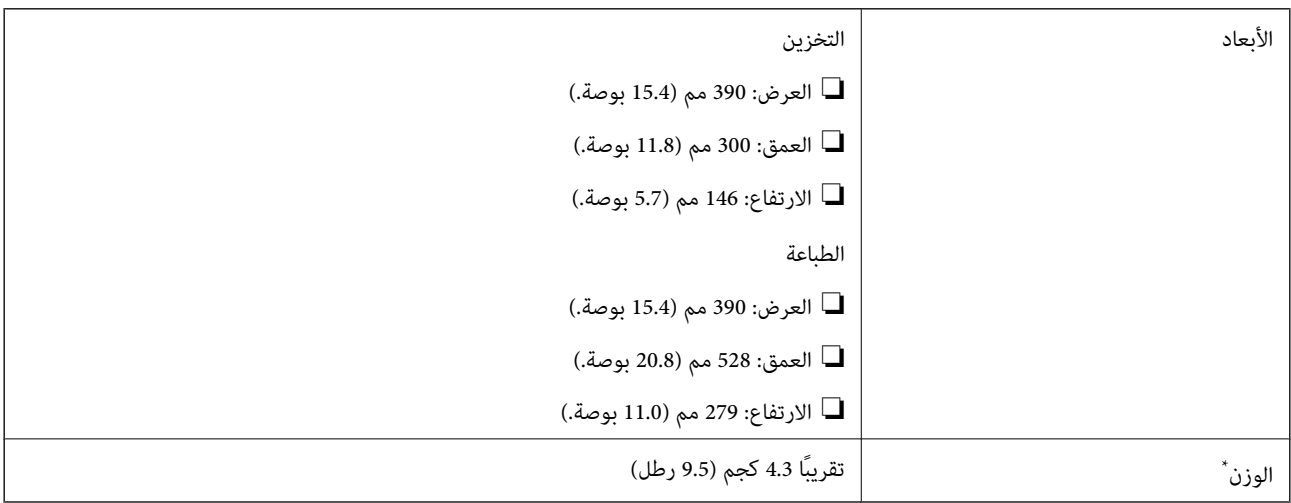

\* بدون خراطيش الحبر وسلك الطاقة.

## **المواصفات الكهربية**

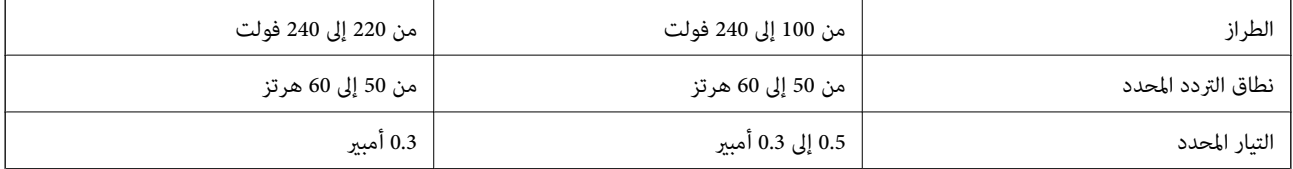

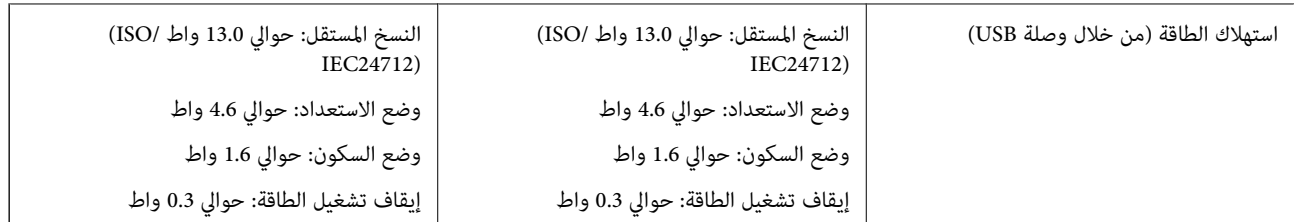

*افحص الملصق الموجود على الطابعة لمعرفة جهدها الكهريب. ملاحظة:*

## **المواصفات البيئية**

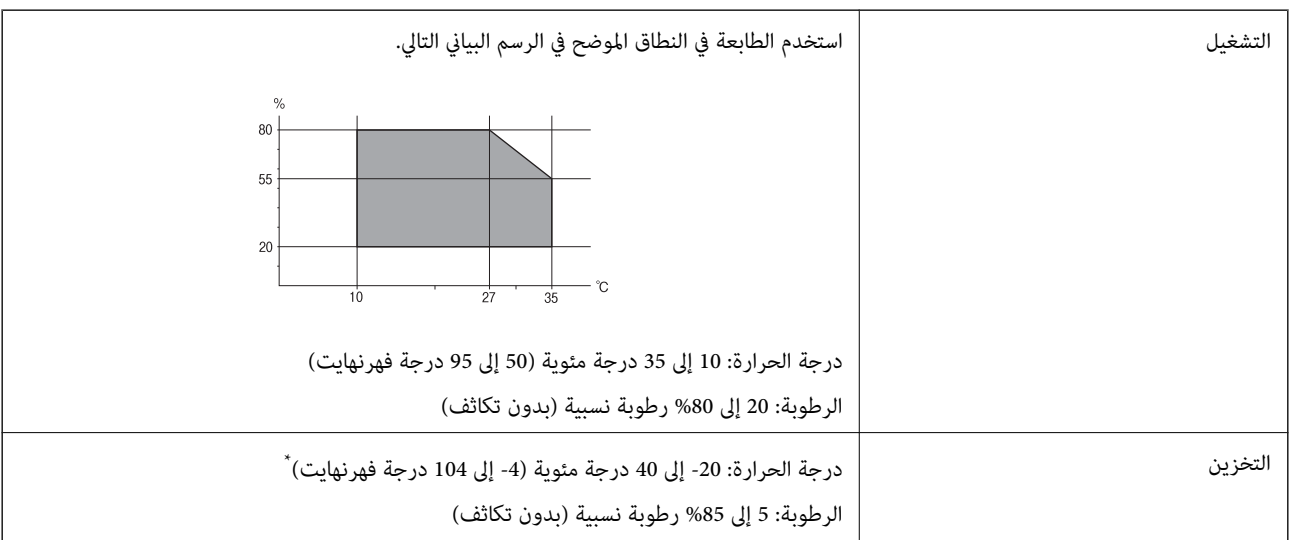

يمكنك التخزين لمدة شهر واحد بدرجة حرارة 40 درجة مئوية (104 درجة فهرنهايت)..

#### **المواصفات البيئية لخراطيش الحبر**

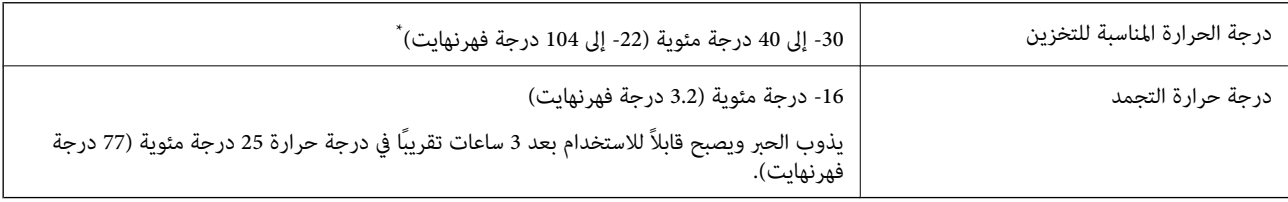

\* ميكنك تخزينه لمدة شهر واحد في درجة حرارة 40 درجة مئوية (104 درجة فهرنهايت).

## **متطلبات النظام**

- ❏أنظمة التشغيل 10 Windows32 (-بت، -64بت)8.1/ Windows32 (-بت، -64بت)8/ Windows32 (-بت، -64بت)7/ Windows Windows XP Professional x64/(بت-32 (أحدث أو Windows XP SP3/(بت-64 ،بت-) 32Windows Vista/(بت-64 ,بت-)32 2SP Edition أو أحدث
- /macOS Sierra/OS X El Capitan/OS X Yosemite/OS X Mavericks/OS X Mountain Lion/Mac OS XmacOS High Sierra❏ v10.7.x/Mac OS X v10.6.8

*ملاحظة:*

❏ *قدلايدعم نظام التشغيل OS Mac بعض التطبيقات والميزات.*

❏ *نظام الملفات (UFS (UNIX الخاص بنظام التشغيل OS Mac غري مدعوم.*

## **معلومات تنظيمية**

## **المقاييس والمواصفات الخاصة بالطراز الأورويب**

للمستخدم الأوروبي

تقر شركة Seiko Epson Corporation أن طراز معدات الراديو يتوافق مع التوجيه 2014/53/EU. يتوفر النص الكامل لإعلان المطابقة الصادر عن<br>الاتحاد الأوروبي على الموقع التالي.

<http://www.epson.eu/conformity>

C462T

يستخدم فقط في أيرلندا والمملكة المتحدة والنمسا وألمانيا وليختنشتاين وسويسرا وفرنسا وبلجيكا ولوكسمبرج وهولندا وإيطاليا والبرتغال وأسبانيا والدامارك وفنلندا والنرويج والسويد وأيسلندا وقبرص وكرواتيا واليونان وسلوفينيا ومالطا وبلغاريا والتشيك وإستونيا والمجر ولاتفيا وليتوانيا<br>وبولندا ورومانيا وسلوفاكيا.

لن تتحمل شركة Epson مسؤولية أي فشل في تحقيق متطلبات الحماية نتيجة إجراء أية تعديلات غير موصى بها على المنتج.

## $C\epsilon$

#### **قيود النسخ**

انتبه إلى القيود التالية للتأكد من الاستخدام القانوين والمسؤول للطابعة.

يحظر القانون نسخ العناصر التالية:

الفواتر البنكية والعملات والأوراق المالية الحكومية وسندات المواثيق الحكومية والأوراق المالية المحلية  $\Box$ 

 $\Box$ الطوابع البريدية غير المستخدمة والبطاقات البريدية ذات الطوابع الملصقة بشكل مسبق والعناصر البريدية الرسمية الأخرى التي تحمل طوابع بريدية صالحة

❏الدمغات الحكومية والأوراق المالية الصادرة وفقًالإجراء قانوين

توخَ الحرص عند نسخ العناصر التالية:

ذلك. ❏الأوراق المالية الخاصة (شهادات الأسهم والأوراق النقدية القابلة للتداول والشيكات وغري ذلك)، الإجازات الشهرية وإيصالات التنازل وغري

❏جوازات السفر وتراخيص القيادة وشهادات الملاءمة وجوازات عبور الطرق وكوبونات الأطعمة والتذاكر وغري ذلك.

*قد يحظر القانون أيضًا نسخ هذه العناصر. ملاحظة:*

الاستخدام المسؤول للمواد المحمية مموجب حقوق الطبع والنشر:

هكن إساءة استخدام الطابعات عن طريق النسخ غير الملائم لمواد محمية موجب حقوق نشر. ما لم تكن تتصرف بناءً على نصائح محام يتمتع بخبرة جيدة، فيجب أن تكون على قدر من المسؤولية والاحترام وذلك من خلال الحصول على إذن من حامل حقوق الطبع والنشر قبل نًسخ أية مواد منشورة.

## **نقل الطابعة**

عندما تحتاج إلى نقل الطابعة لوضعها في مكانٍ آخر أولإصلاحها، اتبع الخطوات أدناه لتعبئة الطابعة.

#### *هام:*c

\_<br>\_ عند تخزين الطابعة أو نقلها، تجنب إمالتها أو وضعها بشكل رأسي أو قلبها رأسًا على عقب، وإلا فقد يتسرب الحبر.

■ اترك خراطيش الحبر مثبتة. فقد تؤدي إزالة الخراطيش إلى جفاف رأس الطباعة مما قد يحول دون قيام الطابعة بالطباعة.

- .1 أوقف تشغيل الطابعة بالضغط على الزر  $\bigcup$  .
- .2 تأكد من انطفاء مصباح الطاقة، ثم افصل سلك الطاقة.

#### *هام:*c

افصل سلك الطاقة عند انقطاع الطاقة. وإلا، فلن يعود رأس الطباعة إلى الوضع الرئيسي مما يتسبب في جفاف الحبر، وقد تصبح الطباعة<br>مستحىلة.

- .3 افصل جميع الكبلات، مثل سلك الطاقة وكبل USB.
	- .4 تأكد من عدم وجود بطاقة ذاكرة بالداخل.
		- .5 أزِل كل الورق من الطابعة.
	- .6 تأكد من عدم وجود مستندات أصلية على الطابعة.
- .7 افتح وحدة الماسحة الضوئية مع إغلاق غطاء المستندات. قم بتثبيت حامل خرطوش الحبر بالحاوية باستخدام شريط.

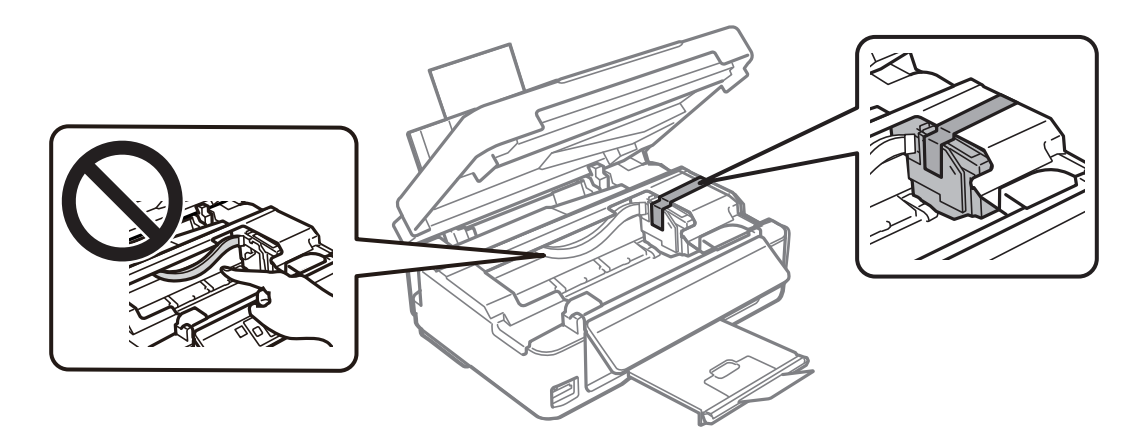

.8 أغلق وحدة الماسحة الضوئية.

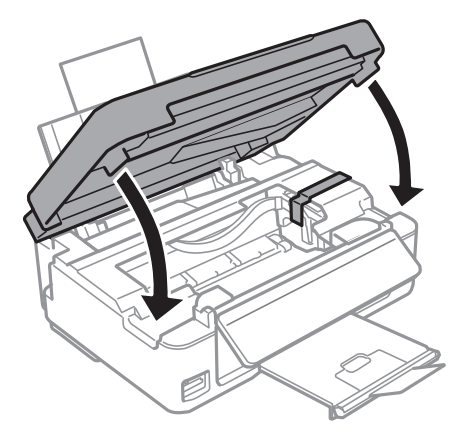

.9 استعد لتعبئة الطابعة بالشكل الموضح أدناه.

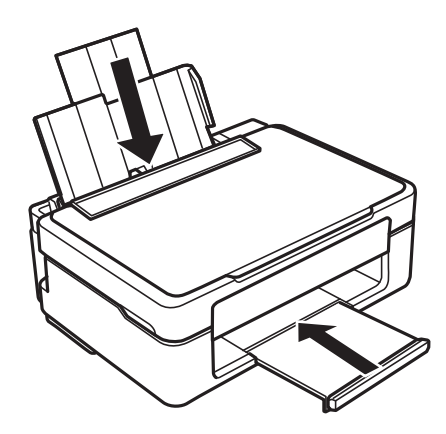

.10 ضع الطابعة في علبتها باستخدام المواد الواقية.

عند استخدام الطابعة مرةً أخرى، تأكد من إزالة الشريط الذي يثبّت حامل خرطوش الحبر. إذا انخفضت جودة الطباعة و مرة الطباعة التالية،<br>فنظف رأس الطباعة واضبط محاذاته.

#### **معلومات ذات صلة**

- ♦ "أسماء الأجزاء [ووظائفها" في](#page-13-0) الصفحة 14
- | "فحص رأس الطباعة [وتنظيفه" في](#page-100-0) الصفحة 101
	- | "محاذاة رأس [الطباعة" في](#page-101-0) الصفحة 102

## **الوصول إلى بطاقة الذاكرة من الكمبيوتر**

ميكنك كتابة البيانات أو قراءتها من جهاز تخزين خارجي مثل بطاقة الذاكرة التي تم إدخالها في الطابعة من جهاز كمبيوتر.

#### *هام:*c

- ❏ *أدخل بطاقة الذاكرة بعد إزالة الحامية ضد الكتابة.*
- في حالة حفظ صورة على بطاقة الذاكرة من جهاز كمبيوتر، لن يتم تحديث الصورة وعدد الصور على شاشة LCD.أخرج بطاقة الذاكرة<br>وأدخلها مرةً أخرى.
- ❏ *عندمشاركةجهازخارجيوإدخالهفيالطابعةبنيأجهزةالكمبيوترالمتصلةعبرUSBوعبرشبكة، يُسمح فقطبحقالوصول للكتابةلأجهزة* الكمبيوتر المتصلة باستخدام الطريقة التي حددتها في الطابعة.للكتابة إلى جهاز تخزين خارجي، أدخل **إعداد** في لوحة التحكم، ثم حدد **إعداد**<br>**مشاركة الملفات** وحدد أيضًا طريقة توصيل.

**ملاحظة:**<br>يستغرق الأمر قليلاً للتعرف على البيانات من الكمبيوتر في حالة توصيل جهاز تخزين خارجي كبير، مثل ZTB HDD.

#### **Windows**

حدد جهاز تخزين خارجي في **الكمبيوتر** أو **جهاز الكمبيوتر**.يتم عرض البيانات الموجودة على جهاز التخزين الخارجي.

#### *ملاحظة:*

عند توصيل الطابعة بالشبكة بدون استخدام قرص البرنامج أو Web Installer ، عيِّن فتحة بطاقة ذاكرة أو أحد منافذ USB كمحرك أقراص شبكة.افتح **تشغيل** وأدخل اسم الطابعة IXXXXX \\ أو عنوان IP للطابعة IZXX.XXX.XXX.XXXX\\ **للفتح:**.انقر بزر الماوس الأعن فوق رمز جهاز لتعيين<br>الشبكة.يظهر محرك أقراص الشبكة في النافذة **الكمبيوتر** أو **جهاز الكمبيوتر**.

#### **Mac OS**

حدد رمز جهاز مطابق.يتم عرض البيانات الموجودة على جهاز التخزين الخارجي.

#### *ملاحظة:*

- لإزالة جهاز تخزين خارجي، اسحب رمز الجهاز وأسقطه في رمز سلة المهملات.بخلاف ذلك، قد لا يتم عرض البيانات الموجودة في محرك الأقراص<br>المشترك بصورة صحيحة عند إدخال جهاز تخزين خارجي آخر.
- للوصول إلى جهاز تخزين خارجي من خلال الشبكة، حدد Connect to Server < Go من القاءًـة على سطح المكتب.أدخل اسم طابعة cifs://XXXXX<br>أو smb://XXXXX (حيث يشير "XXXXX" إلى اسم الطابعة) في **عنوان الخادم** ثم انقر فوق **اتصال**.

#### **معلومات ذات صلة**

- | "إدخال بطاقة [ذاكرة" في](#page-43-0) الصفحة 44
- | "مواصفات بطاقات الذاكرة [المعتمدة" في](#page-157-0) الصفحة 158

## **أين تجد المساعدة**

## **موقع الويب للدعم الفني**

إذا كنت بحاجة إلى تعليمات إضافية، قم بزيارة موقع دعم الويب الخاص بشر كة Epson الموضح أدناه. حدد البلد أو المنطقة ثم انتقل إلى قسم الدعم<br>لموقع ويب Epson المحلى. تتوفر أيضًا أحدث برامج التشغيل أو الأسئلة الشائعة أو الأدلة أ

#### <http://support.epson.net/>

(أوروبا(<http://www.epson.eu/Support>

إذا كان منتج Epson لديك لايعمل بشكل صحيح ولا ميكنك حل المشكلة، فاتصل بخدمات دعم شركة Epson للحصول على المساعدة.

## **الاتصال بدعم شركة Epson**

#### **قبل الاتصال بشركة Epson**

إذا كان منتج Epson لديك لايعمل بشكل صحيح ولا ميكنك حل المشكلة باستخدام معلومات استكشاف الأخطاء وإصلاحها الموجودة في أدلة المنتج، فاتصل بخدمات دعم شركة Epson للحصول على المساعدة. إذا كان دعم شركة Epson في منطقتك غير مضمن في القامًة التالية، فاتصل<br>بالموزع الذي قمت بشراء المنتج منه.

سيكون دعم شركة Epson قادرًا على المساعدة بسرعة أكبر في حالة توفري المعلومات التالية:

❏الرقم التسلسلي للمنتج (عادةً ما يوجد ملصق الرقم التسلسلي على الجزء الخلفي من المنتج.)

❏طراز المنتج

❏إصدار برنامج المنتج

(انقر فوق **About**, **Info Version**, أو الزر المامثل في برنامج المنتج.)

العلامة التجارية للكمبيوتر وطرازه $\Box$ 

❏اسم نظام تشغيل الكمبيوتر وإصداره

أسماء وإصدارات تطبيقات البرامج التي تستخدمها عادةً مع المنتج $\Box$ 

#### *ملاحظة:*

استناداً إلى المنتج، قد يتم تخزين إعدادات الشبكة في ذاكرة المنتج. قد يتم فقد الإعدادات، بسبب عطل المنتج أو إصلاحه. لن تتحمل Epson المسؤولية عند<br>فقدان البيانات، ولعمل نسخة احتياطية أو استعادة الإعدادات حتى أثناء فترة الضم

### **تعليامت للمستخدمني في أوروبا**

راجع مستند الضمان في أوروبا للحصول على معلومات حول طريقة الاتصال بدعم شركة Epson.